#### **SOLAR ELECTRIC**

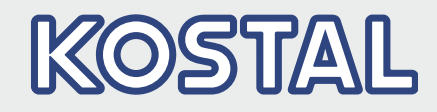

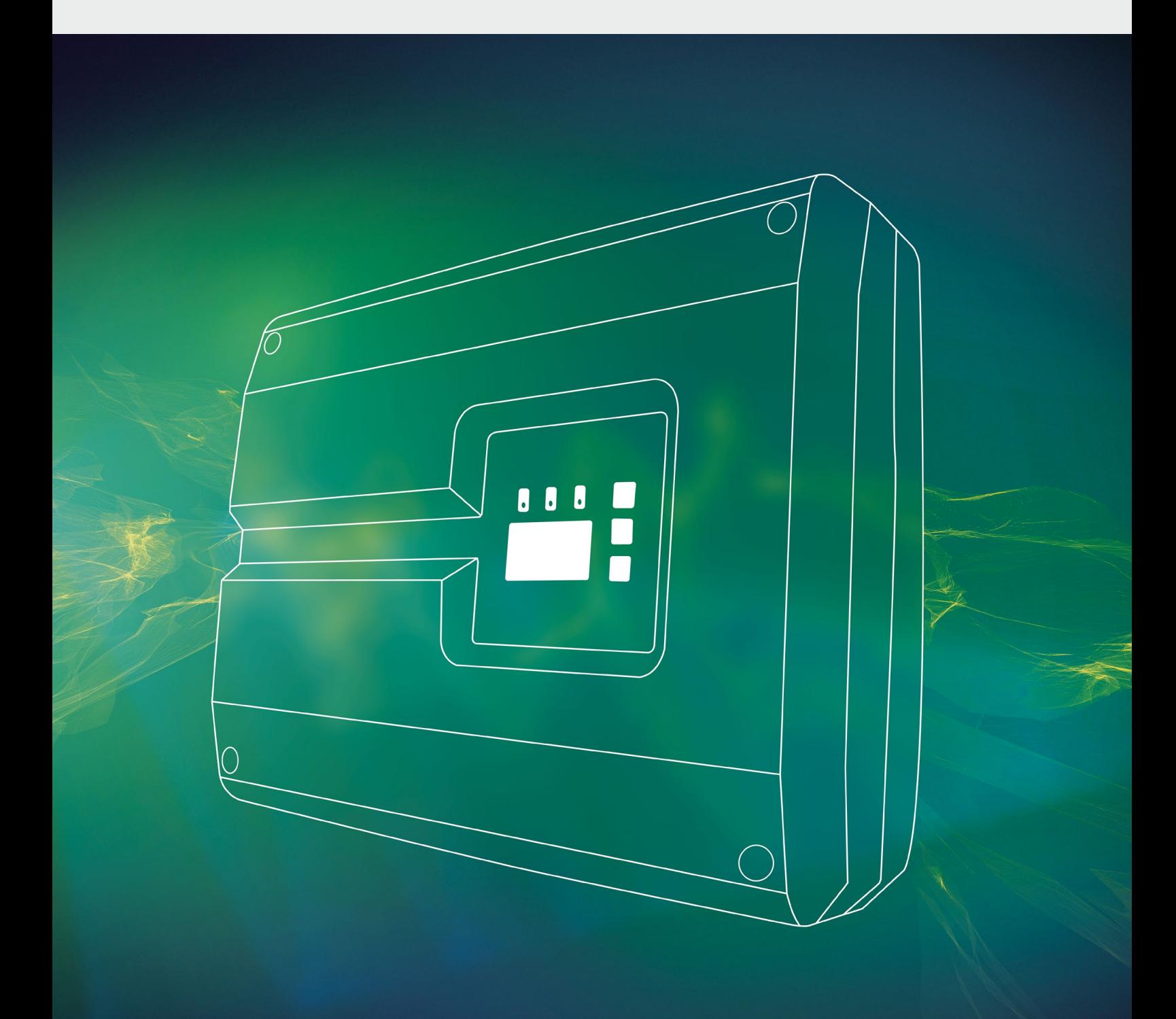

## Smart connections.

# Mode d'emploi

Onduleur PIKO 10-20

#### Mentions légales

KOSTAL Solar Electric GmbH Hanferstraße 6 79108 Fribourg-en-Brisgau Allemagne Tél. : +49 (0)761 477 44 - 100 Fax : +49 (0)761 477 44 - 111 www.kostal-solar-electric.com

#### Clause de non-responsabilité

Les noms d'usage, les noms commerciaux ou les désignations de marchandises, et les diverses appellations figurant dans ce mode d'emploi sont susceptibles d'être des marques légalement protégées, même en l'absence de distinction particulière (p. ex. la dénomination en tant que marque). La société KOSTAL Solar Electric GmbH décline toute responsabilité juridique ou autre pour leur utilisation. Le choix des illustrations et des textes a été effectué avec le plus grand soin. Des erreurs ne peuvent toutefois pas être exclues. Les auteurs responsables dudit choix déclinent toute responsabilité juridique.

#### Égalité de traitement générale

KOSTAL Solar Electric GmbH a conscience de l'importance de la langue eu égard aux rapports d'égalité entre hommes et femmes. Cependant, une utilisation continue des formulations respectueuses des deux genres était contraire au principe de lisibilité des textes. C'est pourquoi, en règle générale, les éditeurs ont eu recours à la forme masculine.

#### © 2019 KOSTAL Solar Electric GmbH

Tous droits réservés, y compris les droits afférents à la reproduction photomécanique et à l'enregistrement dans les médias électroniques. L'exploitation ou la diffusion commerciale des textes, maquettes, dessins et photos utilisés dans ces instructions n'est pas autorisée. Les opérations de reproduction, d'enregistrement, de transmission, quel que soit le support ou la forme, de restitution ou de traduction des présentes instructions, même partielles, ne sont pas autorisées sans accord écrit préalable.

Version du logiciel à partir du micrologiciel : 05.60 Interface utilisateur (IU) à partir de : 06.41

# Table des matières

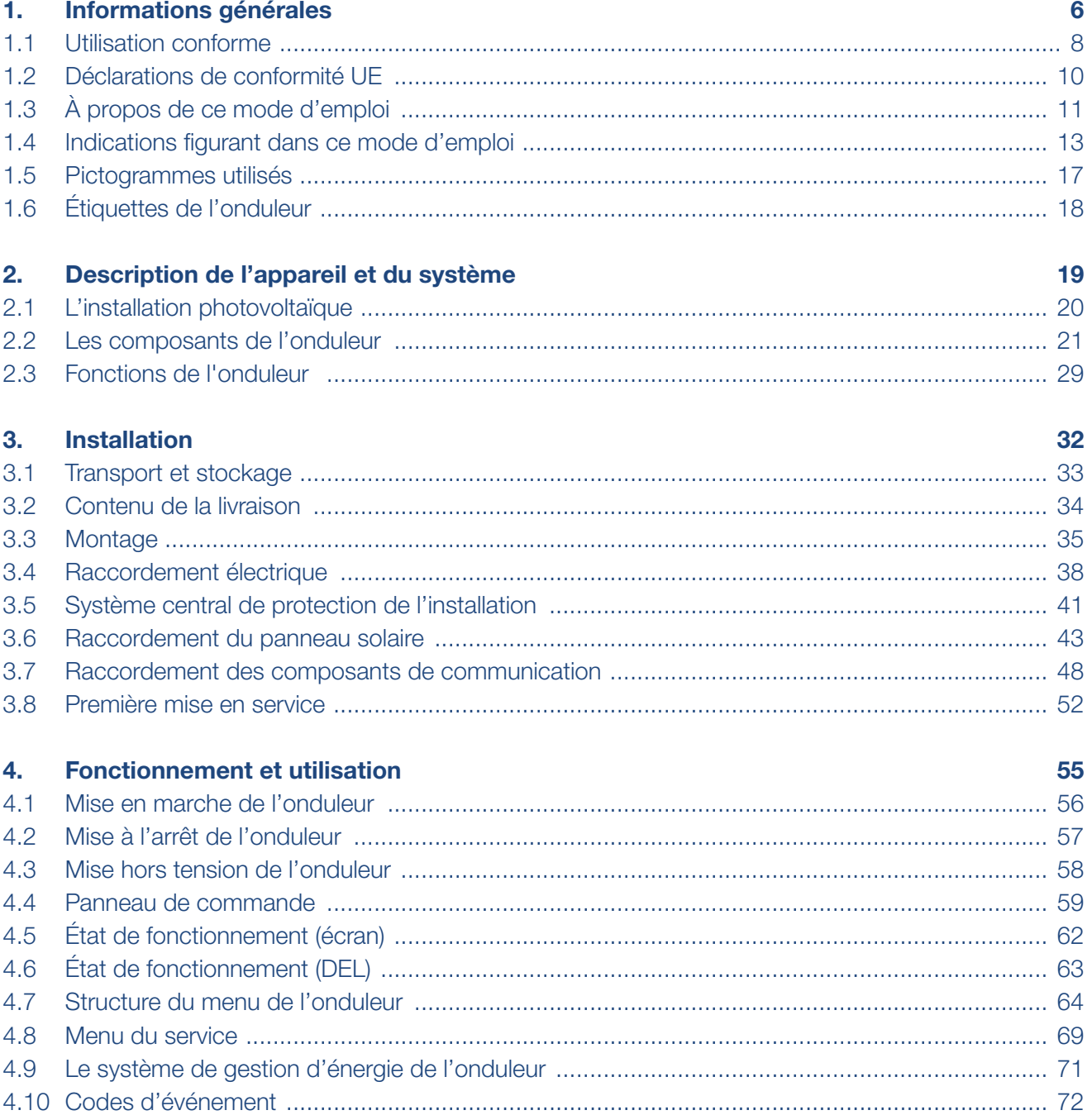

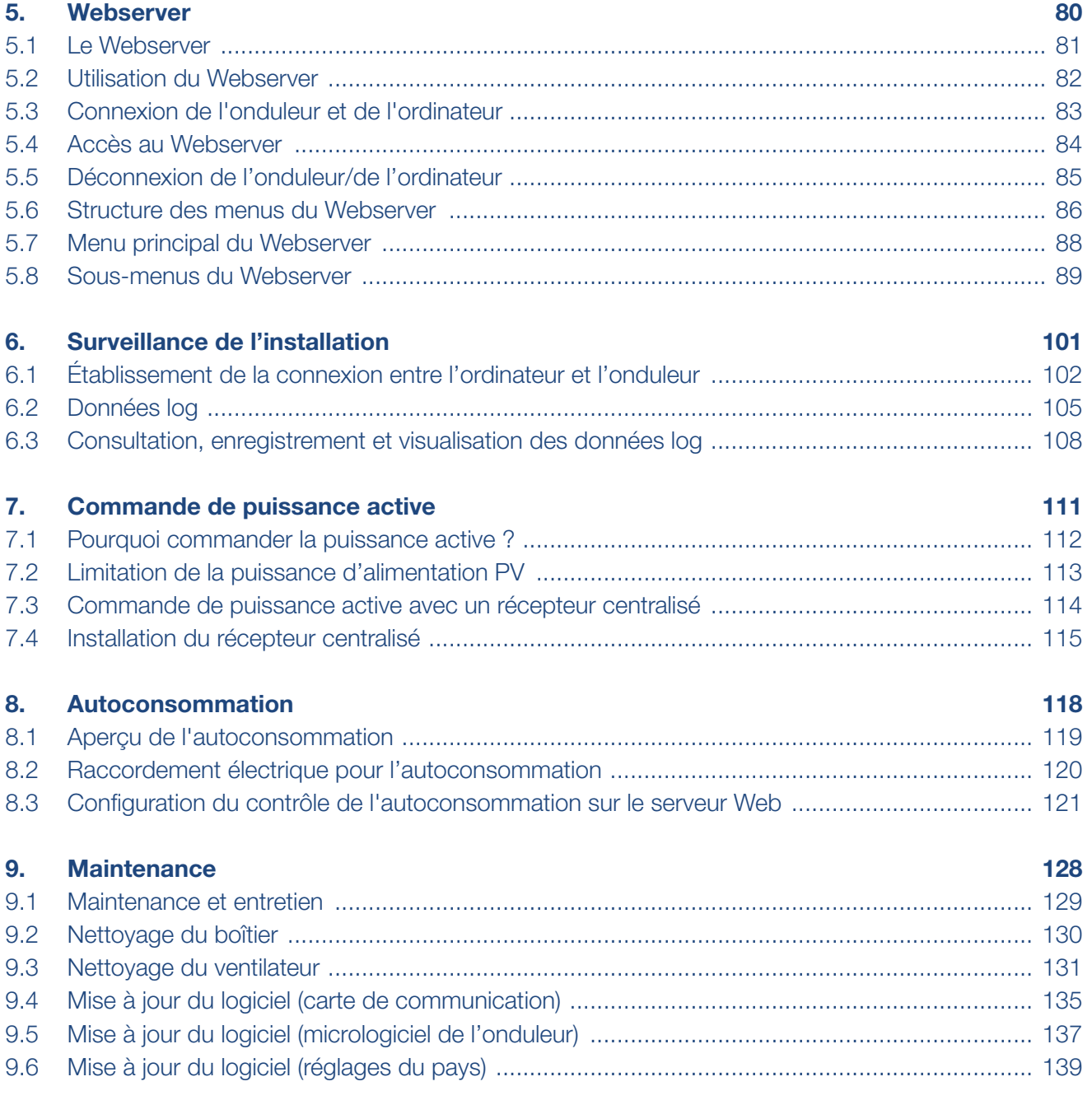

### 1 2 3 4 5 6 7 8 9 10 11 12 1

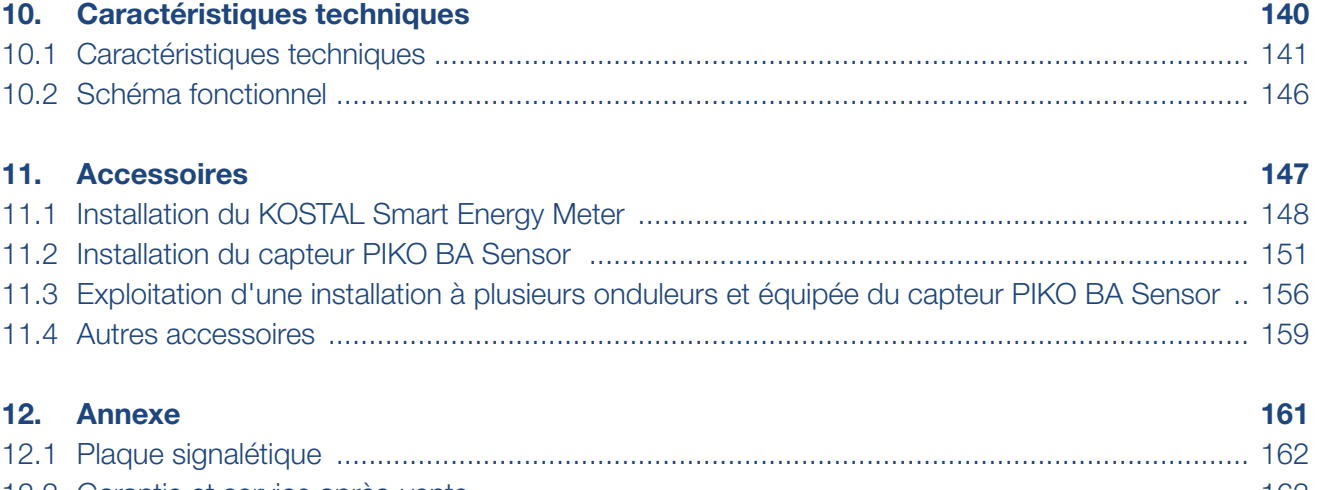

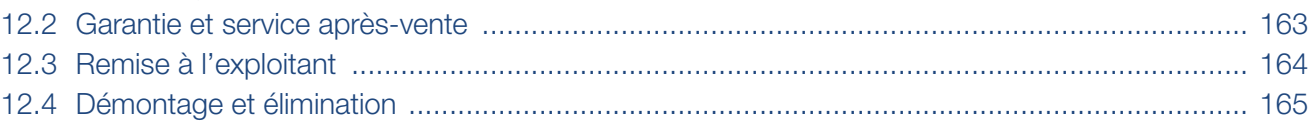

#### **Index** 166

# <span id="page-5-1"></span><span id="page-5-0"></span>1. Informations générales

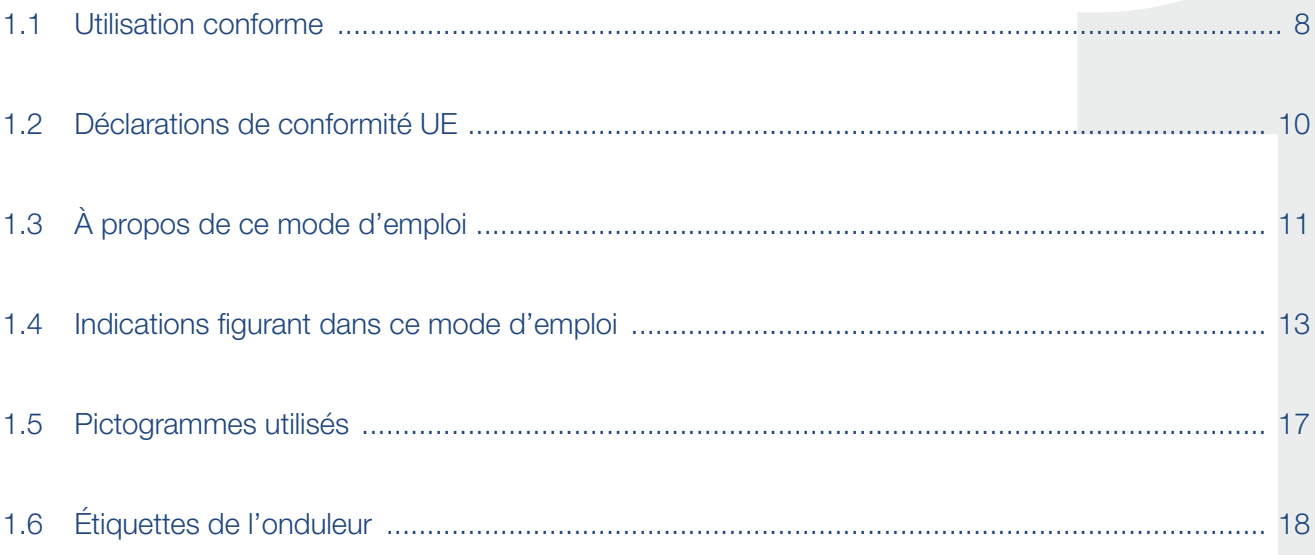

#### 合 1 挂 2 3 4 5 6 7 8 9 10 11 12

Merci d'avoir choisi un onduleur PIKO de la société KOSTAL Solar Electric GmbH ! Nous espérons que cet onduleur et votre installation photovoltaïque vous permettront en permanence d'optimiser votre production énergétique.

Pour tout renseignement d'ordre technique, n'hésitez pas à appeler l'assistance téléphonique de notre service après-vente :

- $\blacksquare$  Allemagne et autres pays<sup>1</sup> +49 (0)761 477 44 - 222
- **n** Suisse +41 32 5800 225
- **n** France, Belgique et Luxembourg +33 16138 4117
- Grèce +30 2310 477 555
- n Italie +39 011 97 82 420
- $\blacksquare$  Espagne et Portugal<sup>2</sup> +34 961 824 927
- $\blacksquare$  Turquie  $3$ +90 212 803 06 26
- 1 Langue : allemand, anglais
- 2 Langue : espagnol, anglais
- <sup>3</sup> Langue : anglais, turc

## <span id="page-7-1"></span><span id="page-7-0"></span>1.1 Utilisation conforme

L'onduleur PIKO transforme le courant continu en courant alternatif. L'électricité ainsi produite est valorisable de la manière suivante :

- **Par autoconsommation**
- Par injection dans le réseau d'électricité public

L'appareil doit être utilisé uniquement dans des installations photovoltaïques raccordées au réseau, dans la plage de puissance prévue et dans les conditions ambiantes autorisées. L'appareil n'est pas conçu pour une utilisation mobile.

Une utilisation non conforme peut mettre en danger la vie de l'utilisateur ou de tiers. Elle peut aussi provoquer des dommages à l'appareil ou à d'autres biens matériels. L'onduleur ne doit être utilisé que dans le cadre de l'usage prévu.

Tous les composants de l'onduleur ou de l'installation photovoltaïque doivent être conformes aux normes et directives en vigueur dans le pays dans lequel l'installation est mise en œuvre.

#### Clause de non-responsabilité

Une utilisation différente de celle décrite au [Chap.](#page-7-1) 1.1 ou dépassant ce cadre est considérée comme non conforme à l'emploi prévu. Le fabricant décline toute responsabilité pour les dommages résultant d'une telle utilisation. Il est interdit de modifier l'onduleur. L'onduleur doit être utilisé uniquement s'il est en parfait état et que son fonctionnement est sûr. Toute utilisation abusive entraîne l'annulation de la garantie et de la responsabilité générale du fabricant.

Seul un électricien agréé est habilité à ouvrir l'appareil. L'onduleur doit être installé par un électricien qualifié (selon la norme DIN VDE 1000-10 ou le règlement BGV A3 de prévention des accidents) responsable du respect des normes et règlements en vigueur.

Seuls des spécialistes en électricité agréés par le fournisseur d'électricité sont habilités à effectuer les travaux pouvant avoir des conséquences sur le réseau d'alimentation électrique du fournisseur d'électricité au niveau du site d'injection de l'électricité photovoltaïque. La modification des paramètres préréglés en usine fait partie de ces travaux. L'installateur doit respecter les directives du fournisseur d'électricité.

Seuls des électriciens compétents ou des personnes disposant de compétences au minimum comparables, voire spécialisées (contremaîtres, techniciens ou ingénieurs, par exemple) sont habilités à modifier les réglages usine. Lors de ces opérations, toutes les directives doivent être impérativement respectées.

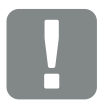

INFORMATION IMPORTANTE

L'installation, la maintenance et l'entretien de l'onduleur doivent être seulement effectués par un électricien formé et qualifié.

Celui-ci est responsable du respect et de l'application des normes et règlements en vigueur. Seuls des spécialistes en électricité agréés par le fournisseur d'électricité sont habilités à effectuer les travaux pouvant avoir des conséquences sur le réseau d'alimentation électrique du fournisseur d'électricité au niveau du site d'injection de l'électricité photovoltaïque.

La modification des paramètres préréglés en usine fait partie de ces travaux.

#### <span id="page-9-0"></span>合 1 2 3 4 5 6 7 8 9 10 11 12đΞ.

## 1.2 Déclarations de conformité UE

La société KOSTAL Solar Electric GmbH certifie par la présente déclaration que les onduleurs décrits dans le présent document sont conformes aux exigences fondamentales et aux autres dispositions applicables des directives ci-dessous.

- Directive 2014/30/UE (compatibilité électromagnétique, CEM)
- Directive 2014/35/UE (mise à disposition sur le marché du matériel électrique destiné à être employé dans certaines limites de tension, également appelée directive basse tension)
- Directive 2011/65/UE (RoHS) relative à la limitation de l'utilisation de certaines substances dangereuses dans les équipements électriques et électroniques

Les déclarations de conformité UE détaillées figurent sur notre site Internet à la page :

[www.kostal-solar-electric.com](https://www.kostal-solar-electric.com/download/download#PIKO%2010-20/) > Téléchargement > Produit > Modèle > Pays > Certificats

# <span id="page-10-0"></span>1.3 À propos de ce mode d'emploi

Lisez attentivement ces instructions.

Elles contiennent des informations importantes concernant l'installation et l'utilisation de l'onduleur. Tenez particulièrement compte des indications concernant la sûreté d'utilisation. La société KOSTAL Solar Electric GmbH décline toute responsabilité en cas de dommages consécutifs au non-respect des instructions contenues dans le présent mode d'emploi.

Ces instructions font partie intégrante du produit. Elles sont uniquement valables pour les onduleurs PIKO de la société KOSTAL Solar Electric GmbH. Conservez ces instructions et transmettez-les au nouvel utilisateur en cas de revente de l'appareil.

L'installateur et l'exploitant doivent pouvoir accéder en permanence à ces instructions. L'installateur doit bien connaître les présentes instructions et suivre les indications.

Vous trouverez la dernière version du mode d'emploi de votre produit dans l'espace de téléchargement du site Internet [www.kostal-solar-electric.com](https://www.kostal-solar-electric.com/download/download#PIKO%20die%20neue%20Generation/).

#### Note pour l'utilisateur

Le présent mode d'emploi est destiné aux électriciens formés et qualifiés, chargés de l'installation, de la maintenance et de l'entretien de l'onduleur.

Les onduleurs décrits dans cette notice diffèrent entre eux par certaines particularités techniques. Les informations et instructions à suivre, valables uniquement pour certains types d'appareils, sont désignées en conséquence.

Les informations concernant votre sécurité ou celle de l'appareil sont particulièrement mises en valeur.

#### Navigation dans le document

Pour faciliter la navigation au sein du document, celui-ci comporte des zones cliquables.

La première de ces zones est la barre de navigation située en haut de chaque page. Un simple clic vous permet d'accéder aux pages d'aperçu des différents chapitres.

Les différentes tables des matières sont également cliquables : dans la table des matières se trouvant au début de chaque chapitre, il suffit de cliquer sur un sous-chapitre pour y accéder.

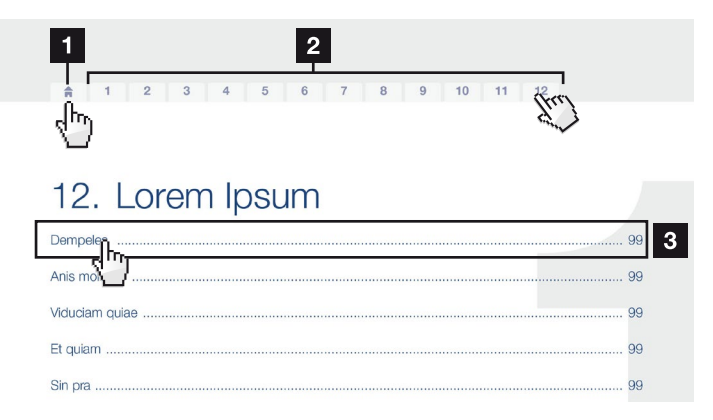

<span id="page-11-0"></span>Fig. 1 : navigation dans le document

1 Accès à la table des matières principales

- **2** Barre de navigation
- <sup>3</sup> Tables des matières

Dans le corps du texte, vous pouvez cliquer sur les renvois pour accéder aux différents emplacements référencés.

#### **Z** [Chap.](#page-5-1) 1

 $\mathbf{\Sigma}$  [Fig. 1](#page-11-0), pos. 2

Fig. 2 : exemples de renvois

### <span id="page-12-0"></span>1.4 Indications figurant dans ce mode d'emploi

#### Installation  $\mathbb{A}$

Installing the wall mount and hanging the inverter

- Mark the positions of the drill holes at the installation site by using the wall mount as a drilling ter plate.
- $\blacksquare$ Drill holes and insert wall anchors/if neces/sary.
- Screw the wall mount to the intended surface.
- Use the supplied screws.

#### Connecting AC-side

We recommend a mains cable with the/cross-section  $3\times2.5$  mm<sup>2</sup>. The outer diameter of the/cable can be 9...17 mm, the cross-section of the ir/dividual conductors can be a max. of 4 mm<sup>2</sup> for flex/ole cables and a max. of 6 mm<sup>2</sup> for rigid cables. For *i* lexible cables, we recommend using core end sleeves.

Remove the sheath and the insulation of the mains cable as much as needed.

First thread the unscrewed union nut and then the sealing ring over the cable.  $\blacksquare$ 

 $\overline{2}$ **DANGER** Risk of death due to electrical shock Always disconnect the device from<br>the power supply during installation and before maintenance and<br>repairs and lock it to prevent it being switched back on.  $3$ **IMPORTANT NOTE** Press the blind plug and the sealing ring out of the screw connection from the inside outwards using a screwdriver or similar implement.  $\overline{4}$ **NOTE** To connect the AC and DC cables, the inverter is equipped with spring-

loaded terminal strips.

Fig. 3 : consignes de sécurité figurant dans ce mode d'emploi

- **1** Pictogramme d'indication dans le corps du texte
- <sup>2</sup> Avertissement
- <sup>3</sup> Indication d'information
- 4 Autres indications

Le corps du texte comporte des indications. Dans ce mode d'emploi, une distinction est faite entre les avertissements et les indications d'information. Une icône identifie toutes les indications sur la ligne de texte.

#### 合 疆 1 2 3 4 5 6 7 8 9 10 11 12

#### **Avertissements**

Les avertissements signalent les risques mortels et de dommages corporels. Des dommages corporels graves, voire mortels peuvent survenir.

Chaque avertissement est constitué des éléments suivants :

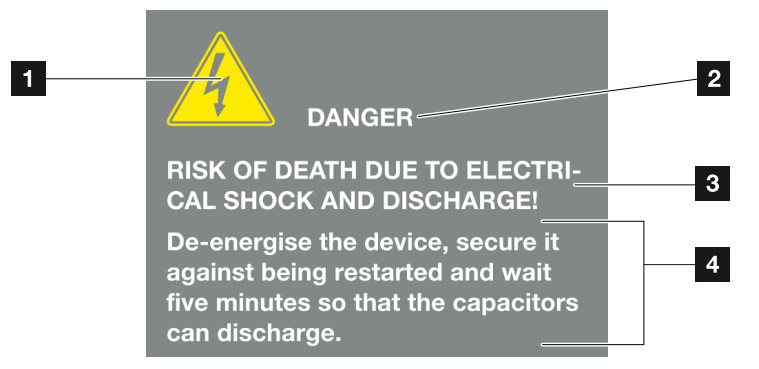

Fig. 4 : structure des avertissements

- 1 Pictogramme d'avertissement
- <sup>2</sup> Mention
- **3** Type de danger
- <sup>4</sup> Consigne

#### Pictogrammes d'avertissement

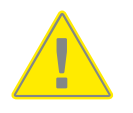

Danger

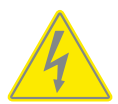

Risque d'électrocution et de décharge électrique

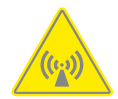

Risque de création de champs électromagnétiques

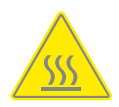

Risque de brûlure

#### **Mentions**

Les mentions d'avertissement indiquent la gravité du danger.

#### DANGER

Indique un risque immédiat élevé entraînant la mort ou de graves blessures s'il n'est pas évité.

#### AVERTISSEMENT

Indique un risque moyen entraînant la mort ou de graves blessures s'il n'est pas évité.

#### **ATTENTION**

Indique un risque faible entraînant des blessures légères ou de gravité moyenne, ou des dommages matériels, s'il n'est pas évité.

#### Indications d'information

Les indications d'information comportent des instructions importantes pour l'installation et le bon fonctionnement de l'onduleur. Elles doivent être impérativement suivies. Elles indiquent également un risque de dommages matériels ou financiers en cas de non-respect.

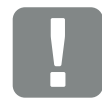

INFORMATION IMPORTANTE

L'installation, l'utilisation, la maintenance et l'entretien de votre onduleur doivent être seulement effectués par du personnel spécialisé, formé et qualifié.

Fig. 5 : exemple d'indication d'information

#### Pictogrammes utilisés dans les indications d'information

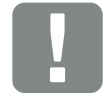

Information importante

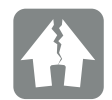

Risque de dommages matériels

#### Autres indications

Elles comportent des informations supplémentaires ou des conseils.

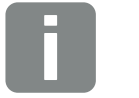

INFO

Il s'agit d'une information complémentaire.

Fig. 6 : exemple d'indication d'information

#### Pictogrammes utilisés dans les autres indications

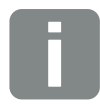

Information ou conseil

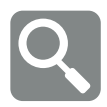

Représentation agrandie

# <span id="page-16-0"></span>1.5 Pictogrammes utilisés

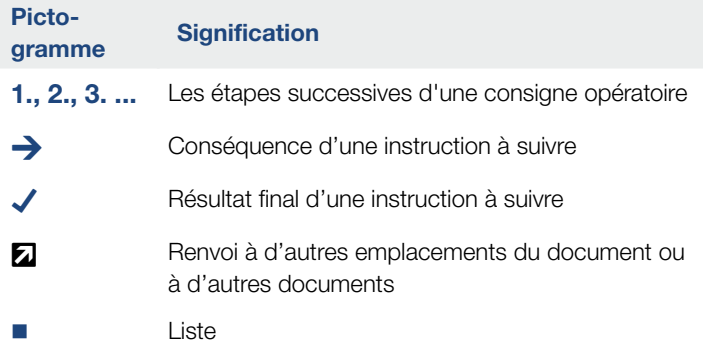

Tab. 1 : pictogrammes et icônes utilisés

### Abréviations utilisées

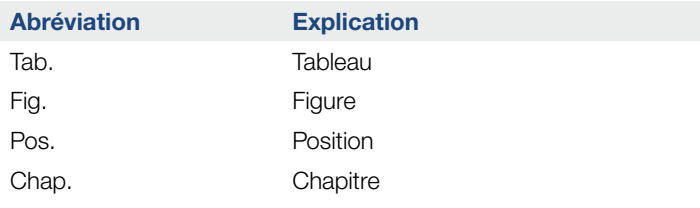

# <span id="page-17-0"></span>1.6 Étiquettes de l'onduleur

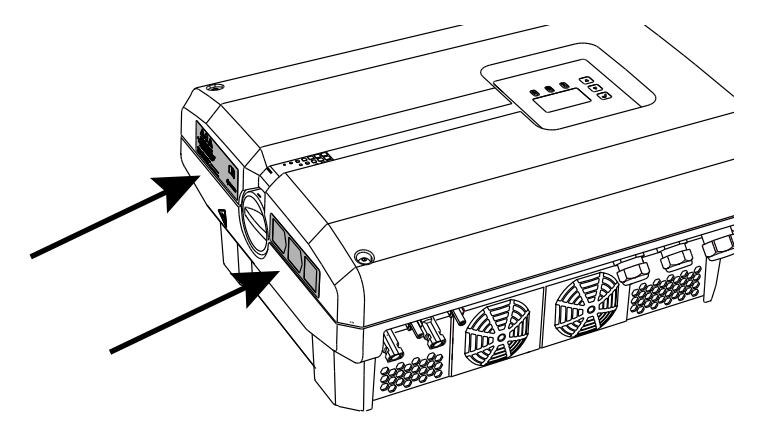

Fig. 7 : exemples d'étiquettes apposées sur l'onduleur

Des plaques et des étiquettes sont apposées sur le boîtier de l'onduleur. Elles ne doivent pas être modifiées ni retirées.

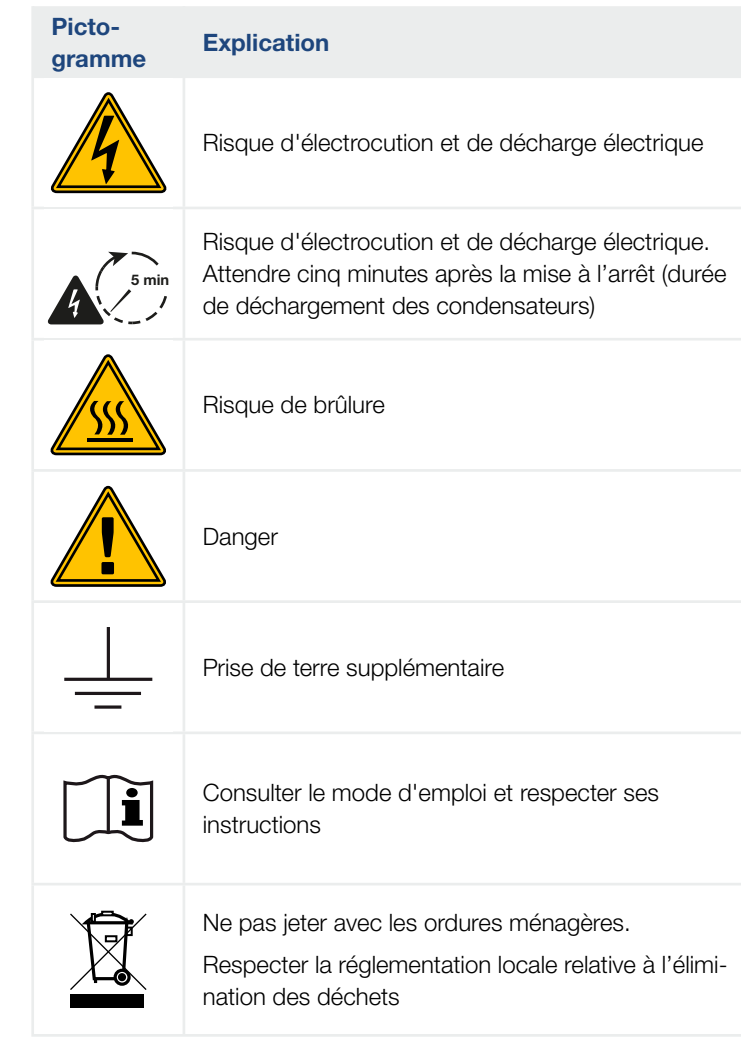

# 2. Description de l'appareil et du système

<span id="page-18-0"></span>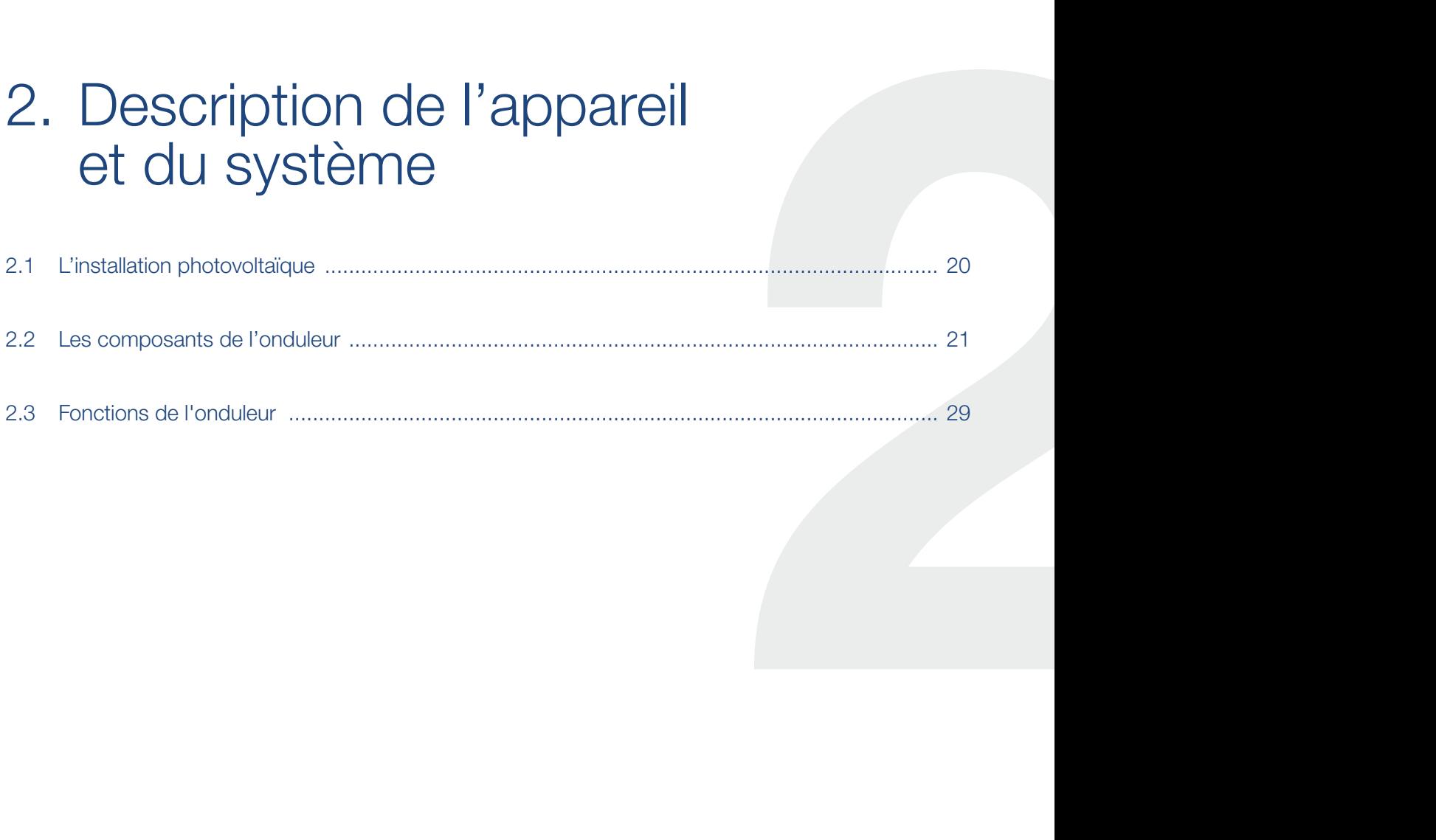

#### <span id="page-19-0"></span>合 1 3 4 5 6 7 8 9 10 11 122 đΞ.

# 2.1 L'installation photovoltaïque

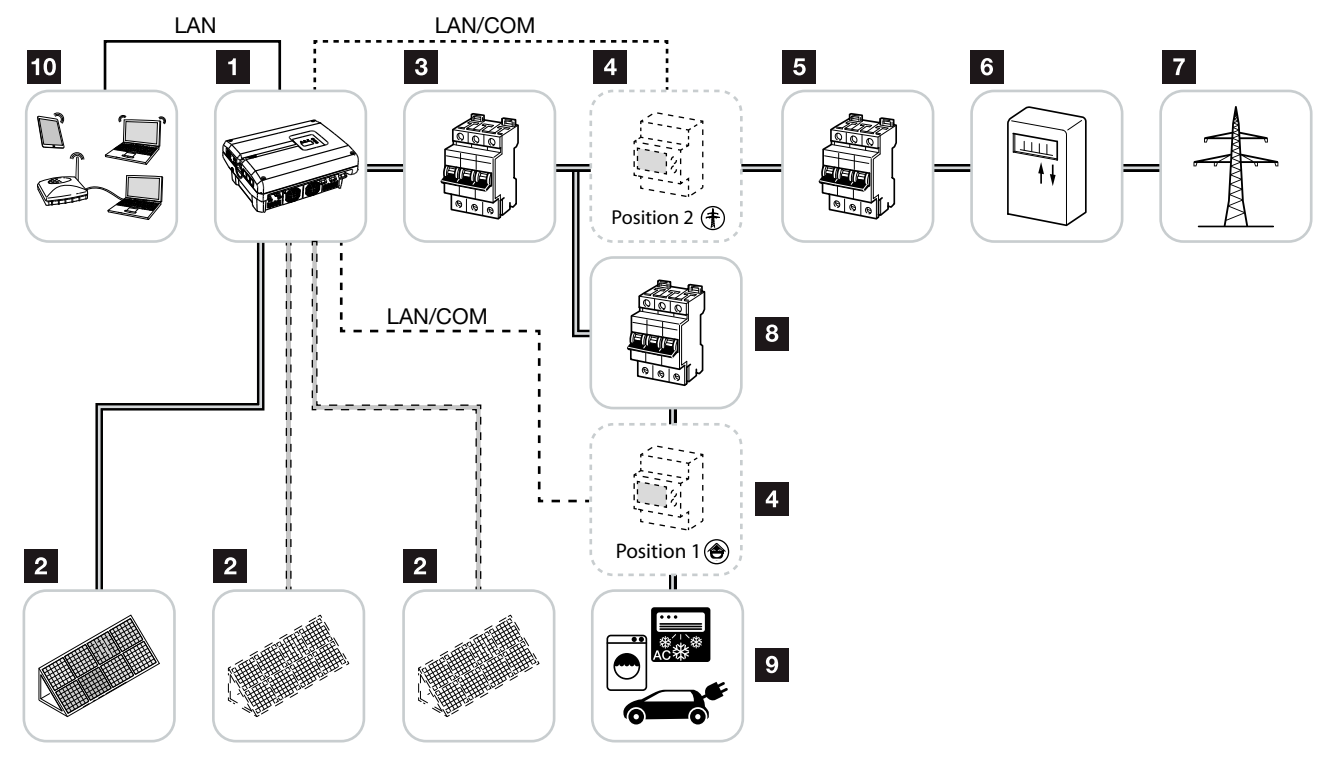

Fig. 8 : Installation photovoltaïque triphasée

- <sup>1</sup> Onduleur
- <sup>2</sup> Générateurs PV (nombre suivant le type)
- **3** Disjoncteur de protection de l'onduleur
- <sup>4</sup> Accessoires en option

Capteur PIKO BA Sensor (position 1 ou 2) ou KOSTAL Smart Energy Meter (position 2 uniquement). Consommation domestique (position 1) ou raccordement au réseau (position 2). La position 1 est préférable car elle fournit des valeurs plus précises concernant la consommation domestique.

- **5** Fusible principal côté maison
- <sup>6</sup> Compteur d'alimentation ou Smart Meter
- <sup>7</sup> Réseau d'électricité public
- **8** Disjoncteur de protection des consommateurs d'électricité
- <sup>9</sup> Consommateurs d'électricité
- <sup>10</sup> Liaison de communication de l'onduleur

## <span id="page-20-0"></span>2.2 Les composants de l'onduleur

### Composants externes de l'onduleur

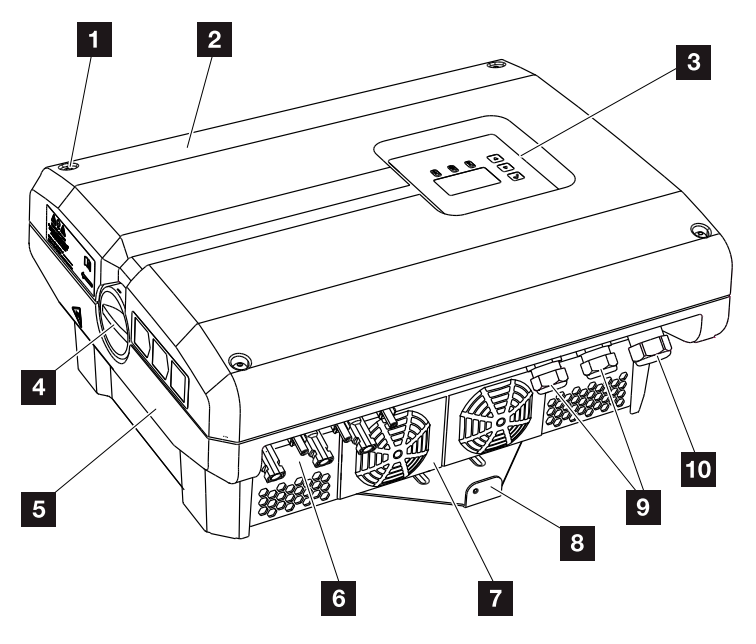

Fig. 9 : Onduleurs PIKO

- 1 Vis du couvercle
- 2 Couvercle
- <sup>3</sup> Écran
- <sup>4</sup> Interrupteur DC
- <sup>5</sup> Boîtier
- **6** Connecteur enfichable des panneaux solaires
- <sup>7</sup> Ventilateur
- 8 Support mural
- **9** Entrées pour câbles de communication (en option)
- <sup>10</sup> Entrée pour le câble d'alimentation réseau

### Interrupteur DC de l'onduleur

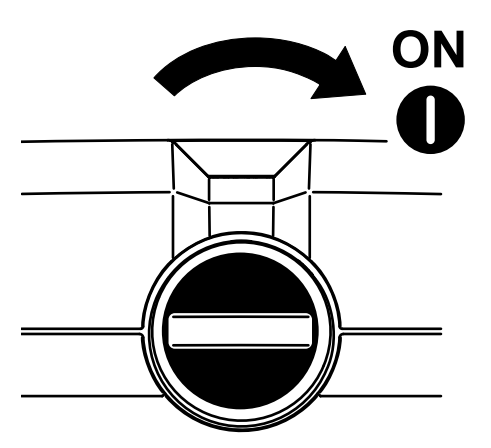

Fig. 10 : interrupteur DC en marche (ON)

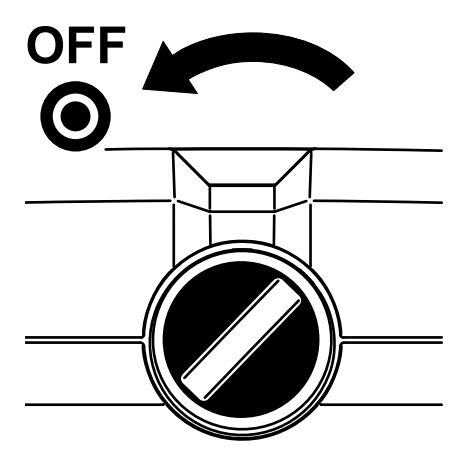

Fig. 11 : interrupteur DC à l'arrêt (OFF)

#### $\odot$  $_{\odot}$ ෧௭  $\begin{array}{c} \square \end{array}$ 00  $\blacktriangleleft$  $\overline{2}$ 8  $\mathbf{3}$ ہ ہ  $\Box$ ज  $\overline{4}$ **G** 뾽臭 رم<br>آ  $\overline{000}$  $5\overline{)}$  $\circ$ (٥  $6$

Composants internes de l'onduleur

Fig. 12 : Onduleur PIKO 10-12 (vue intérieure)

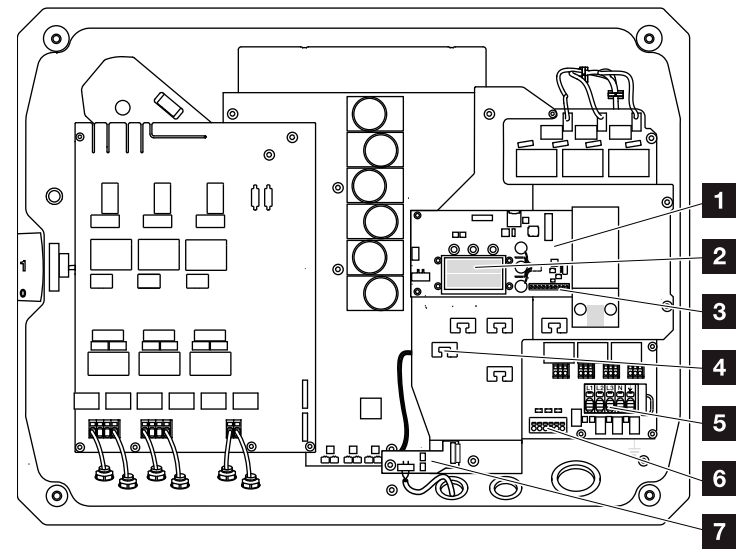

Fig. 13 : Onduleur PIKO 15-20 (vue intérieure)

- **1** Carte de communication
- 2 Connecteurs LAN Ethernet (RJ45)
- <sup>3</sup> Borne de raccordement de l'interface analogique/ RS485
- 4 Support de câbles avec ouvertures de fixation
- <sup>5</sup> Borne de raccordement AC
- **6** Borne de raccordement des câbles du capteur PIKO BA Sensor
- **7** Protection du réseau et de l'installation via la carte KOSTAL Smart AC Switch (PIKO 15-20 uniquement)

#### 合 2 1 3 4 5 6 7 8 9 10 11 12H.

#### La carte de communication

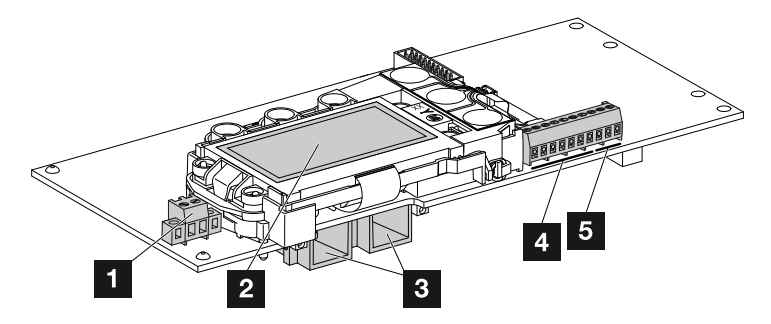

Fig. 14 : composants de la carte de communication

- 1 Borne de raccordement S0/AL-Out (2 broches)
- 2<sup>2</sup> Écran
- <sup>3</sup> 2 connecteurs LAN Ethernet (RJ45)
- 4 Borne de raccordement de l'interface analogique
- <sup>5</sup> Borne de raccordement de l'interface RS485

La carte de communication fait office de centre de communication de l'onduleur. La carte de communication intègre les différents connecteurs pour les communications, l'écran et les touches de commande.

#### Le panneau de commande

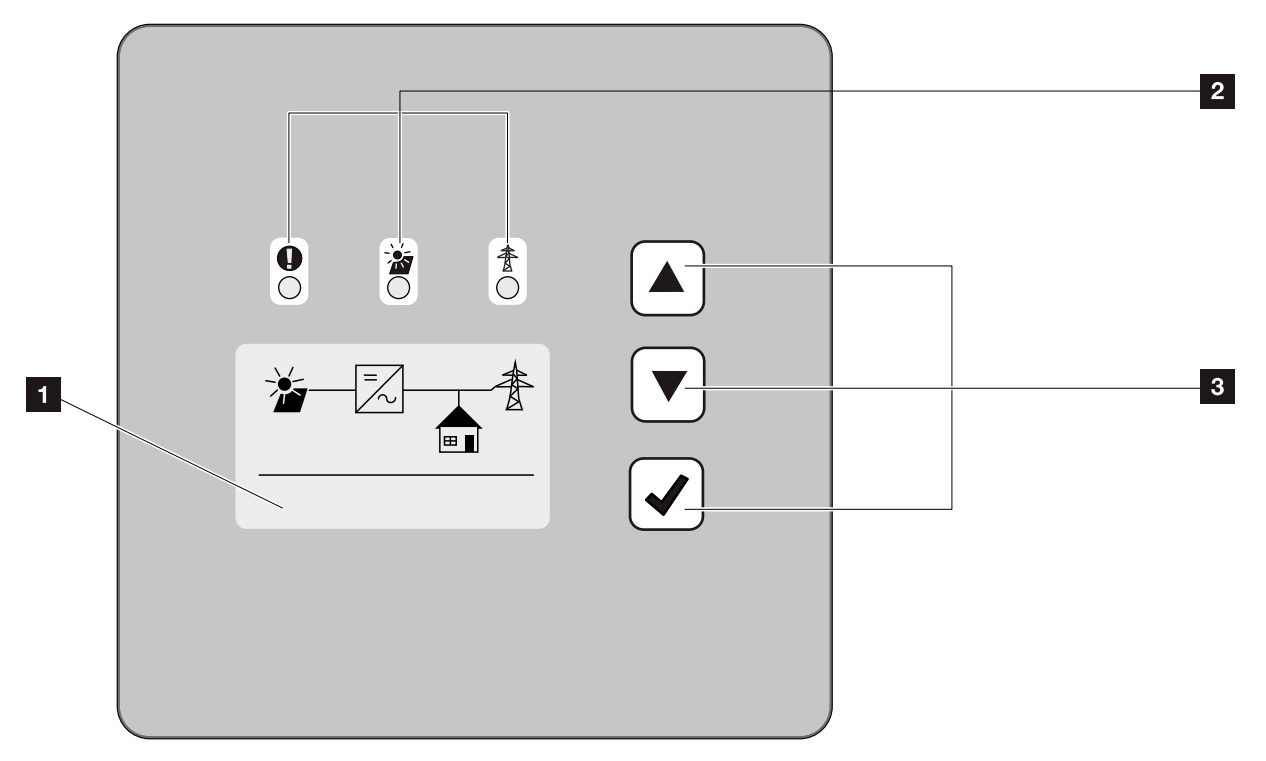

Fig. 15 : panneau de commande

- 1 Écran (Affichage en fonction du modèle d'onduleur. Ici le menu de l'onduleur triphasé.)
- 2 DEL d'affichage des états de fonctionnement
- **3** Touches de commande

Le panneau de commande permet de procéder aux réglages et de consulter les données. Les messages d'événement s'affichent à l'écran.

### Le menu principal

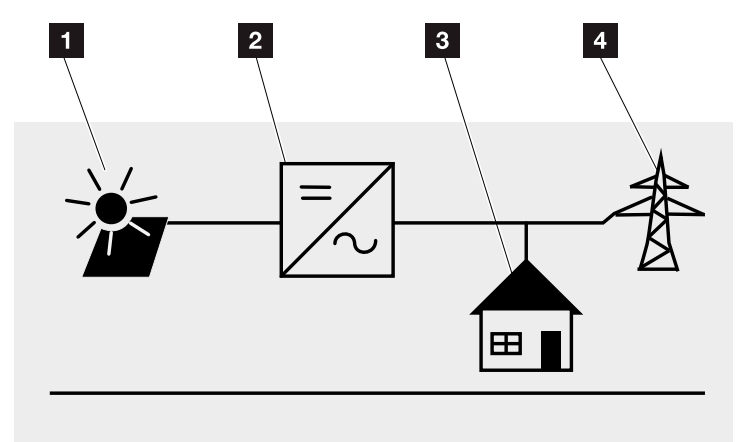

Fig. 16 : Menu principal de la version triphasée

- 1 Menu « DC »
- <sup>2</sup> Menu « Réglages »
- <sup>3</sup> Menu « Autoconsommation »
- <sup>4</sup> Menu « AC »

#### Le Webserver

Le Webserver constitue l'interface graphique (affichage dans un navigateur Internet) de consultation et de configuration des onduleurs. Il contient les éléments suivants : **Z** [Chap.](#page-80-1) 5.1

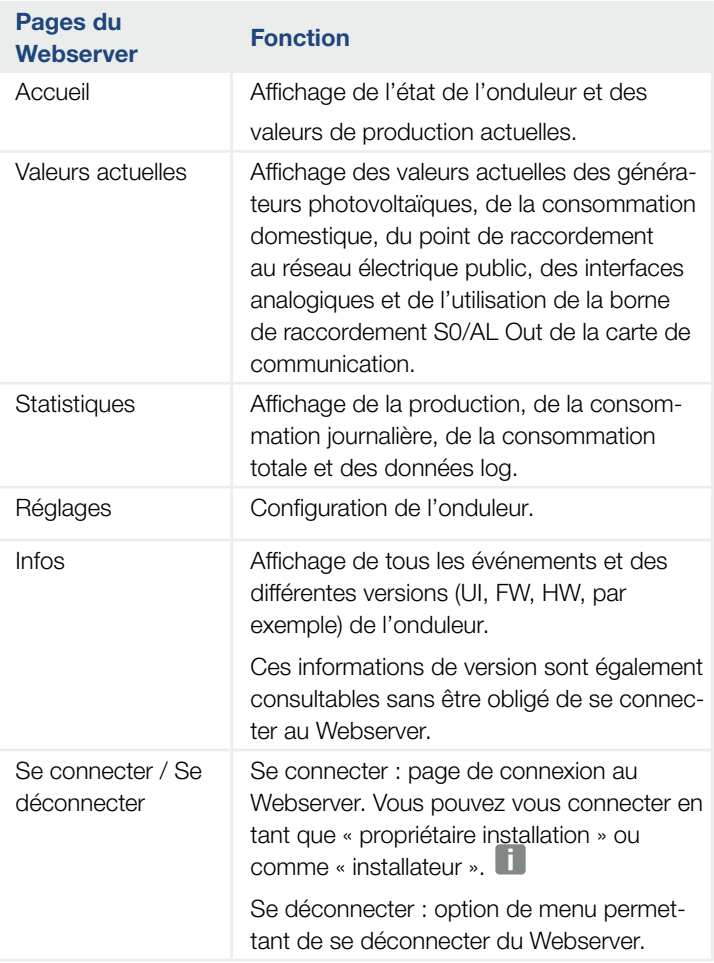

INFO

Pour vous connecter en tant qu'installateur, il vous faut un code de service. Pour l'obtenir, adressez-vous au service après-vente. **Z [Chap.](#page-162-1) 12.2** 

Tab. 2 : aperçu des pages du Webserver

#### L'enregistreur de données

L'onduleur PIKO intègre un enregistreur de données. Il enregistre les données de production et de puissance de l'onduleur et celles du système de stockage. L'enregistrement des données de production (intervalle d'enregistrement) intervient toutes les 5, 15 ou 60 minutes. Par défaut, il est réglé sur un intervalle d'enregistrement de 15minutes. L'intervalle d'enregistrement peut être modifié sur la page « Réglages » du Webserver.

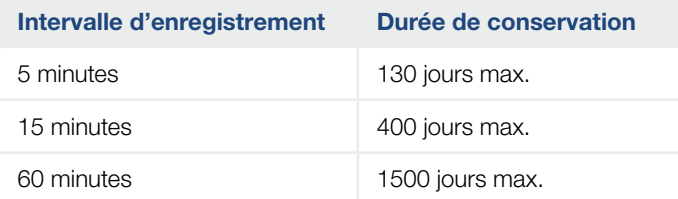

Tab. 3 : intervalles d'enregistrement de l'enregistreur de données

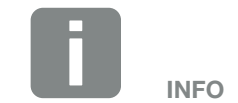

Lors de la sélection de l'intervalle d'enregistrement, tenez compte de la durée de conservation !

Si la mémoire interne est pleine, les données les plus anciennes sont écrasées. Pour l'archivage à long terme, les données doivent être enregistrées sur un ordinateur ou transmises à un portail solaire.

# <span id="page-28-0"></span>2.3 Fonctions de l'onduleur

### Gestion de l'ombrage

Si un string PV raccordé est partiellement ombragé du fait d'une partie d'un bâtiment, d'arbres ou de câbles électriques, l'ensemble du string n'atteint plus sa performance optimale. Les panneaux photovoltaïques concernés agissent comme un goulet d'étranglement et empêchent d'améliorer les performances.

La gestion intelligente de l'ombrage intégrée dans l'onduleur PIKO permet désormais d'ajuster le tracker MPP du string choisi de manière à toujours pouvoir optimiser la production de ce dernier même en cas d'ombrage partiel.

Pour plus d'informations, voir **Z [Chap.](#page-85-1) 5.6** 

### Contrôle module externe

L'onduleur PIKO permet de raccorder des panneaux photovoltaïques équipés de leur propre tracker MPP. Ces panneaux optimisent leur puissance pour qu'ils puissent tous fonctionner de manière optimale. L'onduleur PIKO autorise le raccordement de ce type de panneaux et adapte ensuite son système de commande en conséquence.

Pour plus d'informations, voir **Z [Chap.](#page-85-1) 5.6** 

#### 1 3 4 5 6 7 8 9 10 11 122 H.

#### Enregistrement de la consommation domestique **Li**

Le raccordement du capteur PIKO BA Sensor disponible en option permet à l'onduleur d'optimiser la gestion et l'enregistrement des flux énergétiques domestiques. Le système de gestion d'énergie (SGE) de l'onduleur PIKO gère la répartition de l'énergie entre le côté DC (générateur solaire) et le côté AC (réseaux domestique et public). Avec le capteur PIKO BA Sensor, le système SGE vérifie s'il existe un consommateur sur le réseau domestique. La logique du système SGE calcule et gère alors la consommation optimale de l'énergie photovoltaïque.

En raccordant le KOSTAL Smart Energy Meter disponible en option, la consommation domestique ou l'injection dans le réseau d'électricité public peut être affichée via l'interface Web du KOSTAL Smart Energy Meter ou le portail solaire KOSTAL. Ces informations ne s'affichent pas dans le menu Consommation domestique de l'onduleur.

Vous trouverez de plus amples informations relatives à l'utilisation du KOSTAL Smart Energy Meter au **Z [Chap.](#page-147-1) 11.1** ou relatives au capteur PIKO BA Sensor au  $\mathbb Z$  [Chap.](#page-150-1) 11.2.

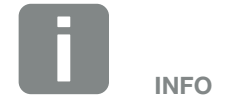

Comparé au capteur PIKO BA Sensor, le KOSTAL Smart Energy Meter offre une surveillance 24 heures sur 24.

#### Système central de protection de l'installation

En fonction du raccordement et de l'intégration de l'onduleur dans la structure du réseau du fournisseur d'électricité, certains pays exigent la mise en place d'un système central de protection du réseau et de l'installation qui surveille la tension et la fréquence du réseau électrique et arrête l'installation photovoltaïque au moyen d'un disjoncteur de couplage en cas de problème.

Par défaut, le PIKO 15-20 est équipé d'une KOSTAL Smart AC Switch qui peut remplacer le disjoncteur de couplage externe et permettre d'économiser des frais.

Pour plus d'informations sur son utilisation et son raccordement, consultez le  $\blacksquare$  [Chap.](#page-40-1) 3.5.

# <span id="page-31-0"></span>3. Installation

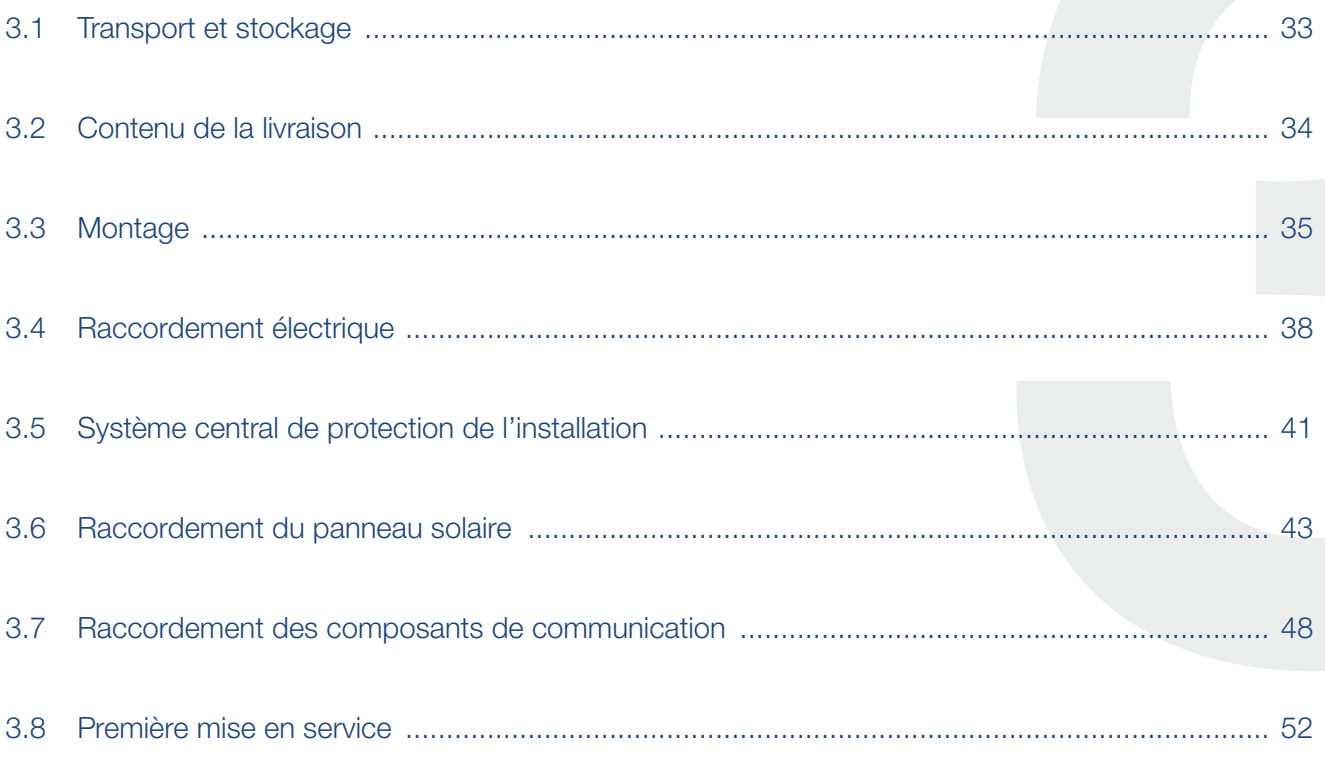

## <span id="page-32-0"></span>3.1 Transport et stockage

Avant la livraison, le fonctionnement de l'onduleur a été testé et celui-ci a été soigneusement emballé. À la réception, vérifiez que la livraison est complète et qu'elle ne présente pas de dommages dus au transport.

Les réclamations et demandes de dommages-intérêts doivent être adressées directement à l'entreprise de transport.

En cas de stockage prolongé avant le montage, tous les composants de l'onduleur doivent être conservés dans l'emballage d'origine, au sec et à l'abri de la poussière.

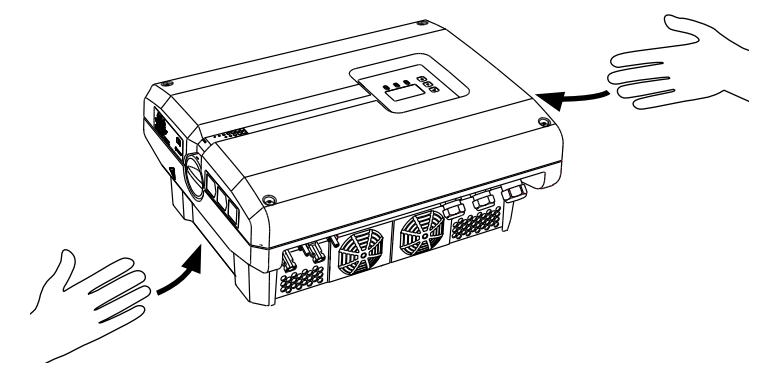

Fig. 17 : poignées encastrées de l'onduleur

Des poignées encastrées situées à gauche et à droite de l'onduleur sont intégrées pour faciliter son transport.

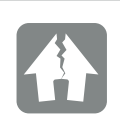

RISQUE D'ENDOMMA-GEMENT

Risque d'endommagement de l'onduleur s'il est positionné à l'envers. Après l'avoir déballé, toujours poser l'onduleur sur la paroi arrière (radiateur).

## <span id="page-33-0"></span>3.2 Contenu de la livraison

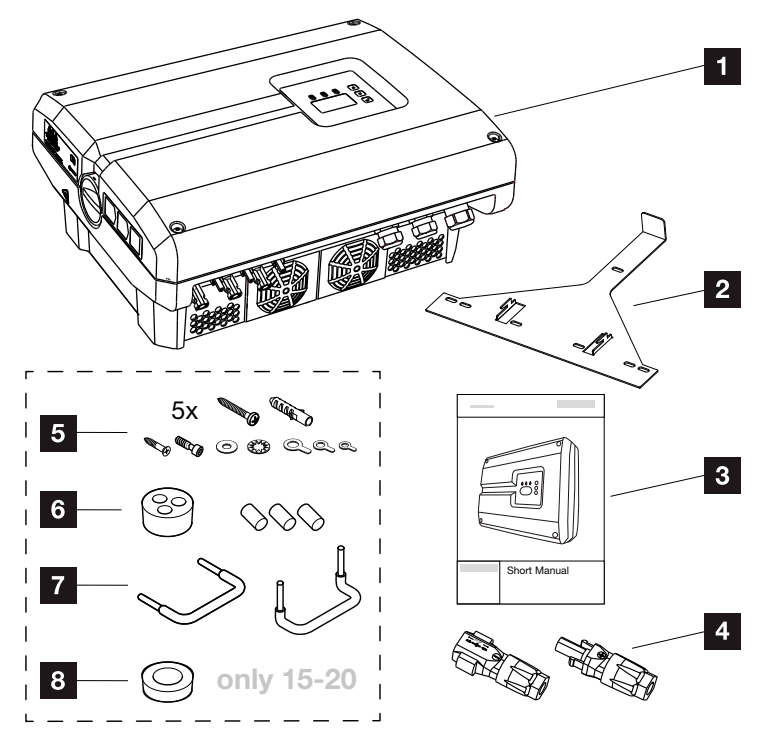

Fig. 18 : Contenu de la livraison

- 1 1 onduleur
- 2 1 support mural (sauf pour les appareils de remplacement)
- <sup>3</sup> 1 manuel de prise en main/guide d'installation rapide
- 4 Connecteurs enfichables DC (par entrée DC)
- $5$  vis  $6 \times 45$  A2 DIN 571 avec cheville 8 x40 mm, 1 vis autotaraudeuse M $4 \times 10$  forme A galvanisée DIN 7516,
	- 1 vis à tête cylindrique M6 x 12 A2 ISO 4762,
	- 1 rondelle 12 x 6,4 A2 DIN 125,
	- 1 rondelle éventail 12 x 6,4 A2 DIN 6798,
	- 1 cosse à plage ronde M6 x 16 mm<sup>2</sup>,
	- 1 cosse à plage ronde M6 x 10 mm<sup>2</sup>,
	- 1 cosse à plage ronde M6 x 6 mm2
- **6** 1 bouchon d'étanchéité pour le raccordement du câble réseau
- <sup>7</sup> 2 cavaliers en fil pour la mise en parallèle
- 8 1 bouchon d'étanchéité pour le raccordement du câble AC d'un diamètre max. de 14,5 mm (pour PIKO 15-20 uniquement)

### <span id="page-34-0"></span>3.3 Montage Choix du lieu de montage

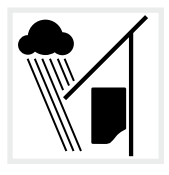

Protéger l'onduleur de l'eau de pluie et des projections d'eau.

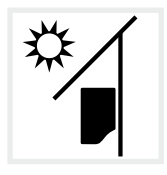

Protéger l'onduleur du rayonnement solaire direct.

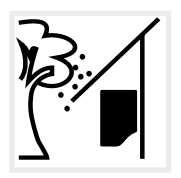

Protéger l'onduleur contre la chute de pièces susceptibles de pénétrer dans ses ouvertures d'aération.

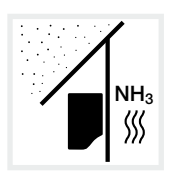

Protéger l'onduleur de la poussière, de l'encrassement et des gaz ammoniacaux. Les espaces et zones d'élevage animal sont des lieux de montage interdits.

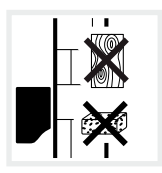

Monter l'onduleur sur une surface de montage stable et à même de supporter son poids en toute sécurité. Les parois en placoplâtre et les coffrages en bois sont interdits.

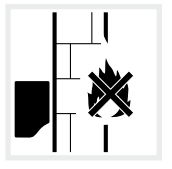

Monter l'onduleur sur une surface de montage ininflammable.

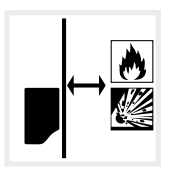

Maintenir une distance de sécurité suffisante par rapport aux matériaux inflammables et aux zones explosives environnantes.

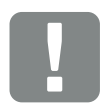

INFORMATION IMPORTANTE

Tenez compte des indications suivantes pour choisir le lieu de montage. Leur non-respect peut entraîner la limitation du droit de garantie, voire sa caducité.

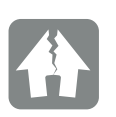

**RISQUE** D'ENDOMMAGEMENT

La chute de pièces dans le ventilateur à travers la grille de ventilation de l'onduleur peut le bloquer. Le refroidissement insuffisant de l'onduleur peut entraîner une réduction de la puissance, voire une défaillance de l'installation.

Pour empêcher la chute de pièces, un accessoire disponible en option permet de recouvrir la grille de ventilation tout en garantissant le refroidissement. Adressez-vous à notre service après-vente.

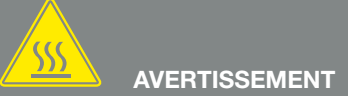

#### RISQUE DE BRÛLURE PAR ÉCHAUFFEMENT DES PIÈCES DE L'ONDULEUR !

Lors du fonctionnement de l'appareil, la température de certains composants peut dépasser 80 °C. Choisir le lieu de montage en fonction des indications figurant dans le mode d'emploi. Veiller à ce que les ouvertures d'aération soient toujours libres.

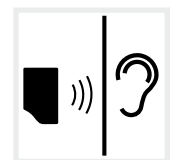

En fonctionnement, l'onduleur peut émettre des bruits. L'installer de manière à empêcher toute nuisance sonore.

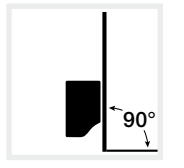

Monter l'onduleur sur une surface de montage d'aplomb. Utiliser pour cela le support mural.

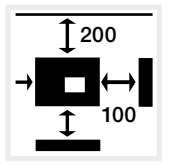

Respecter les distances minimales par rapport aux autres onduleurs et l'espace libre nécessaire.

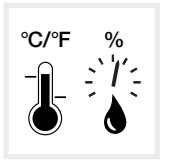

La température ambiante doit être comprise entre -20 °C et +60 °C. L'humidité de l'air doit être comprise entre 4 et 100 % (avec condensation).

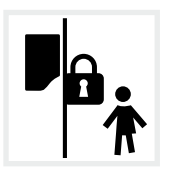

Installer l'onduleur hors de portée des enfants.

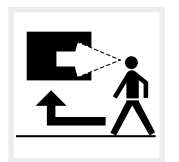

Maintenir la bonne accessibilité de l'onduleur et la lisibilité de son écran.
## Montage mural **B**

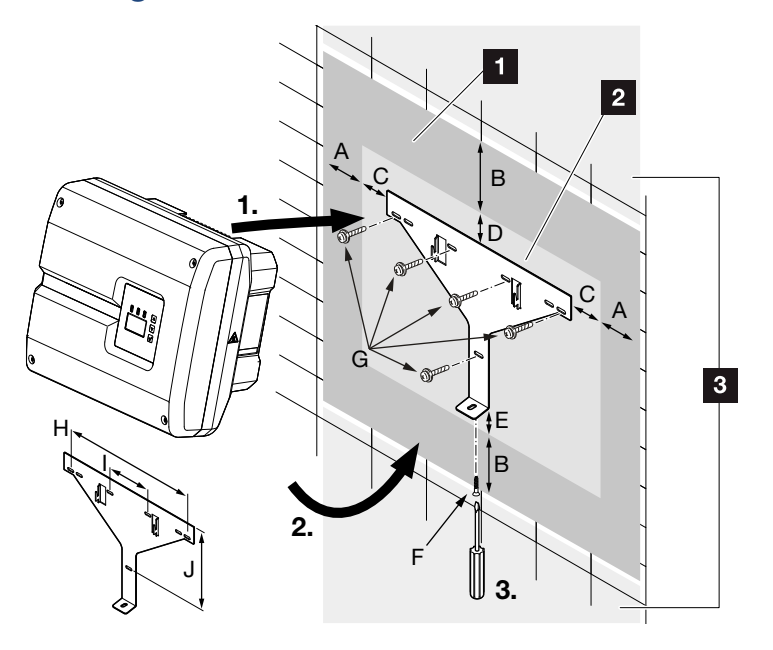

Fig. 19 : Montage mural au moyen du support mural

- **1** Espace libre
- 2 Dimensions extérieures de l'onduleur
- <sup>8</sup> L'onduleur ne doit pas être installé dans cette zone

Le tableau ci-dessous indique les distances à respecter pour le montage mural :

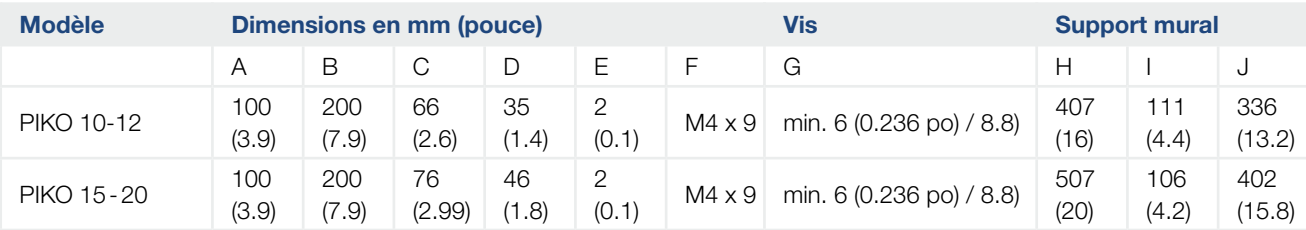

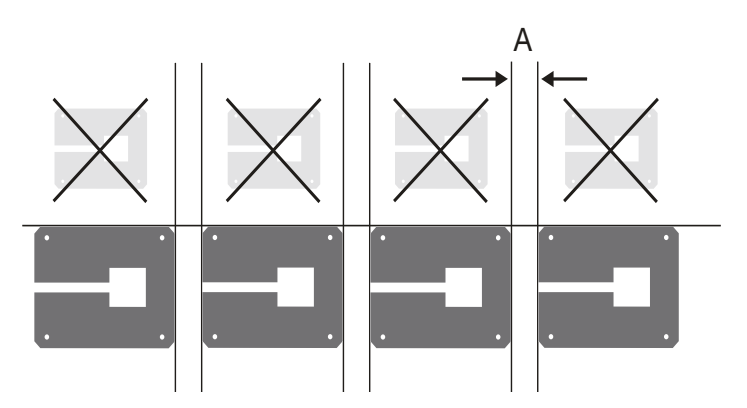

Fig. 20 : montage mural de plusieurs onduleurs

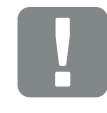

INFORMATION IMPORTANTE

Respecter impérativement l'espace libre autour de l'onduleur pour permettre son refroidissement.

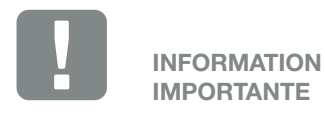

Utiliser uniquement le support mural fourni.

Utiliser les 5 vis de fixation pour l'installation du support mural.

# 3.4 Raccordement électrique

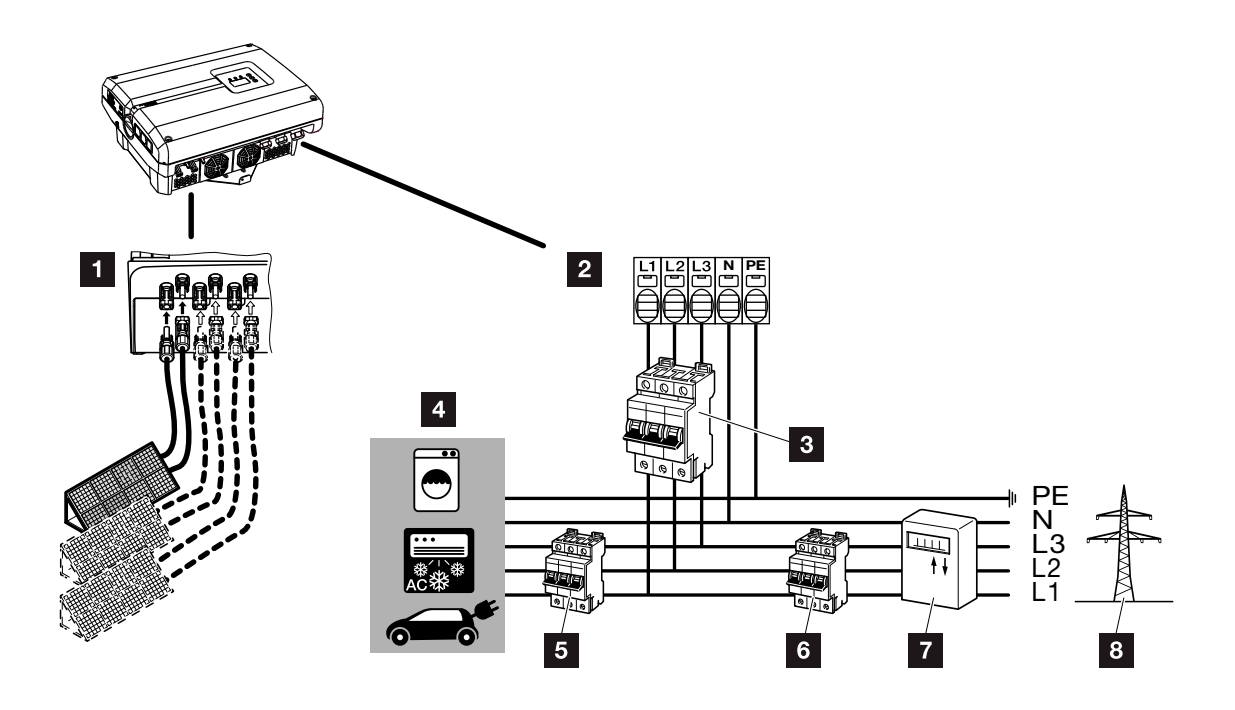

Fig. 21 : aperçu des connexions électriques

### Connexions des onduleurs

- 1 Connexions DC (suivant le modèle)
- 2 Borne de raccordement AC

### Connexions externes

- <sup>3</sup> Disjoncteur de protection de l'onduleur
- <sup>4</sup> Consommateurs d'électricité
- **5** Disjoncteur de protection des consommateurs
- <sup>6</sup> Disjoncteur de protection côté maison
- **7** Compteur de courant
- <sup>8</sup> Réseau d'électricité public

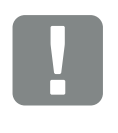

#### INFORMATION IMPORTANTE

Veiller à ce que l'affectation des phases de la borne de raccordement AC soit homogène avec les consommateurs.

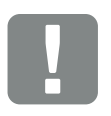

INFORMATION IMPORTANTE

Ce produit peut générer un courant continu dans le conducteur de mise à la terre de protection externe. En cas d'utilisation de dispositifs différentiels résiduels (DDR) ou d'appareils de surveillance du courant différentiel résiduel, seuls des dispositifs ou appareils de type B sont autorisés côté AC. Pour les exceptions, voir la déclaration du fabricant sur notre site Internet.

## Raccordement du câble d'alimentation réseau

- 1. Mettre l'onduleur hors tension.  $\Box$  [Chap.](#page-57-0) 4.3
- 2. Mettre l'interrupteur DC de l'onduleur à l'arrêt. **Z** [Fig. 11](#page-21-0)
- 3. Le protéger contre tout risque de remise en marche involontaire.
- 4. Installer correctement le câble d'alimentation allant du réseau du distributeur d'électricité à l'onduleur.

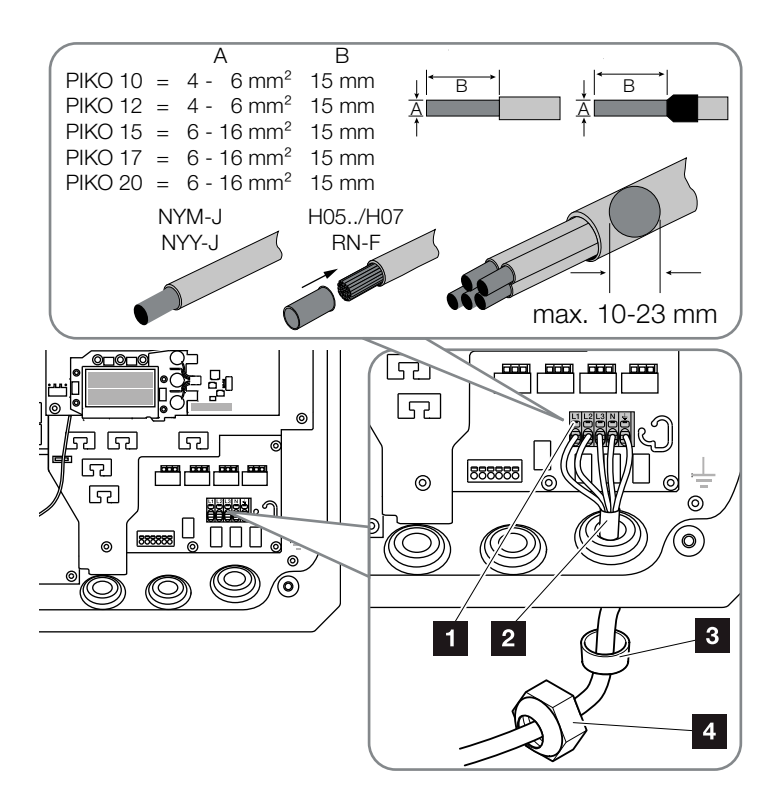

<span id="page-38-0"></span>Fig. 22 : raccordement du câble d'alimentation réseau à l'onduleur

- 1 Borne de raccordement AC
- **2** Câble d'alimentation réseau
- <sup>3</sup> Joint d'étanchéité
- <sup>4</sup> Écrou à chapeau
- 5. Introduire le câble d'alimentation réseau dans l'onduleur, puis l'isoler avec le joint d'étanchéité et l'écrou à chapeau. Serrer l'écrou à chapeau au couple de serrage prescrit. Couples de serrage : 10 Nm (M32) et 13 Nm (M40).

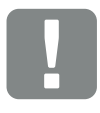

INFORMATION IMPORTANTE

Pour le dimensionnement du disjoncteur de protection AC requis et de la section de câble à utiliser, voir le chapitre « Caractéristiques techniques ». 2 [Chap.](#page-140-0) 10.1

En cas d'utilisation d'un câble AC d'un diamètre externe de 15 à 23 mm pour les onduleurs PIKO 15- 20, servez-vous de la bague de réduction incluse.

Il est possible d'utiliser des câbles unifilaires (type NYY-J) et multifilaires (type NYM-J) sans embouts avec la borne de raccordement AC.

En cas d'utilisation de câbles à fils de faible diamètre (type H05../ H07RN-F), les embouts sont impératifs. Il faut en outre respecter une surface de contact de 15mm.

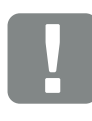

INFORMATION IMPORTANTE

Aucun câble ni aucun cheminement de câble de l'onduleur ne doivent être modifiés. Leur modification pourrait sinon entraîner des dysfonctionnements de l'onduleur.

- 6. Pour les raccords à vis inutilisés, laisser le joint d'étanchéité dans les raccords à vis.
- 7. Raccorder les fils du câble d'alimentation réseau à la borne de raccordement AC conformément au marquage.  $\blacksquare$   $\blacksquare$  [Fig. 22](#page-38-0), pos. 1

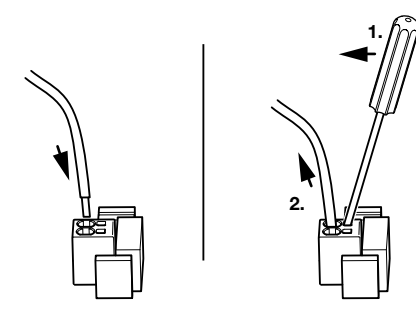

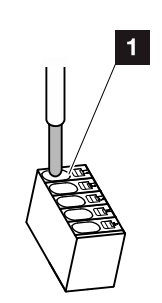

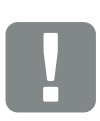

### INFORMATION IMPORTANTE

H.

Pour le raccordement des câbles AC, l'onduleur dispose de bornes plates à ressorts. Pour cela, il faut introduire les brins dans les grandes ouvertures arrondies (pos. 1) de la borne de raccordement. La longueur de dénudage est de 15 mm.

Fig. 23 : borne plate à ressorts

- 8. Installer un disjoncteur de protection entre l'onduleur et le compteur d'alimentation, afin de protéger l'installation des surintensités.
- 9. Dans les pays imposant un second raccordement à la Terre (PE), raccorder celui-ci à l'endroit indiqué du boîtier en respectant le couple de serrage prescrit de  $3$  Nm (M6).  $\blacksquare$   $\blacksquare$  [Fig. 24](#page-39-0), pos. 1

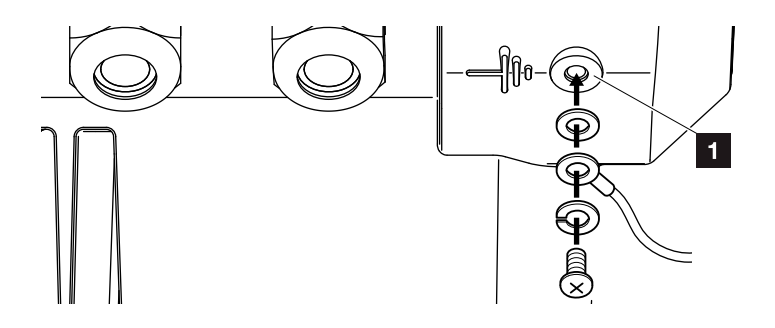

<span id="page-39-0"></span>Fig. 24 : Connecteur PE propre à chaque pays

 $\angle$  La connexion AC est raccordée.

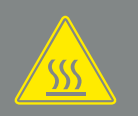

#### AVERTISSEMENT

RISQUE D'INCENDIE PAR SURIN-TENSITÉ ET ÉCHAUFFEMENT DU CÂBLE D'ALIMENTATION RÉSEAU !

Installer un disjoncteur de protection pour éviter les surintensités.

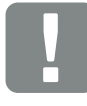

#### INFORMATION IMPORTANTE

Le dimensionnement du type de câble et de la section de câble à utiliser doit être conforme à la réglementation locale.

Voir le chapitre « Caractéristiques techniques »  $2$ . [Chap.](#page-140-0) 10.1

# 3.5 Système central de protection de l'installation

Le PIKO 15-20 peut être raccordé à un réseau moyenne tension avec d'autres onduleurs. À cet effet, certains pays exigent la mise en place d'un système central de protection du réseau et de l'installation qui surveille la tension et la fréquence du réseau électrique et arrête l'installation photovoltaïque au moyen d'un disjoncteur de couplage en cas de problème. Vérifiez les conditions imposées par votre fournisseur d'énergie, en particulier s'il réclame le déploiement d'un tel dispositif pour votre installation.

En cas d'utilisation d'un système externe de protection du réseau et de l'installation, la carte KOSTAL Smart AC Switch de l'onduleur peut servir d'organe de commutation et ainsi assurer la fonction de disjoncteur de couplage en association avec la fonction de protection du réseau et de l'installation certifiée de l'onduleur.  $\Box$ 

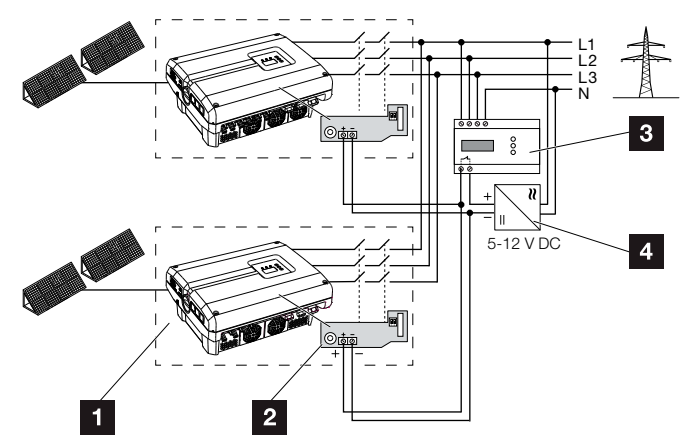

Fig. 25 : fonction de disjoncteur de couplage

- **1** Onduleur avec carte de circuits imprimés interne
- 2 Carte KOSTAL Smart AC Switch
- **3** Unité de surveillance externe du système de protection du réseau et de l'installation
- <sup>4</sup> Alimentation en tension externe

Le pilotage intelligent de la carte KOSTAL Smart AC Switch, déclenché par l'unité de surveillance externe, permet d'arrêter immédiatement l'onduleur PIKO lorsque l'unité de surveillance ouvre le contact et interrompt ainsi l'alimentation en tension externe.

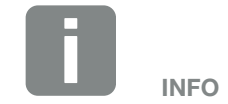

La carte KOSTAL Smart AC Switch nécessite une alimentation en tension externe comprise entre 5 et 12 V DC qui doit être fournie par cette même alimentation en tension externe.

En cas de dysfonctionnement, l'unité de surveillance externe coupe cette alimentation et l'onduleur PIKO est débranché du réseau.

L'alimentation en tension externe de la carte KOSTAL Smart AC Switch doit opérer à 12 V DC pour pouvoir garantir la sûreté de fonctionnement, même en cas d'utilisation de câbles de grande longueur.

## Raccordement du fil pilote aux capteurs externes

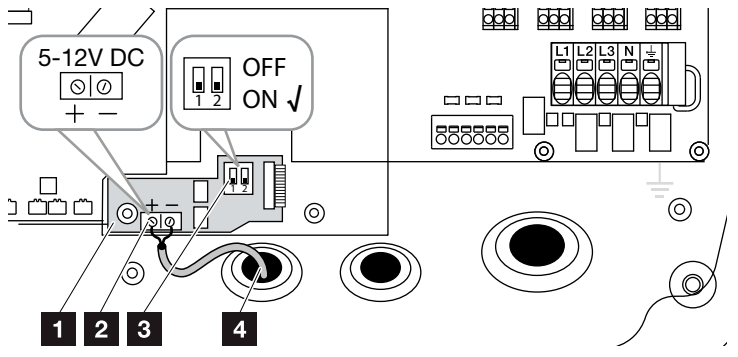

<span id="page-41-0"></span>Fig. 26 : Carte KOSTAL Smart AC Switch

- **1** Carte KOSTAL Smart AC Switch
- 2 Borne de raccordement du fil pilote (5 12 V DC)
- **3** Interrupteur ON/OFF
- <sup>4</sup> Fil pilote vers l'unité de surveillance externe
- 1. Introduire le fil pilote dans l'onduleur et le brancher sur la borne de raccordement  $\overline{2}$  [Fig. 26](#page-41-0), pos. 2 de la carte de circuits imprimés.
- 2. Le raccorder aux capteurs externes.
- 3. Mettre le commutateur DIP sur ON **Z** [Fig. 26](#page-41-0), pos. 3
- ↓ Le système de protection du réseau et de l'installation est raccordé.

# <span id="page-42-0"></span>3.6 Raccordement du panneau solaire

# Connexions du panneau solaire A A

Avant de raccorder les connecteurs DC, tenir compte des points suivants :

- n Vérifier que les panneaux sont correctement dimensionnés et interconnectés, et mesurer ensuite la tension DC en circuit ouvert pour s'assurer de sa vraisemblance.
- Pour le dimensionnement optimal des panneaux solaires et une production la plus élevée possible, la plage de tension de l'installation doit être située entre U<sub>MPPmin</sub> et U<sub>MPPmax</sub>. Il convient d'utiliser le logiciel KOSTAL Solar Plan comme outil de dimensionnement.
- n Si la puissance des panneaux solaires est supérieure à celle indiquée sur la fiche technique, il faut veiller à ce que le point de fonctionnement dynamique continue de se situer dans la plage de tension MPP de l'onduleur.
- En cas d'utilisation de panneaux solaires dotés d'un système d'optimisation de la production, il est nécessaire de les régler dans le Webserver de l'onduleur. Le montage avec d'autres types de panneaux solaires n'est pas autorisé.
- Veiller à ne pas dépasser la tension DC en circuit ouvert maximale admissible. Consigner les valeurs mesurées.
- En cas de réclamation, fournir les valeurs mesurées.

En cas de non-respect, toute garantie ou responsabilité du fabricant est exclue s'il n'est pas possible de prouver que les dommages ne résultent pas du non-respect de ces indications.

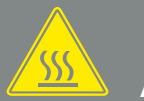

#### AVERTISSEMENT

#### RISQUE D'INCENDIE PAR MON-TAGE NON CONFORME !

Les connecteurs et douilles mal installés peuvent s'échauffer et déclencher un incendie. Lors du montage, suivre impérativement les prescriptions et instructions du fabricant. Installer les connecteurs et les douilles correctement.

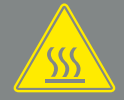

#### AVERTISSEMENT

#### RISQUE DE BRÛLURES GRAVES PAR ARC ÉLECTRIQUE CÔTÉ DC !

Ne pas brancher ni débrancher de câbles DC de l'appareil pendant son fonctionnement en raison d'un risque de création de dangereux arcs électriques. Mettre le côté DC hors tension, puis brancher ou débrancher les connecteurs enfichables !

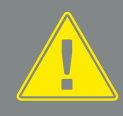

#### AVERTISSEMENT

RISQUE DE DOMMAGES COR-PORELS PAR DESTRUCTION DE L'APPAREIL !

Le dépassement des valeurs maximales de la tension d'entrée DC admissible peut provoquer de graves dommages susceptibles de détruire l'appareil et blesser gravement toute personne située à proximité immédiate. Même les brefs épassements de tension peuvent endommager l'appareil.

### Montage en parallèle des entrées de panneau solaire **a a B B**

Le fonctionnement de l'onduleur repose sur le principe de string. Un nombre limité de panneaux solaires (selon la puissance souhaitée et en tenant compte de la tension d'entrée maximale) est connecté en série en un string relié ensuite à l'onduleur.

L'onduleur dispose d'entrées (DC1 et DC2) réglables, qui peuvent être montées en parallèle. C'est pourquoi il est fourni avec deux ponts.

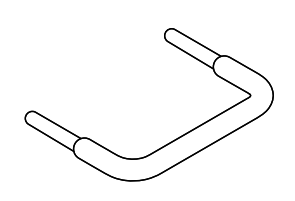

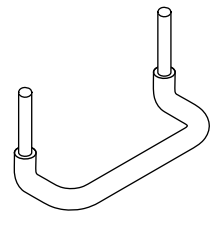

Fig. 27 : Ponts de mise en parallèle

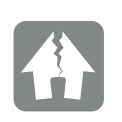

RISQUE D'ENDOMMA-GEMENT

Les tensions trop élevées côté DC peuvent détruire l'onduleur.

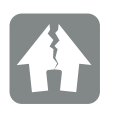

RISQUE D'ENDOMMA-GEMENT

En cas de mise en parallèle des entrées DC1 et DC2, il est possible de raccorder un ou deux strings. Veiller à ce que la totalité du courant d'entrée pour l'une des deux entrées, voire les deux, ne dépasse pas les valeurs prescrites. Courants d'entrée en cas de mise en parallèle : **7** [Chap.](#page-140-0) 10.1

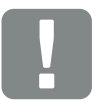

INFORMATION IMPORTANTE

Seules les entrées DC1 et DC2 peuvent être montées en parallèle.

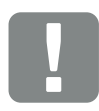

INFORMATION IMPORTANTE

En cas de mise en parallèle de plus de deux strings, l'installation d'un fusible de string peut s'avérer nécessaire. Respecter alors les instructions du fabricant des panneaux.

### Montage des entrées en parallèle :

- **1.** Mettre l'onduleur hors tension.  $\mathbb{A}$  $\boldsymbol{\mathbb{\Sigma}}$  [Chap.](#page-57-0) 4.3
- 2. Insérer les ponts fournis dans les bornes comme indiqué ci-dessous :

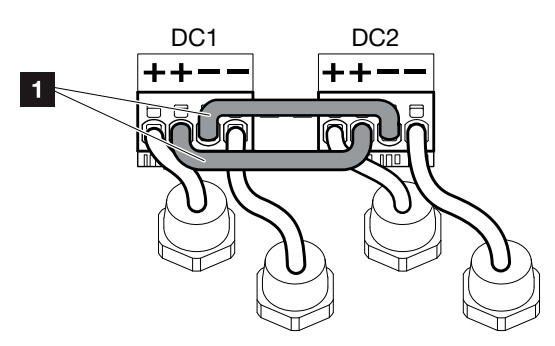

Fig. 28 : Mise en parallèle des entrées 1 et 2

- **1** Ponts DC
- 3. Activer la mise en parallèle lors de la consultation au cours de la première mise en service. **Z [Chap.](#page-51-0) 3.8**
- 4. Laisser les bouchons d'étanchéité sur les connecteurs enfichables libres afin de les protéger de l'humidité et de la poussière.
- $\angle$  La mise en parallèle est configurée.

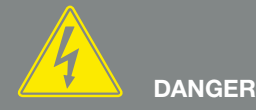

DANGER DE MORT PAR ÉLECTRO-CUTION ET DÉCHARGE ÉLEC-TRIQUE !

Mettre l'appareil hors tension, le protéger contre tout risque de remise en marche et attendre cinq minutes que les condensateurs puissent se décharger. 2 [Chap.](#page-57-0) 4.3

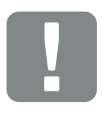

INFORMATION IMPORTANTE

Pour le raccordement des ponts, l'onduleur dispose de bornes plates à ressorts.

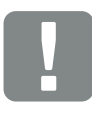

INFORMATION IMPORTANTE

Après l'installation initiale, la mise en parallèle peut encore être modifiée dans l'onduleur sous l'option de menu Réglages > Menu du service > Configuration des strings.

## Raccordement du panneau solaire

Seuls des panneaux solaires de la catégorie suivante peuvent être raccordés : classe A selon CEI 61730.

- 1. Le raccordement des strings PV à l'onduleur doit seulement s'effectuer lorsque le boîtier est fermé. Installer le couvercle et le visser à fond (5 Nm).
- 2. Mettre l'onduleur hors tension. A  $\boldsymbol{\mathbb{\Sigma}}$  [Chap.](#page-57-0) 4.3
- 3. Lorsqu'une installation photovoltaïque est équipée de plusieurs onduleurs, veiller à ne pas croiser le câblage lors du raccordement des générateurs photovoltaïques.

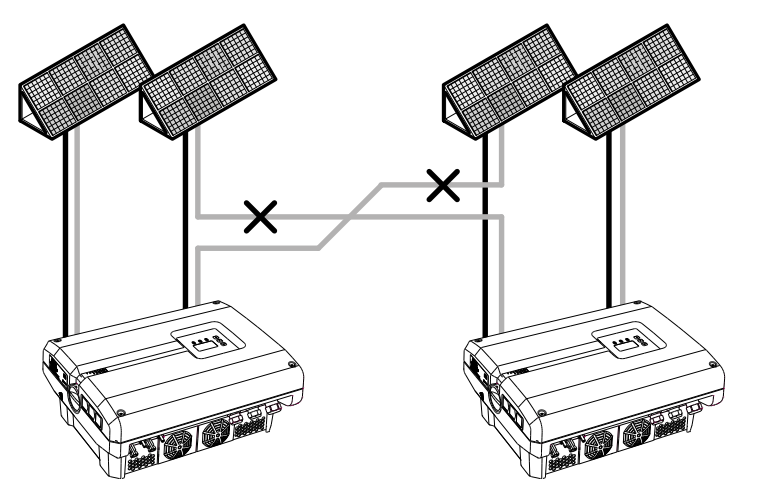

Fig. 29 : mauvais câblage des générateurs photovoltaïques

4. Vérifier que les strings ne présentent pas de courts-circuits à la terre, ni de courts-circuits et les éliminer le cas échéant.

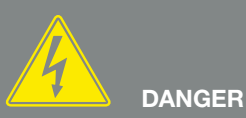

DANGER DE MORT PAR ÉLECTRO-CUTION ET DÉCHARGE ÉLEC-TRIQUE !

Les générateurs ou les câbles photovoltaïques peuvent être sous tension dès qu'ils sont exposés à la lumière.

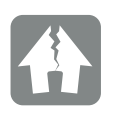

RISQUE D'ENDOMMA-GEMENT

En cas de montage incorrect, les vis du couvercle peuvent se bloquer et détruire le filetage du boîtier. Serrez les vis du couvercle en croix et pas immédiatement à fond. Le couvercle se centrera ainsi mieux sur le boîtier et empêchera le blocage des vis dans le boîtier.

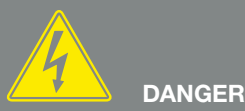

DANGER DE MORT PAR ÉLECTRO-CUTION ET DÉCHARGE ÉLEC-

TRIQUE ! Mettre l'appareil hors tension, le protéger contre tout risque de remise en marche et attendre cinq minutes que les condensateurs puissent se décharger.  $\boxed{7}$  [Chap.](#page-57-0) 4.3

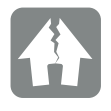

RISQUE D'ENDOMMA-GEMENT

La mauvaise connexion des générateurs photovoltaïques peut endommager l'onduleur. Vérifiez la connexion avant la mise en service. 5. Installer correctement le connecteur mâle sur le fil positif et le connecteur femelle sur le fil négatif. L'onduleur est équipé de connecteurs enfichables de la société PHOENIX CONTACT (type SUNCLIX). Lors du montage, respecter impérativement les indications actuelles du fabricant concernant notamment les couples de serrage admissibles, etc.<sup>1</sup> Lors du montage des connecteurs mâles et femelles DC venant des panneaux solaires, observer et respecter la bonne polarité ! Les pôles des strings PV (champ photovoltaïque) ne doivent pas être mis à la terre.

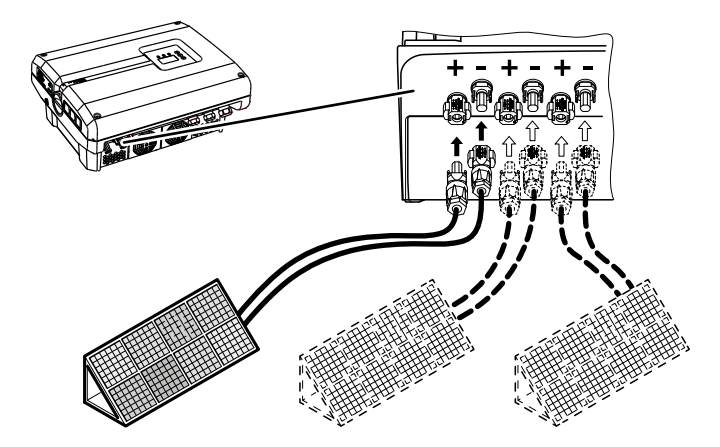

Fig. 30 : aperçu des connexions DC

6. Brancher les connecteurs mâles et femelles des câbles DC sur l'onduleur. **Z [Fig. 31](#page-46-0)** Conserver les bouchons d'étanchéité des connecteurs enfichables.

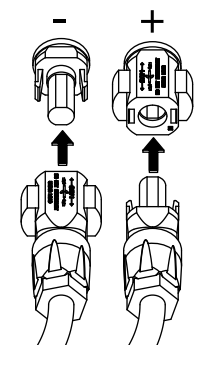

<span id="page-46-0"></span>Fig. 31 : raccordement du string PV

Le côté DC est raccordé.

1Des instructions de montage figurent sur www.phoenixcontact.com

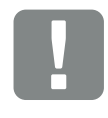

INFORMATION IMPORTANTE

La section des câbles DC doit être aussi grande que possible, au maximum 4mm² pour les câbles flexibles et 6mm² pour les câbles rigides. Nous recommandons d'utiliser des câbles étamés. Les câbles non étamés peuvent entraîner une oxydation des tresses en cuivre et une résistance de contact trop élevée au niveau du raccord du câble/ connecteur mâle.

# 3.7 Raccordement des composants de communication

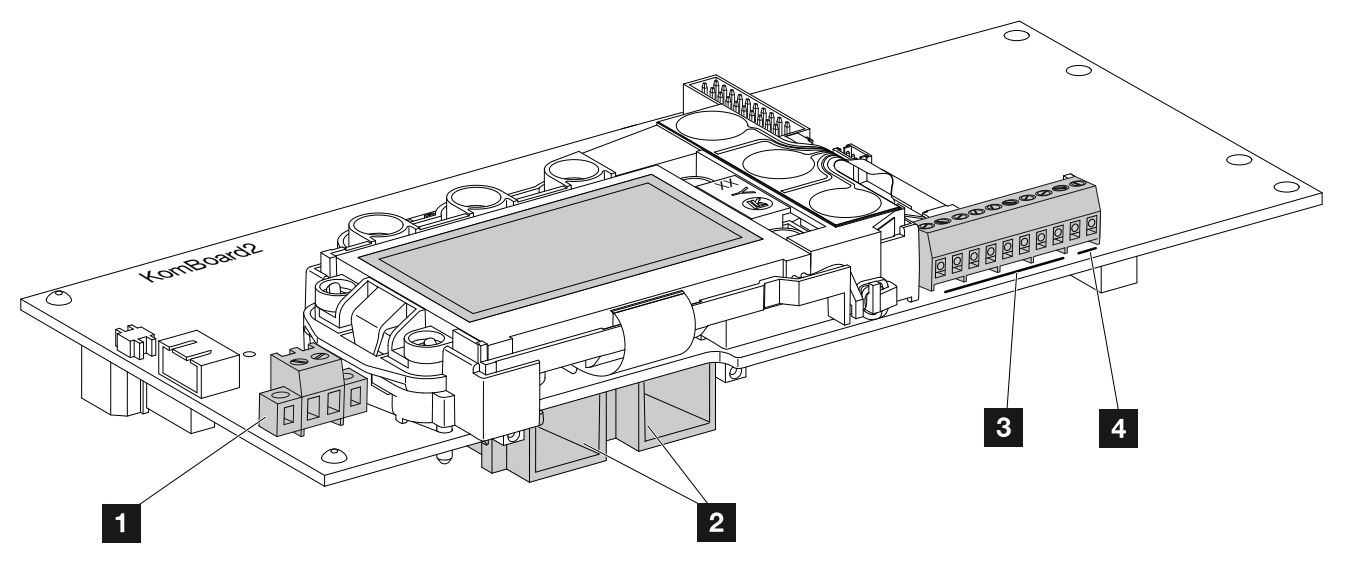

<span id="page-47-0"></span>Fig. 32 : composants de la carte de communication

- 1 Borne de raccordement S0/AL-Out (2 broches)
- 2 2 connecteurs LAN Ethernet (RJ45)
- **8** Borne de raccordement de l'interface analogique
- **4** Borne de raccordement de l'interface RS485

La carte de communication fait office de centre de communication de l'onduleur. La carte de communication intègre les différents connecteurs pour les communications, l'écran et les touches de commande.

Un film de protection recouvre sa borne S0/AL-Out. Il peut être relevé pour l'installation.

## Borne de raccordement S0/AL-Out

La borne de raccordement à deux broches S0/AL-Out peut remplir différentes fonctions et être configurée dans le serveur Web à la page « Réglages » :

### Fonction Sortie de commutation : sortie d'impulsions (interface S0)

La sortie de commutation se comporte comme une sortie d'impulsions conforme à la norme DIN EN 62053-31 avec une constante d'impulsion de 2000 impulsions par kilowattheure. Cette fonction est réglée en usine.

### Fonction sortie de commutation : Sortie d'alarme (interface S0)

La sortie de commutation fonctionne comme un contact à ouverture sans potentiel. L'ouverture signale un dysfonctionnement.

- 1. Sur le serveur Web, accéder à la page « Réglages » > « Sortie de commutation ».
- 2. Dans le champ « Fonction Sortie de commutation », sélectionner l'option « Sortie d'alarme ».
- 3. Cliquer sur « Accepter ».
- ✔ La fonction « Sortie d'alarme » est activée.

### Fonction Sortie de commutation : contrôle de l'autoconsommation ou contrôle dynamique de l'autoconsommation (commutation des consommateurs)

La sortie de commutation fonctionne comme un contact à fermeture sans potentiel. La fermeture a lieu lorsque les conditions définies sont remplies.

- 1. Sur le serveur Web, accéder à la page « Réglages » > « Sortie de commutation ».
- 2. Dans le champ « Fonction Sortie de commutation », sélectionner l'option « Contrôle de l'autoconsommation » ou « Contrôle dynamique de l'autoconsommation ».

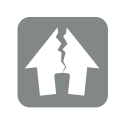

RISQUE D'ENDOMMA-GEMENT

La charge maximale admissible de la borne de raccordement S0/ AL-Out est de 100mA. La tension maximale admissible est de 250V (AC/DC).

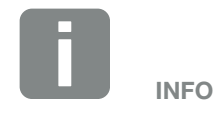

En cas de sélection du contrôle dynamique de l'autoconsommation, la consommation domestique relevée par le capteur PIKO BA Sensor disponible en option est également prise en compte pour la valeur définie et automatiquement ajoutée en plus. **Z** [Chap.](#page-120-0) 8.3

1 2 4 5 6 7 8 9 10 11 12

- 3. Cliquer sur « Accepter ».
- $\angle$  La fonction « Contrôle de l'autoconsommation » est activée.

# Borne de raccordement (10 broches)

3

La structure de la borne de raccordement à 10 broches est la suivante :

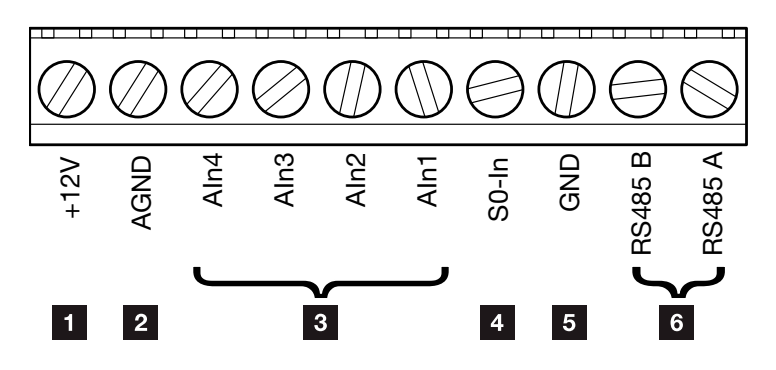

Fig. 33 : structure de la borne de raccordement à 10 broches

### Sortie de tension

1 +12V : sortie 12 V pour les capteurs externes ou les récepteurs centralisés.

### Entrées analogiques

- **2 AGND :** masse pour les entrées analogiques et l'entrée S0
- **3** Aln4-1 : entrées pour les capteurs analogiques (0…10 V) ou les récepteurs centralisés.

### Entrée du compteur d'impulsions

50-In : l'entrée S0 enregistre les impulsions d'un compteur d'énergie.

### Connexions RS485

- **6 GND :** masse pour l'interface RS485.
- **6** Connexions RS485 A & B : Interfaces RS485 série pour le raccordement d'enregistreurs de données externes, de compteurs d'énergie Modbus, d'écrans et d'autres onduleurs.

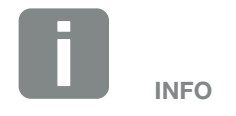

La sortie de tension n'est pas sans potentiel. Sa charge maximale admissible est de 100 mA.

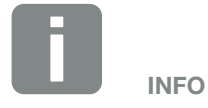

Les entrées analogiques Aln1 à Aln4 permettent de raccorder soit un capteur PIKO Sensor soit un récepteur centralisé.

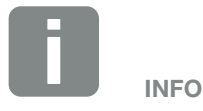

En cas d'utilisation de l'entrée S0, les entrées analogiques AIn3 et AIn4 n'ont pas de fonction.

Il est néanmoins possible de raccorder un récepteur centralisé.

# Possibilités de connexion des prises RJ45

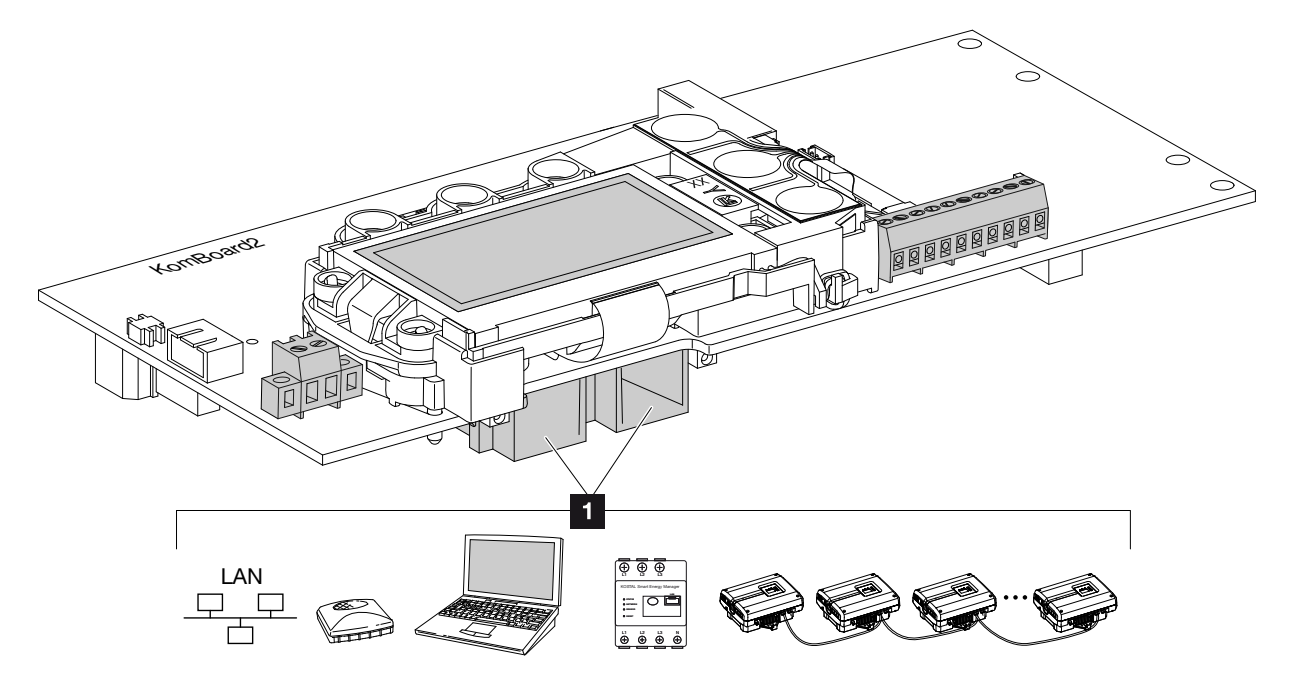

Fig. 34 : affectation des prises de raccordement

**1** Prise RJ45 : ordinateur, réseau local (LAN), routeur, switch, hub, compteur d'énergie et/ou autres onduleurs. Pour la connexion à un ordinateur ou à un réseau informatique. <sup>D</sup> Connecter plusieurs onduleurs à un réseau pour la consultation des données.

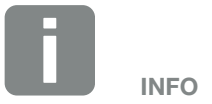

Pour la connexion à un ordinateur ou à un réseau informatique (Ethernet 10BaseT, 10/100 MBits/s), utiliser un câble Ethernet de catégorie 6 (Cat 6, FTP) d'une longueur maximale de 100 m.

# <span id="page-51-0"></span>3.8 Première mise en service

### Procédure de première mise en service  $\blacksquare$

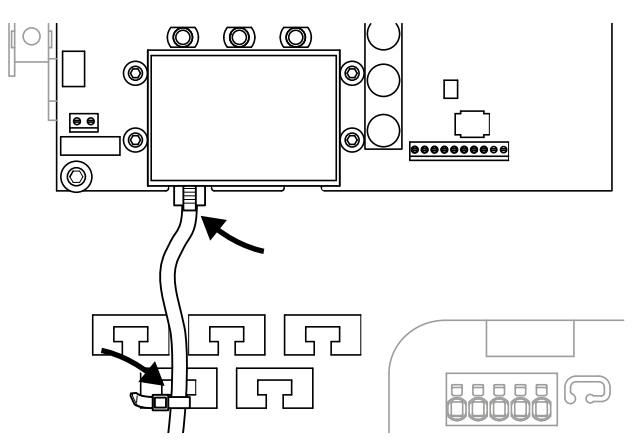

<span id="page-51-1"></span>Fig. 35 : fixation du câble sur le support de câbles

- 1. Fixer correctement tous les câbles avec un serrecâble sur le support de câbles.  $\Box$  [Fig. 35](#page-51-1)
- 2. Serrer à fond tous les passe-câbles et vérifier qu'ils sont bien isolés.
- 3. Vérifier l'ajustement des câbles et fils toronnés raccordés.
- 4. Retirer tous les corps étrangers (outils, restes de fils, etc.) présents dans l'onduleur.
- 5. Installer le couvercle et le visser à fond (5 Nm).
- 6. Brancher les connecteurs des strings DC sur l'onduleur.  $\overline{\mathbf{2}}$  [Fig. 32](#page-47-0)
- 7. Mettre sous tension du réseau au moyen du disjoncteur de protection.
- 8. Mettre l'interrupteur DC de l'onduleur sur ON.  $\mathbf{\Sigma}$  [Fig. 10](#page-21-1)

En cas de présence de points de sectionnement DC externes, mettre les strings DC sous tension les uns après les autres.

 $\rightarrow$  L'écran affiche l'écran de veille et le type de l'appareil.

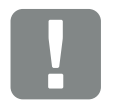

#### INFORMATION IMPORTANTE

La première mise en service nécessite la présence de la tension d'entrée minimale (U DC<sub>min</sub>). Cette puissance doit pouvoir couvrir l'autoconsommation de l'onduleur à la première mise en service.

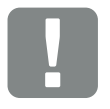

#### INFORMATION IMPORTANTE

En cas de montage incorrect, les vis du couvercle peuvent se bloquer et détruire le filetage du boîtier. Serrez les vis du couvercle en croix et pas immédiatement à fond. Le couvercle se centrera ainsi mieux sur le boîtier et empêchera le blocage des vis dans le boîtier.

- 9. Si vous appuyez deux fois sur une touche, l'écran de veille est désactivé.
- → L'écran affiche le menu « Langue ».

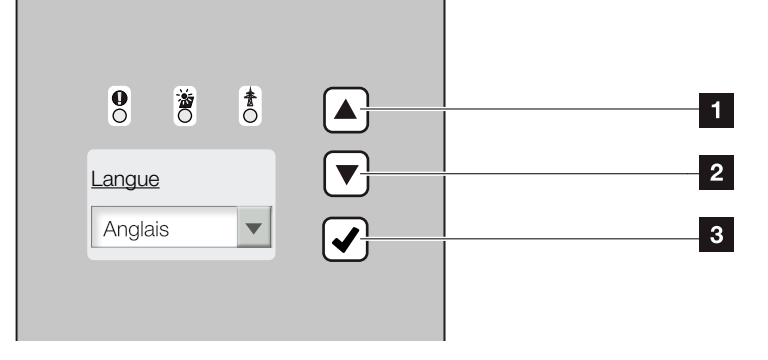

Fig. 36 : écran de l'onduleur

- **1** Touche flèche « HAUT »
- <sup>2</sup> Touche flèche « BAS »
- <sup>3</sup> Touche « ENTRÉE »
- 10. Sélectionner la langue, puis valider.
- → L'écran affiche le menu « Date/Heure ».
- 11. Indiquer la date et l'heure, puis valider.
- → L'écran affiche le menu « Connexion des strings ». i
- 12. À l'issue du câblage des entrées DC, activer la mise en parallèle, puis valider.
- → L'écran affiche le menu « Position capteur courant ».
- 13. Sélectionner le mode souhaité avec les touches fléchées, puis valider.
- → L'écran affiche le menu « Réglage du pays ».

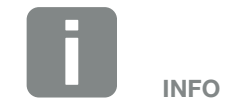

Le déroulement de l'installation peut varier en fonction de la version du logiciel de l'onduleur.

Informations sur l'utilisation du menu : **Z** [Chap.](#page-58-0) 4.4

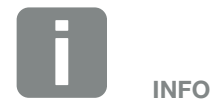

La saisie de la date et de l'heure permet de vérifier que la date et l'heure de téléchargement des données log sont correctes.

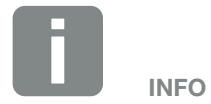

La consultation de la connexion des strings est seulement visible pour les onduleurs munis de deux entrées DC au minimum.

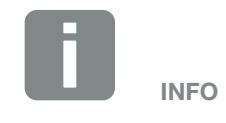

Informations sur le capteur PIKO BA Sensor et les différents modes de fonctionnement  $\boldsymbol{\mathbb{\Sigma}}$  [Chap.](#page-150-0) 11.2.

Si un KOSTAL Smart Energy Meter est installé, il faut sélectionner ici « pas de capteur de courant ». Tous les réglages nécessaires sont effectués dans le KOSTAL Smart Energy Meter. 2 [Chap.](#page-147-0) 11.1.

- 14. Sélectionner le pays, la norme et la directive, puis valider.
- $\rightarrow$  L'écran affiche un champ de validation du « réglage du pays ».
- 15. Pour enregistrer le réglage du pays, sélectionner le champ de confirmation « Oui », puis valider.
- ◆ L'onduleur enregistre les réglages.

L'onduleur est en service et peut être à présent utilisé. La première mise en service est terminée.

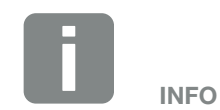

Une fois le réglage du pays validé, il n'est plus possible d'en changer.

# 4. Fonctionnement et utilisation

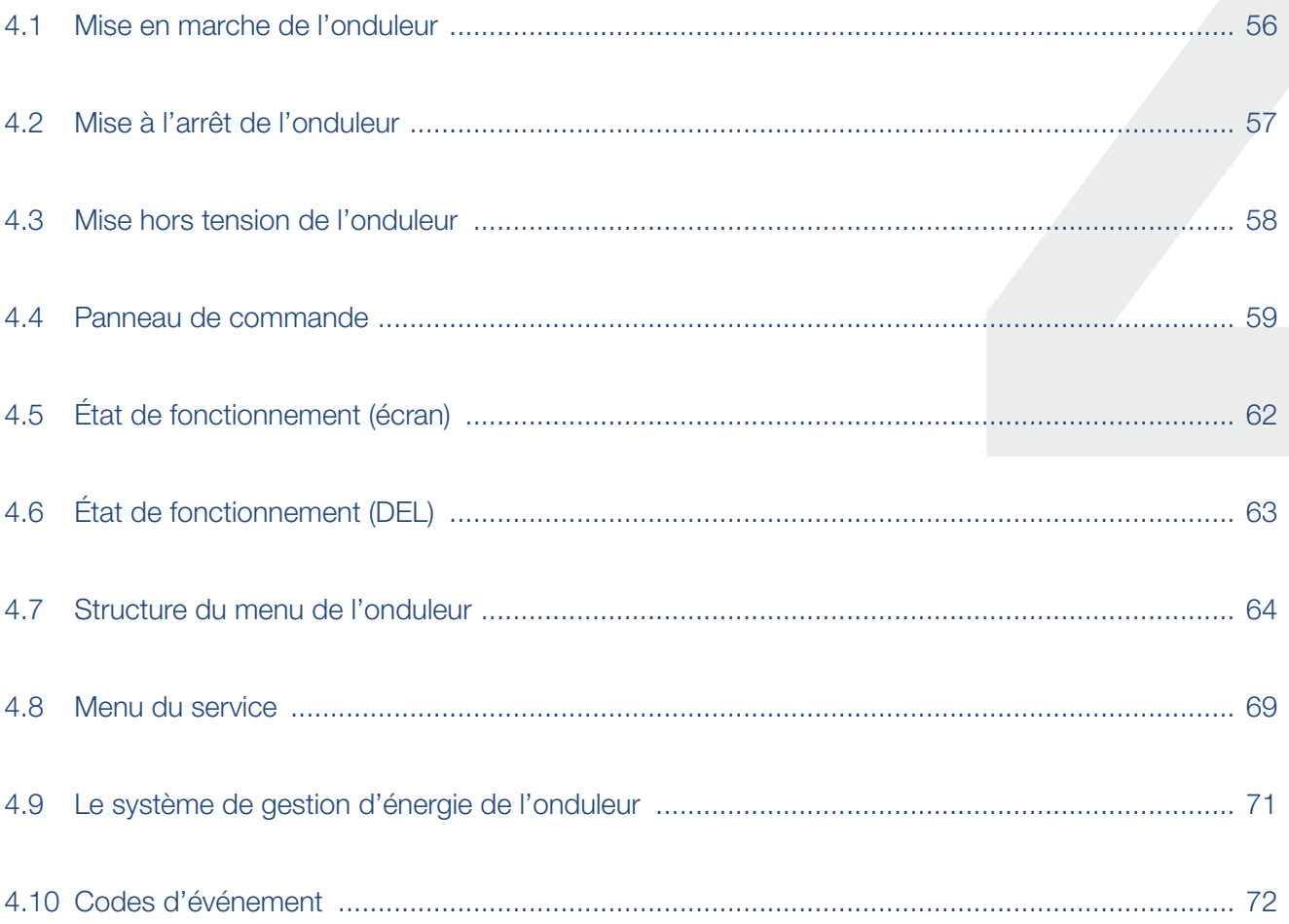

#### <span id="page-55-0"></span>合 4 疆 1 2 3 5 6 7 8 9 10 11 12

# 4.1 Mise en marche de l'onduleur

- 1. Mettre sous tension le réseau au moyen du disjoncteur de protection.
- 2. Mettre l'interrupteur DC de l'onduleur sur ON.  $\mathbf{\Sigma}$  [Fig. 10](#page-21-1) En cas de présence de points de sectionnement DC externes, mettre les strings DC sous tension les uns

après les autres.

- $\rightarrow$  L'onduleur se met en marche.
- Pendant la montée en régime, les trois DEL s'allument brièvement sur le panneau de commande de l'onduleur. L'onduleur est désormais opérationnel.
- P L'écran affiche l'écran de veille et le type de l'appareil. Si vous appuyez deux fois sur une touche, l'écran de veille est désactivé.
- $\angle$  L'onduleur est en service.

INFO

Lorsqu'aucune touche n'est actionnée pendant quelques minutes, l'écran de veille apparaît automatiquement avec le nom de l'onduleur.

#### <span id="page-56-0"></span> $\hat{\mathbf{n}}$ 1 2 3 5 6 7 8 9 10 11 124 建

# 4.2 Mise à l'arrêt de l'onduleur

Pour mettre l'onduleur à l'arrêt, suivez la procédure ci-dessous. Les travaux de maintenance ou de réparation de l'onduleur nécessitent d'autres opérations. **Z** [Chap.](#page-57-0) 4.3.

- 1. Tourner l'interrupteur DC de l'onduleur sur OFF.  $\mathbf{\Sigma}$  [Fig. 11](#page-21-0)
- 2. En cas de présence de points de sectionnement DC externes, mettre les strings DC à l'arrêt les uns après les autres.

# <span id="page-57-1"></span><span id="page-57-0"></span>4.3 Mise hors tension de l'onduleur

En cas de travaux sur l'onduleur ou sur les câbles d'alimentation, l'onduleur doit être mis complètement hors tension. A

Suivre impérativement la procédure suivante :

- 1. Tourner l'interrupteur DC de l'onduleur sur OFF.  $\mathbf{\Sigma}$  [Fig. 11](#page-21-0)
- 2. Mettre hors circuit le disjoncteur de protection AC.
- 3. Couper éventuellement l'alimentation de la sortie S0/AL-Out (le cas échéant).
- 4. Protéger l'ensemble du dispositif d'alimentation en tension contre toute remise en marche.
- 5. Débrancher toutes les connexions DC de l'onduleur. Pour cela, déverrouiller les languettes de verrouillage avec un tournevis et enlever le connecteur mâle.<sup>1</sup>

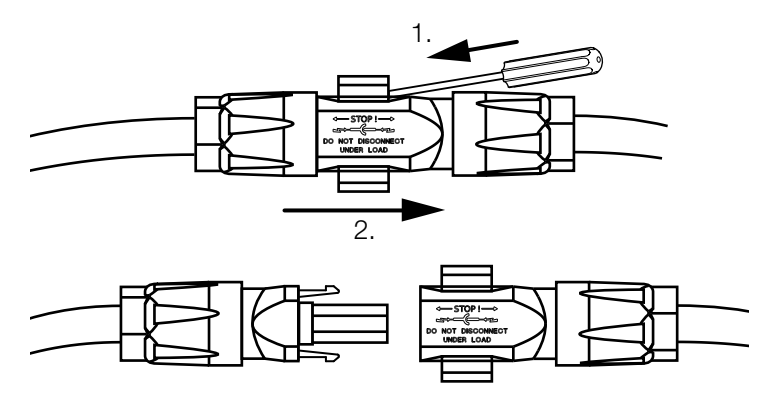

Fig. 37 : débranchement du connecteur SUNCLIX

- 6. Attendre cinq minutes que les condensateurs de l'onduleur soient déchargés. Laisser l'appareil refroidir.
- 7. Vérifier qu'aucune connexion n'est sous tension.
- $\checkmark$  L'onduleur est hors tension. Les travaux sur l'onduleur ou les câbles d'alimentation peuvent être effectués.

DANGER

DANGER DE MORT PAR ÉLECTRO-CUTION ET DÉCHARGE ÉLEC-TRIQUE !

Mettre l'appareil hors tension, le protéger contre tout risque de remise en marche et attendre cinq minutes que les condensateurs puissent se décharger.

1Des instructions de montage figurent sur www.phoenixcontact.com

# <span id="page-58-1"></span><span id="page-58-0"></span>4.4 Panneau de commande

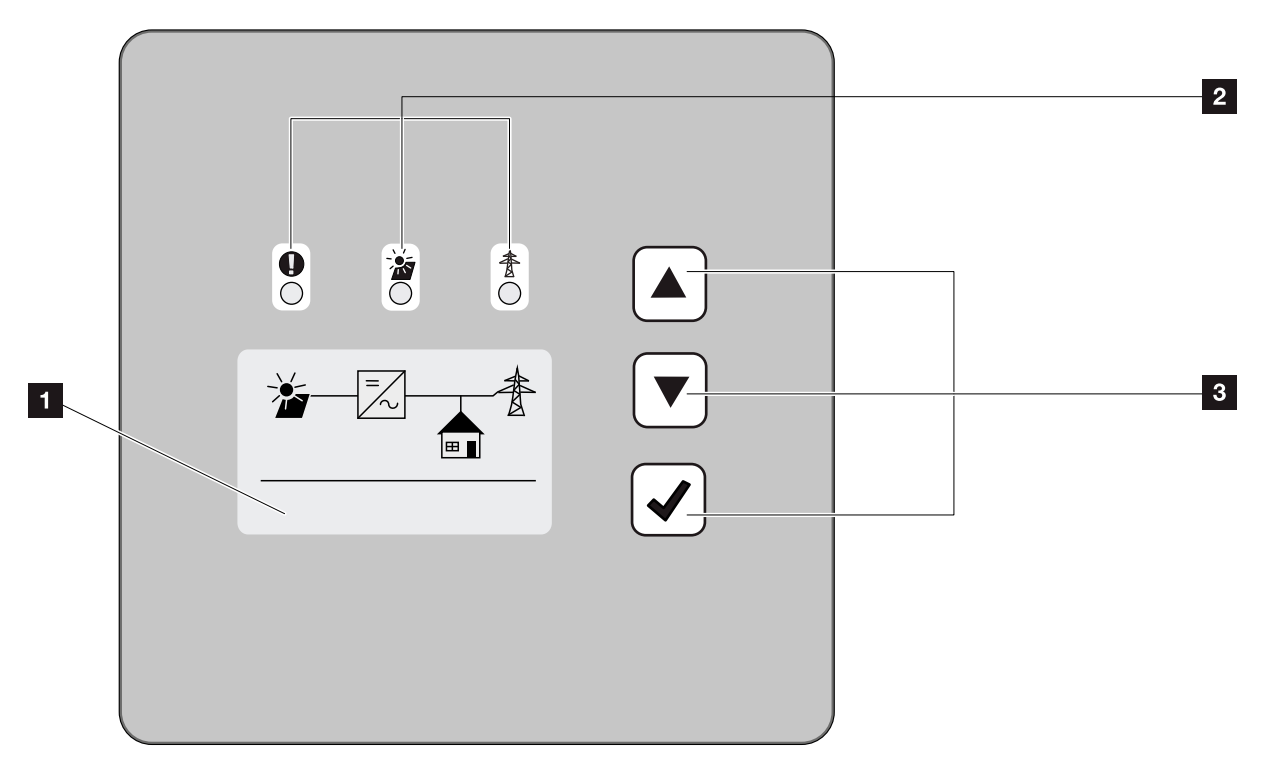

Fig. 38 : panneau de commande

 $\blacksquare$  Écran (affichage en fonction du modèle d'onduleur. Ici le menu de l'onduleur triphasé.)

- <sup>2</sup> DEL « Dysfonctionnement » (rouge) DEL « DC » (jaune) DEL « AC » (verte)
- <sup>3</sup> Touche fléchée « HAUT » Touche fléchée « BAS » Touche « ENTRÉE »

L'onduleur affiche l'état de fonctionnement correspondant via trois DEL et un écran.

L'écran permet de consulter les valeurs de fonctionnement et de procéder aux réglages.

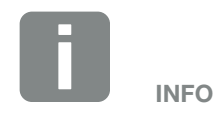

Lorsqu'aucune touche n'est actionnée pendant quelques minutes, l'écran de veille apparaît automatiquement avec le nom de l'onduleur.

# Utilisation de l'écran

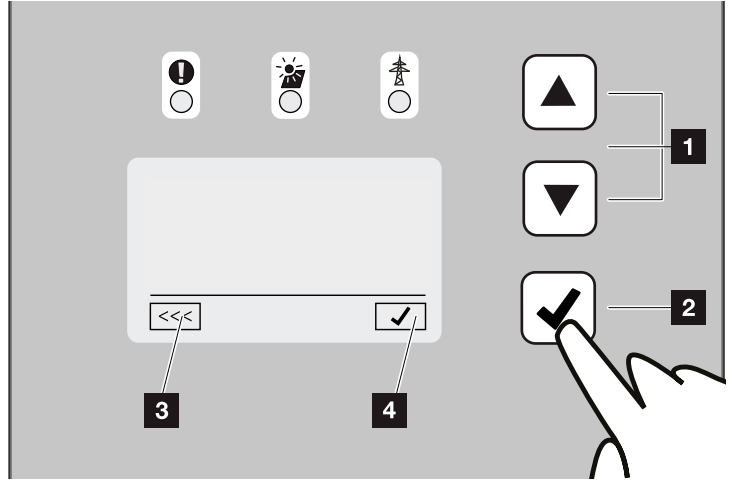

Fig. 39 : utilisation de l'écran

- <sup>1</sup> HAUT / BAS : les touches fléchées permettent de sélectionner des caractères, des boutons et des zones de saisie.
- **2** ENTRÉE : une courte pression sur la touche « ENTRÉE » permet d'activer l'option de menu sélectionnée ou de valider les valeurs entrées à la fin. Un appui long sur la touche « ENTRÉE » permet de valider et d'enregistrer les valeurs saisies.
- **B** Retour : cette fonction permet de revenir au menu précédent. Les valeurs saisies dans le menu doivent d'abord être enregistrées, sinon elles ne seront pas conservées.
- **4** Valider : cette fonction permet d'enregistrer les valeurs ou de valider la fonction sélectionnée.

# Saisie de texte et de chiffres

L'écran permet aussi de saisir du texte et des chiffres (parex. : le nom de l'onduleur ou le code portail). Le tableau ci-dessous détaille les fonctions de saisie de texte et de chiffres.

**ABC** Signification d'un bouton avec une ligne en pointillé : la fonction est sélectionnée et peut être activée avec « ENTRÉE ».

ABC Signification d'un bouton avec un arrièreplan noir :

la fonction est activée et peut être modifiée.

- A Signification d'un caractère sur un arrièreplan noir : le caractère est sélectionné et peut être modifié avec les touches fléchées.
- << Cette fonction permet d'effacer les caractères des champs de saisie. Pour cela, se positionner derrière le dernier caractère, puis appuyer sur une touche fléchée (les caractères << apparaissent dans le champ de saisie). Appuyer sur la touche « ENTRÉE » pour effacer les caractères.

# <span id="page-61-0"></span>4.5 État de fonctionnement (écran)

L'écran de l'onduleur affiche les états de fonctionnement :

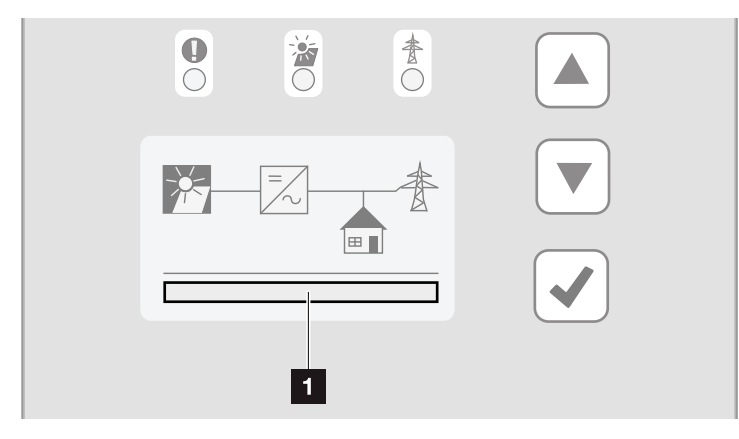

Fig. 40 : zone d'affichage de l'état de fonctionnement

1 Zone d'affichage des différents états de fonctionnement

Le tableau ci-dessous indique les messages de service susceptibles de s'afficher à l'écran :

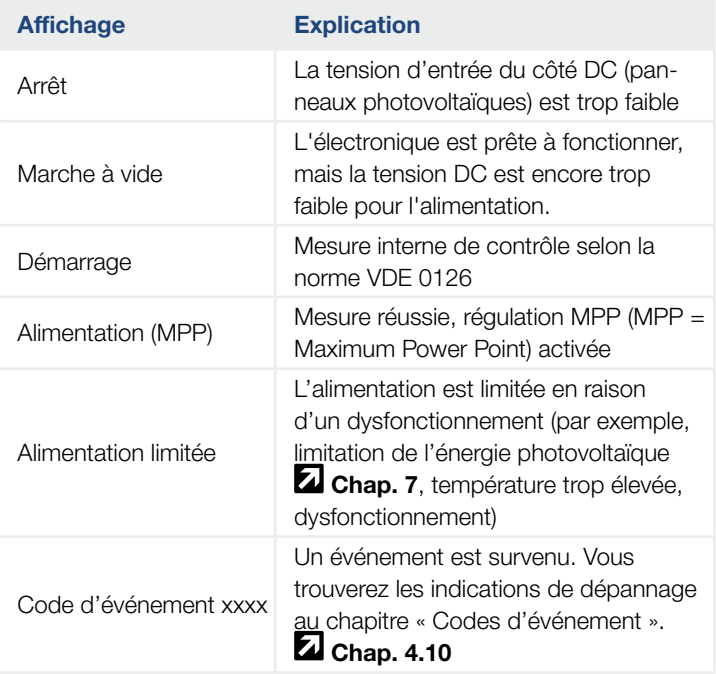

Tab. 4 : messages de service sur l'écran de l'onduleur

#### <span id="page-62-0"></span>4 1 2 3 5 6 7 8 9 10 11 12H.

# 4.6 État de fonctionnement (DEL)

Les DEL de la face avant des onduleurs indiquent l'état de fonctionnement actuel.

## DEL de l'onduleur

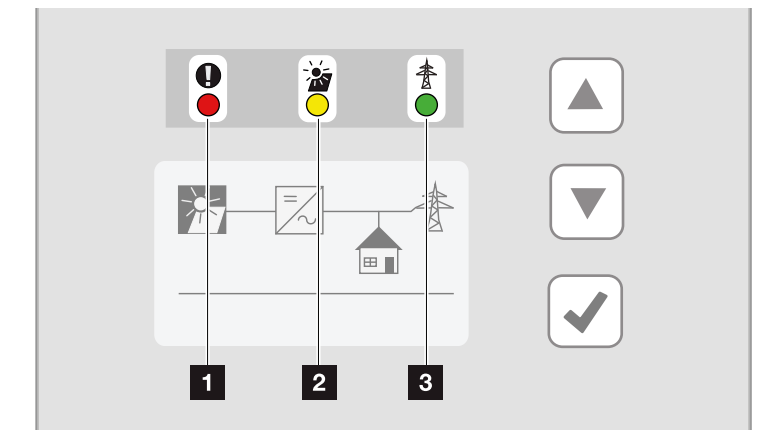

Fig. 41 : DEL de l'écran de l'onduleur

### <sup>1</sup> La DEL « Dysfonctionnement » clignote ou s'allume en rouge :

il y a un dysfonctionnement. Vous trouverez les indications de dépannage au chapitre « Codes d'événement »  $\mathbf{\Sigma}$  [Chap.](#page-71-1) 4.10

**2** La DEL « DC » s'allume en jaune : la DEL jaune signale l'état actif de la commande de l'onduleur. Elle s'allume dès que la tension d'entrée minimale ( $U_{DCmin}$ ) est présente au niveau de l'une des entrées DC, mais que l'onduleur n'alimente pas encore le réseau.

La DEL « DC » clignote en jaune : il y a un dysfonctionnement. Vous trouverez les indications de dépannage au chapitre « Codes d'événement ». **Z** [Chap.](#page-71-1) 4.10

**3** La DEL « AC » s'allume en vert : la DEL verte indique que l'onduleur est en mode d'alimentation.

Aucune DEL allumée : L'appareil est prêt à fonctionner, mais la tension d'entrée est trop faible **Z [Chap.](#page-140-0) 10.1**. OU : l'appareil est éteint.

# <span id="page-63-0"></span>4.7 Structure du menu de l'onduleur

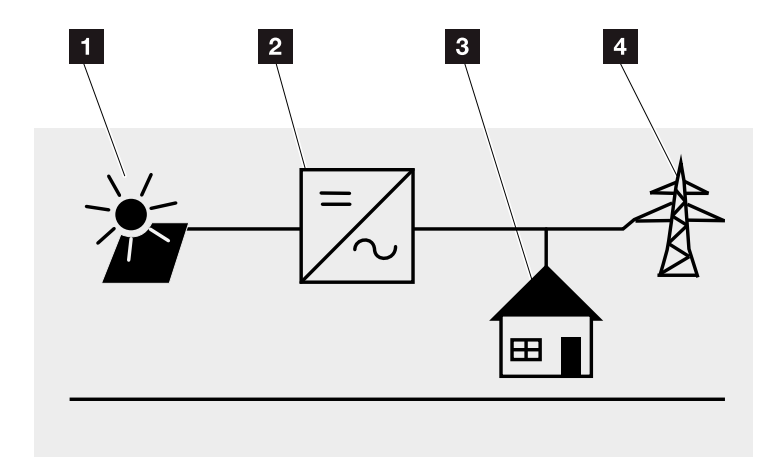

Fig. 42 : structure du menu principal à l'écran

- <sup>1</sup> Menu DC
- <sup>2</sup> Menu Réglages
- **8** Menu Autoconsommation
- <sup>4</sup> Menu AC

Les pages suivantes détaillent les différents menus\*.

Possibilités de différences dues aux versions du logiciel (niveau de version de l'interface utilisateur).

# Menu DC

圏 Entrée DC 1 (U,I,P) Entrée DC 2  $(U,I,P)^1$  $-$  Entrée DC 3 (U,I,P)<sup>1</sup>

# Menu AC

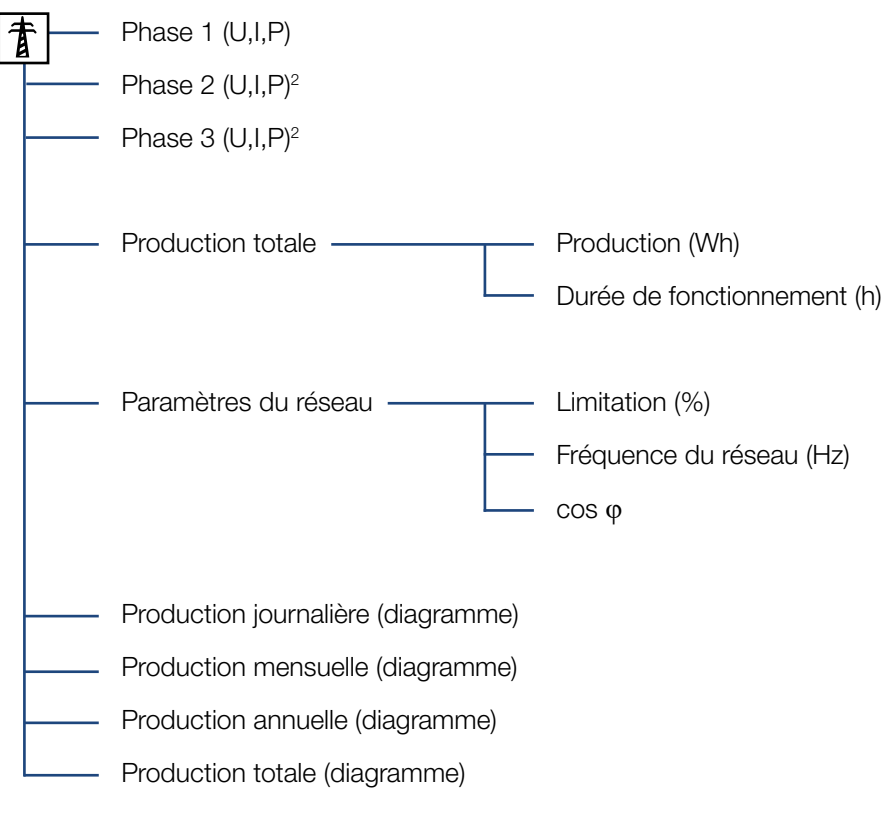

1 Entrées DC selon le type d'appareil

2 Phases selon le type d'appareil

## Menu Autoconsommation<sup>1</sup>

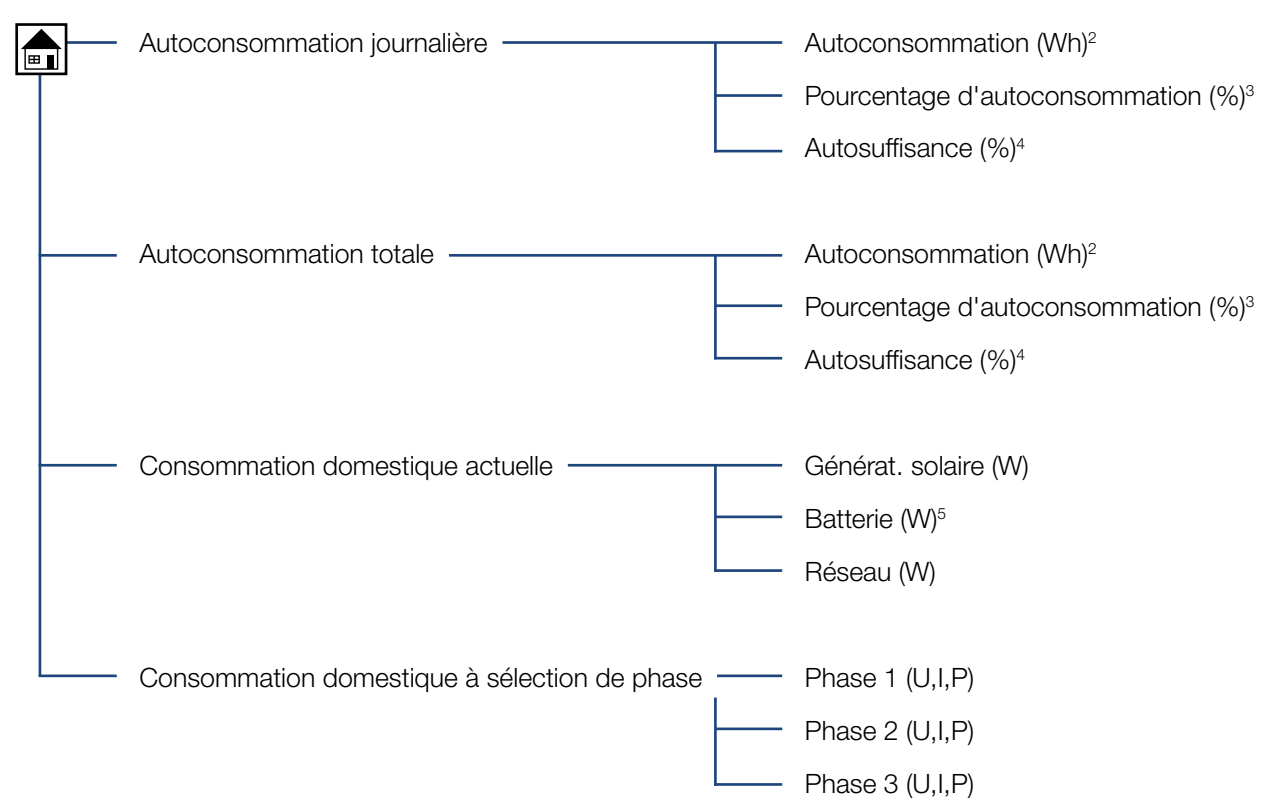

1 Les fonctions d'autoconsommation sont visibles et utilisables seulement en association avec un capteur PIKO BA Sensor.

2 Autoconsommation : affiche la puissance produite par l'onduleur et autoconsommée jusqu'ici à l'instant T.

<sup>3</sup> Pourcentage d'autoconsommation : affiche la part d'autoconsommation par rapport à la puissance totale générée par l'onduleur. Indique le pourcentage de puissance PV autoconsommée.

4 Autosuffisance : affiche la part d'autoconsommation par rapport à la consommation domestique. Indique le pourcentage de la consommation électrique domestique couvert par l'énergie photovoltaïque.

5 Seul l'onduleur batterie affiche ces valeurs.

#### 合 1 2 3 5 6 7 8 9 10 11 124 H.

### Menu Réglages

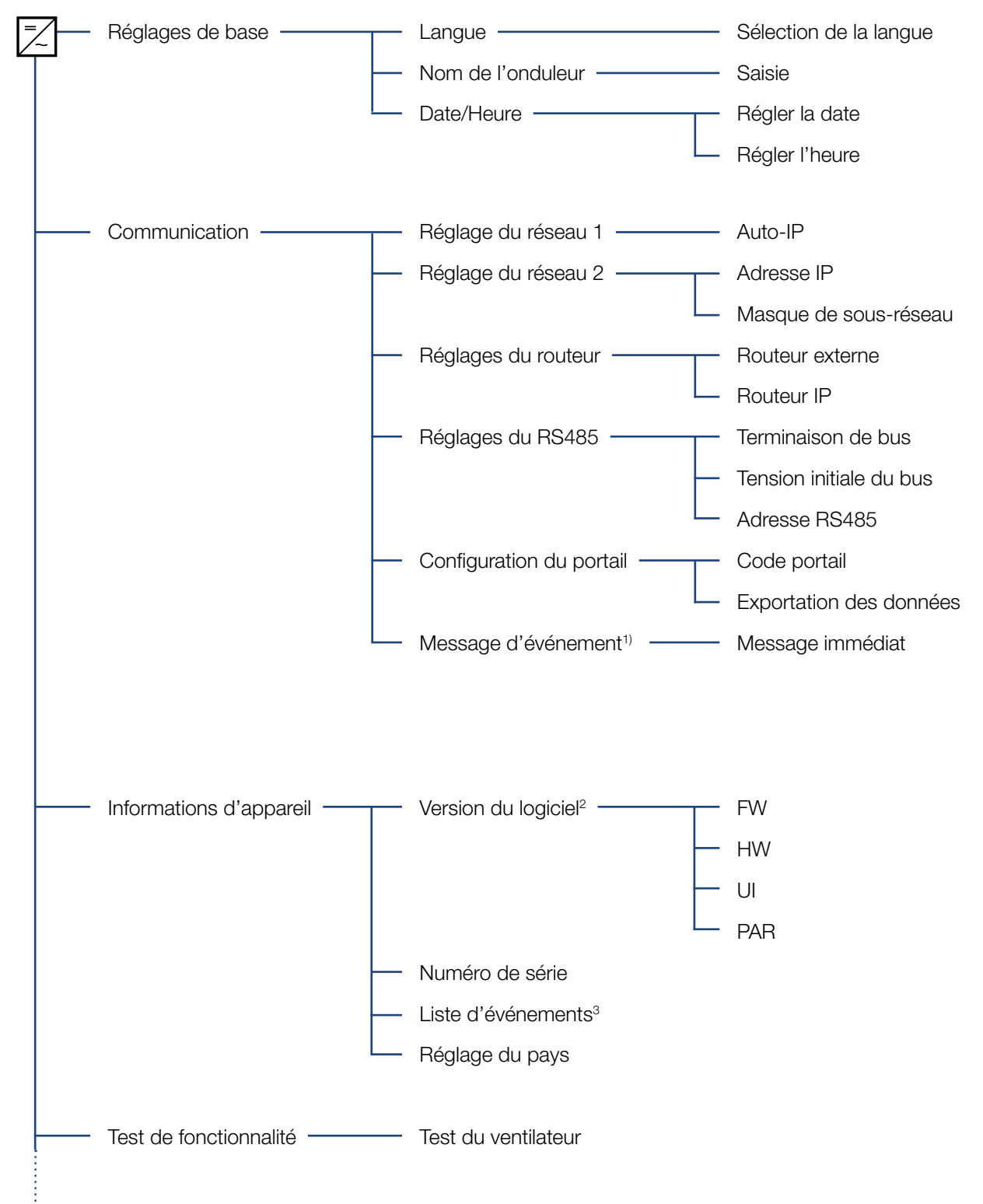

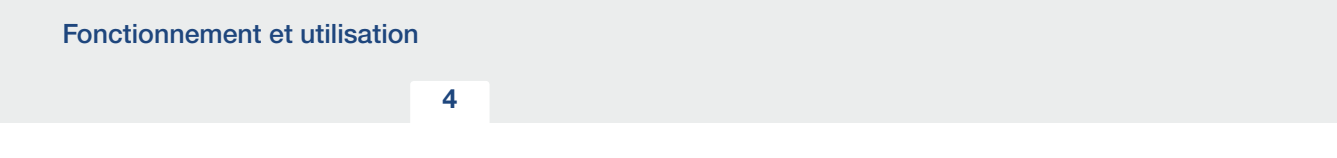

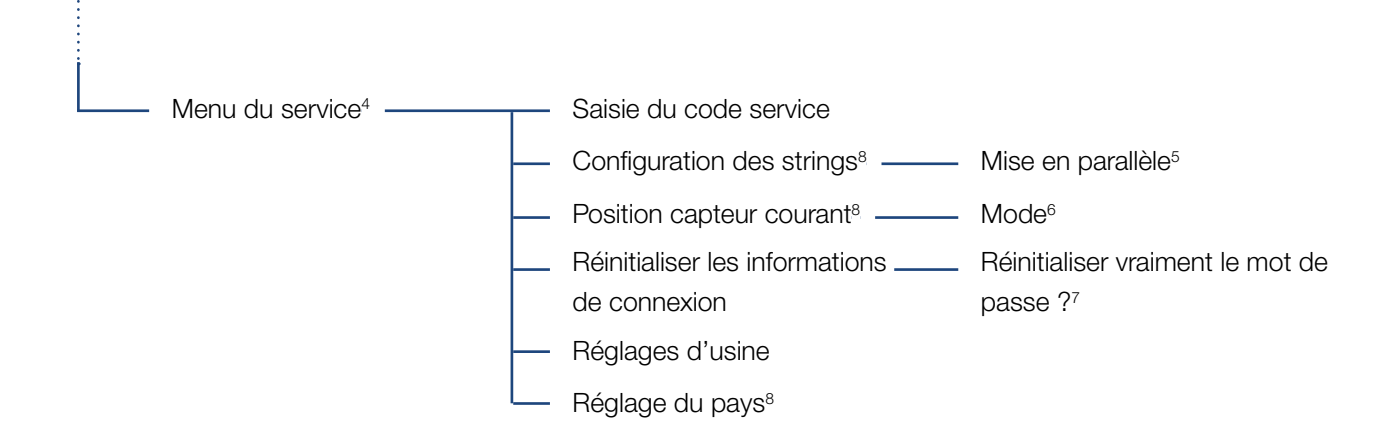

1 Les messages d'événement servent à signaler les dysfonctionnements et autres événements. L'option « Message immédiat » permet d'envoyer le message d'événement vers un portail Internet immédiatement à la fin de la saisie des données.

2 Version du logiciel, FW : version du micrologiciel, HW : version matérielle,

UI : version du logiciel de la carte de communication, PAR : version du fichier de paramètres

3 10 événements maximum sont affichés. Pour plus d'informations sur les événements, consultez le chapitre Codes d'événement.

4 Après saisie d'un code, des options de menu supplémentaires s'affichent pour la configuration de l'onduleur. Ce code peut être demandé pour les installateurs auprès du service après-vente.

<sup>5</sup> L'option de menu Mise en parallèle est seulement visible pour les onduleurs munis de deux entrées DC au minimum.

6 En cas de modification de la position (mode) du capteur de courant dans le menu, l'onduleur redémarre.

<sup>7</sup> Le mot de passe du Webserver pour l'utilisateur « **pvserver** » est réinitialisé à la valeur par défaut « pvwr ».

<sup>8</sup> Uniquement visible après saisie du code de service.

# <span id="page-68-0"></span>4.8 Menu du service

Le menu du service permet à l'installateur de procéder à des réglages sur l'onduleur inaccessibles à l'utilisateur normal.

Pour pouvoir afficher le menu de service et d'autres réglages de service uniquement réalisables par un installateur sur la carte de communication, l'installateur doit demander un code auprès du service après-vente du fabricant de l'onduleur.

L'option de menu suivante permet de saisir ce code : Réglages > Menu du service > Code service

Une fois le code service saisi et validé, les options supplémentaires du menu du service apparaissent.

Vous trouverez ci-dessous la description des fonctions et paramètres disponibles :

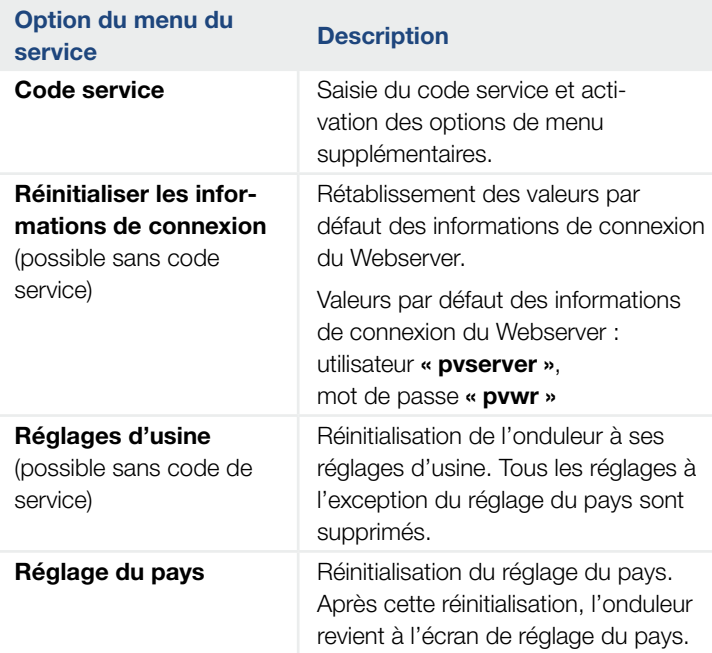

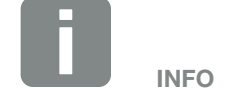

Les options du menu du service dépendent du micrologiciel de l'onduleur installé (FW - Firmware) et du logiciel de la carte de communication (UI), et peuvent différer par rapport à la description faite ici.

#### 這 4 1 2 3 5 6 7 8 9 10 11 12

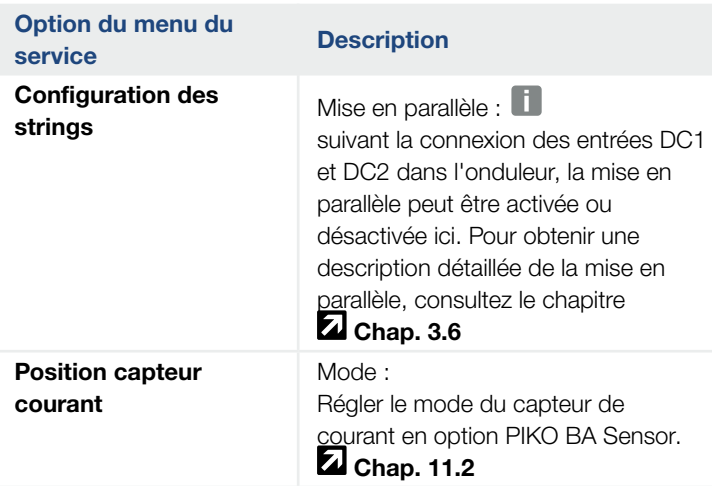

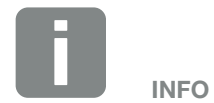

La mise en parallèle est seulement possible pour les onduleurs dotés de deux entrées DC au minimum.

# <span id="page-70-0"></span>4.9 Le système de gestion d'énergie de l'onduleur

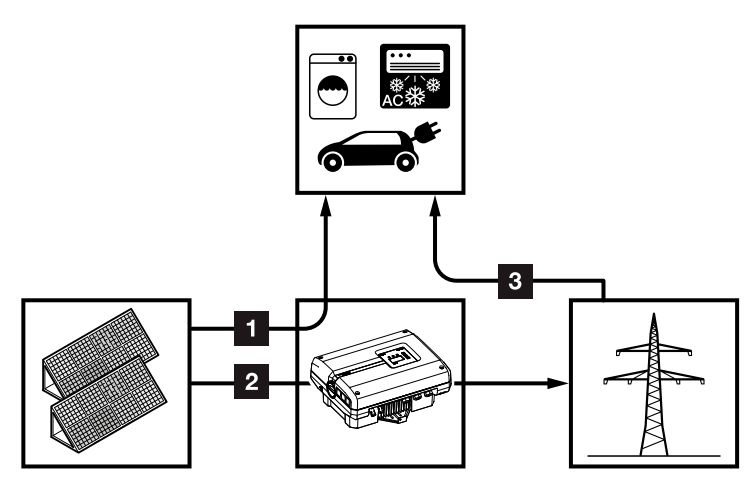

Fig. 43 : gestion et répartition des flux d'énergie

- $\blacksquare$  Énergie PV : consommation par les consommateurs locaux
- **2** Énergie PV : injection dans le réseau d'électricité public
- **3** Énergie réseau : consommation par les consommateurs locaux

Le système de gestion d'énergie (SGE) gère la répartition de l'énergie entre le côté DC (générateur solaire) et le côté AC (réseaux domestique et public). Avec le capteur PIKO BA Sensor, le système SGE vérifie s'il existe un consommateur sur le réseau domestique. La logique de système SGE calcule et gère la consommation optimale de l'énergie photovoltaïque.

L'énergie photovoltaïque produite alimente prioritairement les consommateurs (par exemple, l'éclairage, la machine à laver ou le téléviseur). Le reste alimente le réseau électrique et bénéficie du système des tarifs d'achat.

# <span id="page-71-1"></span><span id="page-71-0"></span>4.10 Codes d'événement

Lorsqu'un événement se produit occasionnellement ou brièvement alors que l'appareil se remet en service, aucune intervention n'est requise. En cas de persistance ou de répétition fréquente de l'événement, l'origine doit être déterminée et l'événement traité.

En cas d'événement persistant, l'onduleur interrompt l'alimentation et s'éteint automatiquement.

- n Contrôler la mise hors circuit éventuelle de l'interrupteur DC ou du point de sectionnement DC externe.
- n Vérifier si l'événement résulte d'une panne de courant sur le réseau ou si le fusible entre le compteur d'alimentation et l'onduleur a sauté.

Si le fusible a sauté, avertissez votre installateur. S'il s'agit d'une panne de courant, attendez simplement que le gestionnaire du réseau ait réparé le dysfonctionnement.

Si l'événement n'est que provisoire (dysfonctionnement du réseau, surchauffe, surcharge, etc.), l'onduleur se remet automatiquement en marche dès que l'événement a disparu.

Si l'événement persiste, adressez-vous à votre installateur ou au service clientèle du fabricant.

Donnez les indications suivantes :

- Type d'appareil et numéro de série. Vous trouverez ces informations sur la plaque signalétique située à l'extérieur du boîtier.
- **n** Description de la panne (affichage DEL et message affiché à l'écran).

Le message présent à l'écran « Code d'événement : xxxx » et le tableau suivant permettent de déterminer le type d'événement.

Pour les événements ne figurant pas dans ce tableau, adressez-vous au service après-vente.

DANGER

DANGER DE MORT PAR ÉLECTRO-CUTION ET DÉCHARGE ÉLEC-TRIQUE !

Des tensions représentant un danger mortel traversent l'onduleur. Seul un électricien est habilité à ouvrir l'appareil et à y effectuer des travaux.

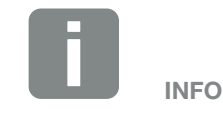

Les coordonnées figurent dans le chapitre « Garantie et service » : **Z** [Chap.](#page-162-0) 12.2
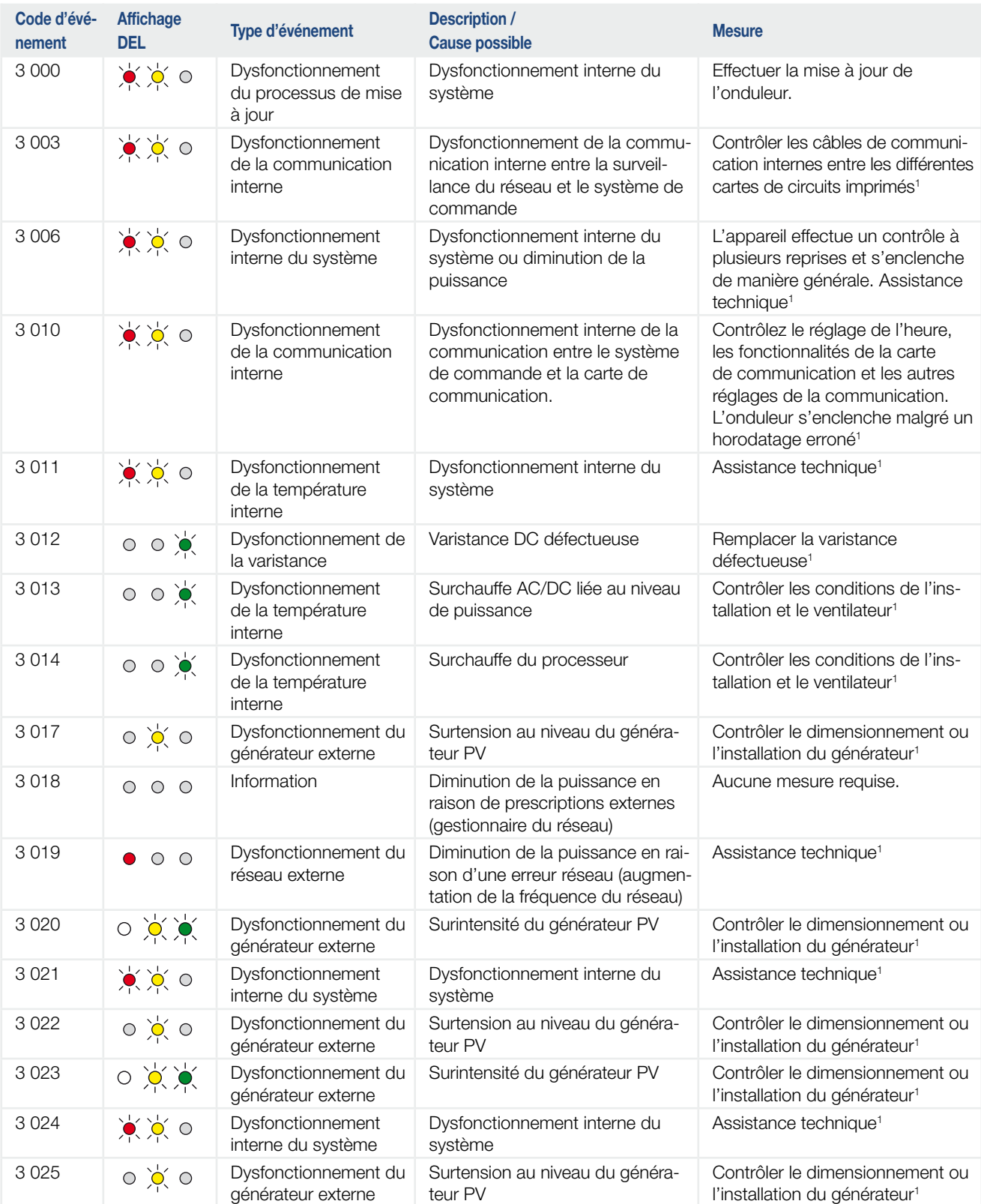

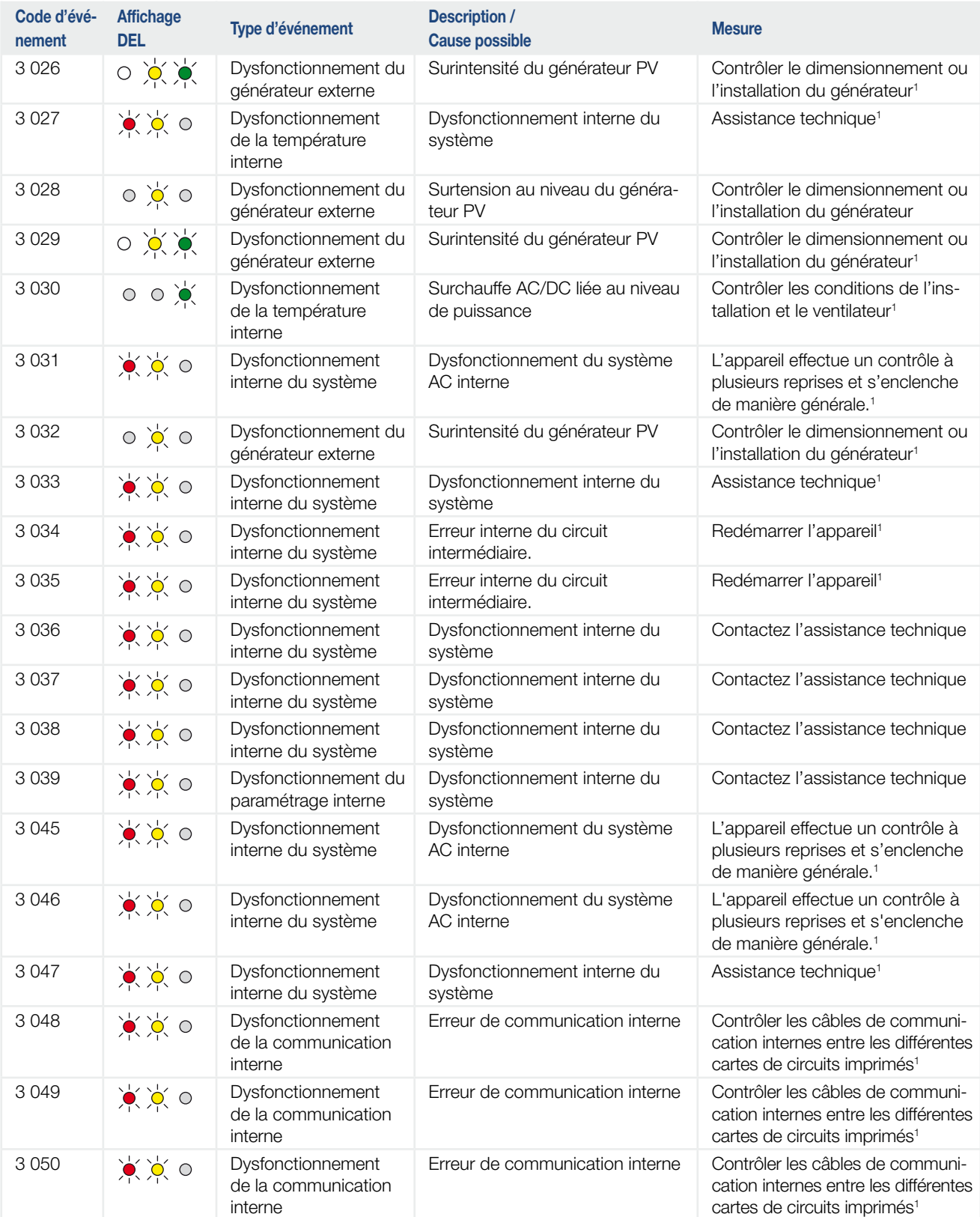

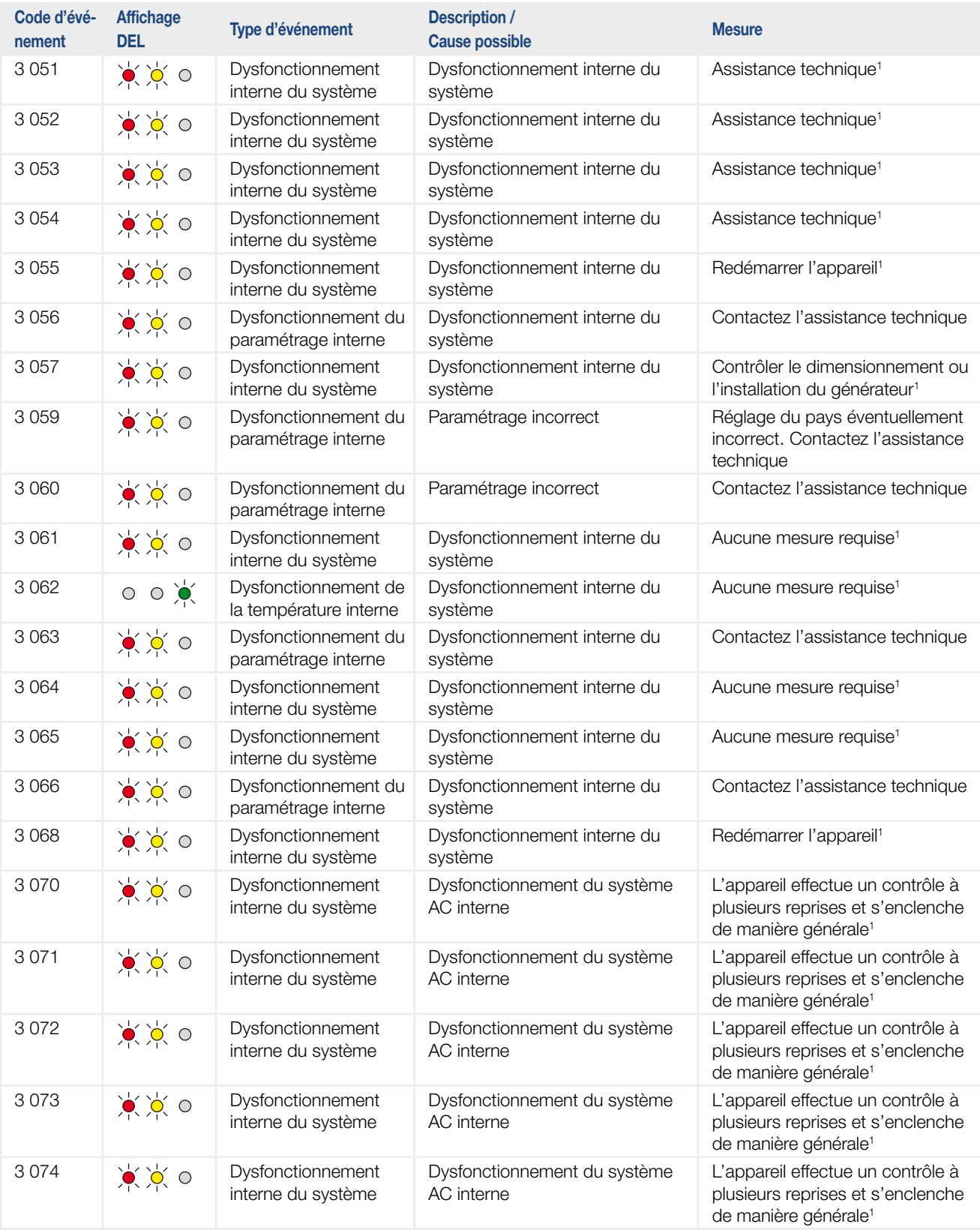

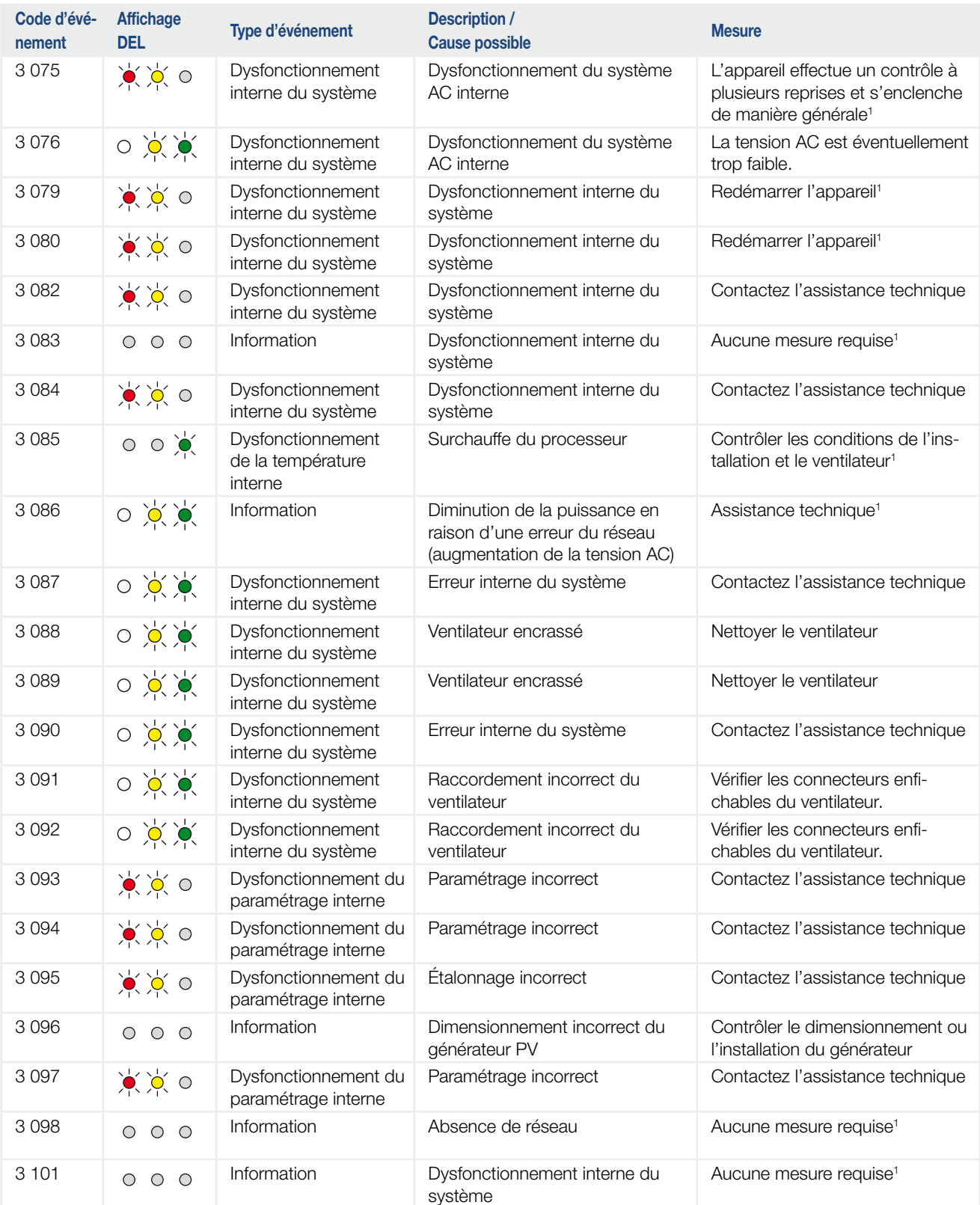

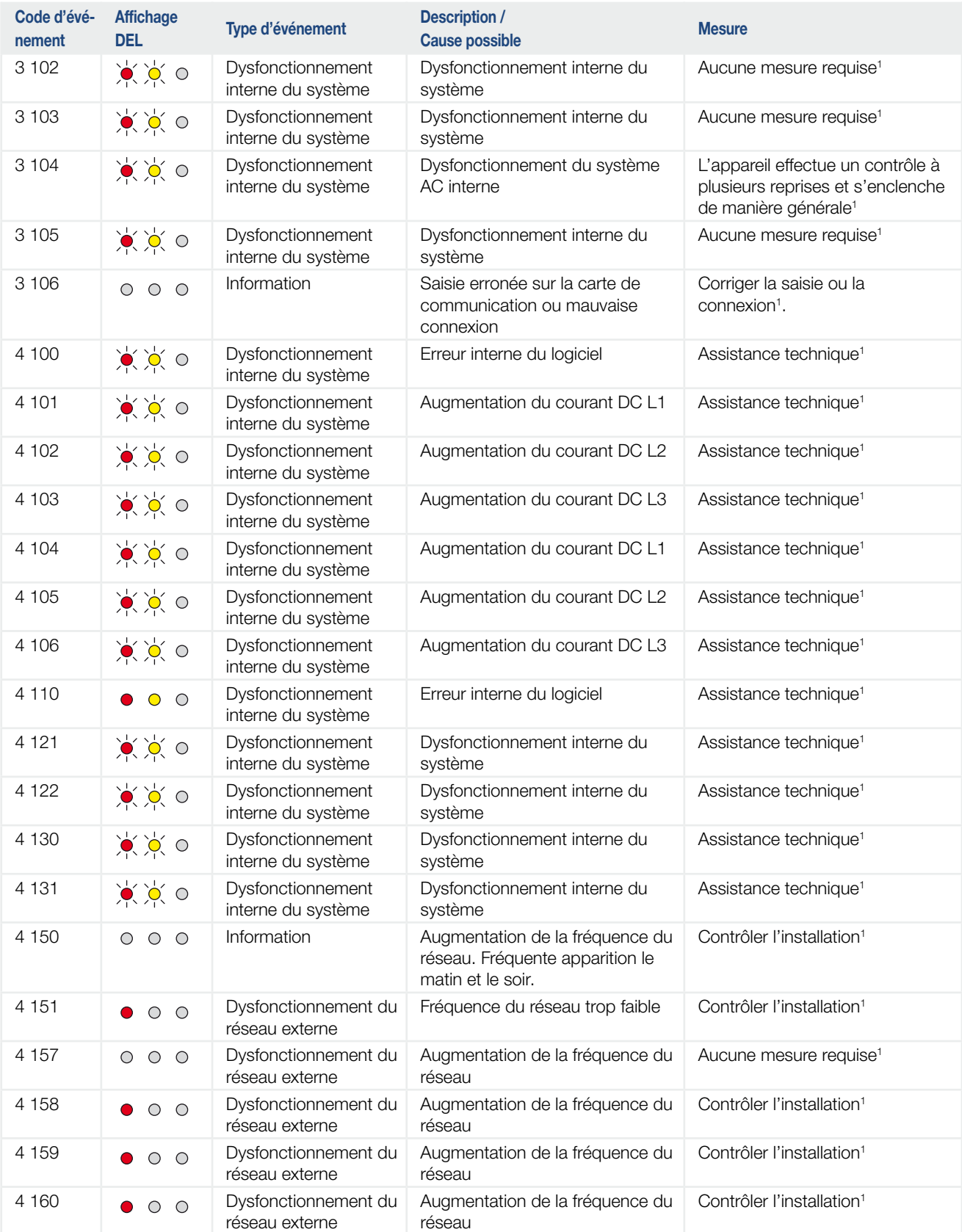

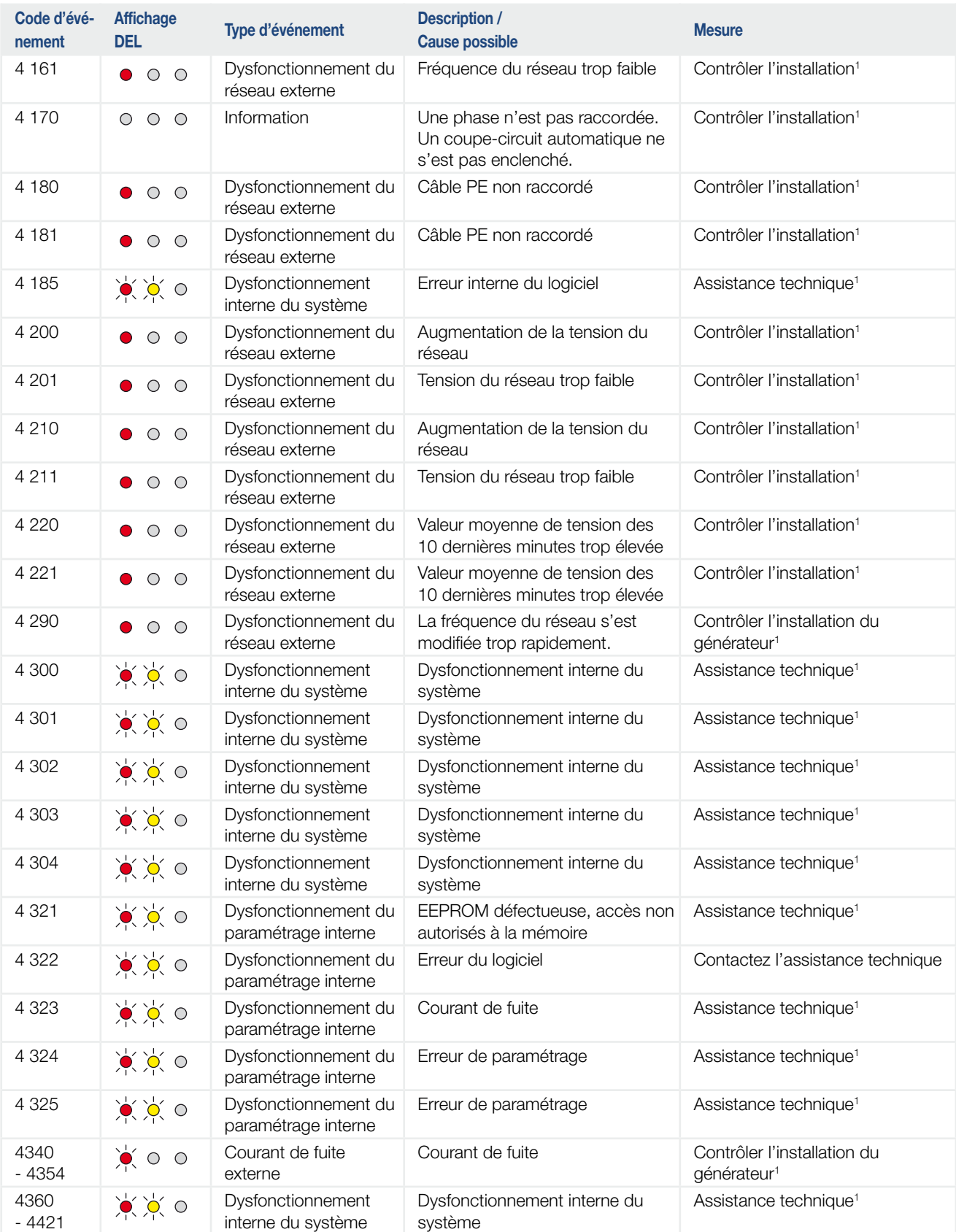

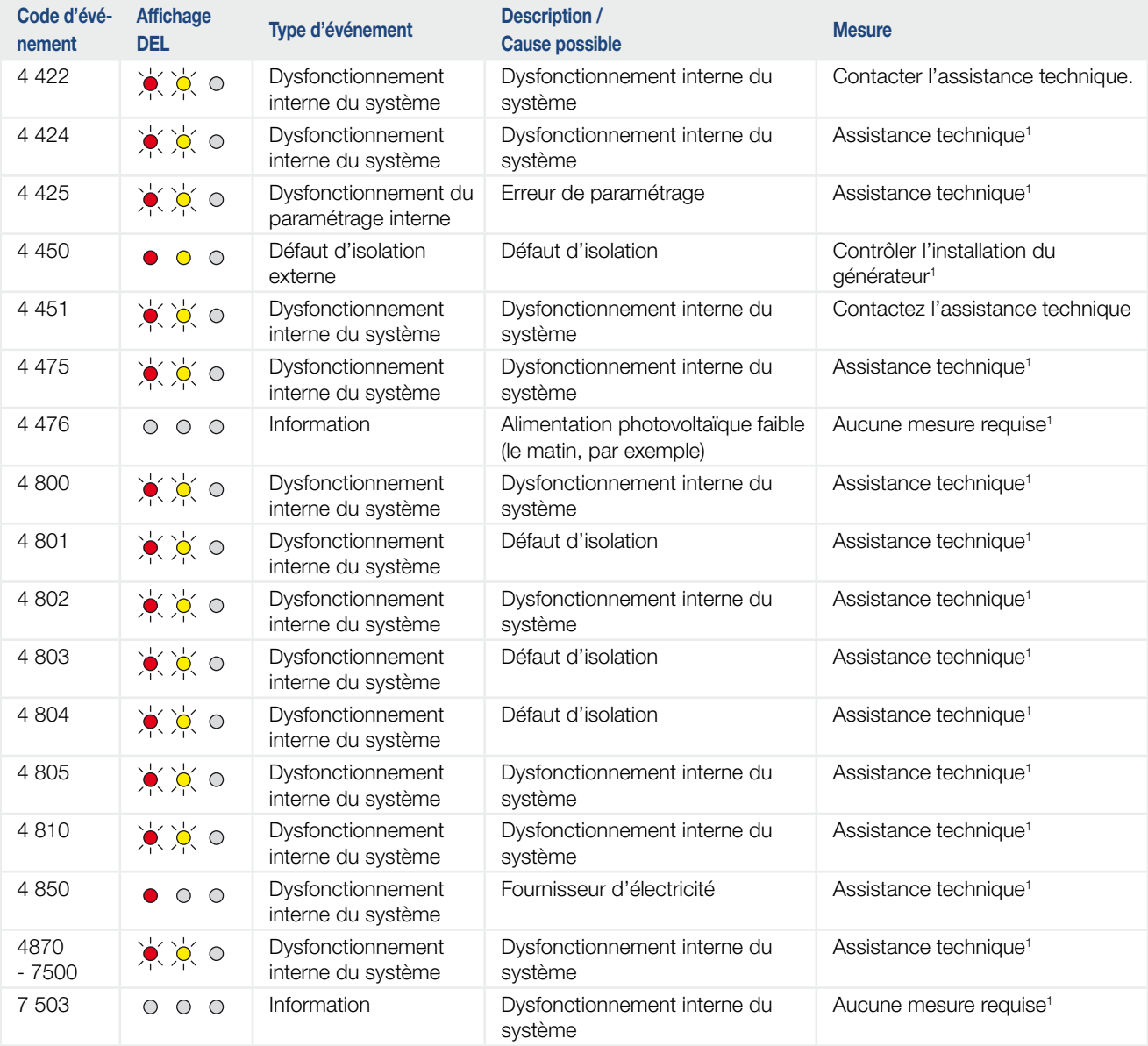

#### Tab. 5 : Codes d'événement

1 En cas de réapparition ou de persistance de l'erreur, contactez l'assistance technique.

## Légende du tableau « Codes d'événement »

- 寒凉寒 Clignotement des DEL
- $\bullet$  0  $\bullet$ Allumage des DEL
- $\circ \circ \circ$ Extinction des DEL

# 5. Webserver

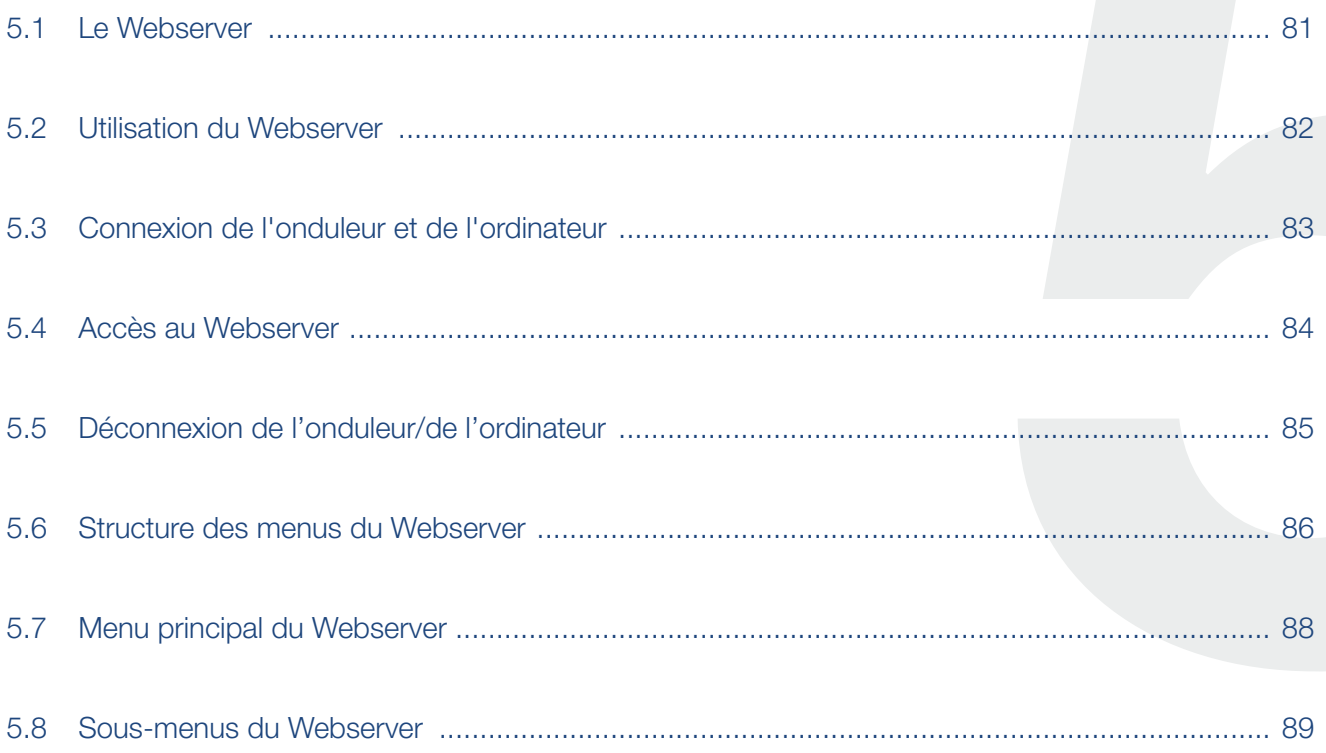

## <span id="page-80-0"></span>5.1 Le Webserver

Le Webserver constitue l'interface graphique (affichage dans un navigateur Internet) entre l'onduleur et l'utilisateur.\*

\* Possibilités de différences dues aux versions du logiciel (niveau de version de l'interface utilisateur).

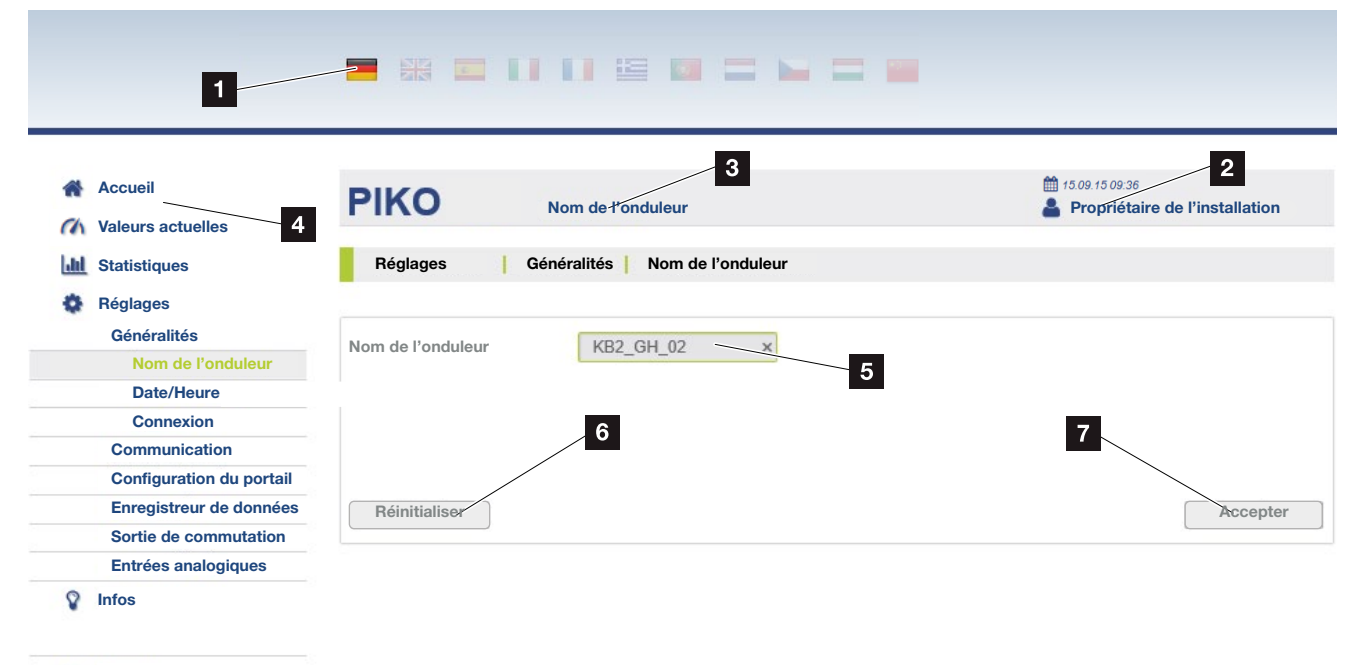

Se déconnecter

Fig. 44 : Webserver

- **1** Sélection de la langue
- <sup>2</sup> Utilisateur connecté
- <sup>3</sup> Nom de l'onduleur
- 4 Menu
- <sup>5</sup> Valeurs / champs de saisie
- <sup>6</sup> Le bouton « Réinitialiser » permet de supprimer les valeurs saisies et de rétablir la valeur définie précédemment.
- <sup>7</sup> Le bouton « Accepter » permet d'enregistrer et d'accepter toutes les modifications

Le Webserver\* permet d'afficher les informations les plus importantes, les valeurs actuelles, les événements et les différentes versions (UI - interface utilisateur, FW - micrologiciel, HW - matériel) de l'onduleur. Les statistiques fournissent une vue d'ensemble de la production et de la durée de fonctionnement, ainsi que d'autres informations grâce aux données log. Le menu Réglages permet également de simplifier et d'accélérer la configuration de l'onduleur.

## <span id="page-81-1"></span><span id="page-81-0"></span>5.2 Utilisation du Webserver

Le Webserver est accessible sur l'onduleur par l'intermédiaire du navigateur Internet (Internet Explorer, par ex.) d'un ordinateur. C'est pourquoi les deux appareils doivent se trouver sur le même réseau.

### Paramétrages sur l'ordinateur<sup>1</sup>

n Au niveau du protocole Internet (TCP/IP) de l'ordinateur, les options « Obtenir une adresse IP automatiquement » et « Obtenir les adresses des serveurs DNS automatiquement » doivent être activées.

Pour accéder aux paramètres du protocole Internet (TCP/IP), accédez au panneau de configuration : Panneau de configuration >> Centre Réseau et partage >> Modifier les paramètres de la carte. Clic droit sur votre connexion au réseau local >> Propriétés >> sélectionner « Protocole Internet (TCP/ IPv4) » > Propriétés.

Dans les Paramètres réseau de l'ordinateur, l'option « Utiliser un serveur proxy pour le réseau local » doit être désactivée.

Pour accéder aux « Paramètres réseau », accédez au panneau de configuration : Panneau de configuration >> Options Internet >> Onglet : « Connexions » >> Paramètres réseau.

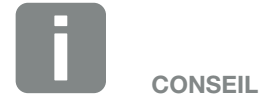

Pour accéder au Webserver, vous pouvez utiliser n'importe quel appareil (une tablette, par exemple) équipé d'un navigateur Internet (Internet Explorer 11 ou Firefox 62.0, par exemple).

1 Pour Windows 10

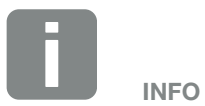

Lorsque l'ordinateur peut accéder au réseau auquel l'onduleur est raccordé, ces réglages ne sont plus nécessaires.

## <span id="page-82-0"></span>5.3 Connexion de l'onduleur et de l'ordinateur

### Connexion de l'onduleur à un ordinateur

- 1. Mettre l'onduleur hors tension. A
- 2. Ouvrir le couvercle de l'onduleur.

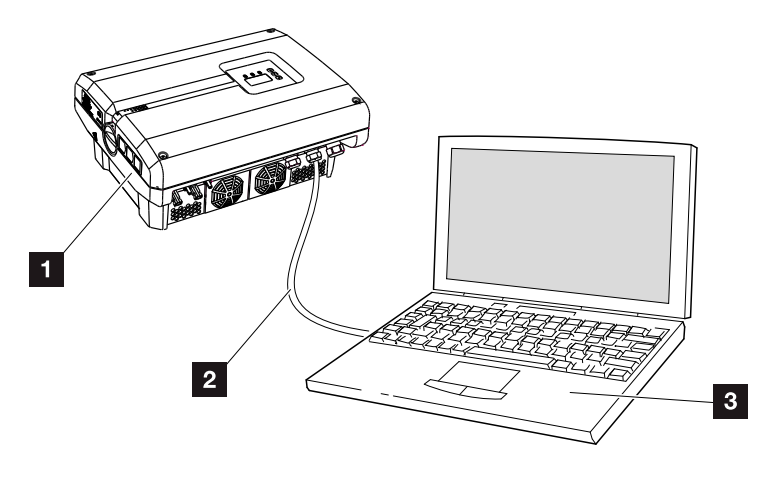

Fig. 45 : Connexion de l'onduleur et de l'ordinateur au moyen d'un câble Ethernet

- **1** Onduleur
- <sup>2</sup> Câble Ethernet
- **3** Ordinateur (pour la configuration ou la consultation des données)
- 3. Raccorder le câble Ethernet à l'interface RJ45 de la carte de communication. **I**
- 4. Raccorder le câble Ethernet à l'ordinateur.
- 5. Fermer le couvercle de l'onduleur.
- 6. Brancher les fusibles et l'interrupteur DC.
- H L'onduleur est connecté au PC.

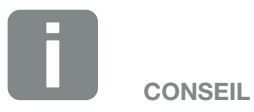

D'autres modes de connexion de l'onduleur à un ordinateur figurent ici : **2** .[Chap.](#page-101-0) 6.1

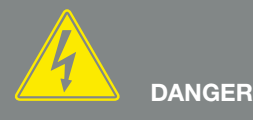

#### DANGER DE MORT PAR ÉLECTRO-CUTION ET DÉCHARGE ÉLEC-TRIQUE !

Mettre l'appareil hors tension, le protéger contre tout risque de remise en marche et attendre cinq minutes que les condensateurs puissent se décharger. **7** [Chap.](#page-57-0) 4.3

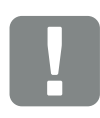

INFORMATION IMPORTANTE

Si l'ordinateur et l'onduleur sont directement raccordés au moyen d'un câble Ethernet, la procédure ci-contre doit être impérativement respectée !

## <span id="page-83-0"></span>5.4 Accès au Webserver

- 1. Lancer le navigateur Internet.
- 2. Dans la barre d'adresse du navigateur Internet, saisir l'adresse IP de l'onduleur, puis valider avec la touche « ENTRÉE ».
- $\rightarrow$  Vous accédez alors au Webserver.
- **3.** Pour vous connecter, cliquez sur Connexion, puis sélectionnez un utilisateur. Par défaut, il comporte les données de connexion prédéfinies pour le « propriétaire de l'installation » suivantes :

### Nom d'utilisateur : pvserver Mot de passe : pvwr Entrez le nom de l'utilisateur et le mot de passe.

 $\rightarrow$  Le menu du Webserver s'ouvre.

### Réalisation de réglages sur le Webserver

Une fois la connexion établie, il est maintenant possible d'effectuer les réglages requis par l'intermédiaire du Webserver ou de consulter les valeurs.

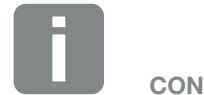

**CONSEIL** 

Dans le menu de l'onduleur, l'adresse IP est consultable sous « Réglages /Communication /Réglages du réseau 2 ».

Autres possibilités de saisie dans la barre d'adresse du navigateur Internet :

- S et le numéro de série de l'onduleur figurant sur la plaque signalétique (exemple : http://S12345FD323456).
- Nom de l'onduleur : il est possible d'attribuer un nom à l'onduleur. Il ne doit pas dépasser 15 caractères et ne comporter aucun caractère spécial tel que + - \* /... (exemple : http://SWR\_5).

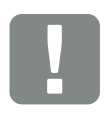

#### INFORMATION IMPORTANTE

Le mot de passe doit être modifié après la première connexion dans les Réglages.

Le mot de passe ne doit pas dépasser 15 caractères et peut contenir les caractères suivants : a-z, A-Z, 0-9 et \_

Pour vous connecter en tant qu'installateur, il vous faut un code de service. Pour l'obtenir, adressez-vous au service après-vente. **Z [Chap.](#page-162-0) 12.2** 

En cas d'oubli du mot de passe, vous pouvez utiliser le Menu du service > « Réinitialiser les informations de connexion » de l'onduleur pour rétablir les valeurs par défaut. **Z** [Chap.](#page-68-0) 4.8

# <span id="page-84-0"></span>5.5 Déconnexion de l'onduleur/de l'ordinateur

- 1. Mettre l'onduleur hors tension.  $\Box$  [Chap.](#page-57-0) 4.3  $\AA$   $\Box$
- 2. Ouvrir le couvercle de l'onduleur.
- 3. Débrancher le câble Ethernet de l'onduleur et de l'ordinateur.
- 4. Fermer le couvercle de l'onduleur.
- 5. Brancher les fusibles et l'interrupteur DC.
- I L'onduleur est de nouveau en service.

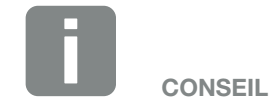

Laisser le câble Ethernet connecté à l'onduleur. Il est ainsi possible de procéder rapidement à d'autres consultations ou d'autres réglages sur l'onduleur.

En cas de connexion via un routeur, la connexion par exemple ne doit pas être interrompue.

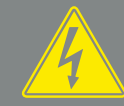

DANGER

DANGER DE MORT PAR ÉLECTRO-CUTION ET DÉCHARGE ÉLEC-TRIQUE !

Mettre l'appareil hors tension, le protéger contre tout risque de remise en marche et attendre cinq minutes que les condensateurs puissent se décharger. **7** [Chap.](#page-57-0) 4.3

## <span id="page-85-0"></span>5.6 Structure des menus du Webserver

Les pages suivantes détaillent les différents menus\* du Webserver.

### Menu Accueil

\* Possibilités de différences dues aux versions du logiciel (niveau de version de l'interface utilisateur).

Accueil Affichage de l'état de l'onduleur et des valeurs de puissance actuelles

### Menu Valeurs actuelles

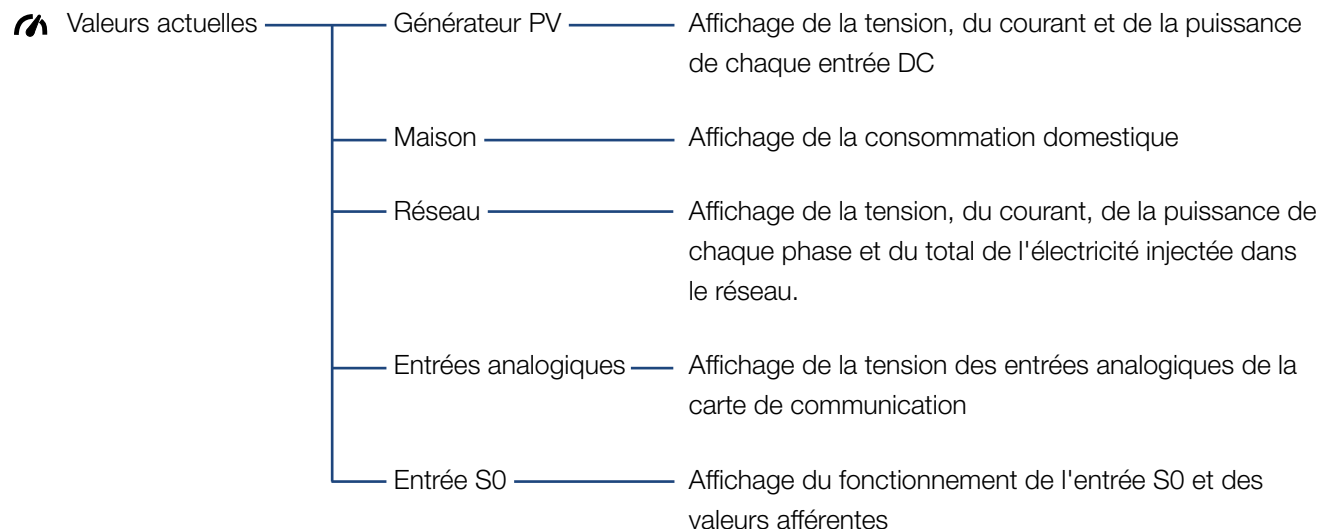

### Menu Statistiques

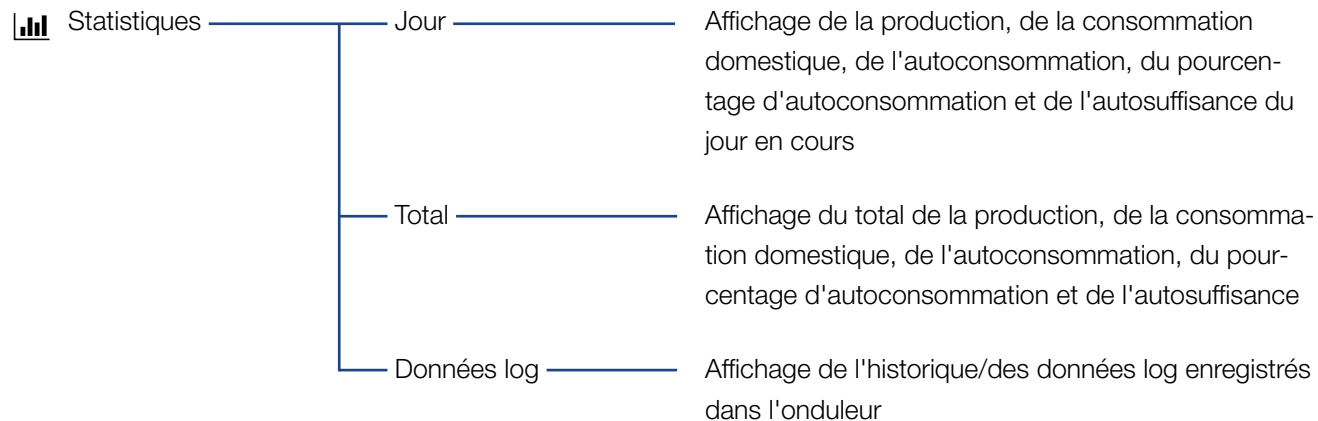

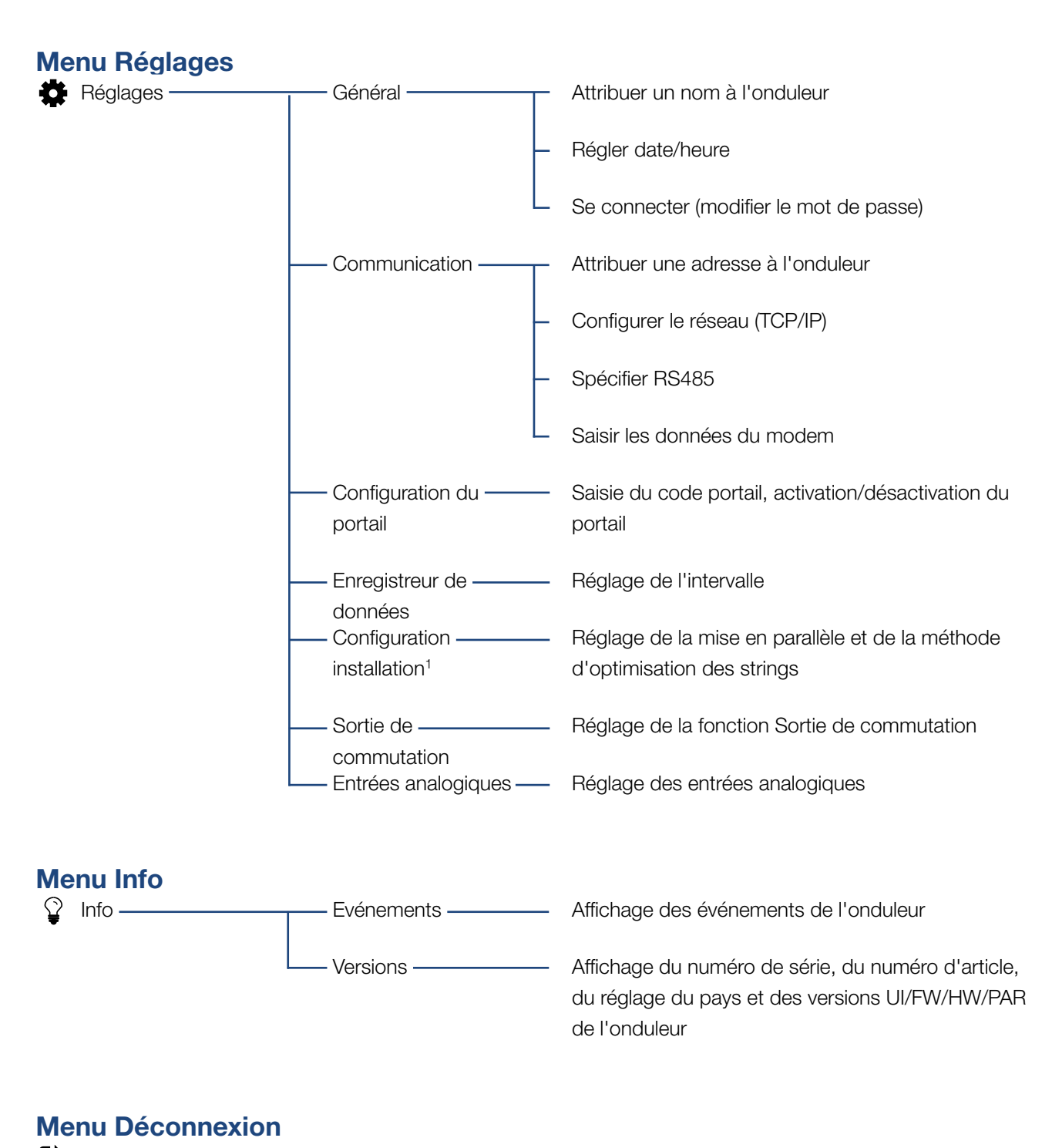

<sup>1</sup> Ces réglages sont uniquement possibles avec le code de service

Se déconnecter Déconnexion de l'onduleur

## <span id="page-87-0"></span>5.7 Menu principal du Webserver

### ■ Accueil

Affiche les principales informations et les données de production de l'onduleur.

#### **N** Valeurs actuelles

Les différentes options de menu permettent d'afficher les valeurs actuelles des générateurs photovoltaïques, de la consommation domestique, du point de raccordement au réseau électrique public, des interfaces analogiques et de l'utilisation du contact S0/AL Out de la carte de communication.

#### **n** Statistiques

Fournit des renseignements sur les données de production et de consommation de l'onduleur, et sur la consommation domestique pour le jour en cours ou sur la totalité. L'option de menu Données log permet d'afficher les données de l'historique de l'onduleur ou de les enregistrer sur l'ordinateur.

#### ■ Réglages

Ces options de menu permettent de configurer l'onduleur (nom de l'onduleur, réglage du réseau, par ex.).

#### **n** Info

La page d'informations permet d'afficher les événements qui se produisent dans l'onduleur et ses différentes versions (UI, FW et HW, par ex.). Ces informations sont également consultables sans être obligé de se connecter au Webserver.

#### ■ Se connecter / Se déconnecter

Cette option de menu permet de se connecter au Webserver ou de s'en déconnecter.

Se connecter : connexion au Webserver. Vous pouvez vous connecter en tant que « propriétaire installation » ou comme « installateur ». Si vous êtes installateur, il vous faut un code de service permettant d'accéder à d'autres options de configuration de l'onduleur.

Se déconnecter : option de menu permettant de se déconnecter du Webserver.

## <span id="page-88-0"></span>5.8 Sous-menus du Webserver

### Page du Webserver « Se connecter/ Se déconnecter »

Cette option de menu permet de se connecter au Webserver ou de s'en déconnecter.

- Se connecter : connexion au Webserver. Vous pouvez vous connecter en tant que « propriétaire installation » ou comme « installateur ». Si vous êtes installateur, il vous faut un code de service permettant d'accéder à d'autres options de configuration de l'onduleur. **i**
- Se déconnecter : option de menu permettant de se déconnecter du Webserver.

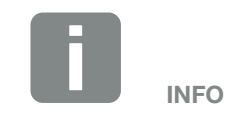

Pour vous connecter en tant qu'installateur, il vous faut un code de service. Pour l'obtenir, adressez-vous au service après-vente. **Z** [Chap.](#page-162-0) 12.2

### Page du Webserver « Accueil »

■ Affiche les informations et les données de production de l'onduleur.

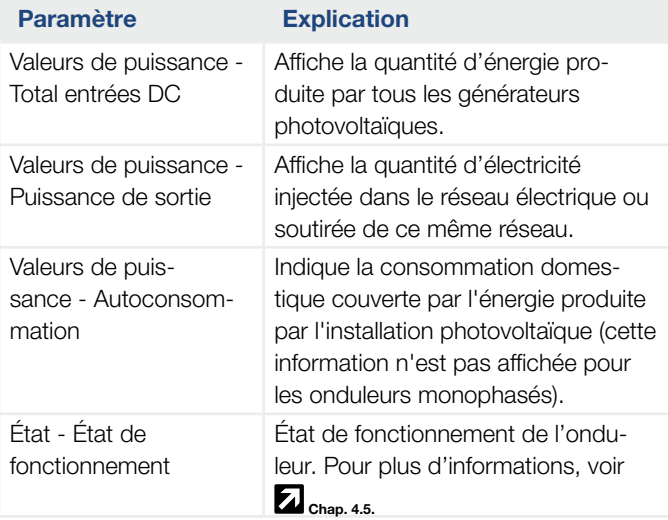

### Page du Webserver « Valeurs actuelles »

Ces options de menu permettent d'afficher les valeurs énergétiques actuelles côtés AC et DC.

### ■ Générateur PV

Affiche la tension générée, le courant et l'énergie de chaque entrée DC des générateurs photovoltaïques.

#### ■ Maison

Affiche la consommation domestique actuelle et sa répartition selon les phases.

L'option « Conso. domestique actu. » indique quelles sources permettent de couvrir la consommation domestique (générateur solaire et réseau d'électricité public). L'option « Sélection phase conso. » indique la quantité d'énergie prélevée par les différentes phases.

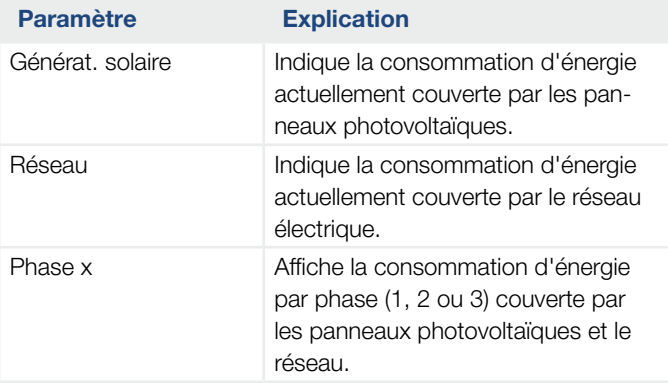

### ■ Réseau

Affiche les données de puissance actuelles côté réseau (AC) et la répartition énergétique par phase.

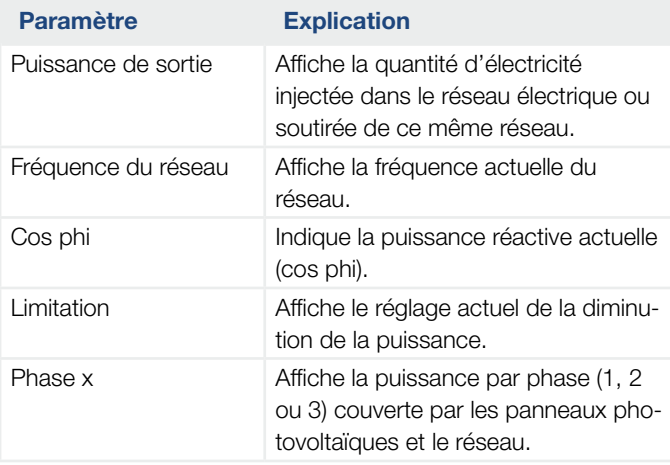

#### **Entrées analogiques**

Indique la tension actuellement présente au niveau de l'entrée analogique x. L'importance des données de tension dépend du capteur employé. Celles-ci peuvent correspondre à l'intensité de l'ensoleillement dans le cas d'un capteur du rayonnement solaire, par exemple (Pour plus d'informations, consultez le mode d'emploi du capteur.).

### **n** Entrée S0

畜

L'option « Nombre d'impulsions d'énergie » indique le nombre d'impulsions d'énergie par unité de temps présentes au niveau de l'interface S0. Si un compteur d'énergie externe, par exemple, est raccordé à l'entrée S0, il est possible de consulter le décompte des quantités d'énergie relevées par celui-ci.

挂

## Page du Webserver « Statistiques »

Affiche la production, la consommation journalière, la consommation totale et les données log.

### **n** Jour

Affiche les valeurs de production/consommation du jour en cours.

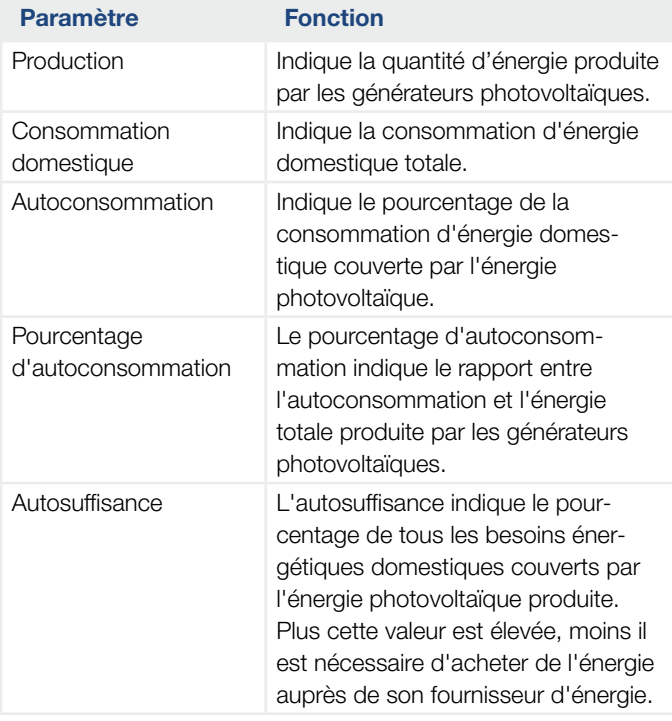

### **n** Total

Affiche toutes les valeurs de production/consomma tion accumulées jusqu'à présent dans l'onduleur.

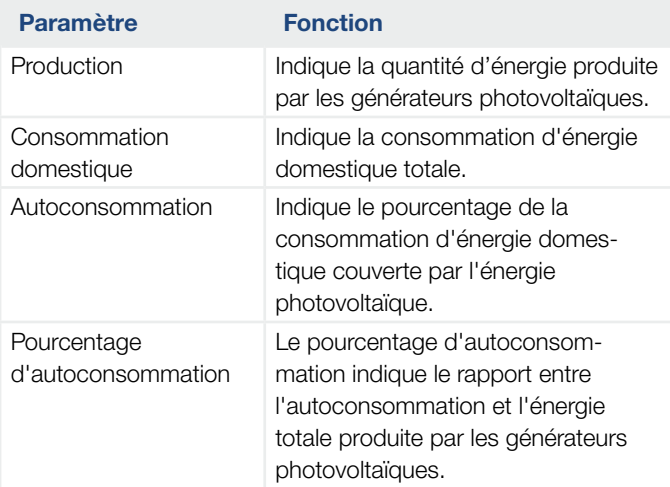

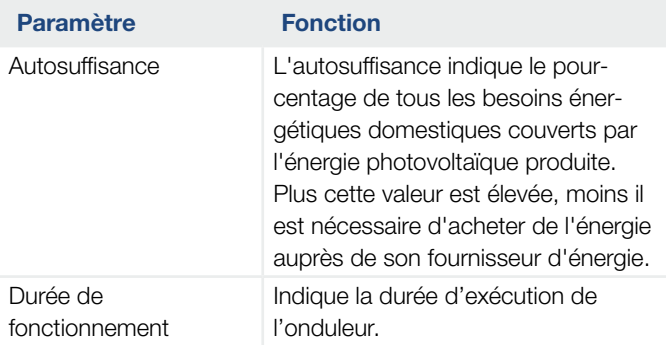

#### **n** Données log

Ce lien permet d'accéder aux valeurs mesurées (données log). Les données log de l'onduleur sont téléchargeables sous forme de fichier DAT (logData. dat). Les données sont enregistrées dans le fichier au format CSV et peuvent être affichées dans n'importe quel tableur du marché (Excel, par ex.). Pour plus d'informations, voir **Z [Chap.](#page-104-0) 6.2**.

#### Option « Ouvrir » :

Les données sont affichées dans une nouvelle fenêtre ou dans la même fenêtre du navigateur Internet.

#### Option « Enregistrer » :

Les données (LogDaten.dat) sont enregistrées sur votre disque dur. Après leur enregistrement, elles peuvent être affichées et soumises à d'autres traitements. **T** 

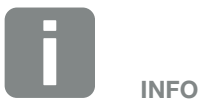

Si l'onduleur n'est pas connecté à un portail solaire, effectuer régulièrement des copies de sauvegarde des données log.

## Page du Webserver « Réglages »

Les réglages permettent de configurer l'onduleur et les composants externes (par exemple, un capteur, un récepteur centralisé, etc.).

### ■ Général

Permet de définir les paramètres généraux de l'onduleur.

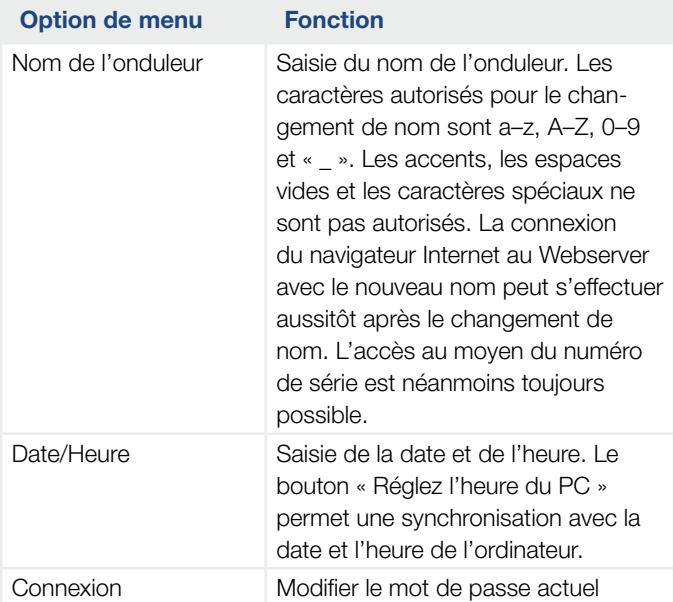

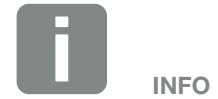

Les valeurs saisies doivent être validées en cliquant sur le bouton « Accepter ». Les réglages sont alors enregistrés.

#### **n** Communication

Permet de définir les paramètres de communication de l'onduleur.

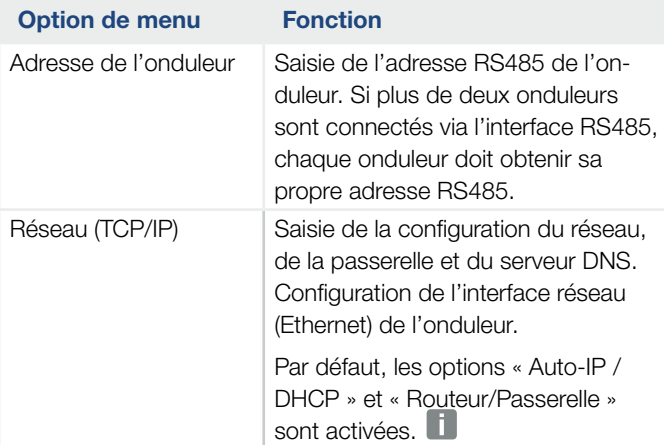

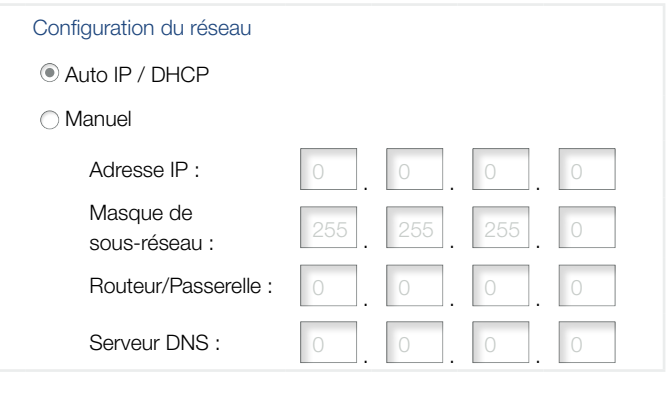

#### Exportation des données

- **C** Routeur/Passerelle
- Onduleur avec modem

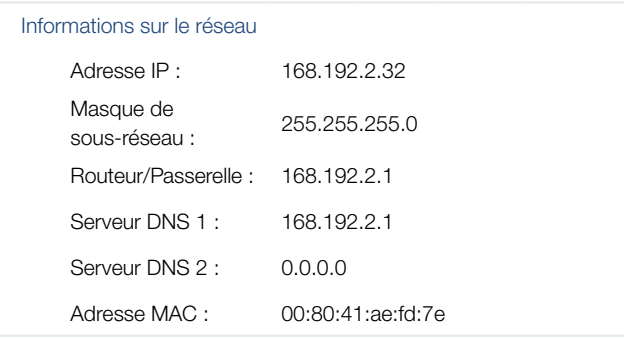

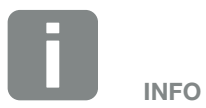

Par défaut, l'option « Auto-IP / DHCP » est activée. Cela signifie que l'onduleur reçoit son adresse IP d'un serveur DHCP ou qu'il génère automatiquement une adresse IP.

Si aucune adresse IP automatique ne peut être attribuée à l'onduleur via un serveur DHCP, il peut être configuré manuellement avec l'option « Manuel ».

Consultez la documentation de votre routeur/passerelle pour connaître les données nécessaires à la configuration, comme les adresses IP, du routeur et DNS.

En cas de raccordement de l'onduleur à un « routeur/passerelle », l'option « Routeur/Passerelle » doit être activée.

Lors de la sélection de l'exportation des données via « Onduleur avec modem », la communication s'effectue par l'intermédiaire du modem de l'onduleur. Il peut être installé dans votre onduleur ou dans un autre onduleur.

Les informations sur le réseau indiquent les adresses actuellement utilisées par l'onduleur. Lorsque le routeur/passerelle fait également office de serveur DNS, la même adresse IP est affichée sous Serveur DNS 1. Si un autre serveur DNS est indiqué sous l'option « Manuel », l'adresse IP est alors affichée sous Serveur DNS 2.

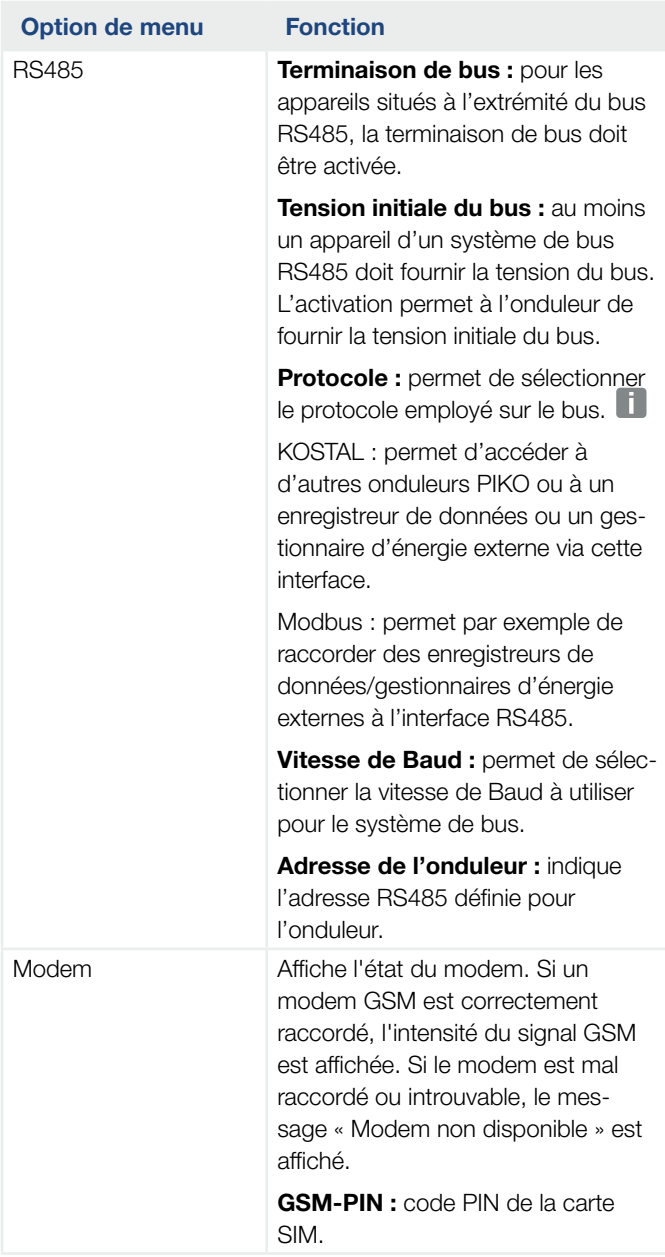

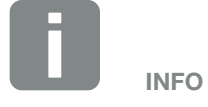

Vous pouvez demander une description précise du protocole utilisé (TCP, RS485, KOSTAL, RTU Modbus, par exemple) auprès du service aprèsvente.

### **n** Configuration du portail

Permet de saisir les paramètres de configuration du portail solaire. En cas d'utilisation d'un portail solaire, les données log et les événements peuvent lui être envoyés.

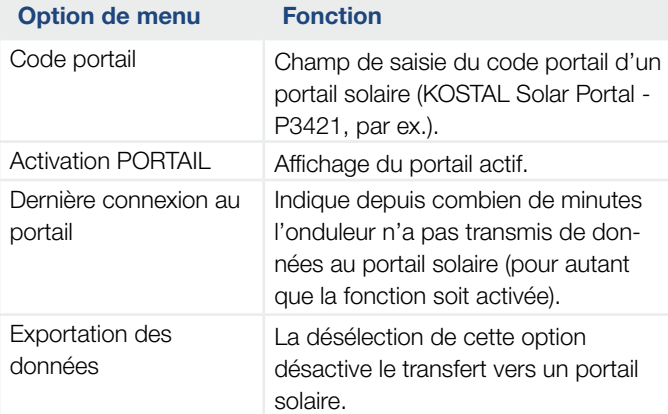

### **Enregistreur de données**

Sélection entre un intervalle d'enregistrement de 5, 15 ou 60 minutes.

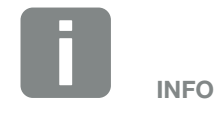

En cas de sélection de l'option 5 minutes, les données sont enregistrées pendant près de 130 jours. En cas de sélection de l'option 15 minutes, les données sont enregistrées pendant près de 400 jours. En cas de sélection de l'option 60 minutes, les données sont enregistrées pendant près de 1500 jours. Lorsque la mémoire interne est pleine, les données les plus anciennes sont écrasées.

### ■ Configuration installation

Permet d'activer des réglages possibles sur la mise en parallèle des générateurs ou une variante de l'optimisation des trackers MPP.

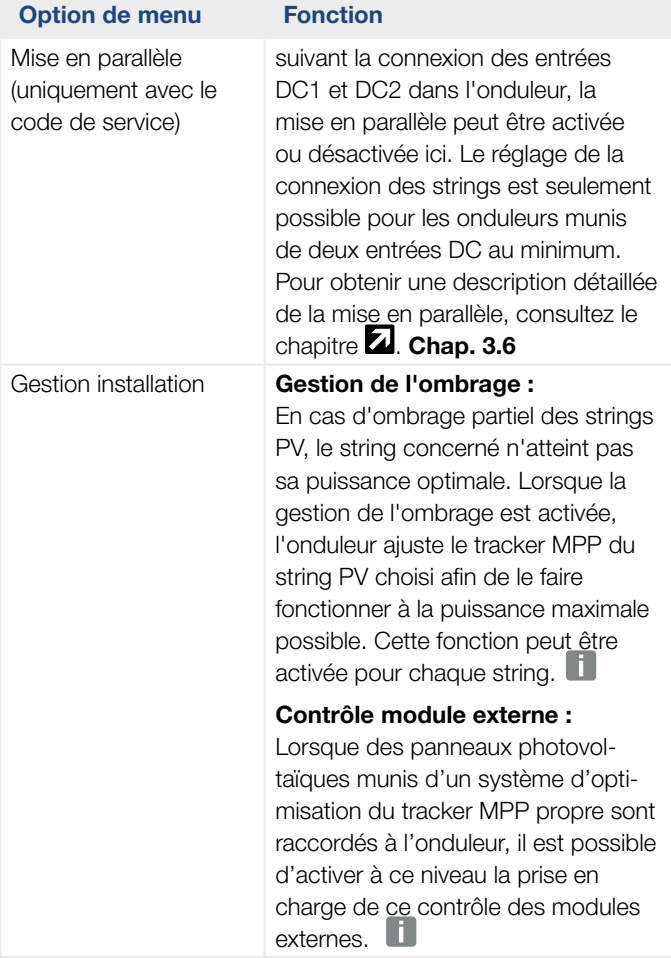

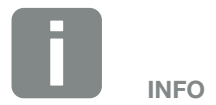

Opération impossible avec le PIKO 3.0.

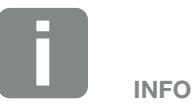

La mise en parallèle des entrées DC1 et DC2 ne permet plus leur optimisation par la gestion de l'ombrage.

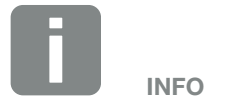

Vous trouverez la liste des optimiseurs et des systèmes de contrôle de modules externes sur notre site Internet.

### ■ Sortie de commutation

Permet de régler le fonctionnement de la sortie de commutation S0 de la carte de communication. La borne de raccordement à deux broches peut remplir différentes fonctions.

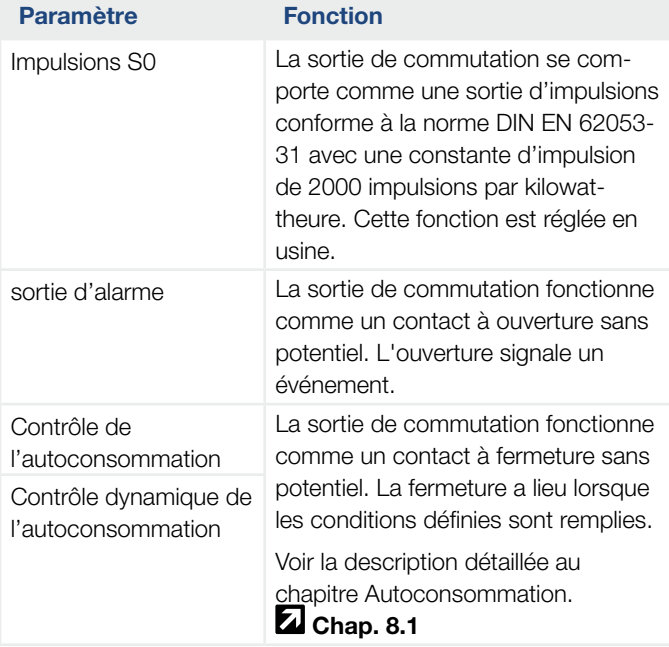

### **Entrées analogiques**

Deux possibilités de réglage sont ici possibles.

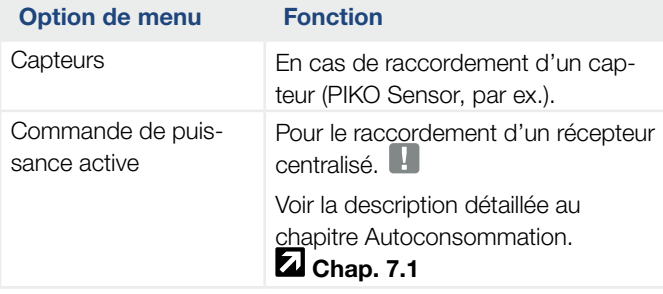

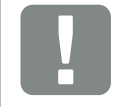

INFORMATION IMPORTANTE

Le récepteur centralisé doit seulement être raccordé à l'onduleur maître.

### Page du Webserver « Info »

Affiche tous les événements et les différentes versions de l'onduleur.

### ■ Événements

Interrogation des événements enregistrés dans l'onduleur. Les messages d'événement servent à signaler les dysfonctionnements et autres événements. Vous trouverez les indications de dépannage au chapitre « Codes d'événement ».  $\mathbf Z$  [Chap.](#page-71-0) 4.10.

### **N** Versions

Indique les différentes versions installées de l'onduleur. Ces informations sont également consultables sans être obligé de se connecter au Webserver.

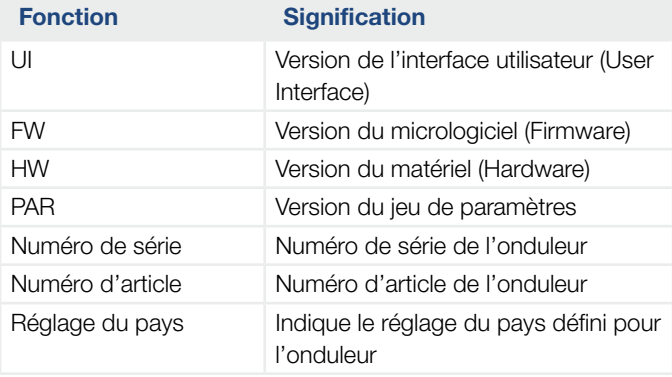

# 6. Surveillance de l'installation

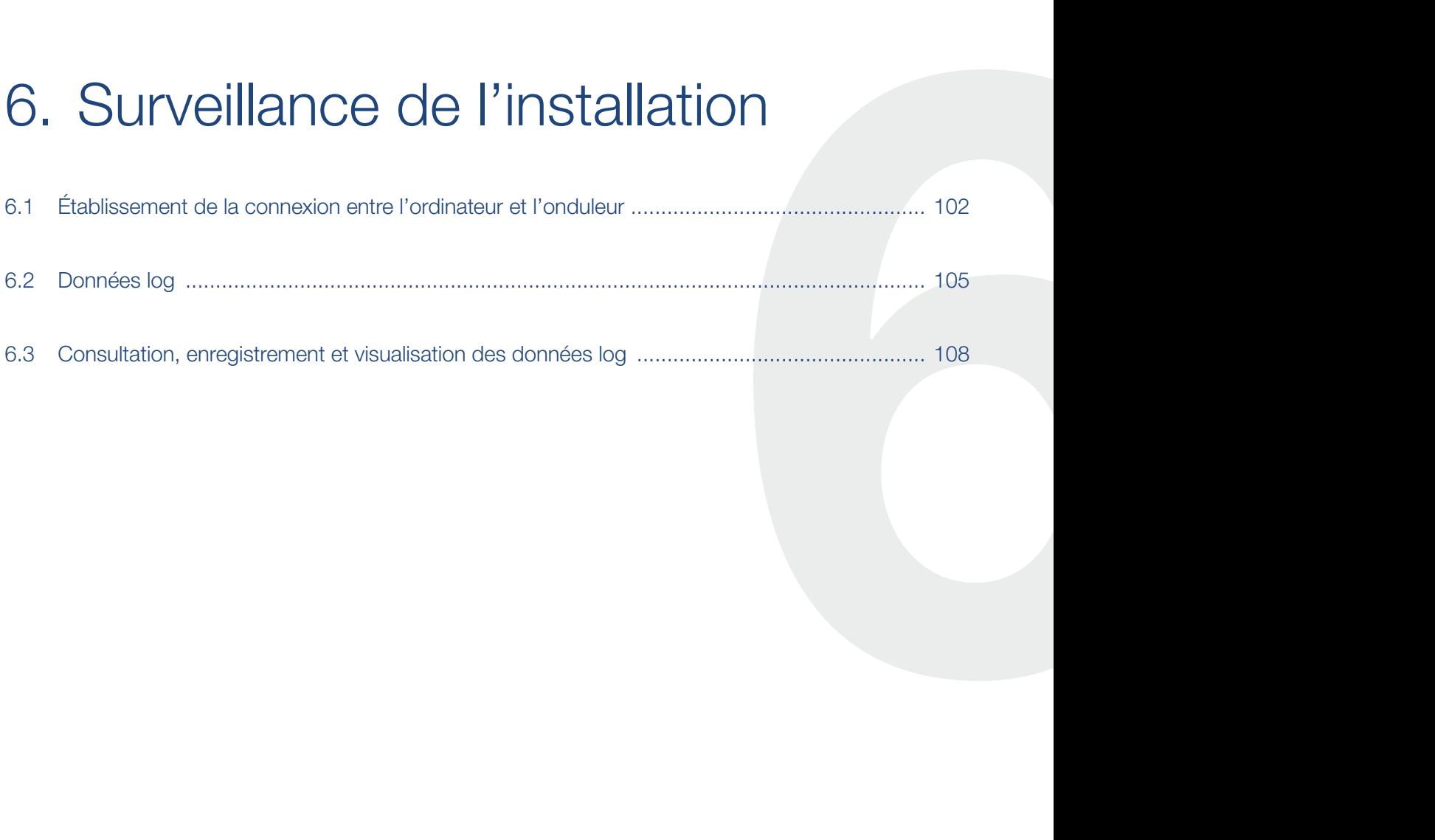

# <span id="page-101-1"></span><span id="page-101-0"></span>6.1 Établissement de la connexion entre l'ordinateur et l'onduleur

Dans les cas suivants, il est nécessaire de connecter l'onduleur à un ordinateur :

- Réglages et consultations sur le Webserver.
- Consultation des données log de l'onduleur.

L'onduleur et l'ordinateur peuvent être connectés de l'une des manières suivantes :

- Variante 1 2 [Page 103](#page-102-0) Connexion directe de l'onduleur à l'ordinateur
- Variante 2 2 [Page 103](#page-102-1) Connexion de l'onduleur à l'ordinateur via un switch/hub/routeur

### <span id="page-102-0"></span>Variante 1 : connexion directe de l'onduleur à l'ordinateur

Cette variante sert principalement à configurer l'onduleur par l'intermédiaire du Webserver sur place lorsque l'onduleur n'est pas intégré à un réseau.

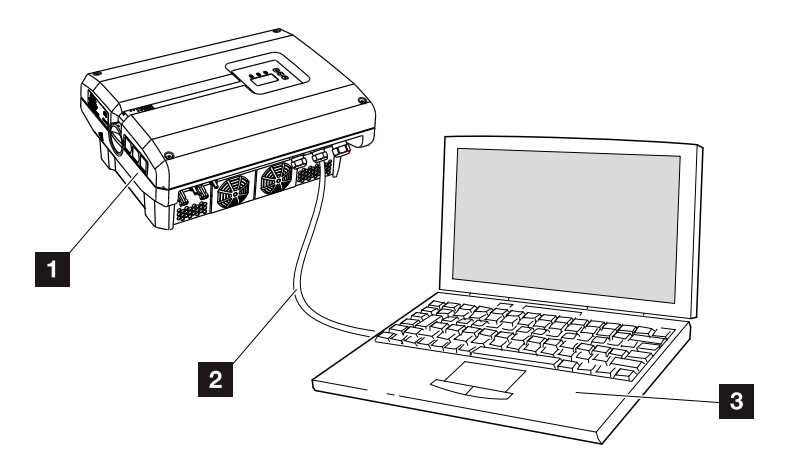

Fig. 46 : connexion directe de l'onduleur à l'ordinateur

- 1 Onduleur
- <sup>2</sup> Câble Ethernet
- **3** Ordinateur (pour la configuration ou la consultation des données)

### <span id="page-102-1"></span>Variante 2 : connexion de l'onduleur à l'ordinateur via un switch/hub/routeur

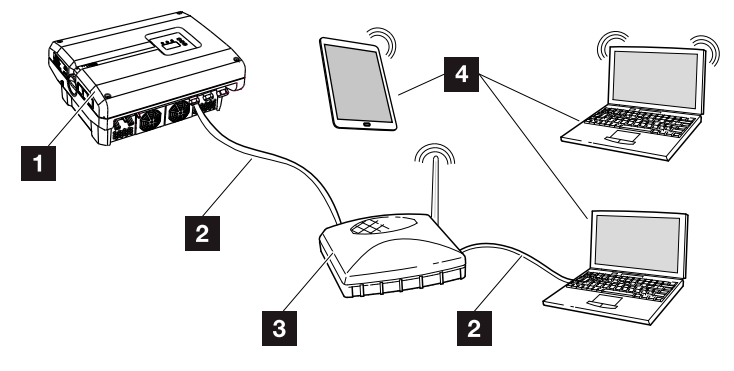

Fig. 47 : connexion de l'onduleur à l'ordinateur via un routeur

- 1 Onduleur
- **2** Câble Ethernet
- **3** Switch/hub/routeur avec ou sans réseau sans fil WLAN
- 4 Ordinateur via réseau LAN ou WLAN (pour la configuration ou la consultation des données)

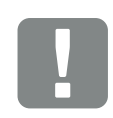

INFORMATION IMPORTANTE

Utilisez un câble de raccordement de la catégorie 6 (Cat 6e) d'une longueur maximale de 100 m.

### Réglage manuel du réseau

Par défaut, les options « Auto-IP / DHCP » et « Routeur/ Passerelle » sont activées. Cela signifie que l'onduleur reçoit son adresse IP d'un serveur DHCP ou qu'il génère automatiquement une adresse IP et qu'il établit la connexion à Internet via un routeur/passerelle externe.

Dans le cas suivant, le réglage du réseau doit être effectué manuellement :

Absence d'un serveur DHCP de génération d'adresses IP

Un serveur DHCP peut par exemple servir de routeur Internet (câble/DSL). Un serveur DHCP (Dynamic Host Configuration Protocol) est un service de gestion et de répartition des adresses IP et de la configuration du réseau au sein d'un réseau.

Si l'adresse IP doit être définie manuellement, cette opération peut s'effectuer par l'intermédiaire du menu de l'onduleur ou via le Webserver sous « Communication ».

# <span id="page-104-1"></span><span id="page-104-0"></span>6.2 Données log

L'onduleur est équipé d'un enregistreur de données **Z [Tab. 3](#page-27-0)** qui enregistre régulièrement les données suivantes de l'installation : i

- Données de l'onduleur
- Données du capteur de courant externe
- Données du réseau
- **n Données du dispositif de surveillance du réseau à** organes de commutation affectés

Pour savoir comment consulter les données log, les enregistrer et les visualiser, reportez-vous au chapitre suivant **Z** [Chap.](#page-107-1) 6.3

Les données log peuvent servir à effectuer les opérations suivantes :

- n Vérification du comportement en service de l'installation
- Détection et analyse des dysfonctionnements
- Téléchargement et représentation graphique des données de production

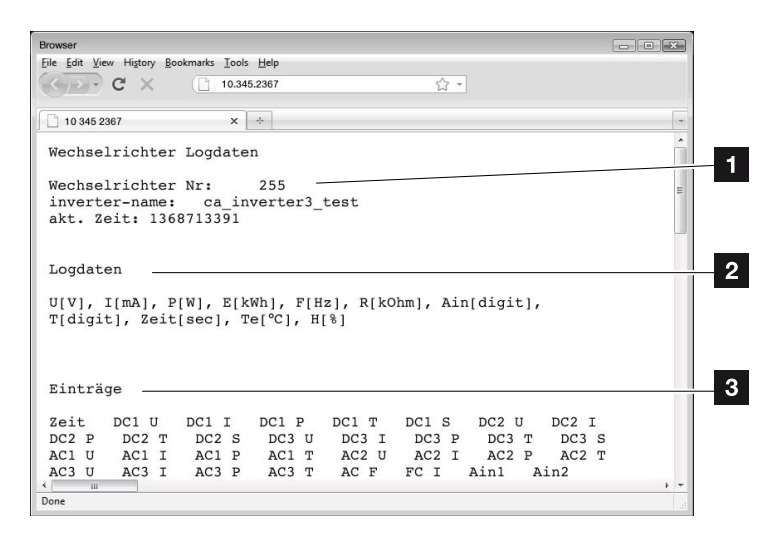

Fig. 48 : exemple « Le fichier journal »

- <sup>1</sup> en-tête du fichier
- **2** grandeurs physiques
- **3** Entrées du fichier journal

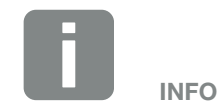

Les données log sont téléchargeables sous forme de fichier DAT ou TXT.

#### $\triangleq$ 6 疆 1 2 3 4 5 7 8 9 10 11 12

### Fichier journal : en-tête du fichier

Le fichier journal comprend un en-tête contenant des informations sur l'onduleur :

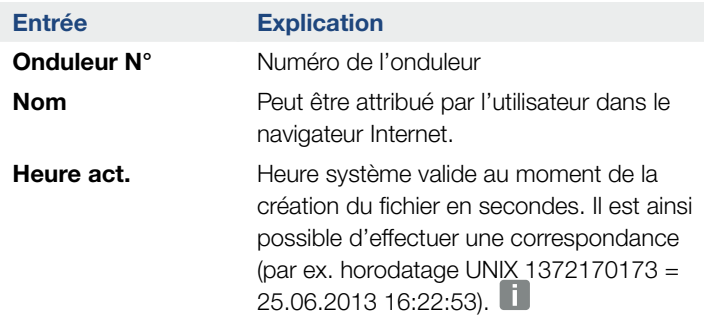

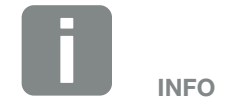

Vous trouverez des convertisseurs d'horodatages Unix sur Internet.

Tab. 6 : en-tête du fichier journal

### Fichier journal : grandeurs physiques

Les unités des grandeurs physiques suivent l'en-tête du fichier. Le tableau suivant indique les abréviations des grandeurs physiques représentées :

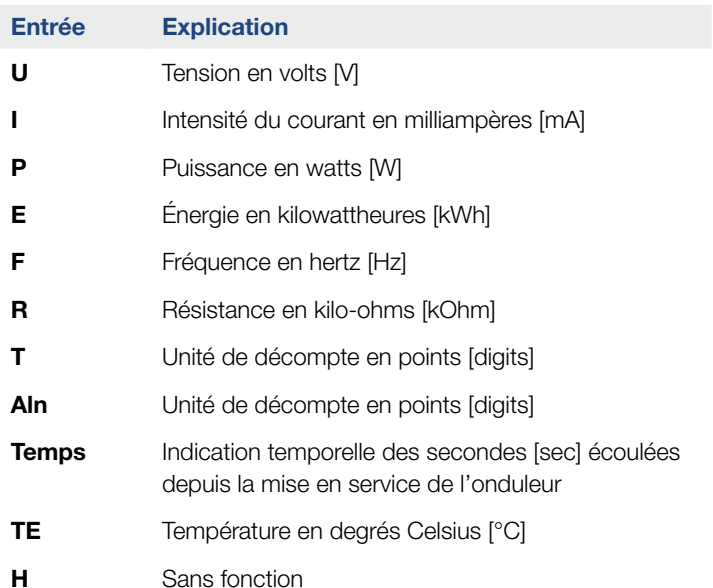

Tab. 7 : grandeurs physiques du fichier journal

#### 1 2 3 4 5 6 7 8 9 10 11 12  $\hat{\mathbf{n}}$ 6 挂

## Fichier journal : entrées

Après les unités des grandeurs physiques figurent différentes entrées. Le tableau suivant indique les différentes entrées du fichier journal et peut différer selon le modèle :

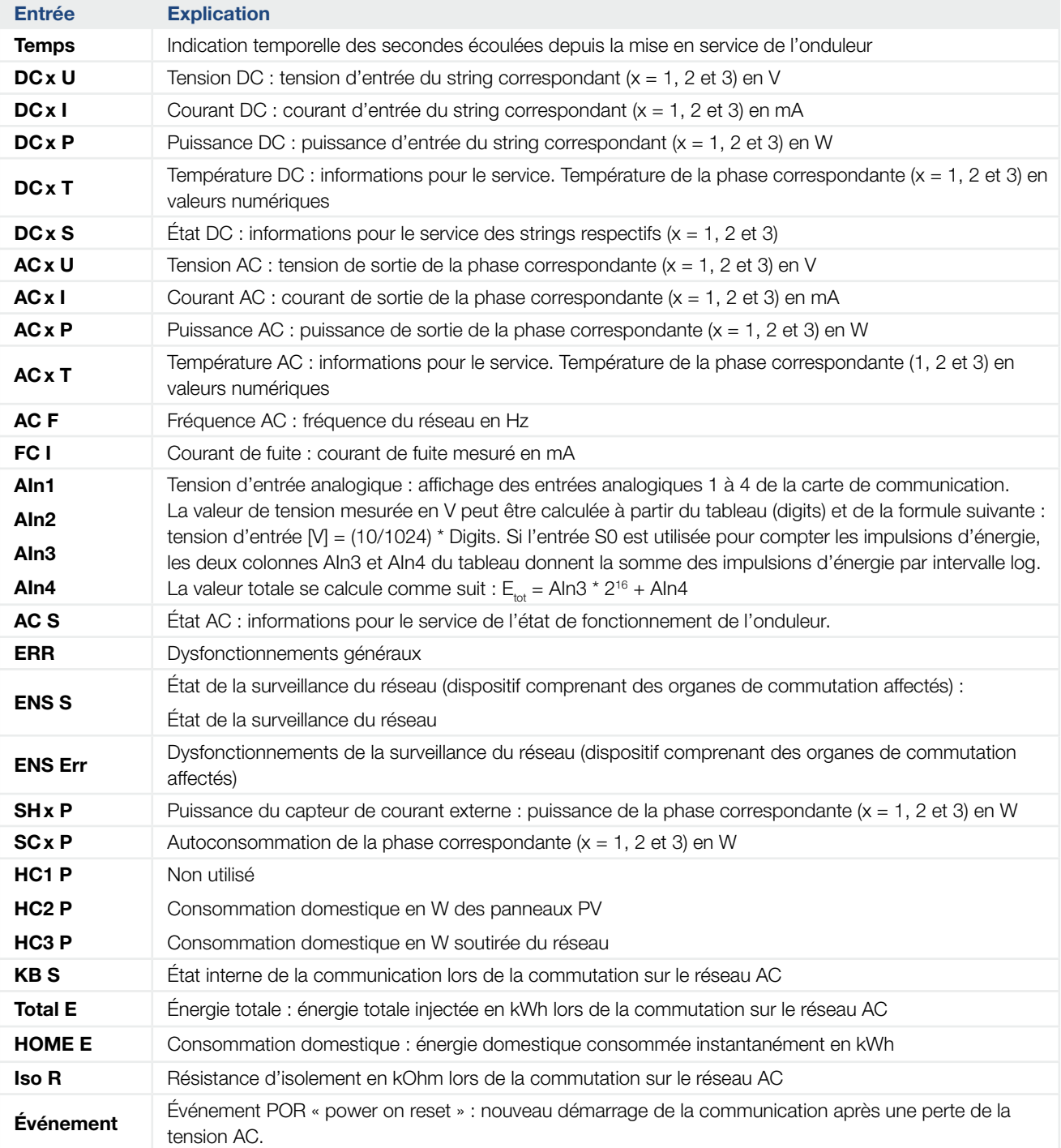

#### Tab. 8 : Données log

#### <span id="page-107-0"></span>6 1 2 3 4 5 7 8 9 10 11 12۰.

## <span id="page-107-1"></span>6.3 Consultation, enregistrement et visualisation des données log

Il existe plusieurs possibilités de consulter et d'enregistrer durablement les données log :

- **variante 1 :** téléchargement des données log sur un ordinateur pour les visualiser
- **variante 2 :** transfert des données log à un portail solaire pour les visualiser

### Variante 1 : téléchargement des données log sur un ordinateur pour les visualiser

- 1. Accéder à la page Données log sous Statistiques sur le Webserver. **Z [Chap.](#page-81-1) 5.2**
- 2. Enregistrer le fichier *LogDat.dat* sur l'ordinateur.
- 3. Ouvrir le fichier *LogDat.dat* dans EXCEL.
- ◆ Les données log se présentent sous forme de tableaux et peuvent être soumises à des traitements ultérieurs.

### Variante 2 : transfert des données log à un portail solaire pour les visualiser

Un portail solaire permet de surveiller l'installation photovoltaïque et les données de puissance par Internet.

Il possède les fonctions suivantes (qui peuvent cependant être différentes suivant le portail) :

- Affichage graphique des données de puissance
- n Accès au portail via Internet n'importe où dans le monde
- Notification des dysfonctionnements par courriel
- **Exportation des données (dans un fichier Excel, par** ex.)
- **n Archivage à long terme des données log**
#### Conditions à remplir pour le transfert de données vers un portail solaire :

- ◆ L'onduleur possède une connexion Internet
- ◆ Connexion à un portail solaire (par ex. KOSTAL Solar Portal)
- $\checkmark$  Code portail du portail solaire (P3421, par ex.)
- Activation du transfert de données sur l'onduleur

#### Activation du transfert de données à un portail solaire via le panneau de commande

- 1. Sélectionner le menu « Réglages » dans le panneau de commande de l'onduleur.
- 2. Valider avec la touche « ENTRÉE ».
- 3. Sélectionnez le menu « Communication » / « Configuration du portail » à l'aide des touches fléchées « HAUT », « BAS » et « ENTRÉE ».
- 4. Dans le champ « Code : », saisir le code portail du portail solaire. Le code portail peut également être attribué via le Webserver sous « Configuration du portail ».

Le code du portail KOSTAL Solar Portal (www.piko-solar-portal.de) est P3421.

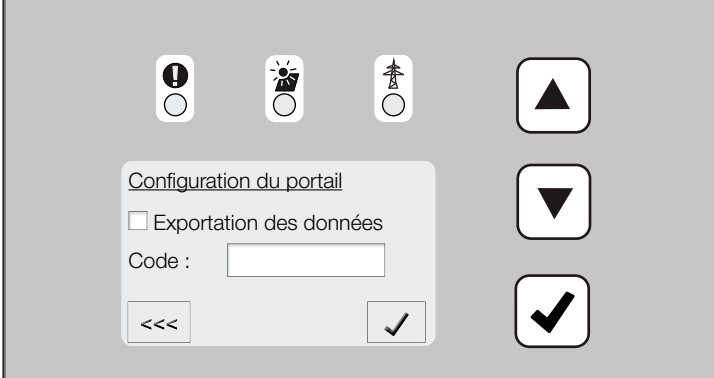

Fig. 49 : saisie du code portail

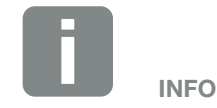

Le transfert de données nécessite une connexion réseau / Internet correctement configurée.

Après activation, l'affichage des données de l'exportation des données sur le portail solaire peut éventuellement prendre 20 minutes (selon le portail).

La dégradation de la connexion (connexion sans fil de mauvaise qualité, par exemple) peut allonger la durée de transfert.

- 5. Maintenir la touche « ENTRÉE » enfoncée pendant environ 3 secondes.
- 6. Sélectionner le champ « Accepter », puis valider avec la touche « ENTRÉE ».
- ◆ Le transfert de données vers le portail solaire est activé (reconnaissable à la croix en regard de « Exportation des données »). Le nom du portail solaire s'affiche. L'exportation des données vers le portail solaire est exécutée.

# 7. Commande de puissance active

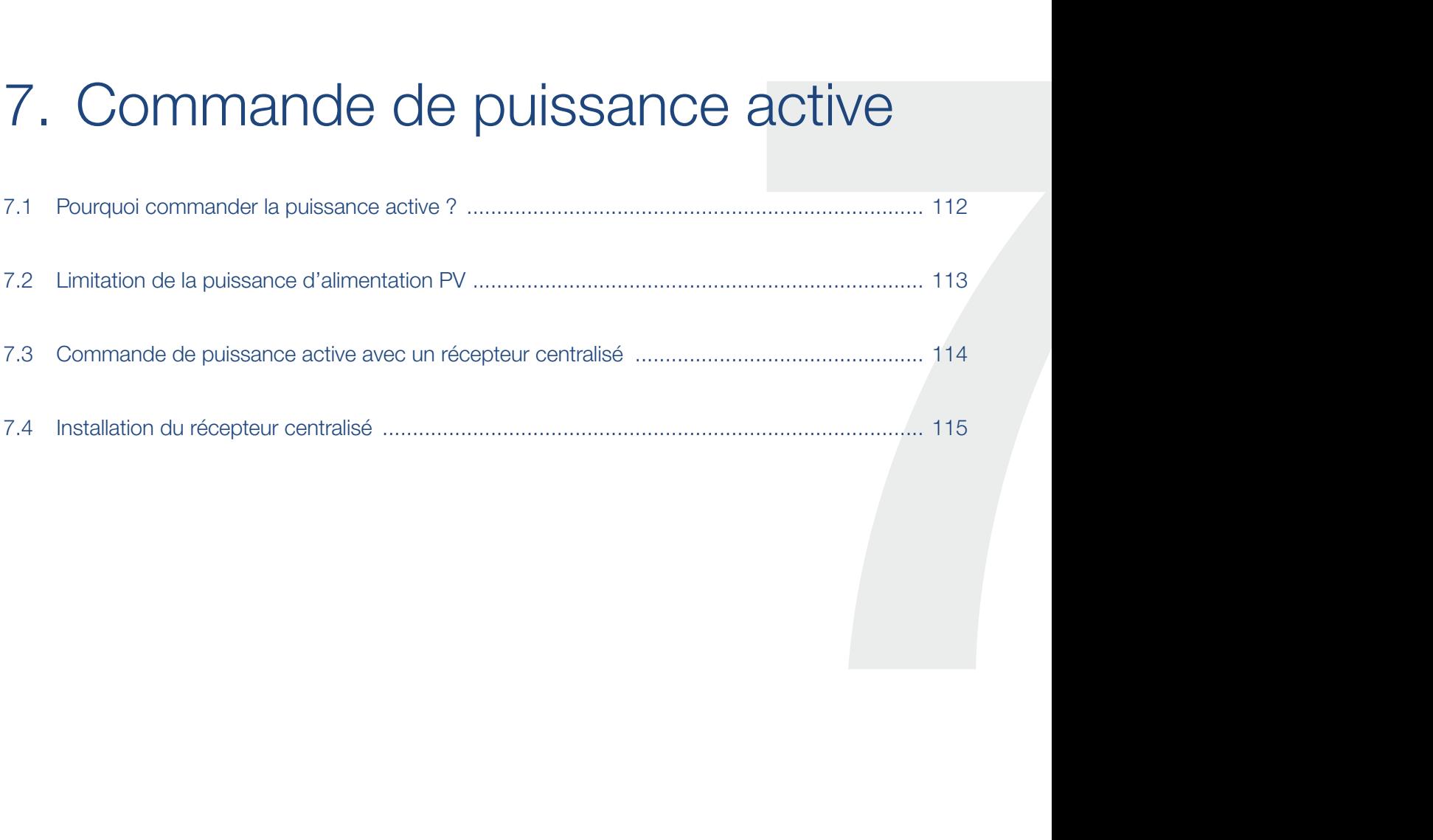

## <span id="page-111-0"></span>7.1 Pourquoi commander la puissance active ?

Certains pays ou le fournisseur d'électricité imposent une limitation de la production de l'installation photovoltaïque injectée dans le réseau d'électricité public (à 70 %, par exemple).

Dans ce cas, certains fournisseurs d'électricité offrent donc la possibilité aux propriétaires d'installations photovoltaïques de réguler leur installation à l'aide d'un système variable de commande de la puissance active, afin de porter l'alimentation jusqu'à 100 %.

Adressez-vous à votre fournisseur d'électricité pour connaître la règle applicable à votre situation.

Le bureau d'études chargé du dimensionnement de l'installation PV peut choisir entre deux types de commande de puissance active :  $\blacksquare$ 

- Limitation de la puissance d'alimentation à un pourcentage défini de la puissance photovoltaïque au point de raccordement au réseau
- Commande de la puissance active au moyen d'un récepteur centralisé par le fournisseur d'électricité

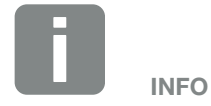

Lors de la sélection de la commande de puissance active, vérifier laquelle des deux possibilités offre la meilleure production énergétique.

H.

### <span id="page-112-0"></span>7.2 Limitation de la puissance d'alimentation PV

Si le fournisseur d'électricité impose une limitation de la puissance de votre installation photovoltaïque et qu'il est impossible de commander la puissance active au moyen d'un récepteur centralisé ou que cela n'est pas souhaitable, il faut ramener la puissance d'alimentation à la valeur prescrite par le fournisseur (70 %, par exemple).

Adressez-vous à votre fournisseur d'électricité pour connaître la limitation de puissance applicable à votre situation.

Cette limitation de la puissance s'effectue dans votre onduleur à l'aide du logiciel de paramétrage PARAKO. Ce logiciel est disponible auprès de l'assistance technique.

Le capteur PIKO BA Sensor ainsi que le KOSTAL Smart Energy Meter peuvent servir d'alternative économique au récepteur centralisé pour les installations pour lesquelles une limitation de la puissance d'alimentation à 70 %, par exemple, doit être définie.

Le capteur PIKO BA Sensor permet de calculer l'électricité autoconsommée. Cette optimisation intelligente de l'autoconsommation de l'onduleur peut ainsi permettre d'accroître la puissance de sortie en conséquence et de maximiser la production. La puissance injectée dans le réseau reste alors limitée à la limitation de la puissance réglée (par ex. 70 %).

Le KOSTAL Smart Energy Meter détermine également la consommation d'électricité dans la maison, mais prend en charge la commande et envoie des informations sur la réduction de puissance à l'onduleur afin de réduire ou d'augmenter la puissance de sortie en conséquence pour maximiser le rendement. La puissance injectée dans le réseau reste également limitée à la limitation de la puissance réglée dans le KOSTAL Smart Energy Meter (par ex. 70 %).

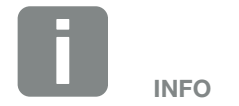

En cas d'utilisation d'un KOSTAL Smart Energy Meter (compteur d'énergie), la limitation de la puissance ne doit être effectuée que sur le KOSTAL Smart Energy Meter. Les réglages dans l'onduleur ne sont alors pas nécessaires.

H.

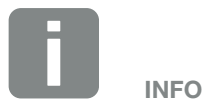

Le menu du service permet de régler le mode du capteur PIKO BA Sensor. Pour le réglage, l'installateur a besoin d'un code de service.

#### <span id="page-113-0"></span>7 **THE** 1 2 3 4 5 6 8 9 10 11 12

### 7.3 Commande de puissance active avec un récepteur centralisé

Le fournisseur d'électricité peut directement commander la puissance active de l'onduleur PIKO au moyen d'un récepteur centralisé.

Cette technique permet de réguler la puissance générée en quatre étapes : **L** 

- n 100 %
- n 60 %
- n 30 %
- n 0 %

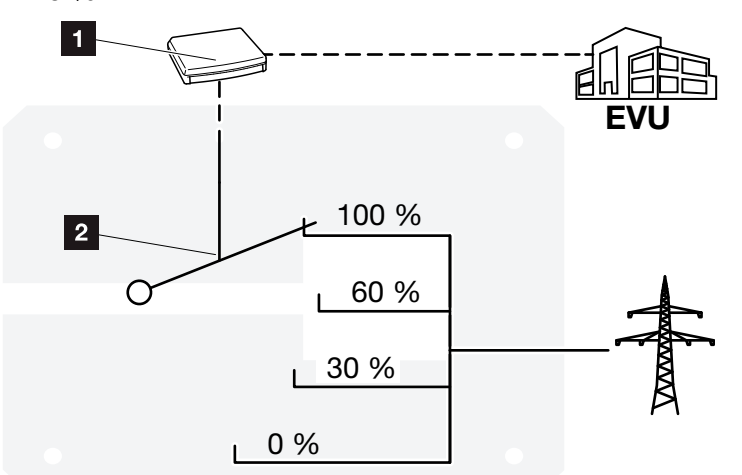

Fig. 50 : commande de puissance active avec un récepteur centralisé

**1** Récepteur centralisé

2 Système électronique de régulation de l'onduleur

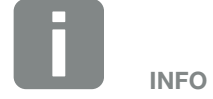

Pour tous les onduleurs PIKO, le récepteur centralisé peut être directement raccordé sans autre appareil.

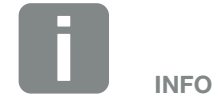

La modification des quatre valeurs par défaut de la limitation de la puissance s'effectue à l'aide du logiciel de paramétrage PARAKO. Il est cependant impératif de respecter les dispositions édictées par le fournisseur d'électricité.

## <span id="page-114-0"></span>7.4 Installation du récepteur centralisé

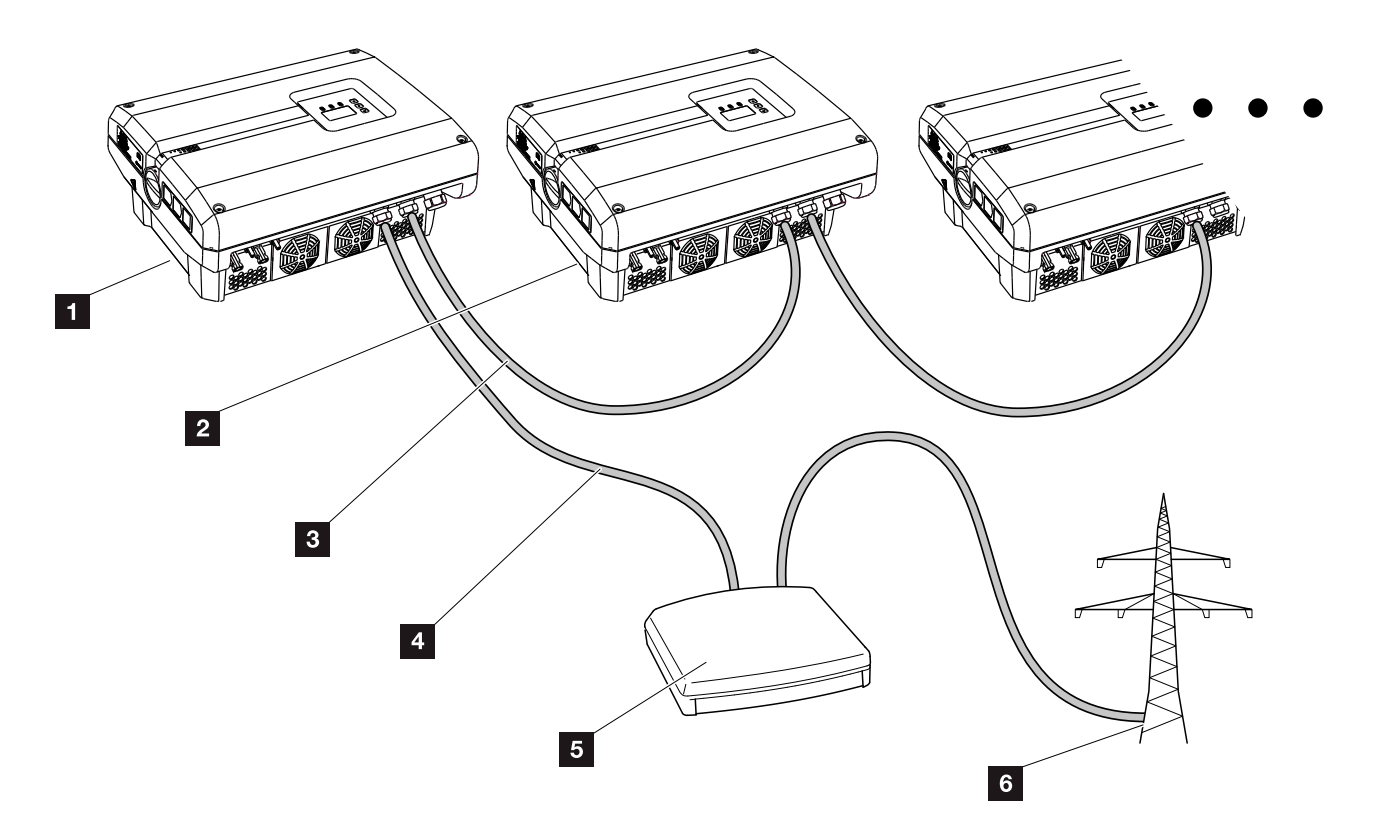

<span id="page-114-1"></span>Fig. 51 : configuration du récepteur centralisé avec plusieurs onduleurs (connexion Ethernet)

- 1 Onduleur maître
- **2** Autres onduleurs (esclaves)
- **3** Câble Ethernet ou RS485
- <sup>4</sup> Câble 5 fils
- <sup>5</sup> Récepteur centralisé
- <sup>6</sup> Fournisseur d'électricité

### Raccordement du récepteur centralisé

- 1. Mettre l'onduleur hors tension.  $\Box$  [Chap.](#page-57-0) 4.3  $\Box$
- 2. Connecter tous les onduleurs via les connexions Ethernet (RJ45) avec un câble Ethernet.  $\mathbf{\Sigma}$  [Fig. 51](#page-114-1)
- 3. Raccorder le récepteur centralisé à l'onduleur maître **Z** [Fig. 51](#page-114-1) pos. 1 au niveau de la borne de raccordement de l'interface analogique (10 broches).  $\blacksquare$  [Fig. 52](#page-115-0)  $\blacksquare$

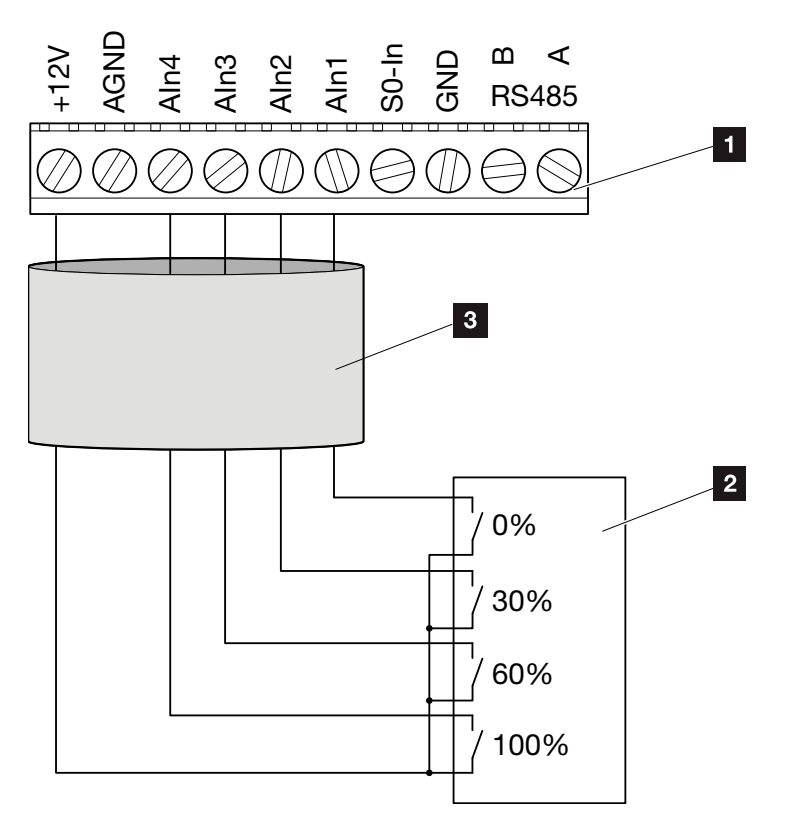

<span id="page-115-0"></span>Fig. 52 : raccordement du récepteur centralisé

- 1 Borne de raccordement de l'interface analogique (10 broches)
- <sup>2</sup> Récepteur centralisé
- <sup>3</sup> Câble
- I Le récepteur centralisé est raccordé.

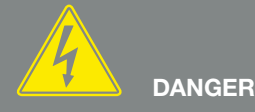

DANGER DE MORT PAR ÉLECTRO-CUTION ET DÉCHARGE ÉLEC-TRIQUE !

Mettre l'appareil hors tension, le protéger contre tout risque de remise en marche et attendre cinq minutes que les condensateurs puissent se décharger. 2 [Chap.](#page-57-0) 4.3

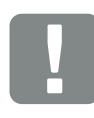

INFORMATION IMPORTANTE

Le récepteur centralisé doit seulement être raccordé à l'onduleur maître.  $\overline{2}$  [Fig. 51](#page-114-1)

### Activation de la commande de puissance active sur le Webserver

- 1. Connecter l'onduleur à l'ordinateur au moyen d'un câble Ethernet.  $\blacksquare$  [Chap.](#page-101-0) 6.1  $\blacksquare$
- 2. Lancer le navigateur Internet.
- 3. Dans la barre d'adresse du navigateur Internet, saisir l'adresse IP de l'onduleur maître, puis valider avec la touche « ENTRÉE ».
- P Le masque de saisie des données d'accès s'ouvre.
- 4. Saisir le nom d'utilisateur et le mot de passe.
- $\rightarrow$  La page principale du Webserver s'affiche.
- 5. Sélectionner l'option de menu « Réglages » > « Entrées analogiques ».
- P Les « Entrées analogiques » s'ouvrent.
- 6. Sélectionner la fonction « Commande de puissance active ».
- 7. Cliquer sur le bouton « Accepter ».
- ◆ La commande de la puissance active pour le récepteur centralisé est activée.

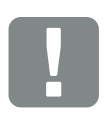

#### INFORMATION IMPORTANTE

La configuration doit s'effectuer sur l'onduleur maître auquel le récepteur centralisé est raccordé.

Les autres onduleurs ne nécessitent aucun autre réglage.

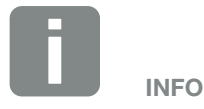

L'adresse IP est consultable dans le panneau de commande dans le menu « Réglages ».

Dans le menu de l'onduleur, l'adresse IP figure sous « Réglages /Communication /Réglages du réseau 2 ».

Autres possibilités de saisie dans la barre d'adresse du navigateur Internet : S et le numéro de série de l'onduleur figurant sur la plaque signalétique (exemple : http://S12345FD323456).

## 8. Autoconsommation

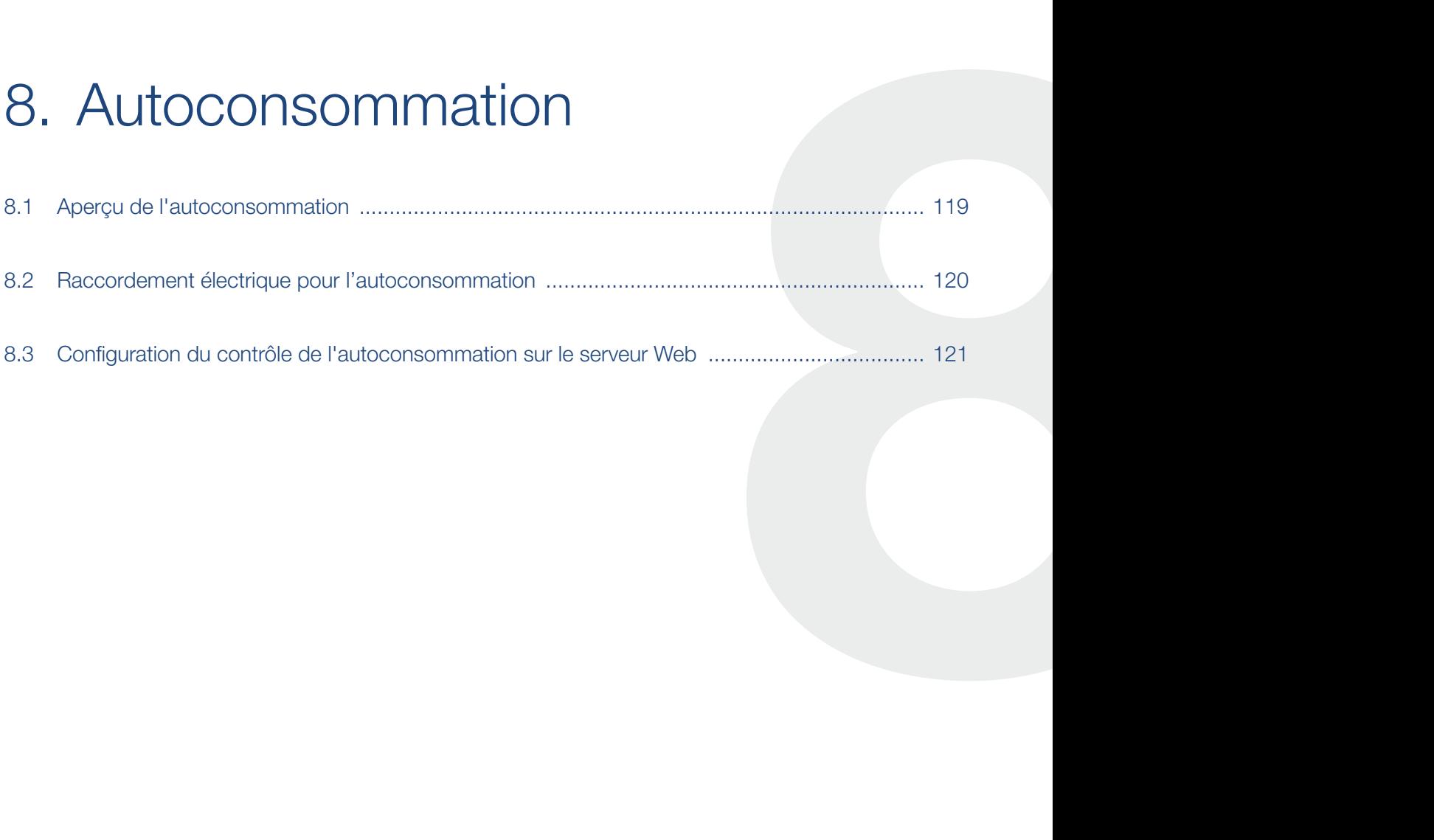

### <span id="page-118-0"></span>8.1 Aperçu de l'autoconsommation

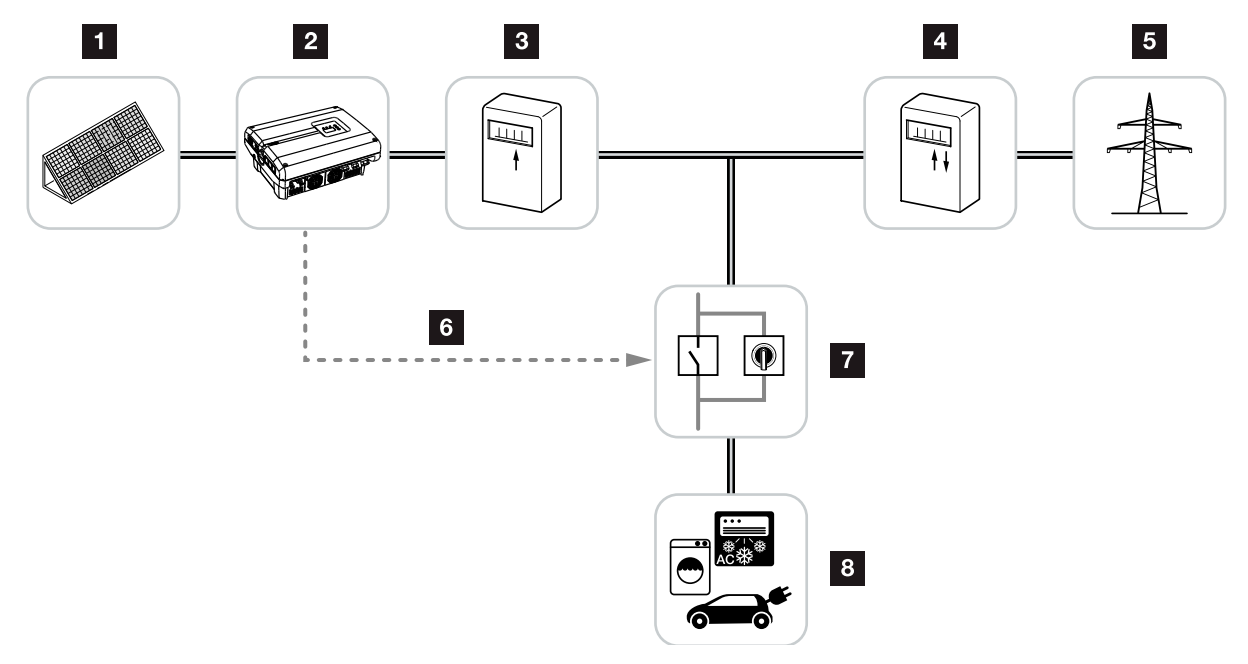

<span id="page-118-1"></span>Fig. 53 : Configuration de l'autoconsommation

- 1 Panneaux photovoltaïques
- <sup>2</sup> Onduleur
- **3** Compteur de production
- 4 Compteur d'alimentation / Compteur de soutirage
- <sup>5</sup> Réseau
- **6** Signal de commande de la carte de communication (borne de raccordement S0/AL-Out)
- **7** Relais de charge externe avec commutateur de dérivation
- 8 Consommateur

La conception des onduleurs autorise également l'autoconsommation de l'électricité produite.

### <span id="page-119-0"></span>8.2 Raccordement électrique pour l'autoconsommation

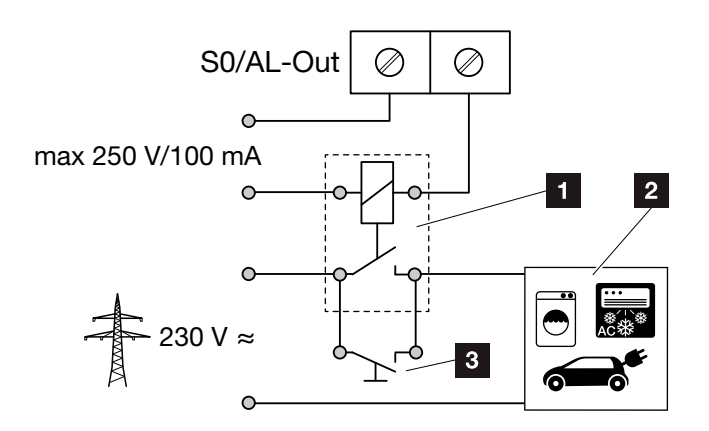

<span id="page-119-1"></span>Fig. 54 : Raccordement électrique pour l'autoconsommation

- **1** Contacteur de puissance
- <sup>2</sup> Consommateur
- **3** Commutateur de dérivation

Pour le raccordement électrique en vue de l'autoconsommation, procéder comme suit :

- 1. Mettre l'onduleur hors tension.  $\Box$  [Chap.](#page-57-0) 4.3  $\AA$
- 2. Raccorder correctement le contacteur de puissance à la borne de raccordement S0/AL-Out de la carte de communication.
- 3. Installer et raccorder correctement les autres composants pour l'autoconsommation.  $\Box$  [Fig. 53](#page-118-1)
- ◆ Le raccordement électrique pour l'autoconsommation est terminé. **41**

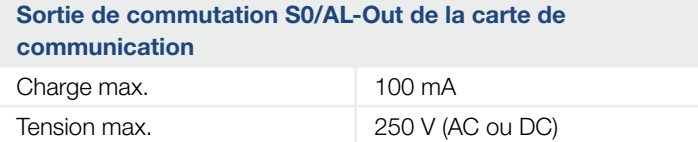

Tab. 9 : Caractéristiques techniques de la sortie de commutation S0/AL-Out

# DANGER

DANGER DE MORT PAR ÉLECTRO-CUTION ET DÉCHARGE ÉLEC-TRIQUE !

Mettre l'appareil hors tension, le protéger contre tout risque de remise en marche et attendre cinq minutes que les condensateurs puissent se décharger. **7** [Chap.](#page-57-0) 4.3

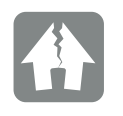

RISQUE D'ENDOMMA-GEMENT

Un relais de charge externe doit être installé entre l'onduleur et les consommateurs. Ne pas raccorder de consommateur directement à l'onduleur !

### <span id="page-120-0"></span>8.3 Configuration du contrôle de l'autoconsommation sur le serveur Web

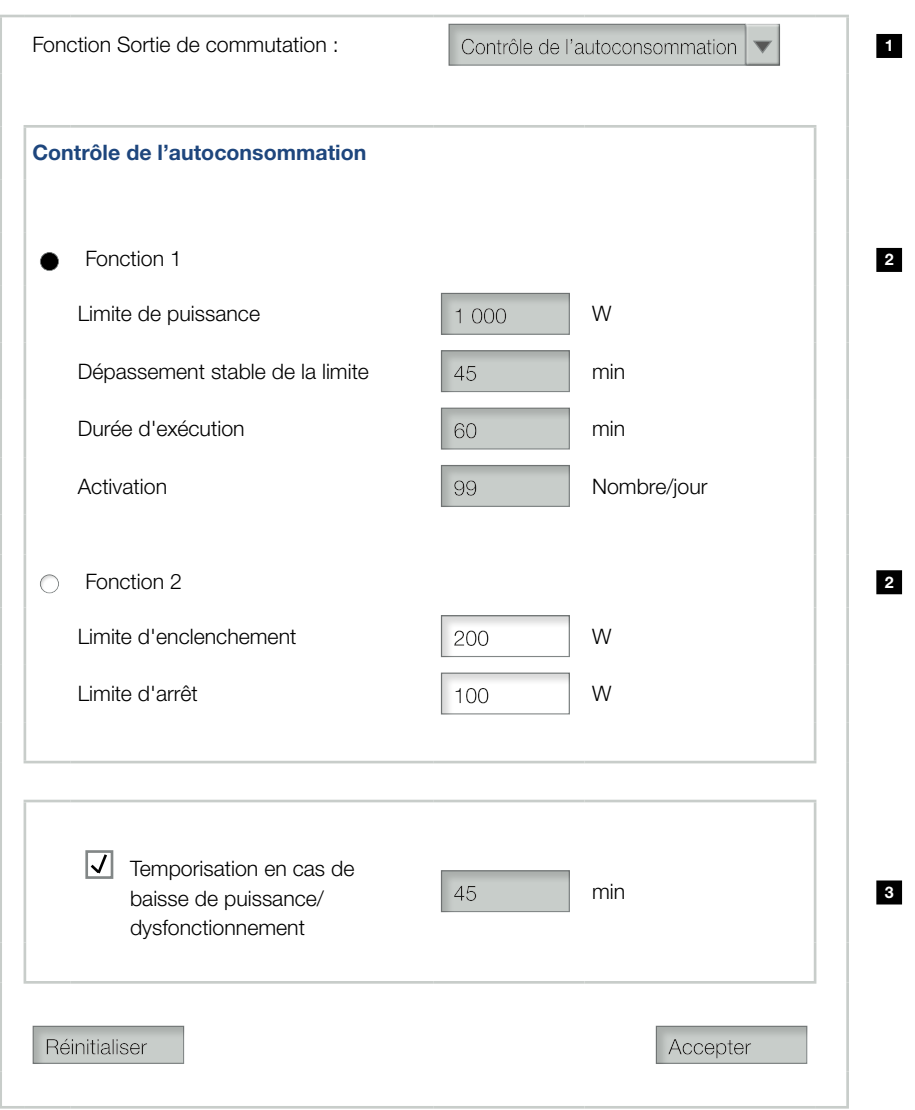

<span id="page-120-1"></span>Fig. 55 : Fonctions de contrôle de l'autoconsommation du Webserver

Les réglages suivants de la page « Réglages » > « Fonction sortie de commutation » du serveur Web sont requis :

- **1** Fonction Sortie de commutation
- <sup>2</sup> Fonction de contrôle de l'autoconsommation 1 ou 2
- **3** Temporisation en cas de baisse de la puissance/ dysfonctionnement

### Configuration du contrôle de l'autoconsommation

- 1. Raccorder correctement le relais de charge externe à la borne de raccordement S0/AL-Out.  $\blacksquare$  [Fig. 54](#page-119-1)
- 2. Connecter l'onduleur à l'ordinateur au moyen d'un câble Ethernet.  $\Box$  [Fig. 46](#page-102-0)
- 3. Lancer le navigateur Internet.
- 4. Dans la barre d'adresse du navigateur Internet, saisir l'adresse IP de l'onduleur maître, puis valider avec la touche « ENTRÉE ».
- 5. Se connecter au serveur Web avec le nom d'utilisateur et le mot de passe.
- 6. Sur le Websever, accéder à l'option « Réglages » > « Sortie de commutation », puis sélectionner la fonction « Contrôle de l'autoconsommation » ou « Contrôle dynamique de l'autoconsommation ».  $\mathbf Z$  [Fig. 55](#page-120-1), pos. 1
- 7. Choisir la fonction 1 ou 2.  $\blacksquare$  [Fig. 55](#page-120-1), pos. 2
- 8. Saisir les valeurs de la fonction.
- 9. Cocher la case « Temporisation en cas de baisse de puissance/dysfonctionnement » pour l'activer, puis entrer la valeur (option facultative).  $\mathbf Z$  [Fig. 55](#page-120-1), pos. 3  $\mathbf I$

- 10. Cliquer sur « Accepter ».
- 11. Remettre l'onduleur en service.
- **J** La fonction Contrôle de l'autoconsommation est activée.

INFO

En cas de sélection du contrôle dynamique de l'autoconsommation, la consommation domestique relevée par le capteur PIKO BA Sensor disponible en option est également prise en compte pour la valeur définie et automatiquement ajoutée en plus.

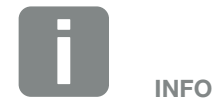

- Vous trouverez des explications plus détaillées sur le choix de la fonction 1 ou 2 dans la suite de ce chapitre.
- La commande « Temporisation en cas de baisse de la puissance/ dysfonctionnement » est utilisable avec les fonctions 1 et 2.

#### Contrôle de l'autoconsommation - Fonction 1

#### Contrôle de l'autoconsommation au fil du temps

Lorsqu'une limite de puissance donnée P1 a été produite pour une durée précise T1, l'onduleur passe en mode autoconsommation.

Il reste en mode autoconsommation pour la durée T2. À l'issue de la durée T2, l'onduleur arrête l'autoconsommation.

L'intervalle est terminé. L'option « Activation » permet de répéter cet intervalle.

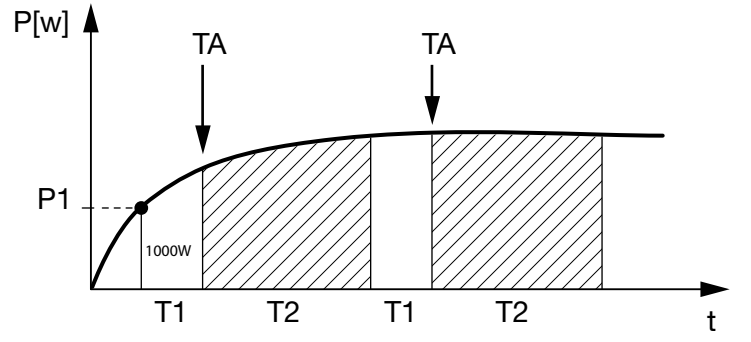

Fig. 56 : Courbe d'autoconsommation (fonction 1) sans capteur de courant

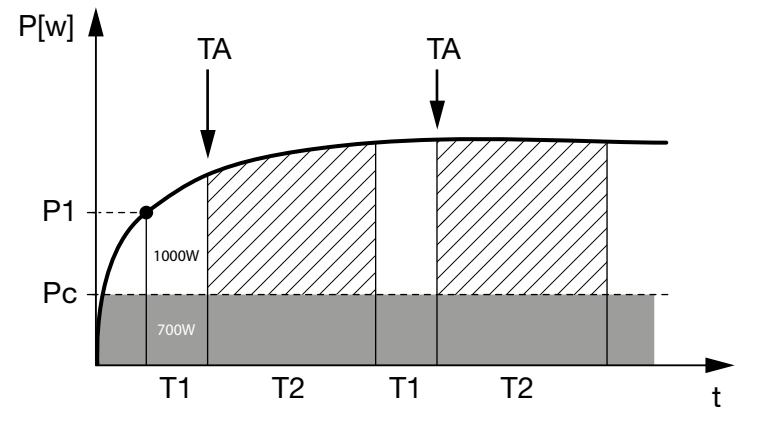

Fig. 57 : Courbe d'autoconsommation dynamique (fonction 1) avec capteur de courant

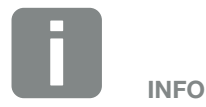

En cas de sélection du contrôle dynamique de l'autoconsommation, la consommation domestique Pc (par ex. 700 W) relevée par le capteur PIKO BA Sensor disponible en option est également prise en compte pour la limite de puissance définie P1 et automatiquement ajoutée en plus. Cela signifie que, dans cet exemple, le contact ne se ferme que lorsque la puissance atteint 1 700 W.

#### P1 : limite de puissance

Cette puissance (en watts) doit être au minimum produite par l'onduleur (par exemple 1 000 W) pour que le consommateur soit mis en marche. Les valeurs admissibles sont comprises entre 1 et 999 000 watts.

#### T1 : période de dépassement stable de la limite de puissance (P1)

Pendant cette durée (en minutes), l'onduleur doit dépasser la puissance réglée dans « Limite de puissance » pour que le consommateur soit mis en marche. Les valeurs admissibles sont comprises entre 1 et 720 minutes  $(= 12$  heures).

#### T2 : durée d'exécution

Le consommateur raccordé est mis en marche pour cette durée (en minutes) lorsque les deux conditions précédentes sont remplies. Les valeurs admissibles sont comprises entre 1 et 1440 minutes (= 24 heures). La durée d'exécution est interrompue si l'onduleur s'éteint. La durée d'exécution prend fin et ne reprend pas si l'onduleur ne produit pas d'électricité pendant un délai de trois heures.

#### TA : Activation

#### Zone hachurée : Autoconsommation au niveau S0/ AL-out activée

Le nombre TA (nombre/jour) indique la fréquence quotidienne d'activation de l'autoconsommation.

#### Pc : Niveau de l'autoconsommation Zone grisée : autoconsommation dans le réseau domestique

Il en est aussi tenu compte en cas de contrôle dynamique de l'autoconsommation. Cela signifie que le contact n'est ouvert que lorsque la limite de puissance P1 moins l'autoconsommation atteint la valeur définie.

### Contrôle de l'autoconsommation - Fonction 2

#### Contrôle de l'autoconsommation via la limite de puissance

En cas de production d'une limite de puissance donnée P1 (1 000 W, par exemple), l'onduleur passe en mode autoconsommation.

Si la production est inférieure à la puissance nominale P2 (par ex. 700 W), l'onduleur arrête l'autoconsommation et alimentera à nouveau le réseau en électricité.

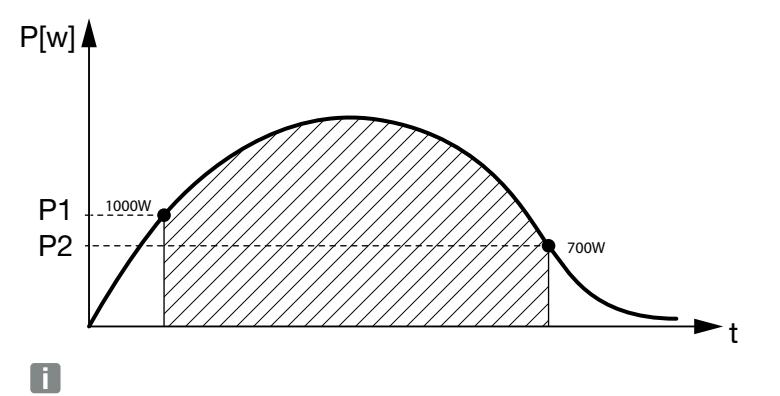

Fig. 58 : Courbe d'autoconsommation (fonction 2) sans capteur

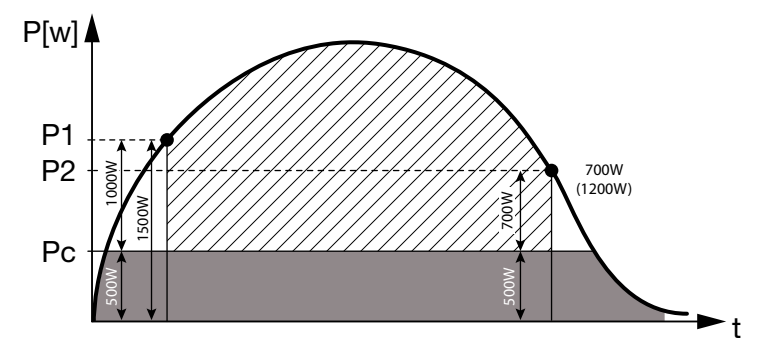

Fig. 59 : Courbe d'autoconsommation dynamique (fonction 2) avec capteur

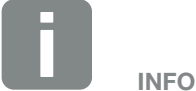

En cas de sélection du contrôle dynamique de l'autoconsommation, la consommation domestique relevée par le capteur PIKO BA Sensor disponible en option est également prise en compte pour les limites de puissance définies P1 (1 000 W par exemple) et P2 (700 W par exemple), et automatiquement ajoutée en plus. Cela signifie que le contact ne se ferme que lorsque la puissance atteint 1 500 W et qu'il s'ouvre de nouveau lorsque celle-ci est égale à 1 200 W.

#### P1 : limite d'enclenchement

Cette puissance (en watts) doit être au minimum produite par l'onduleur pour que le consommateur soit mis en marche.

Les valeurs admissibles sont comprises entre 1 et 999 000 watts.

#### P2 : limite d'arrêt

Si la puissance produite est inférieure à cette valeur, le consommateur est mis hors tension.

#### Zone hachurée : Autoconsommation activée

Dans cette plage de puissance, l'autoconsommation est activée.

#### Pc : Autoconsommation dans le réseau domestique

La zone grisée indique l'autoconsommation actuelle dans le réseau domestique. Il en est aussi tenu compte en cas de contrôle dynamique de l'autoconsommation. Cela signifie que le contact n'est ouvert que lorsque la limite d'enclenchement P1 moins l'autoconsommation atteint la valeur définie P1. Le contact s'ouvre lorsque la limite d'arrêt P2 moins l'autoconsommation atteint la valeur définie P2.

### Temporisation en cas de baisse de la puissance/dysfonctionnement

#### Temporisation d'arrêt de l'autoconsommation

Cette fonction permet d'arrêter l'autoconsommation seulement à l'issue de la temporisation T1 définie. En cas de baisse de la puissance, de dysfonctionnement (Tx) et de non-atteinte de la limite de déconnexion, le consommateur reste en service pour la durée (T1) définie.

Si la durée du dysfonctionnement ou de la baisse de la puissance est inférieure à la temporisation définie, le mode d'autoconsommation reste enclenché.

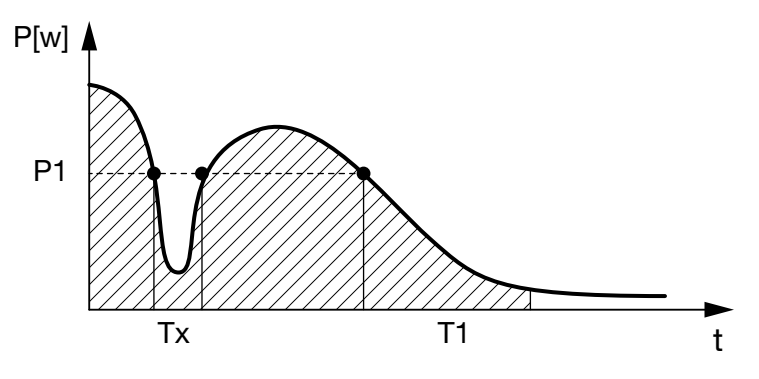

Fig. 60 : Courbe de la temporisation en cas de baisse de la puissance/dysfonctionnement

#### P1 : limite de puissance

- T1 : temporisation en cas de baisse de la puissance/dysfonctionnement
- Tx : Dysfonctionnement, baisse de la puissance ou défaillance de l'onduleur

Zone hachurée : autoconsommation activée

9 1 2 3 4 5 6 7 8 10 11 12

## 9. Maintenance

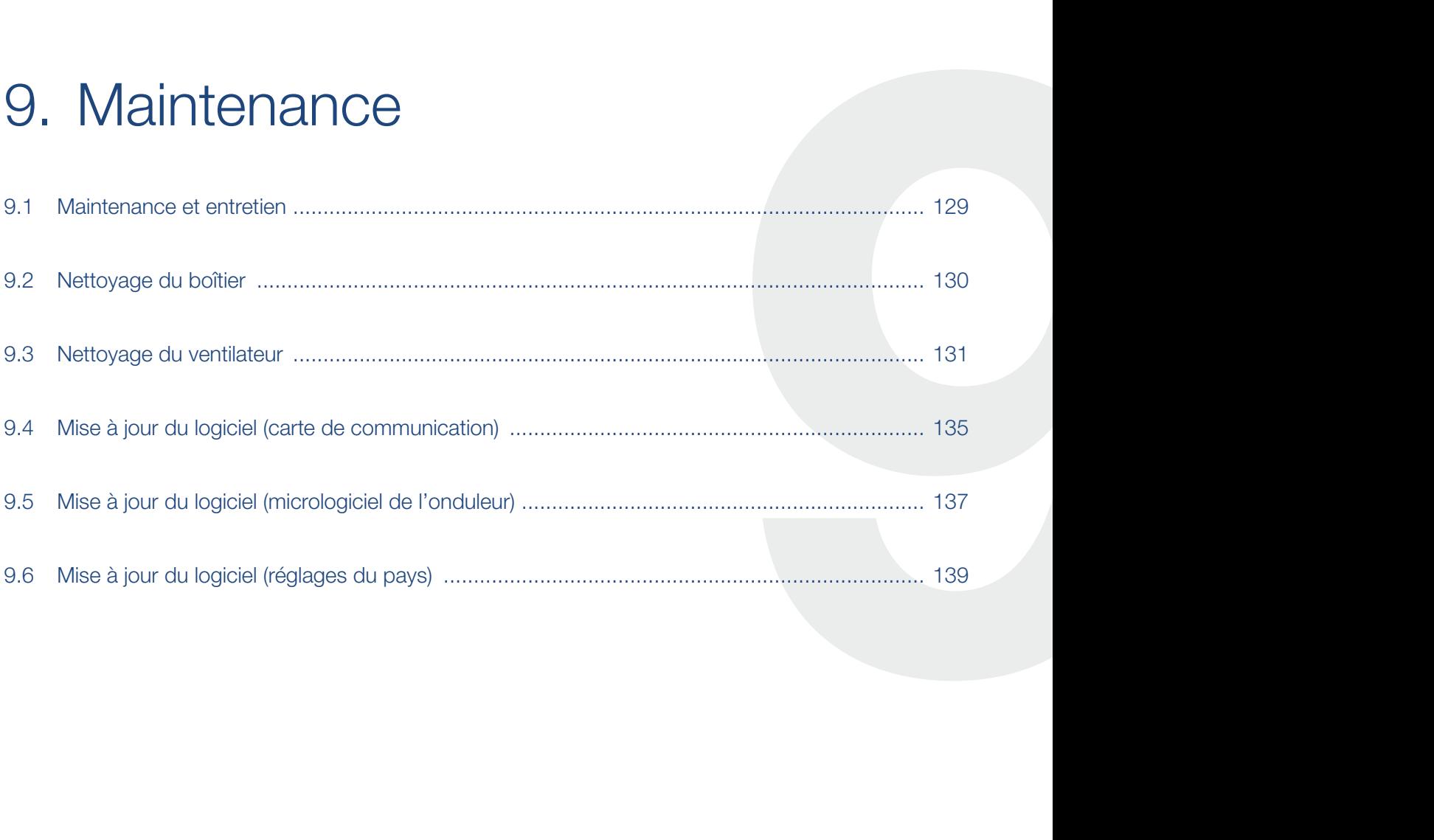

### <span id="page-128-0"></span>9.1 Maintenance et entretien

Lorsqu'il est monté correctement, l'onduleur fonctionne pratiquement sans maintenance.

Les travaux de maintenance suivants doivent néanmoins être effectués sur l'onduleur :

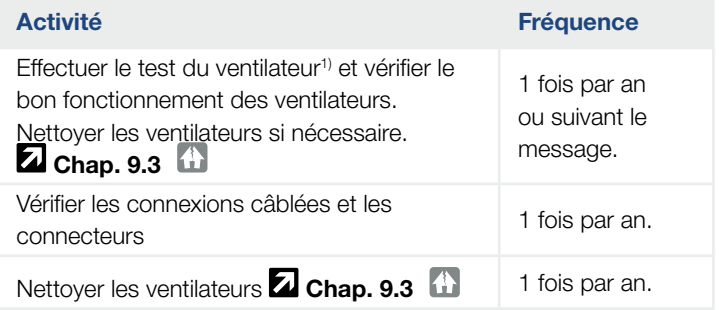

Tab. 10 : Liste des travaux de maintenance

L'absence de travaux de maintenance entraîne l'exclusion de garantie (voir Exclusion de garantie dans nos conditions de garantie et de service).

1 ) Le test du ventilateur est uniquement possible en mode d'alimentation (DEL verte allumée).

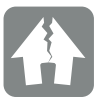

RISQUE D'ENDOMMA-GEMENT

L'encrassement ou le blocage des ventilateurs empêchent le bon refroidissement de l'onduleur. Le refroidissement insuffisant de l'onduleur peut entraîner une réduction de la puissance, voire une défaillance de l'installation.

Toujours monter l'onduleur de manière à éviter la chute de pièces dans le ventilateur à travers la grille de ventilation.

## <span id="page-129-0"></span>9.2 Nettoyage du boîtier

Le boîtier doit seulement être épousseté avec un chiffon humide. Les nettoyants agressifs ne sont pas autorisés.

## <span id="page-130-1"></span><span id="page-130-0"></span>9.3 Nettoyage du ventilateur

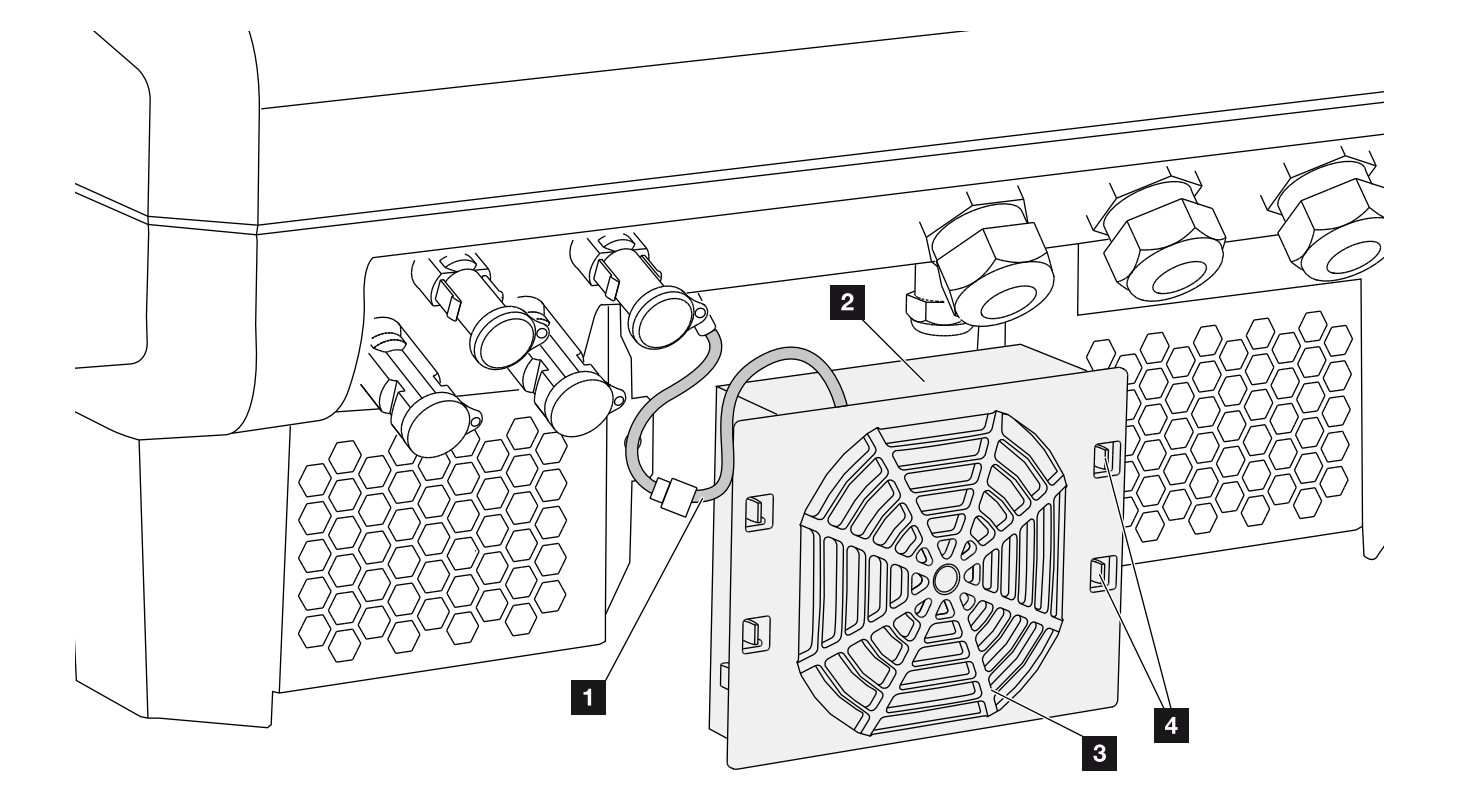

Fig. 61 : Aperçu de la structure du ventilateur

- <sup>1</sup> Câble du ventilateur
- <sup>2</sup> Ventilateur
- <sup>3</sup> Grille du ventilateur
- <sup>4</sup> Pattes de fixation

#### Procédure

- 1. Mettre l'onduleur hors tension **2**. [Chap.](#page-57-0) 4.3
- 2. Démonter le ventilateur. Pour cela, insérer un tournevis sur le bord de la grille du ventilateur, puis exercer une légère pression. **Z [Fig. 62](#page-131-0)**

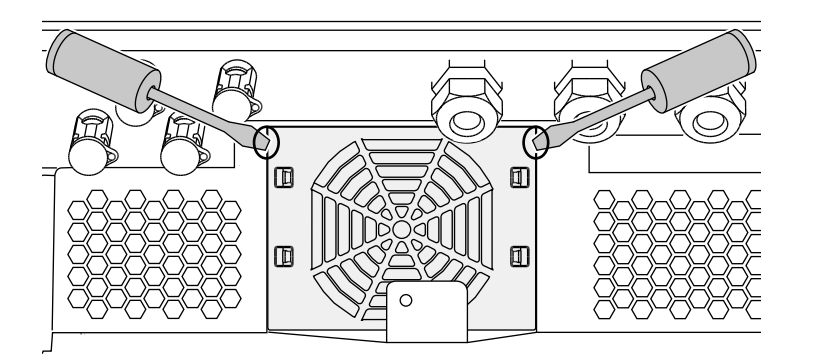

<span id="page-131-0"></span>Fig. 62 : démontage de la grille du ventilateur

3. À l'aide d'un deuxième tournevis, appuyer sur les pattes de fixation au centre du ventilateur. Retirer doucement le ventilateur. **El [Fig. 63](#page-131-1)** 

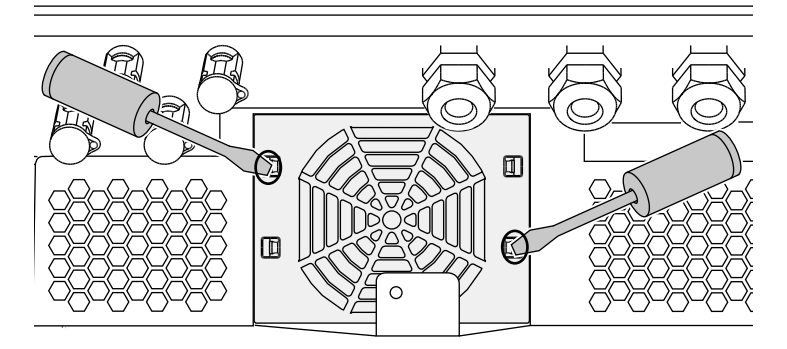

<span id="page-131-1"></span>Fig. 63 : déclipsage des pattes de fixation

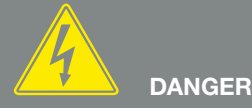

DANGER DE MORT PAR ÉLECTRO-CUTION ET DÉCHARGE ÉLEC-TRIQUE !

Lors de l'installation, avant l'entretien et avant la réparation, mettre toujours l'appareil hors tension et le protéger contre toute remise en marche.

Z [Chap.](#page-57-0) 4.3 Important ! Après la mise hors tension, attendre cinq minutes que les condensateurs puissent se décharger.

4. Enlever entièrement le ventilateur du boîtier. Pour cela, détacher le connecteur enfichable du câble du ventilateur. **Z [Fig. 64](#page-132-0)** 

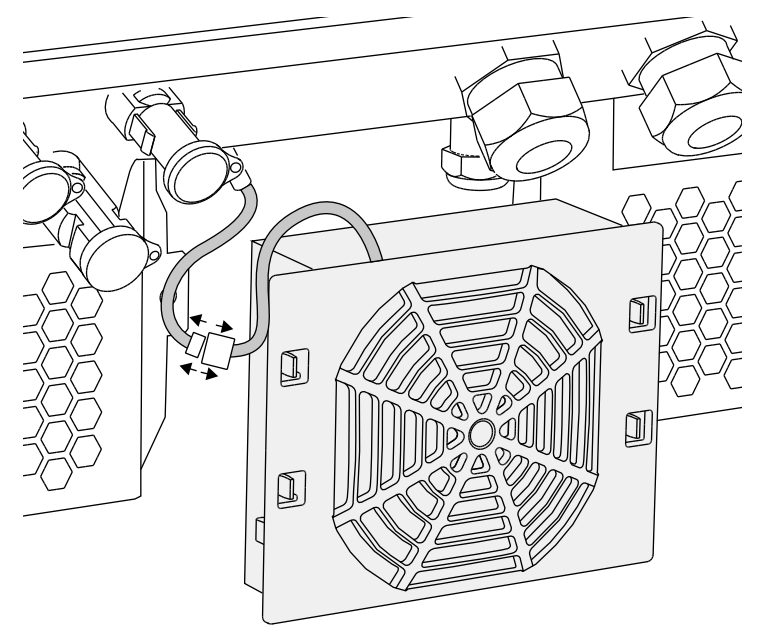

<span id="page-132-0"></span>Fig. 64 : déconnexion du câble du ventilateur

5. Il est encore possible de retirer le ventilateur de sa grille. Pour cela, appuyer légèrement sur les pattes de fixation vers l'extérieur et extraire le ventilateur. **Z** [Fig. 65](#page-132-1)

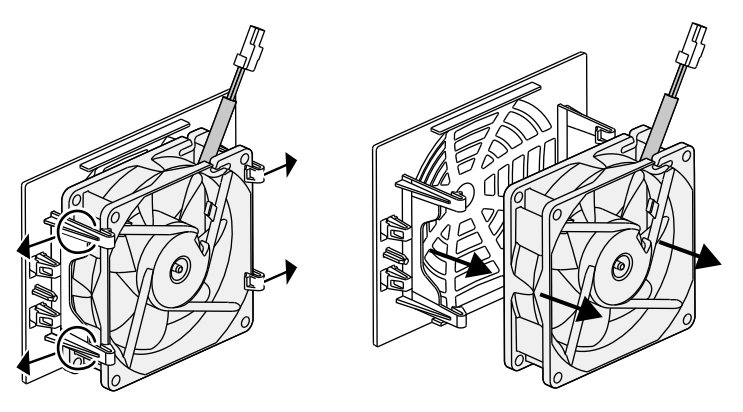

<span id="page-132-1"></span>Fig. 65 : démontage de la grille du ventilateur

- 6. Nettoyer le ventilateur et l'ouverture du boîtier avec un pinceau doux.
- 7. Lors de la remise en place, veiller à ce que : le câble soit orienté vers le boîtier ; le câble du ventilateur ne soit pas coincé ; le ventilateur soit correctement installé dans son cadre (sens d'écoulement de l'air). **Z [Fig. 66](#page-133-0)**

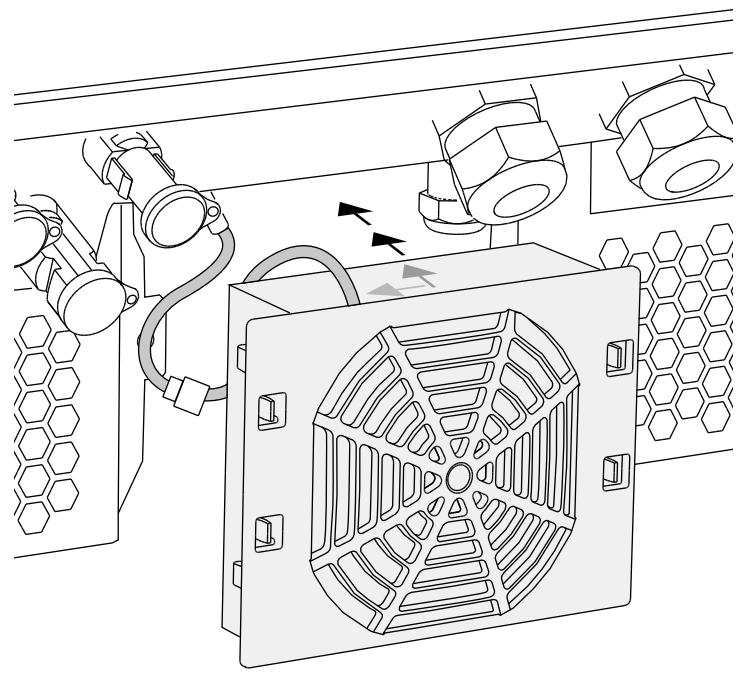

<span id="page-133-0"></span>Fig. 66 : remise en place du ventilateur

- 8. Rebrancher le câble du ventilateur et remettre le ventilateur dans le boîtier. Lors de la remise en marche, vérifier que le ventilateur aspire l'air vers l'intérieur.
- 9. Remettre l'onduleur en service. **Z [Chap.](#page-55-0) 4.1**

### <span id="page-134-0"></span>9.4 Mise à jour du logiciel (carte de communication)

En cas de mise à jour du logiciel de la carte de communication par le fabricant, l'opération peut s'effectuer sur place. Cette opération porte sur la mise à jour du logiciel et de l'interface utilisateur (IU) de la carte de communication. En cas de disponibilité d'une mise à jour, celle-ci figure sur le site Internet du fabricant dans l'espace de téléchargement sous Service.

#### Procédure **H**

- 1. Téléchargez la mise à jour logicielle de la carte de communication depuis le site Internet du fabricant.
- 2. Accédez au dossier de téléchargement du fichier ZIP.
- 3. Décompressez le fichier ZIP.
- $\rightarrow$  Les fichiers sont extraits dans un dossier distinct. Dans ce dossier figurent la mise à jour et des informations complémentaires importantes concernant cette mise à jour logicielle.
- 4. Si l'onduleur n'est pas encore connecté à un ordinateur par le réseau, raccordez-les maintenant à l'aide d'un câble réseau. <sup>4</sup> **Z** [Chap.](#page-101-0) 6.1
- 5. Pour effectuer la mise à jour, double-cliquez sur le fichier \*.exe, puis suivez les instructions du programme qui s'affichent sur l'ordinateur.
- $\rightarrow$  La mise à jour peut prendre jusqu'à 10 minutes. À l'issue de la mise à jour, l'écran de l'onduleur affiche le message « Mise à jour réussie ».

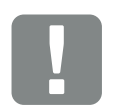

#### INFORMATION IMPORTANTE

La mise à jour supprime les données log de l'onduleur. Il est donc conseillé de les sauvegarder au préalable.

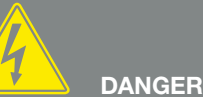

DANGER DE MORT PAR ÉLECTRO-CUTION ET DÉCHARGE ÉLEC-TRIQUE !

Lors de l'installation, avant l'entretien et avant la réparation, mettre toujours l'appareil hors tension et le protéger contre toute remise en marche.

[Chap.](#page-57-0) 4.3 Important ! Après la mise hors tension, attendre cinq minutes que les condensateurs puissent se décharger.

1 2 3 4 5 6 7 8 10 11 12

- 6. Une fois la mise à jour réussie, validez-la sur l'onduleur avec la touche « ENTRÉE ». En cas d'échec, réexécutez-la ou adressez-vous au service après-vente.
- 7. Une fois le logiciel (IU) correctement installé sur l'onduleur, vous pouvez consulter son numéro de version. Pour cela, accédez à l'option de menu suivante :

Réglages > Informations d'appareil > Version du logiciel.

8. Vérifiez l'heure de l'onduleur, puis corrigez-la si nécessaire. Pour cela, accédez à l'option de menu suivante :

Réglages > Réglages de base > Date/Heure.

◆ Le logiciel a été mis à jour

合

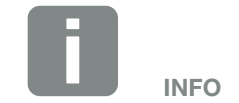

9

Une fois la mise à jour correctement effectuée, l'onduleur repasse automatiquement en mode d'alimentation.

這

### <span id="page-136-0"></span>9.5 Mise à jour du logiciel (micrologiciel de l'onduleur)

En cas de mise à jour du micrologiciel de l'onduleur par le fabricant, l'opération peut s'effectuer sur place. Cette opération porte sur la mise à jour de différents contrôleurs matériels. En cas de disponibilité d'une mise à jour, celle-ci figure sur le site Internet du fabricant dans l'espace de téléchargement sous Service.

#### Procédure **H**

- 1. Téléchargez la mise à jour logicielle de l'onduleur depuis le site Internet du fabricant.
- 2. Accédez au dossier de téléchargement du fichier ZIP.
- 3. Décompressez le fichier ZIP.
- $\rightarrow$  Les fichiers sont extraits dans un dossier distinct. Dans ce dossier figurent la mise à jour et des informations complémentaires importantes concernant cette mise à jour du micrologiciel.
- 4. Si l'onduleur n'est pas encore connecté à un ordinateur par le réseau, raccordez-les maintenant à l'aide d'un câble réseau. <sup>4</sup>  $\mathbf{\Sigma}$  [Chap.](#page-101-0) 6.1
- 5. Pour effectuer la mise à jour, double-cliquez sur le fichier \*.exe, puis suivez les instructions qui s'affichent sur l'ordinateur.
- A La mise à jour peut prendre jusqu'à 30 minutes. En cas d'interruption de la mise à jour, elle se prolonge d'autant. À l'issue de la mise à jour, l'écran de l'onduleur affiche le message « Mise à jour réussie ».

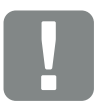

INFORMATION IMPORTANTE

Pour pouvoir effectuer la mise à jour, il est nécessaire de disposer de suffisamment d'énergie photovoltaïque pendant près de 30 minutes. Sinon, elle s'interrompt, voire est totalement annulée. Effectuez-la donc uniquement pendant la journée.

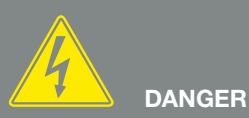

DANGER DE MORT PAR ÉLECTRO-CUTION ET DÉCHARGE ÉLEC-TRIQUE !

Lors de l'installation, avant l'entretien et avant la réparation, mettre toujours l'appareil hors tension et le protéger contre toute remise en marche.

Z [Chap.](#page-57-0) 4.3 Important ! Après la mise hors tension, attendre cinq minutes que les condensateurs puissent se décharger.

- 6. Une fois la mise à jour réussie, validez-la sur l'onduleur avec la touche « ENTRÉE ». En cas d'échec, réexécutez-la ou adressez-vous au service après-vente.
- 7. Une fois le micrologiciel correctement installé sur l'onduleur, vous pouvez consulter son numéro de version. Pour cela, accédez à l'option de menu suivante : Réglages > Informations d'appareil > Version du logiciel.

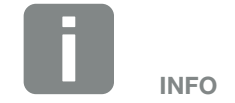

Une fois la mise à jour correctement effectuée, l'onduleur repasse automatiquement en mode d'alimentation.

 $\checkmark$  Le logiciel a été mis à jour

### <span id="page-138-0"></span>9.6 Mise à jour du logiciel (réglages du pays)

En cas de mise à jour des réglages du pays de l'onduleur par le fabricant, l'opération peut s'effectuer à l'aide de l'outil « Country Settings Tool » (outil de définition des réglages du pays). Elle porte éventuellement sur l'ajustement des réglages du pays et des paramètres du pays actuellement défini.

En cas de disponibilité d'une mise à jour, celle-ci figure sur le site Internet du fabricant dans l'espace de téléchargement sous Service. Pour activer les nouveaux paramètres, un mot de passe peut éventuellement s'avérer nécessaire dans les différents pays. Le mot de passe est à demander auprès du service après-vente.

#### Procédure

- 1. Téléchargez la dernière version de l'outil « Country Settings Tool » depuis le site Internet du fabricant.
- 2. Accédez au dossier de téléchargement du fichier ZIP.
- 3. Décompressez le fichier ZIP.
- $\rightarrow$  Les fichiers sont extraits dans un dossier distinct.
- 4. Si l'onduleur n'est pas encore connecté à un ordinateur par le réseau, raccordez-les maintenant à l'aide d'un câble réseau. <sup>4</sup> **Z** [Chap.](#page-101-0) 6.1
- 5. Pour effectuer la mise à jour, double-cliquez sur le fichier \*.exe, puis suivez les instructions qui s'affichent sur l'ordinateur.

Sélectionnez les réglages souhaités dans l'application, puis validez avec « Activate » (Activer). Notez que les réglages du pays doivent être correctement effectués sur l'onduleur au préalable.

- 6. En cas de réussite de la mise à jour, l'onduleur redémarre éventuellement. En cas d'échec, réexécutez-la ou adressez-vous au service après-vente.
- $\angle$  Le logiciel a été mis à jour

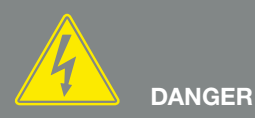

DANGER DE MORT PAR ÉLECTRO-CUTION ET DÉCHARGE ÉLEC-TRIQUE !

Lors de l'installation, avant l'entretien et avant la réparation, mettre toujours l'appareil hors tension et le protéger contre toute remise en marche.

Z [Chap.](#page-57-0) 4.3 Important ! Après la mise hors tension, attendre cinq minutes que les condensateurs puissent se décharger.

# 10. Caractéristiques techniques

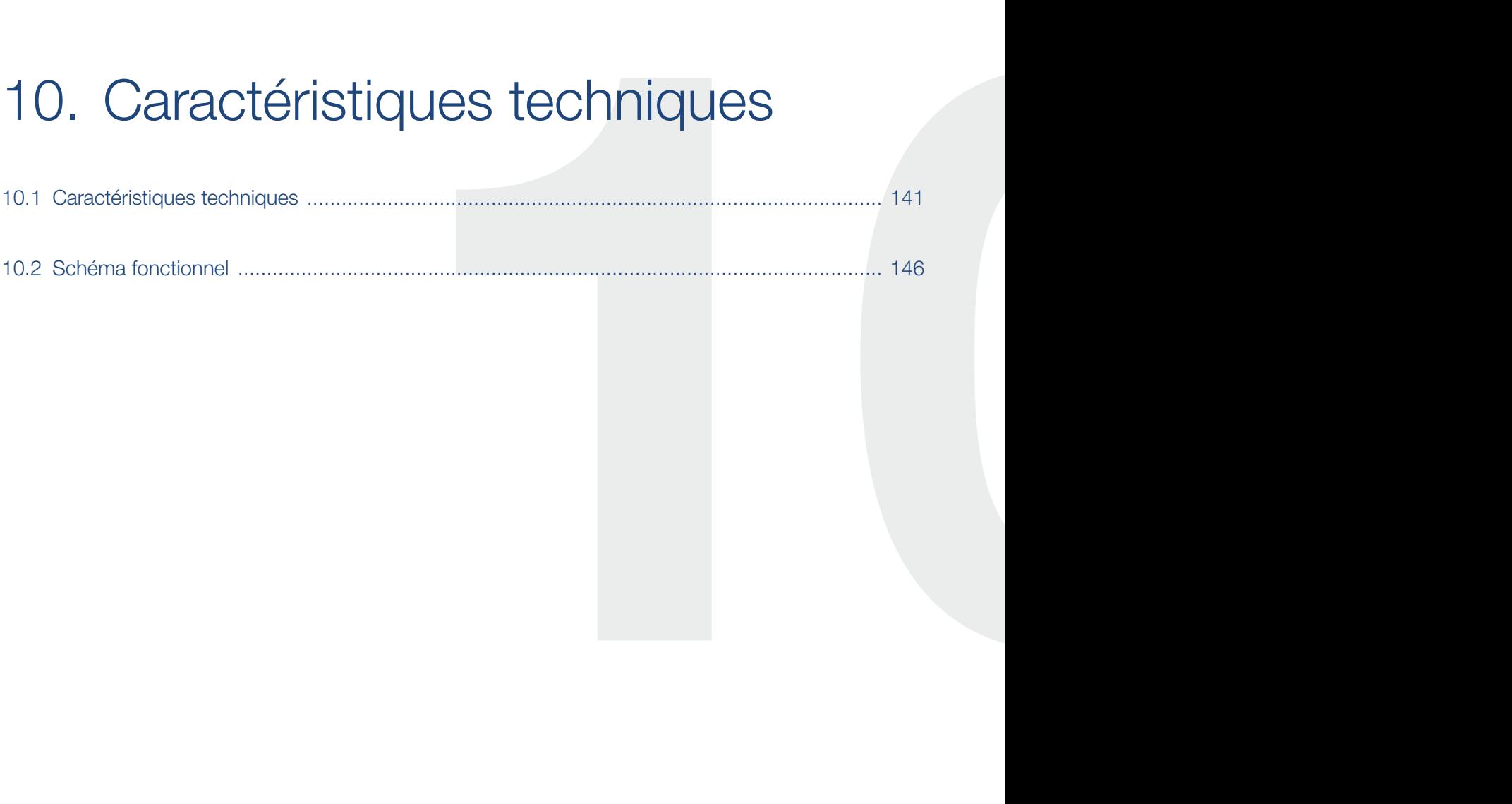

#### <span id="page-140-0"></span> $\triangleq$ 這 10 1 2 3 4 5 6 7 8 9 11 12

### 10.1 Caractéristiques techniques

Sous réserve de modifications techniques et d'erreurs. Pour les informations à jour, consultez le site www.kostal-solar-electric.com.

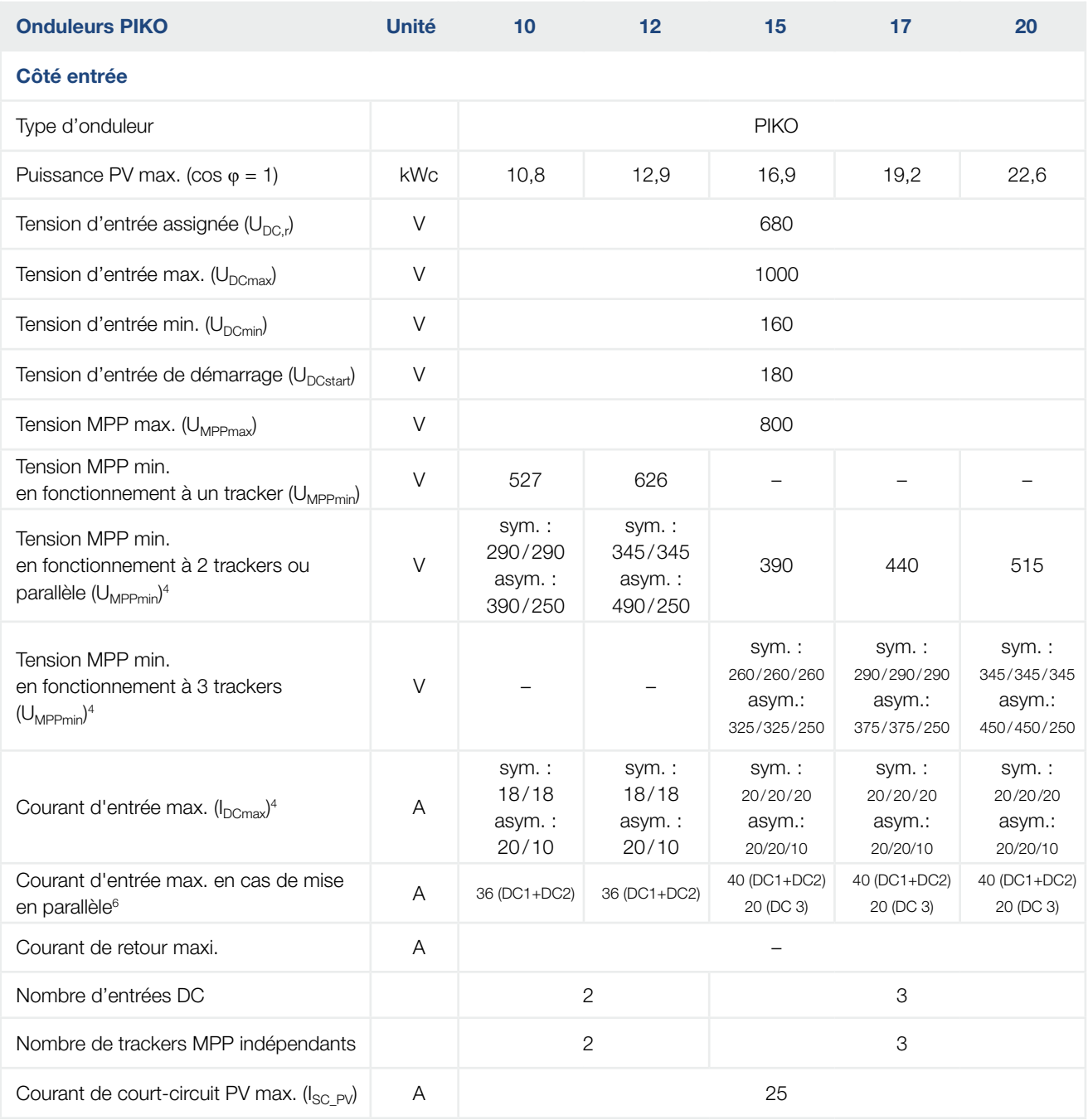

#### 10 1 2 3 4 5 6 7 8 9 11 12

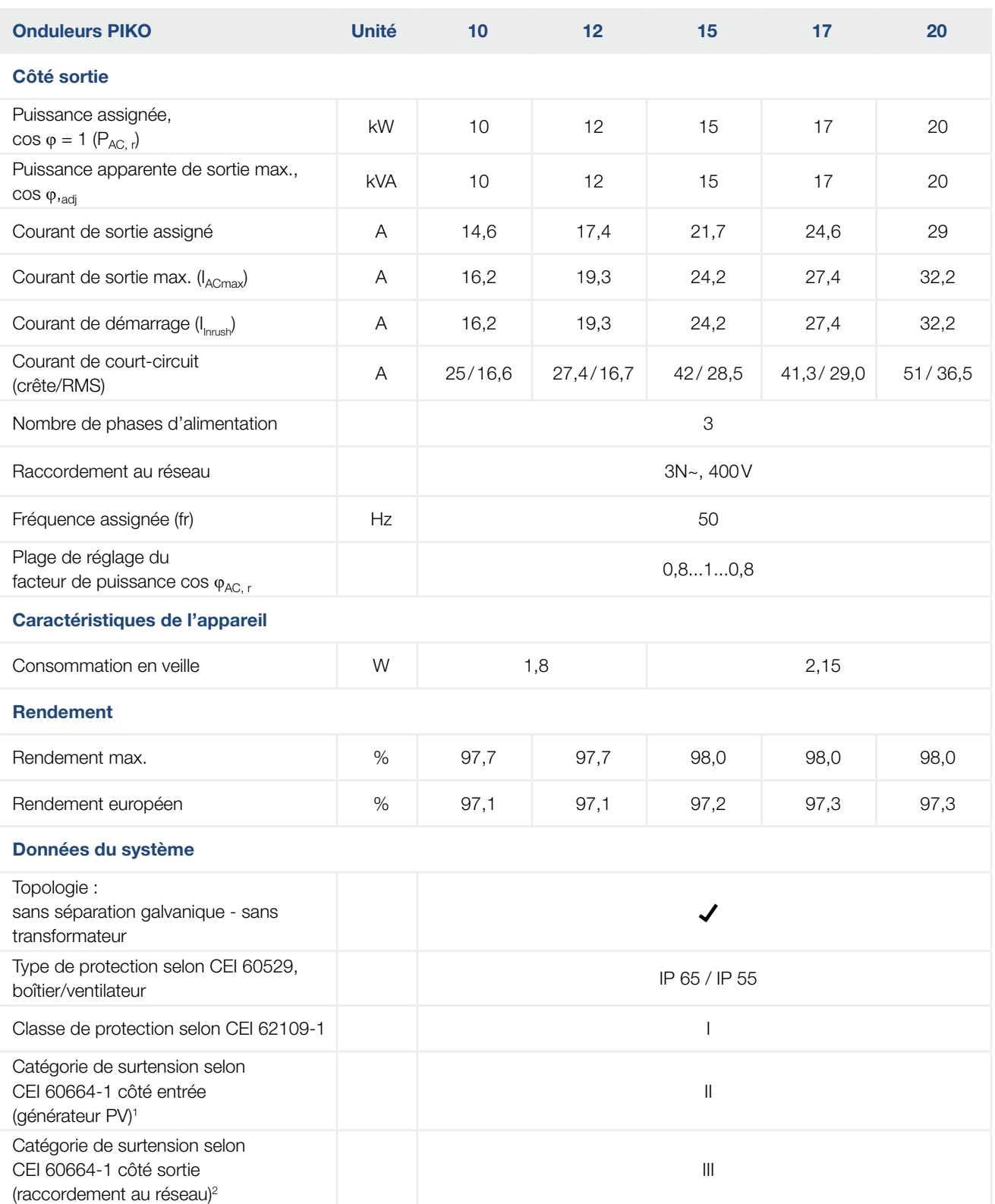

#### 10 1 2 3 4 5 6 7 8 9 11 12

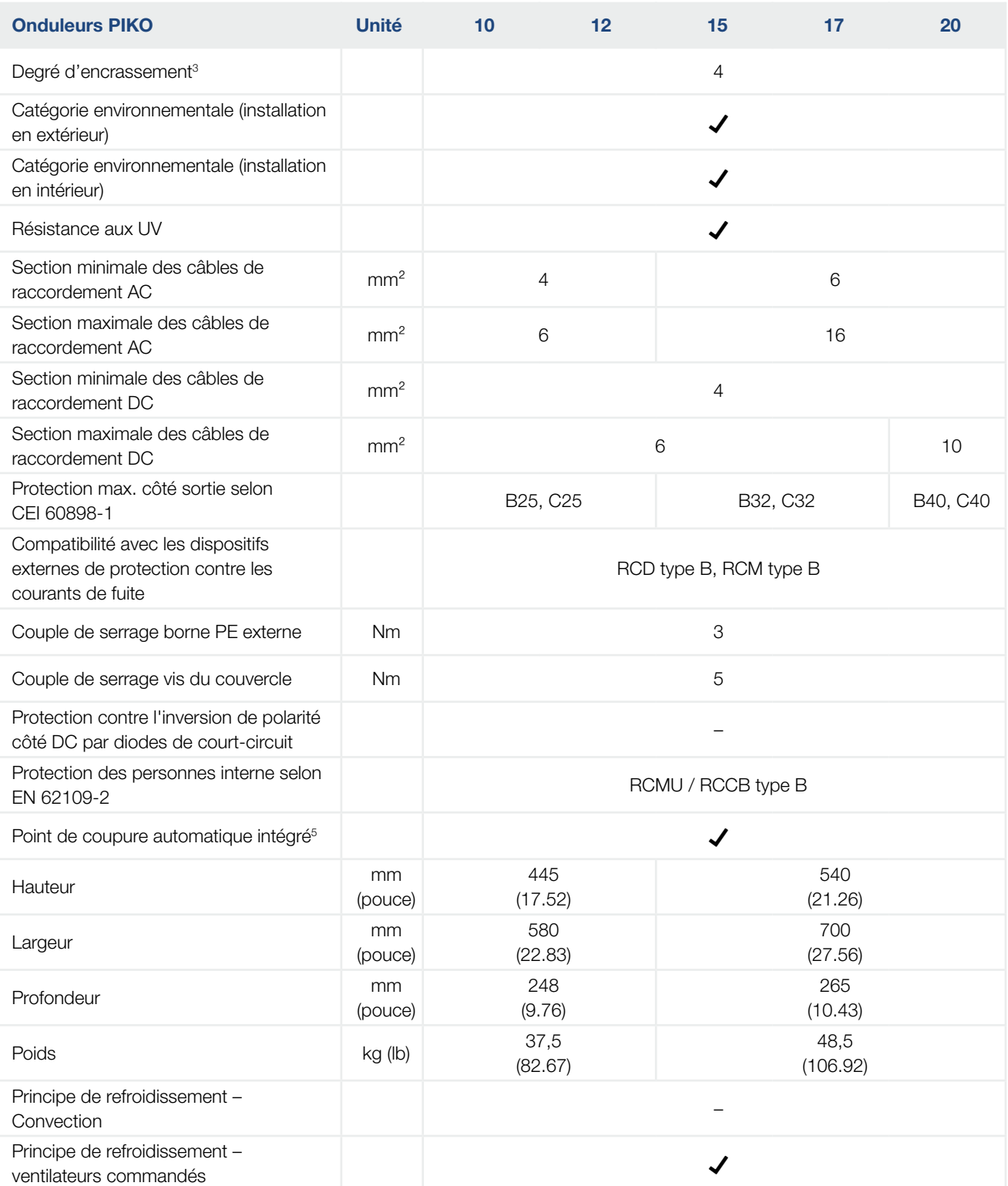

#### 10 1 2 3 4 5 6 7 8 9 11 12

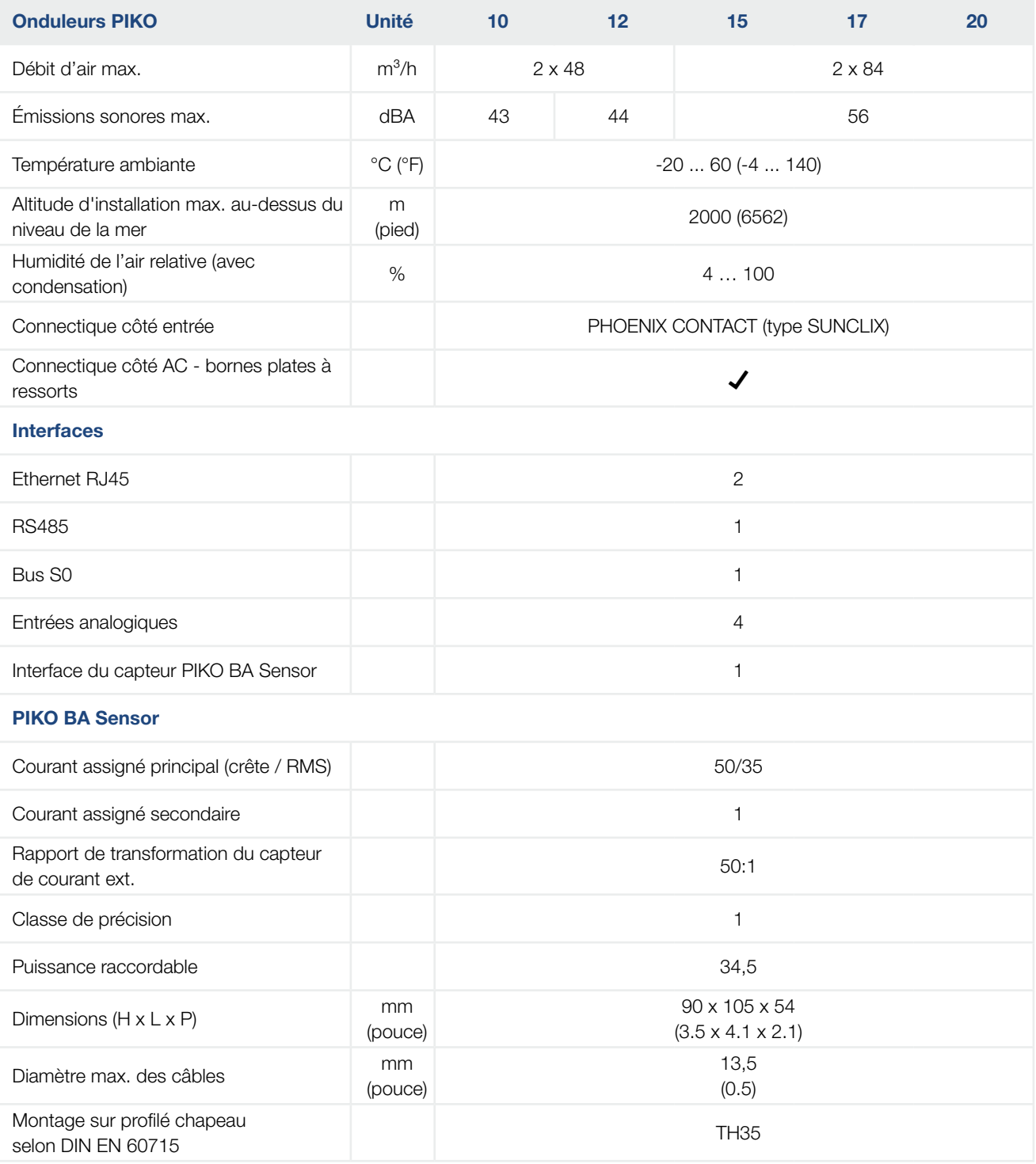
<span id="page-144-0"></span>1 Catégorie de surtension II (entrée DC) : l'appareil peut être raccordé à des strings PV. La longueur des câbles d'alimentation en extérieur ou la présence d'une installation de protection contre la foudre à proximité de l'installation photovoltaïque peut rendre nécessaire la mise en place d'appareils de protection contre les surtensions ou la foudre.

2 Catégorie de surtension III (sortie AC) : l'appareil peut être raccordé fixement au réseau de distribution électrique en aval du compteur et du fusible de protection de ligne. Lorsque le câble d'alimentation circule sur de longues distances en extérieur, la mise en place d'appareils de protection contre les surtensions peut s'avérer nécessaire.

3 Degré d'encrassement 4 : l'encrassement entraîne une conductibilité permanente (par exemple par l'accumulation de poussière conductible, de pluie ou de neige) dans les espaces ouverts ou à l'air libre.

4 En cas d'alimentation DC symétrique, des strings de taille identique sont raccordés à l'onduleur. En cas d'alimentation DC asymétrique, des strings de différentes tailles sont raccordées à l'onduleur.

5 Point de coupure selon la norme VDE V 0126-1-1, pour l'Autriche : l'onduleur est muni « d'un point de coupure automatique conformément à la norme ÖVE/ÖNORM E 8001-4-712 ».

6 Il faut impérativement veiller à ne pas dépasser la charge électrique maximale des connecteurs DC (max. 30 A) en cas de mise en parallèle. Sinon, l'appareil risque d'être endommagé. Lorsque le courant d'entrée du string DC est supérieur à la charge maximale du connecteur (cf. consignes du fabricant), les deux entrées DC doivent être utilisées.

# <span id="page-145-0"></span>10.2 Schéma fonctionnel

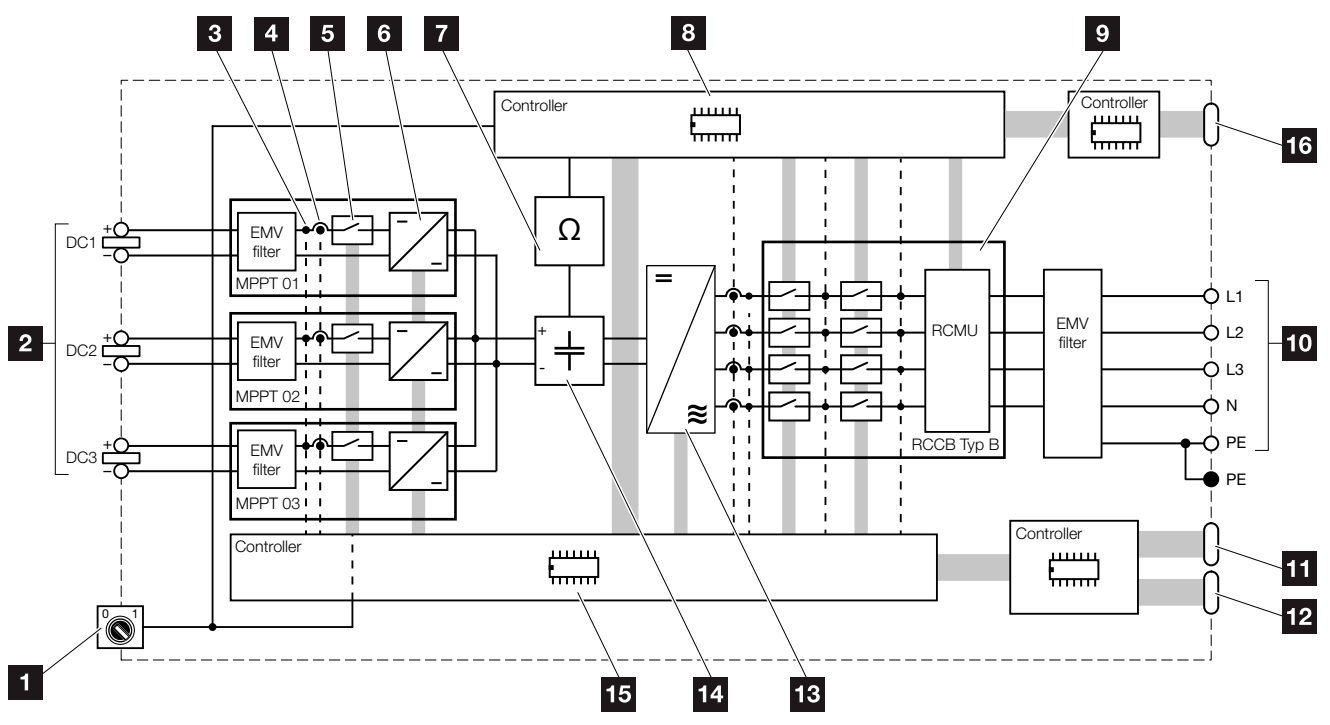

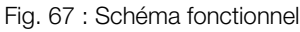

- 1 Interrupteur DC
- 2 String PV (nombre suivant le type)
- <sup>3</sup> Point de mesure de la tension
- <sup>4</sup> Point de mesure du courant
- **5** Interrupteur DC électronique
- <sup>6</sup> Actionneur DC
- **7** Surveillance d'isolation
- 8 Système de commande de la surveillance et de la coupure du réseau
- **9** Surveillance et coupure du réseau
- <sup>10</sup> Sortie AC triphasée
- 11 Affichage et communication
- <sup>12</sup> Interface du capteur PIKO BA Sensor
- <sup>13</sup> Pont de l'onduleur
- <sup>14</sup> Circuit intermédiaire
- **15** Commande du système par tracker MPP
- **16** Interface du système central de protection du réseau et de l'installation (disjoncteur de couplage) uniquement avec PIKO 15-20

# 11. Accessoires

<span id="page-146-0"></span>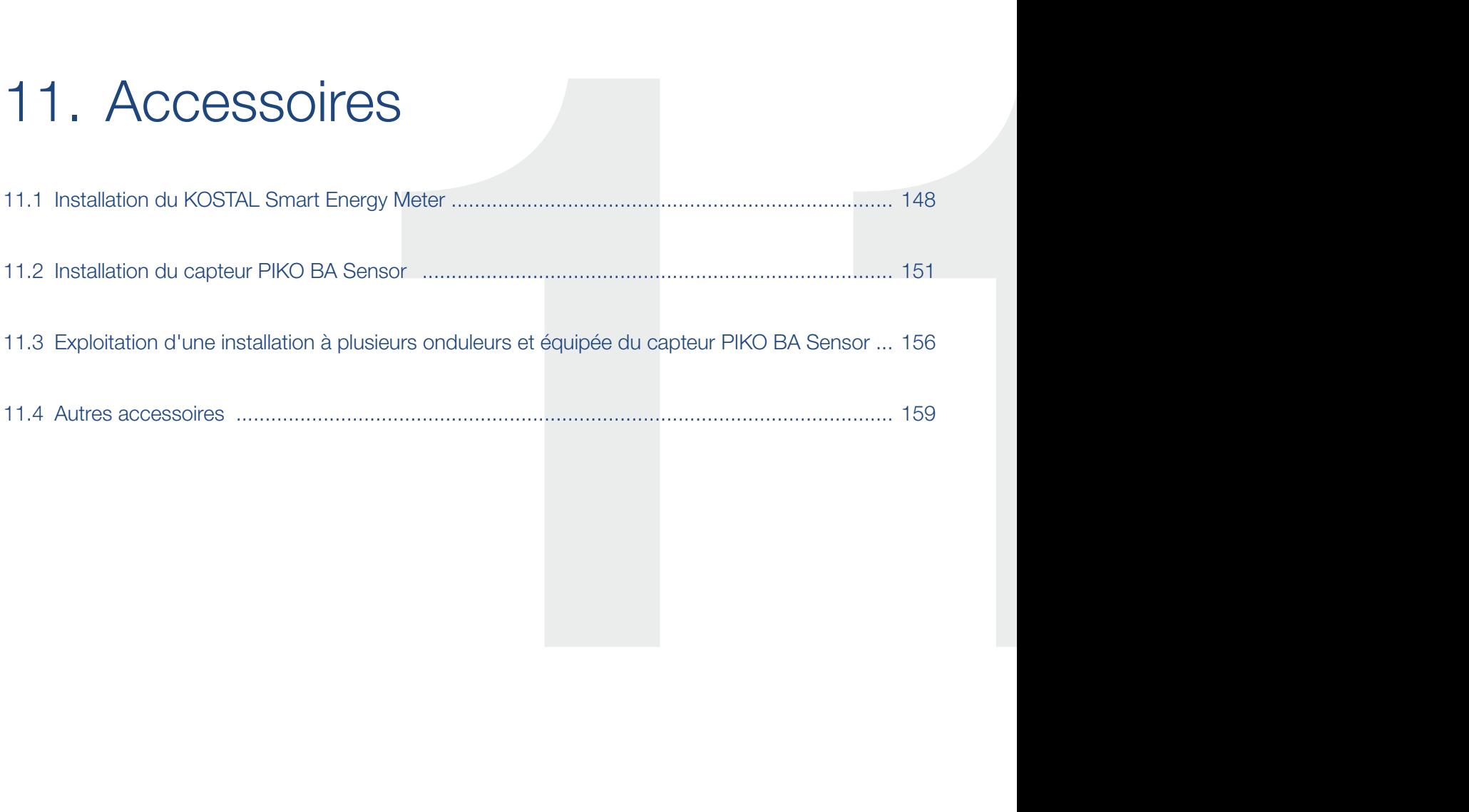

# <span id="page-147-0"></span>11.1 Installation du KOSTAL Smart Energy Meter

Le KOSTAL Smart Energy Meter associé à l'onduleur PIKO permet d'enregistrer et de contrôler de manière optimale le flux d'énergie dans la maison. Le système de gestion d'énergie (SGE) de l'onduleur PIKO gère la répartition de l'énergie entre le côté DC (générateur solaire) et le côté AC (réseaux domestique et public). Avec le compteur d'énergie, le système SGE vérifie s'il existe un consommateur sur le réseau domestique.

L'énergie photovoltaïque produite alimente prioritairement les consommateurs (par ex., l'éclairage, la machine à laver ou le téléviseur). Le reste alimente le réseau électrique public.

#### Caractéristiques du KOSTAL Smart Energy Meter :

- Enregistrement de la consommation domestique sur 24 heures
- **n** Installation facile grâce au montage sur profilé chapeau selon DIN EN 60715
- Contrôle de la puissance de l'onduleur selon le principe du contrôle dynamique de la puissance active.

Pour plus d'informations sur ce produit, consultez notre site Internet [www.kostal-solar-electric.com](https://www.kostal-solar-electric.com) à la rubrique Produits > Accessoires.

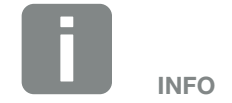

Un seul capteur (un compteur d'énergie (KOSTAL Smart Energy Meter) ou un capteur de courant (PIKO BA Sensor)) peut être raccordé à un onduleur PIKO pour enregistrer le flux d'énergie dans la maison.

Si un KOSTAL Smart Energy Meter est installé, aucun réglage dans l'onduleur n'est nécessaire. La position capteur courant dans l'onduleur est réglée sur 0 (non installé).

Tous les réglages nécessaires sont à effectuer dans le KOSTAL Smart Energy Meter.

#### <span id="page-148-0"></span>Montage et raccordement du compteur d'énergie

L'installation du compteur d'énergie s'effectue sur un profilé chapeau dans l'armoire à compteurs ou le répartiteur principal.

Voici un exemple de placement du compteur d'énergie dans le réseau domestique. Ici en position 2 (raccordement au réseau).

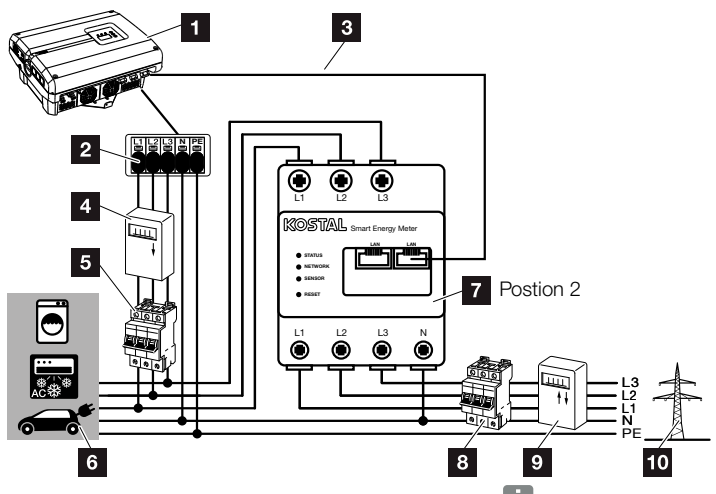

Fig. 68 : Raccordement du compteur d'énergie

- **1** Onduleurs PIKO
- 2 Borne de raccordement AC de l'onduleur
- <sup>3</sup> Câble de communication (LAN) du compteur d'énergie à l'onduleur
- 4 Compteur photovoltaïque (pour les installations d'une puissance totale supérieure à 10 kWc)
- <sup>5</sup> Disjoncteur de protection de l'onduleur
- <sup>6</sup> Consommateurs d'électricité
- **7** Compteur d'énergie KOSTAL Smart Energy Meter (Position 2 = raccordement au réseau)
- **8** Disjoncteur de protection côté maison
- **9** Compteur d'alimentation
- 10 Réseau d'électricité public

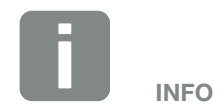

Vous trouverez une description détaillée du raccordement et de la configuration du compteur d'énergie utilisé dans le mode d'emploi du KOSTAL Smart Energy Meter

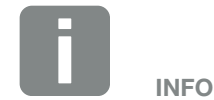

Le capteur mesure la quantité d'électricité injectée dans le réseau d'électricité public et calcule la consommation électrique de tous les consommateurs domestiques et de l'onduleur.

#### <span id="page-149-0"></span>Procédure

- 1. Mettre l'onduleur hors tension. **A**  $\boldsymbol{\mathbb{\Sigma}}$  [Chap.](#page-57-0) 4.3
- 2. Installer le compteur d'énergie sur le profilé chapeau d'une armoire électrique ou d'un distributeur d'électricité. Seuls les compteurs d'énergie homologués pour l'onduleur doivent être utilisés.
- 3. Ouvrir le couvercle de l'onduleur.
- 4. Poser correctement le câble de réseau local de l'onduleur jusqu'à l'armoire électrique.
- 5. Brancher le câble de réseau local de l'onduleur dans un port LAN libre et l'autre extrémité dans le connecteur femelle LAN du compteur d'énergie.

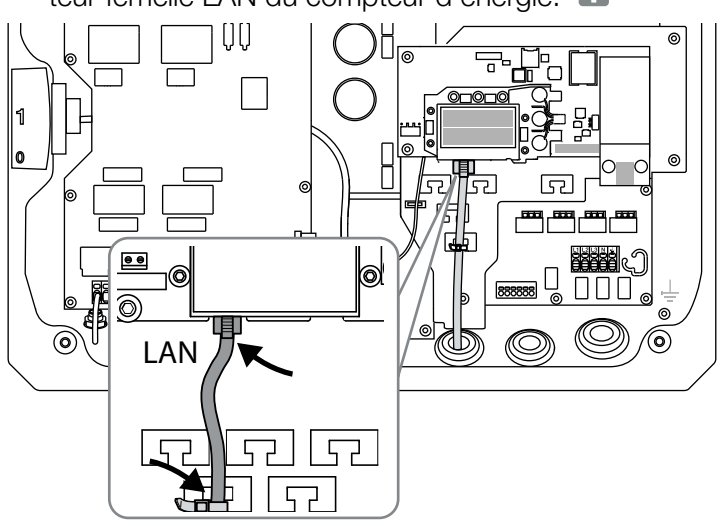

Fig. 69 : Borne de raccordement du compteur d'énergie

- 6. Installer le couvercle et le visser à fond (5Nm).
- 7. Mettre l'onduleur sous tension  $\Box$  [Chap.](#page-55-0) 4.1
- 8. Configurer le compteur d'énergie.
- 9. Dans le menu de l'onduleur, sélectionnez « Position capteur courant » « sans capteur ».  $\square$  [Chap.](#page-63-0) 4.7  $\square$
- ◆ Le compteur d'énergie est raccordé.

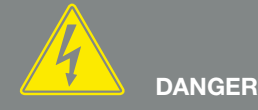

DANGER DE MORT PAR ÉLECTRO-CUTION ET DÉCHARGE ÉLEC-TRIQUE !

Mettre l'appareil hors tension, le protéger contre tout risque de remise en marche et attendre cinq minutes que les condensateurs puissent se décharger. 2 [Chap.](#page-57-0) 4.3

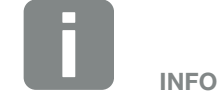

Utilisez un câble Ethernet de la catégorie 6 (Cat 6, FTP) d'une longueur max. de 100 m.

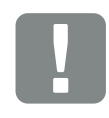

INFORMATION IMPORTANTE

Dans le mode d'emploi du KOSTAL Smart Energy Meter, vous trouverez toutes les informations nécessaires pour configurer le compteur d'énergie. Les réglages dans l'onduleur ne sont pas nécessaires.

# <span id="page-150-0"></span>11.2 Installation du capteur PIKO BA Sensor

Le capteur PIKO BA Sensor permet d'optimiser l'enregistrement et la gestion du flux d'énergie domestique. Le système de gestion d'énergie (SGE) gère la répartition de l'énergie entre le côté DC (générateur solaire) et le côté AC (réseaux domestique et public). Avec le capteur PIKO BA Sensor, le système SGE vérifie s'il existe un consommateur sur le réseau domestique. La logique du système SGE calcule et gère alors la consommation optimale de l'énergie photovoltaïque.

L'énergie photovoltaïque produite alimente prioritairement les consommateurs (par ex., l'éclairage, la machine à laver ou le téléviseur). Le reste alimente le réseau électrique public.

#### Caractéristiques du capteur PIKO BA Sensor :

- **•** Détermination de la consommation domestique par mesure analogique du courant
- nstallation facile grâce au montage sur profilé chapeau selon DIN EN 60715
- Contrôle de la puissance de l'onduleur selon le principe du contrôle dynamique de la puissance active.

Pour plus d'informations sur ce produit, consultez notre site Internet [www.kostal-solar-electric.com](https://www.kostal-solar-electric.com) à la rubrique Produits > Accessoires.

#### Installation et raccordement du capteur PIKO BA Sensor

Le capteur PIKO BA Sensor permet de calculer l'autoconsommation domestique ou la production injectée dans le réseau et de les visualiser sur le portail solaire.

En outre, il peut servir d'alternative bon marché au récepteur centralisé pour les petites installations jusqu'à 30 kW sur lesquelles une limitation fixe à 70 % par exemple a été définie.

Associé au capteur, l'onduleur peut régler dynamiquement l'autoconsommation et ainsi optimiser la répartition de l'énergie produite.

L'installation du capteur s'effectue sur un profilé chapeau dans l'armoire électrique ou le répartiteur principal.

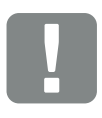

INFORMATION IMPORTANTE

Les différents modes de réglage de la position du capteur de courant sont définis à l'aide du menu de l'onduleur.

Seul un capteur peut être utilisé par installation PV. Le capteur ne permet pas d'enregistrer la consommation de plusieurs onduleurs.

Pour enregistrer la consommation domestique, le PIKO BA Sensor a besoin d'énergie PV. Si l'énergie photovoltaïque produite se trouve en-deçà de la tension U<sub>DCstart</sub>, l'enregistrement de la consommation domestique n'est plus possible.

<span id="page-152-2"></span>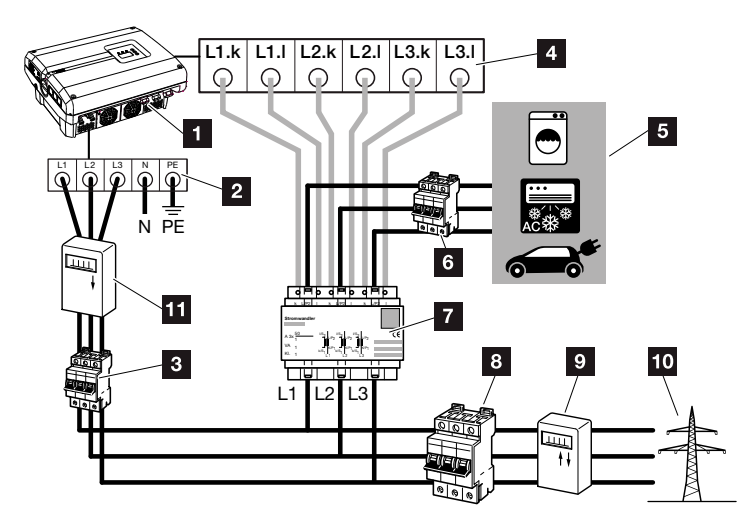

<span id="page-152-0"></span>Fig. 70 : Mode 1 Enregistrement des données de consommation domestique

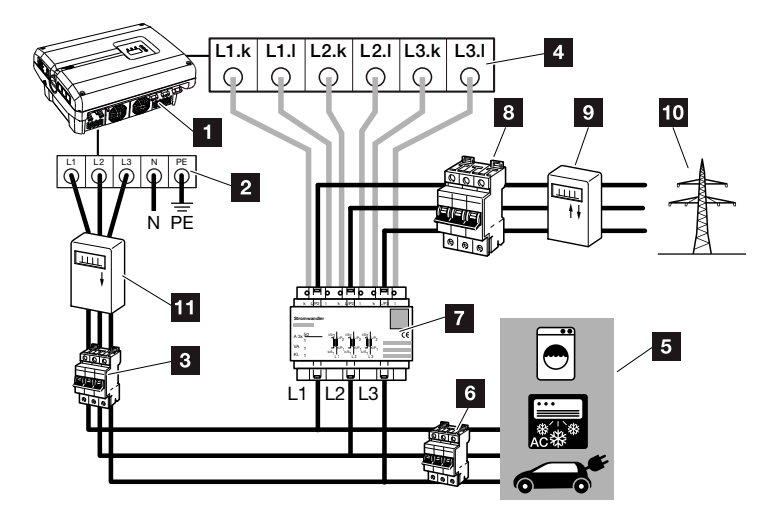

<span id="page-152-1"></span>Fig. 71 : Mode 2 Enregistrement de l'alimentation du réseau

- **1** Onduleurs PIKO
- 2 Borne de raccordement AC de l'onduleur
- **3** Disjoncteur de protection de l'onduleur
- 4 Borne de raccordement du capteur de courant de l'onduleur
- **5** Consommateurs d'électricité
- **6** Disjoncteur de protection des consommateurs d'électricité
- **7** PIKO BA Sensor
- **8** Disjoncteur de protection côté maison
- **9** Compteur d'alimentation
- <sup>10</sup> Réseau d'électricité public
- **11** Compteur photovoltaïque (pour les installations d'une puissance totale supérieure à 10 kWc)

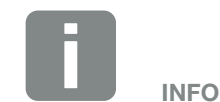

En mode 1 consommation domestique, le capteur mesure la consommation électrique de tous les consommateurs domestiques et la quantité d'électricité injectée dans le réseau d'électricité public.

En mode 2 alimentation du réseau, le capteur mesure la quantité d'électricité injectée dans le réseau d'électricité public et calcule la consommation électrique de tous les consommateurs domestiques et de l'onduleur.

#### Procédure

- 1. Mettre l'onduleur hors tension. A **Z** [Chap.](#page-57-0) 4.3
- 2. Installer le capteur PIKO BA Sensor sur le profilé chapeau d'une armoire électrique ou d'un distributeur de courant. Seul le capteur homologué pour l'onduleur doit être utilisé.
- 3. Ouvrir le couvercle de l'onduleur.
- 4. Raccorder correctement les câbles de l'onduleur à l'armoire électrique suivant le mode souhaité.  $\blacksquare$  [Fig. 70](#page-152-0), [Fig. 71](#page-152-1)  $\blacksquare$
- 5. Raccorder le câble à 6 conducteurs de l'onduleur conformément au schéma de raccordement. Le câble de commande à 6 conducteurs de l'onduleur au capteur PIKO BA Sensor doit avoir une section de fil de 0,75mm² à 2,5mm² et ne doit pas dépasser 20m. La longueur de dénudage est de 8 à 9mm.

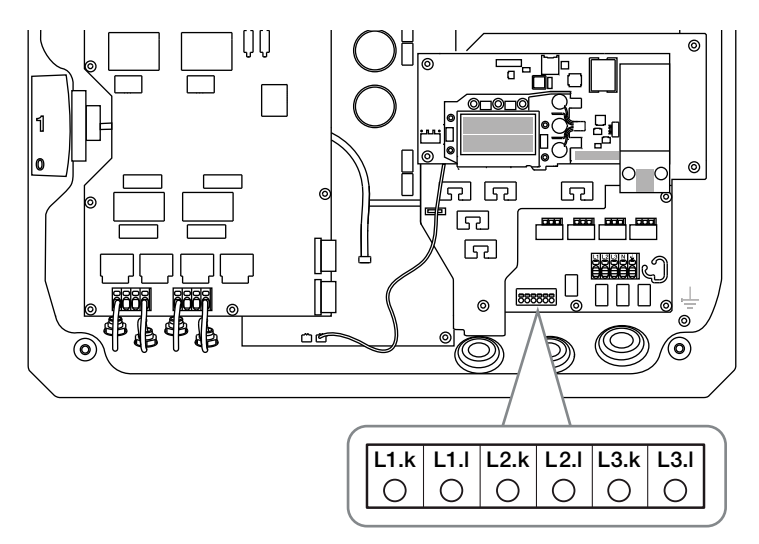

Fig. 72 : Borne de raccordement du capteur

- 6. Installer le couvercle et le visser à fond (5Nm).
- 7. Mettre l'onduleur sous tension  $\boldsymbol{\mathbb{\Sigma}}$  [Chap.](#page-55-0) 4.1

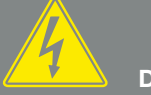

DANGER

DANGER DE MORT PAR ÉLECTRO-CUTION ET DÉCHARGE ÉLEC-TRIQUE !

Mettre l'appareil hors tension, le protéger contre tout risque de remise en marche et attendre cinq minutes que les condensateurs puissent se décharger. 2 [Chap.](#page-57-0) 4.3

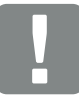

INFORMATION IMPORTANTE

Lors du passage des trois phases par le capteur PIKO BA Sensor, tenir impérativement compte des points suivants pour éviter les relevés incorrects :

- Veiller à ce que l'affectation des phases de la borne de raccordement AC (L1, L2, L3) et du capteur PIKO BA Sensor soit cohérente. Si ce n'est pas le cas, les relevés risquent d'être incorrects.
- Suivant les modes de votre réseau domestique, veiller à la bonne position de montage du capteur PIKO BA Sensor. Un capteur PIKO BA Sensor mal installé ou mal câblé ne fournit aucune donnée correcte.

8. Activer le capteur de courant dans le menu de l'onduleur. **Z [Chap.](#page-63-0) 4.7** 

Pour cela, sélectionner le mode approprié dans le menu « Position capteur courant ».

#### Mode : sans capteur

Aucun capteur de courant intégré.

#### Mode : 1

Position du capteur de courant pour la mesure de la consommation domestique (réglage par défaut)

#### Mode : 2

Position du capteur de courant pour le relevé de la quantité d'électricité injectée dans le réseau

◆ Le capteur PIKO BA Sensor est raccordé.

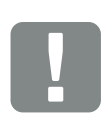

INFORMATION IMPORTANTE

Le menu de l'onduleur permet de régler la position (mode) du capteur PIKO BA Sensor. Suivant la version du logiciel et du matériel de l'onduleur, celles-ci peuvent différer et être partiellement indisponibles.

# <span id="page-155-0"></span>11.3 Exploitation d'une installation à plusieurs onduleurs et équipée du capteur PIKO BA Sensor

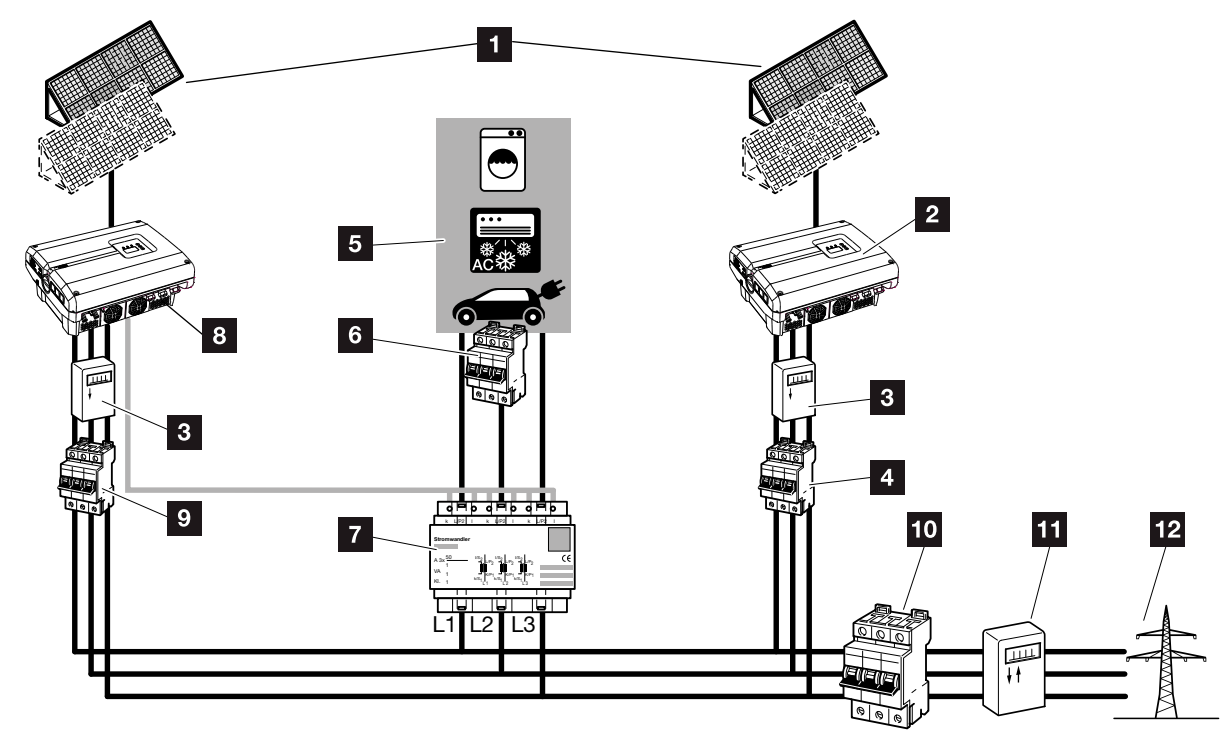

<span id="page-155-1"></span>Fig. 73 : Raccordement de plusieurs onduleurs - Position capteur courant Mode 1 - Données de consommation domestique

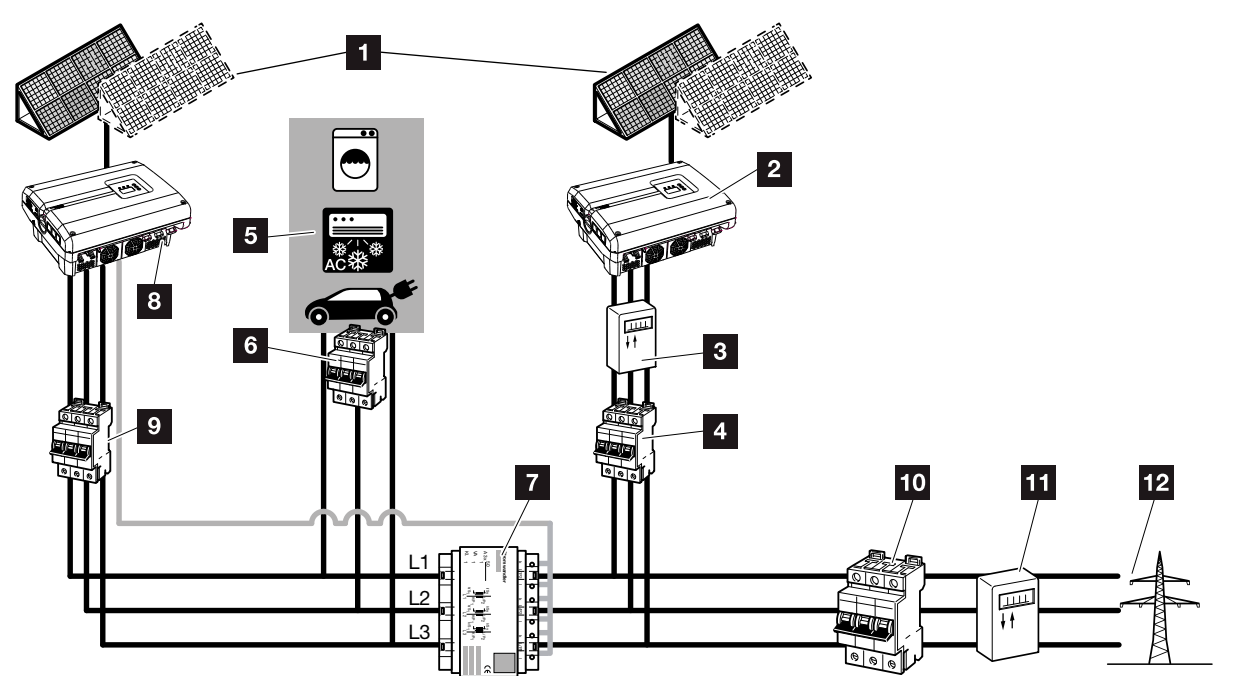

<span id="page-155-2"></span>Fig. 74 : Raccordement de plusieurs onduleurs - Position capteur courant Mode 2 - Données de consommation du réseau

đΞ.

1 2 3 4 5 6 7 8 9 10 12

- <sup>1</sup> Générateurs PV
- 2 Onduleur sans capteur (également sans appareils externes)
- **3** Compteur photovoltaïque de l'onduleur (obligatoire pour les installations d'une puissance totale supérieure à 10 kWc)
- <sup>4</sup> Disjoncteur de protection de l'onduleur
- <sup>5</sup> Consommateurs d'électricité
- **6** Disjoncteur de protection des consommateurs d'électricité
- **7** PIKO BA Sensor
- 8 Onduleur PIKO muni d'un capteur
- <sup>9</sup> Disjoncteur de protection de l'onduleur PIKO
- 10 Disjoncteur de protection côté maison
- 11 Compteur d'alimentation
- <sup>12</sup> Réseau d'électricité public

Dans une installation photovoltaïque, il est possible d'utiliser d'autres onduleurs que l'onduleur PIKO.

Il faut veiller à ce que tous les onduleurs du réseau domestique soient conformes à la règle d'application VDE-AR-N 4105.

Le câblage des onduleurs peut alors s'effectuer selon différentes variantes et différents modes.

Veillez à ne pas croiser le câblage lors du raccordement des générateurs photovoltaïques.

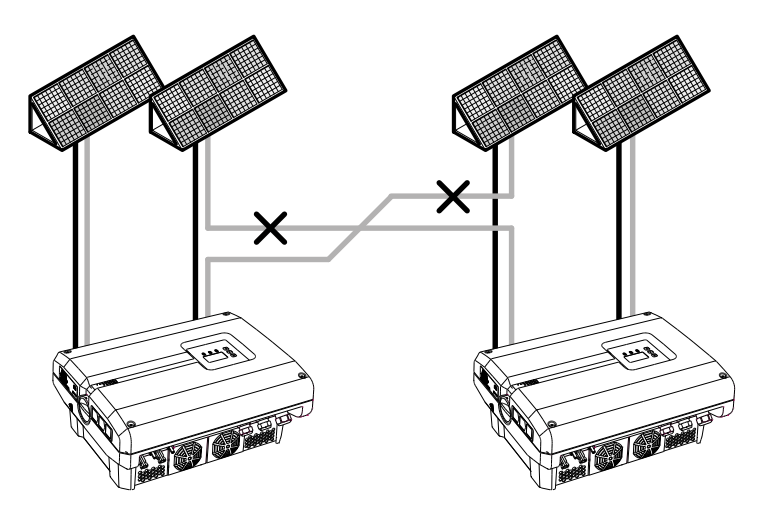

Fig. 75 : mauvais câblage des générateurs photovoltaïques

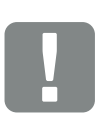

11

INFORMATION IMPORTANTE

Sans mesure supplémentaire, il est possible de visualiser uniquement la production de l'onduleur PIKO dans une installation à plusieurs onduleurs.

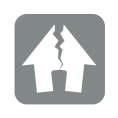

RISQUE D'ENDOMMA-GEMENT

La mauvaise connexion des générateurs photovoltaïques peut endommager l'onduleur. Vérifiez la connexion avant la mise en service.

- 1. Mettre l'onduleur et le réseau domestique hors tension.  $\overline{z}$  [Chap.](#page-57-0) 4.3  $\overline{A}$
- 2. Intégrer l'onduleur dans le système comme sur les figures  $\boldsymbol{\Sigma}$  [Fig. 73](#page-155-1), [Fig. 74](#page-155-2) et le raccorder correctement **[1]**
- $\checkmark$  L'onduleur est raccordé.

Sans mesure supplémentaire, il est possible de visualiser uniquement la production de l'onduleur PIKO dans une installation à plusieurs onduleurs.

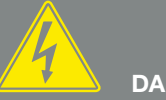

DANGER

DANGER DE MORT PAR ÉLECTRO-CUTION ET DÉCHARGE ÉLEC-TRIQUE !

Mettre l'appareil hors tension, le protéger contre tout risque de remise en marche et attendre cinq minutes que les condensateurs puissent se décharger. 2 [Chap.](#page-57-0) 4.3

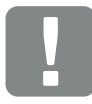

INFORMATION IMPORTANTE

Veiller à ce que l'affectation des phases de la borne de raccordement AC (L1, L2, L3) de l'onduleur supplémentaire soit identique à celle des phases du capteur PIKO BA Sensor.

# <span id="page-158-0"></span>11.4 Autres accessoires

### PIKO M2M Service

PIKO M2M Service de KOSTAL permet de surveiller votre installation photovoltaïque à l'aide d'une simple connexion au réseau de téléphonie mobile et via le KOSTAL Solar Portal, afin d'en garantir la parfaite surveillance.

Une connexion VPN sécurisée et chiffrée, autorisant une liaison exclusive entre l'onduleur PIKO et le KOSTAL Solar Portal, permet d'éviter les abus et les surcoûts.

Ce service étant proposé à un tarif forfaitaire pour une durée de cinq ans, vous n'avez aucune mensualité à acquitter ; vous économisez ainsi des frais de gestion tout en bénéficiant d'une surveillance parfaite pendant au moins cinq ans. Suivant la taille de l'installation, deux gammes de prestations au choix sont disponibles.

Pour plus d'informations sur ce produit, consultez notre site Internet [www.kostal-solar-electric.com](https://www.kostal-solar-electric.com) à la rubrique Produits > Outils et logiciel > Surveillance.

#### KOSTAL Solar Portal

Le portail KOSTAL Solar Portal permet de surveiller le fonctionnement des onduleurs PIKO par Internet. La connexion au portail KOSTAL Solar Portal s'effectue gratuitement sur notre page d'accueil.

Le code du portail KOSTAL Solar Portal (www.kostal-solar-portal.de) est P3421.

Pour plus d'informations sur ce produit, consultez notre site Internet [www.kostal-solar-electric.com](https://www.kostal-solar-electric.com) à la rubrique Produits > Outils et logiciel > Surveillance.

### <span id="page-159-0"></span>Application KOSTAL Solar App

Avec la nouvelle application gratuite KOSTAL Solar App, vous pouvez surveiller facilement votre installation sur votre smartphone ou votre tablette. Vous pouvez afficher les caractéristiques de l'installation ainsi que les données de consommation et de production pertinentes pour des périodes telles que le jour, la semaine, le mois et l'année, ainsi que l'accès aux données historiques de votre installation solaire. Ainsi, vous possédez toujours la version la plus récente en ce qui concerne votre installation solaire. Il vous suffit d'enregistrer et de configurer votre onduleur sur le KOSTAL Solar Portal.

Pour plus d'informations sur ce produit, consultez notre site Internet [www.kostal-solar-electric.com](https://www.kostal-solar-electric.com) à la rubrique Produits > Outils et logiciel > Surveillance.

#### PIKO Sensor

Le capteur PIKO Sensor permet de synchroniser les conditions réelles d'ensoleillement et de température avec les données de puissance de l'installation photovoltaïque.

Le capteur PIKO Sensor mesure les valeurs suivantes :

- **n** Rayonnement solaire
- Température ambiante
- Température des panneaux

Fonction particulièrement pratique, les valeurs mesurées peuvent être visualisées sur un portail solaire (KOSTAL Solar Portal, par exemple).

Pour plus d'informations sur ce produit, consultez notre site Internet [www.kostal-solar-electric.com](https://www.kostal-solar-electric.com) à la rubrique Produits > Accessoires.

# 12. Annexe

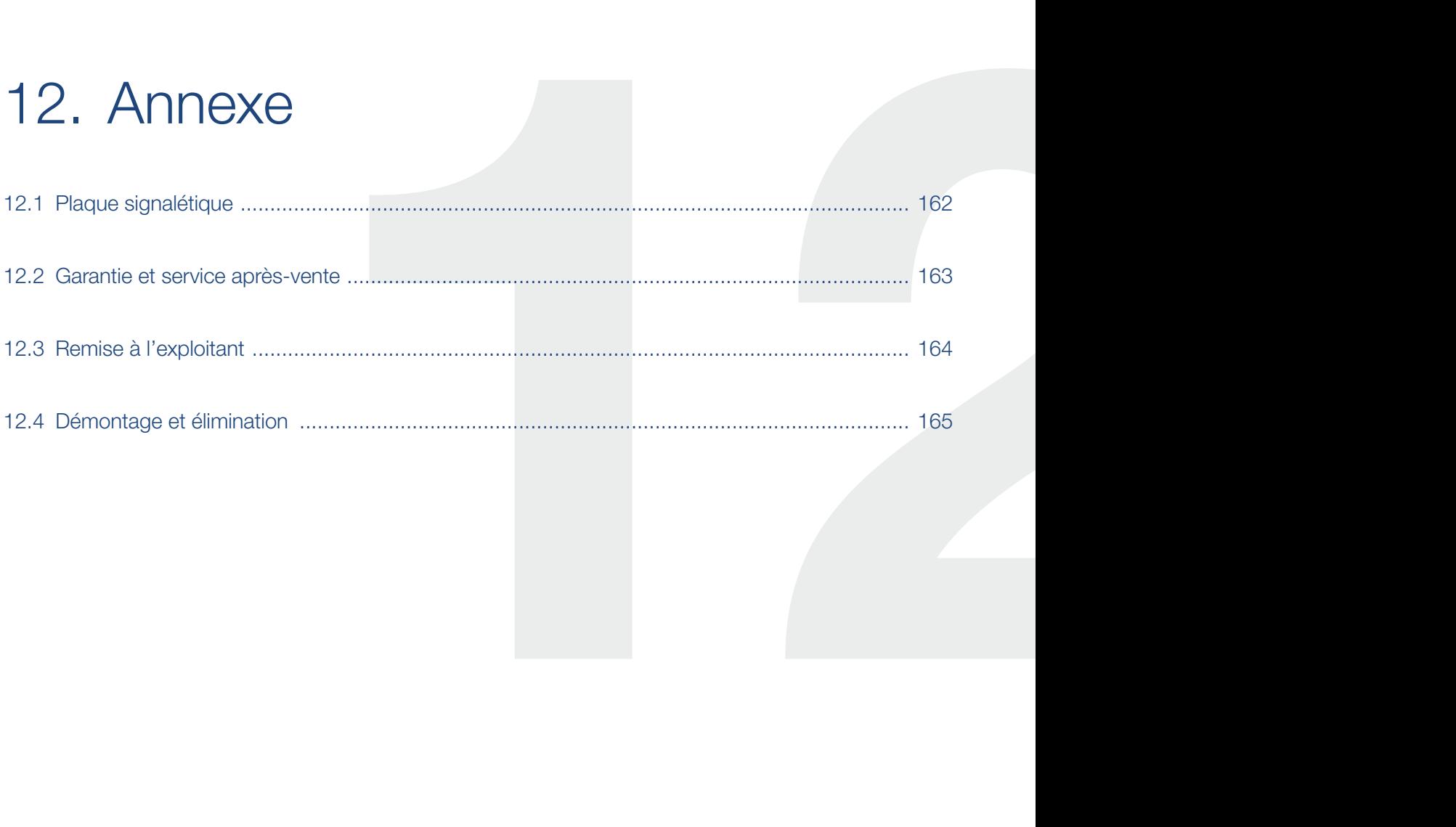

# <span id="page-161-0"></span>12.1 Plaque signalétique

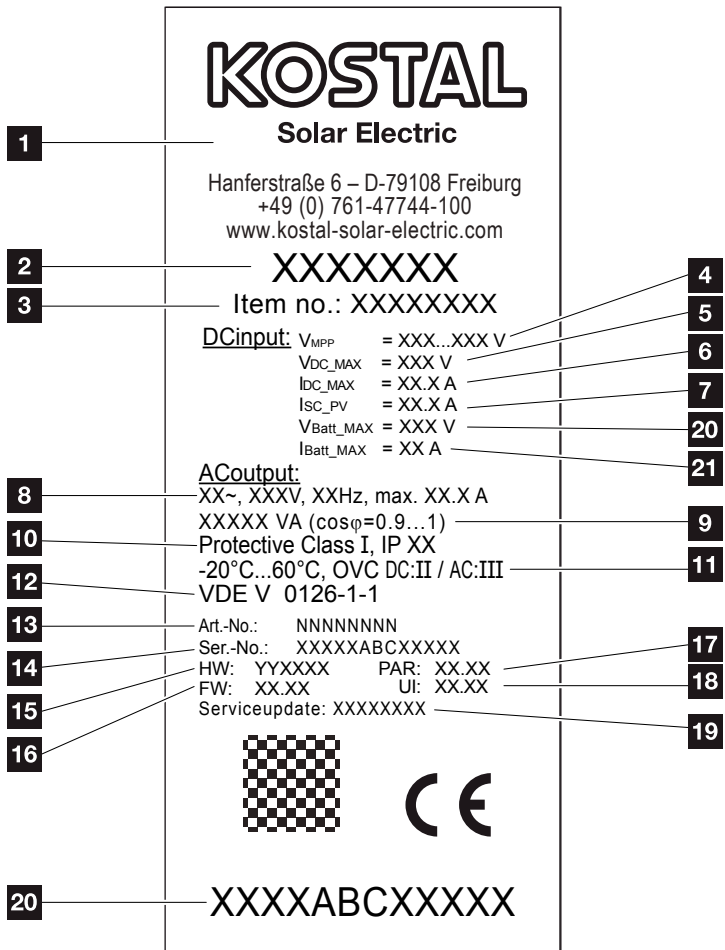

Fig. 76 : Plaque signalétique

La plaque signalétique se trouve sur le côté droit de l'onduleur. Elle vous permet d'identifier le type de l'appareil et les données techniques les plus importantes.

- **1** Nom et adresse du fabricant
- 2 Type d'appareil
- <sup>3</sup> Numéro d'article
- <sup>4</sup> Plage de réglage MPP
- 5 Tension d'entrée DC maximale
- <sup>6</sup> Courant d'entrée DC maximal
- **7** Courant de court-circuit DC maximal
- 8 Nombre de phases d'alimentation, tension de sortie (nominale), fréquence du réseau, courant de sortie AC maximal
- **9** Puissance AC maximale
- <sup>10</sup> Classe de protection selon CEI 62103,

type de protection

- 11 Plage de température ambiante, catégorie de surtension
- <sup>12</sup> Exigences auxquelles la surveillance du réseau intégrée répond
- <sup>13</sup> Numéro d'article interne
- 14 Numéro de série
- <sup>15</sup> Numéro de version du matériel
- <sup>16</sup> Numéro de version du micrologiciel
	- 17 Numéro de version du jeu de paramètres
- 18 Numéro de version de l'interface utilisateur de l'appareil
- <sup>19</sup> Date de la dernière mise à jour (uniquement pour les appareils de service)
- 20 Étiquette de garantie détachable

# <span id="page-162-0"></span>12.2 Garantie et service après-vente

La garantie de l'onduleur est de deux (2) ans à compter de sa date d'achat. En enregistrant votre onduleur sur la boutique en ligne de KOSTAL Solar dans les six mois suivant la date d'achat, vous pouvez la prolonger gratuitement jusqu'à cinq (5) ans grâce à notre garantie KOSTAL Smart Warranty.

Pour plus d'informations sur les conditions de garantie et de service après-vente de votre onduleur, accédez à l'espace de téléchargement du produit sur notre site Internet [www.kostal-solar-electric.com](https://www.kostal-solar-electric.com).

Pour pouvoir vous communiquer des informations concernant l'entretien ou vous livrer de nouvelles pièces, nous avons besoin de connaître le type de l'appareil et son numéro de série. Vous trouverez ces informations sur la plaque signalétique située à l'extérieur du boîtier.

En cas de besoin, utilisez uniquement des pièces de rechange d'origine.

Pour tout renseignement d'ordre technique, n'hésitez pas à appeler l'assistance téléphonique de notre service après-vente :

- $\blacksquare$  Allemagne et autres pays <sup>1</sup> +49 (0)761 477 44 - 222
- Suisse +41 32 5800 225
- **France, Belgique et Luxembourg** +33 16138 4117
- **n** Grèce +30 2310 477 555
- Italie +39 011 97 82 420
- $\blacksquare$  Espagne et Portugal<sup>2</sup> +34 961 824 927
- $\blacksquare$  Turquie  $3$ +90 212 803 06 26
- 1 Langue : allemand, anglais
- 2 Langue : espagnol, anglais
- <sup>3</sup> Langue : anglais, turc

# <span id="page-163-0"></span>12.3 Remise à l'exploitant

Lorsque le montage et la mise en service ont été effectués, tous les documents doivent être remis à l'exploitant. Il doit être informé des points suivants :

- Position et fonctionnement de l'interrupteur DC
- **•** Position et fonctionnement du disjoncteur de protection AC
- n Sécurité d'utilisation de l'appareil
- **Procédure conforme de contrôle et de maintenance** de l'appareil
- n Signification des DEL et des affichages de l'écran
- Interlocuteur en cas de dysfonctionnement

# <span id="page-164-0"></span>12.4 Démontage et élimination

Pour démonter l'onduleur, procédez de la manière suivante :

- 1. Mettre l'onduleur hors tension.  $\mathbb Z$  [Chap.](#page-57-0) 4.3  $\mathbb A$
- 2. Ouvrir le couvercle de l'onduleur.
- 3. Desserrer les bornes et les passe-câbles.
- 4. Retirer tous les câbles DC et AC.
- 5. Fermer le couvercle de l'onduleur.
- 6. Dévisser la vis sous l'onduleur.
- 7. Soulever l'onduleur du support mural.
- 8. Démonter le support mural.

#### Élimination conforme

Les appareils électroniques étiquetés d'un pictogramme représentant une poubelle barrée ne doivent pas être jetés avec les ordures ménagères. Ils peuvent être déposés gratuitement dans les points de collecte.

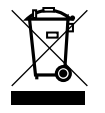

Renseignez-vous sur la réglementation locale concernant le tri sélectif des appareils électriques et électroniques.

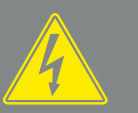

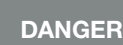

DANGER DE MORT PAR ÉLECTRO-CUTION ET DÉCHARGE ÉLEC-TRIQUE !

Mettre l'appareil hors tension, le protéger contre tout risque de remise en marche et attendre cinq minutes que les condensateurs puissent se décharger. **Z** [Chap.](#page-57-0) 4.3

# Index

# $\overline{\mathsf{A}}$

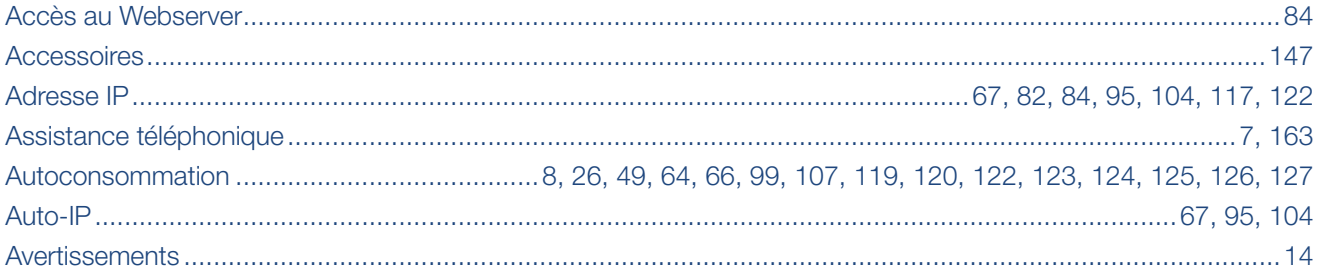

### $\overline{\mathbf{B}}$

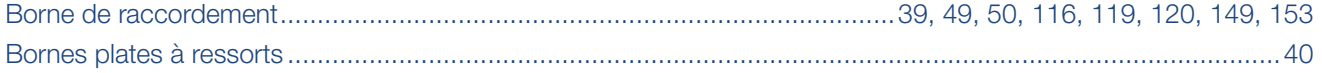

## $\mathbf c$

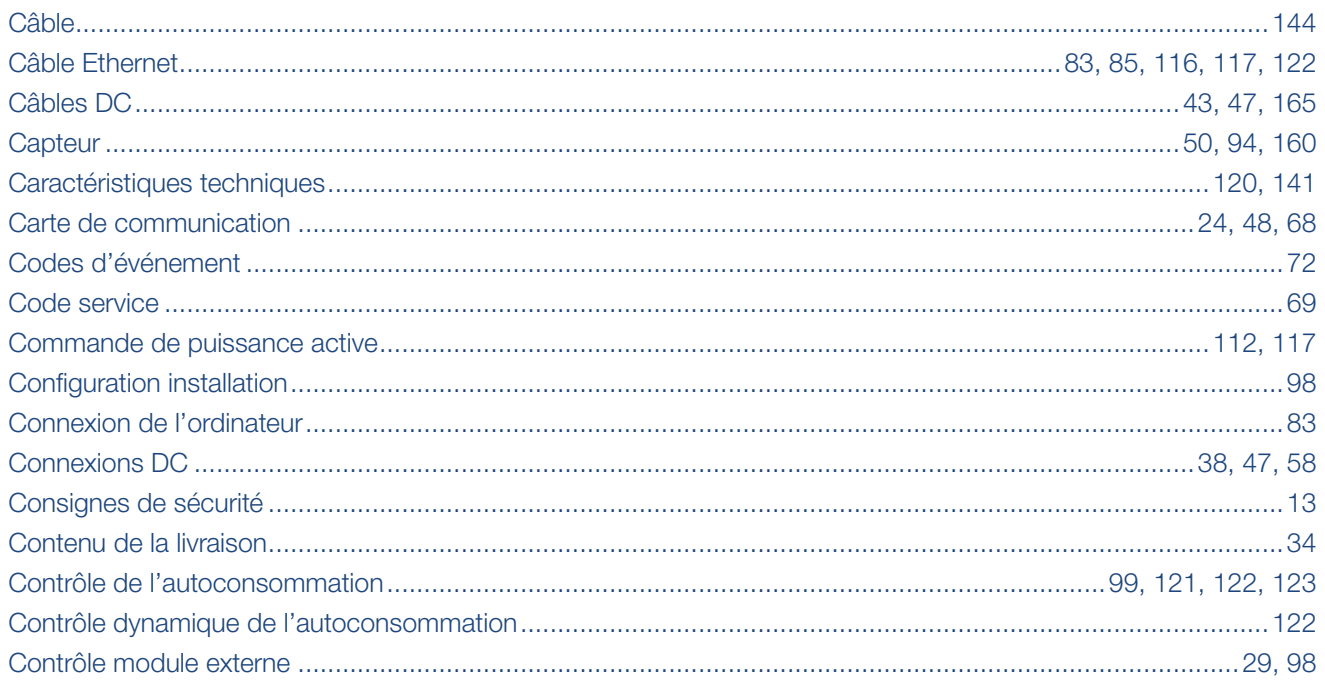

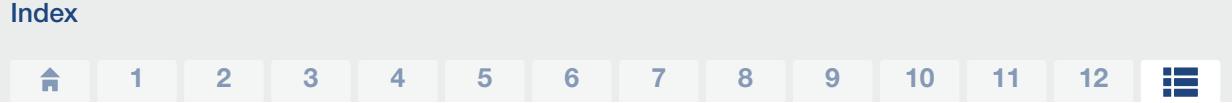

### $\overline{\mathbf{D}}$

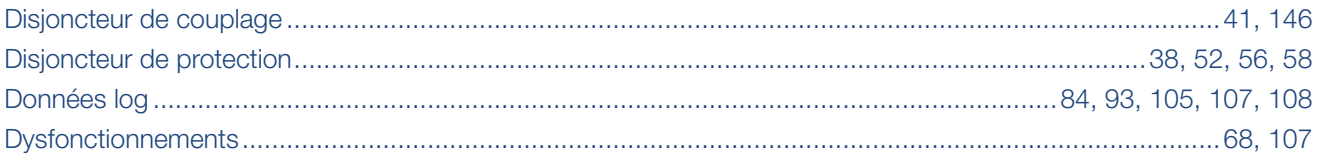

# E

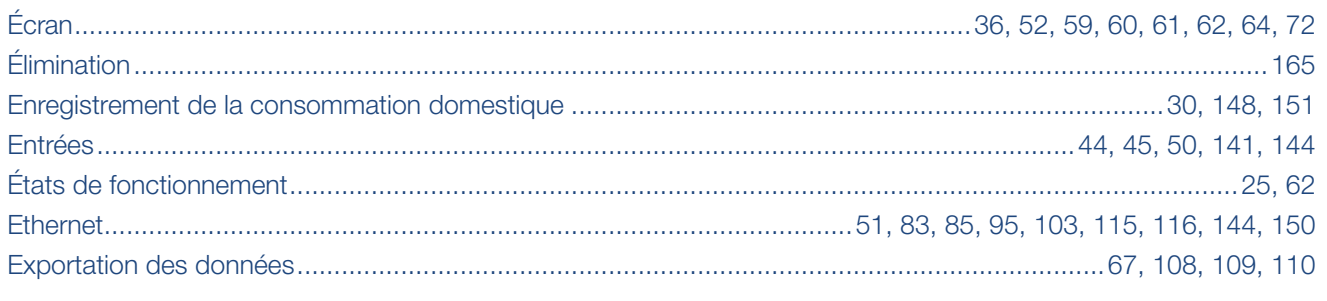

# $\bar{\mathsf{F}}$

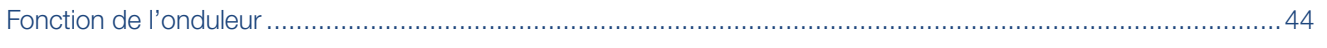

# G

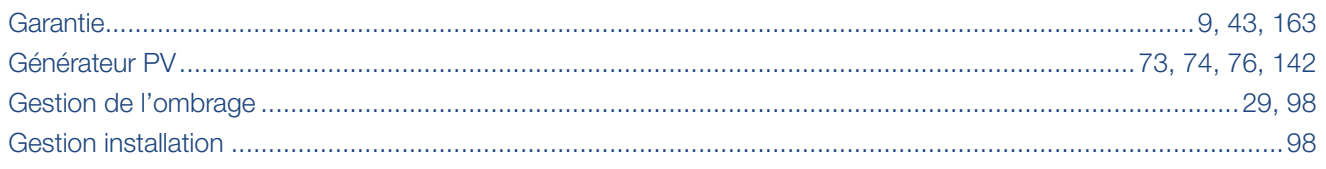

### $\overline{\mathsf{H}}$

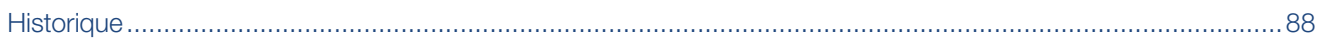

# $\bar{1}$

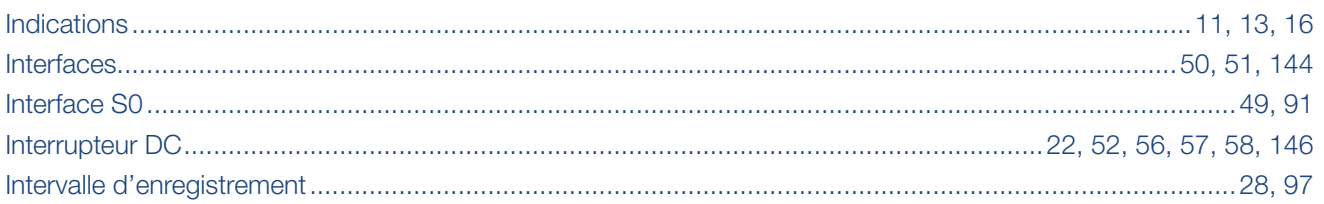

# $\overline{\mathsf{K}}$

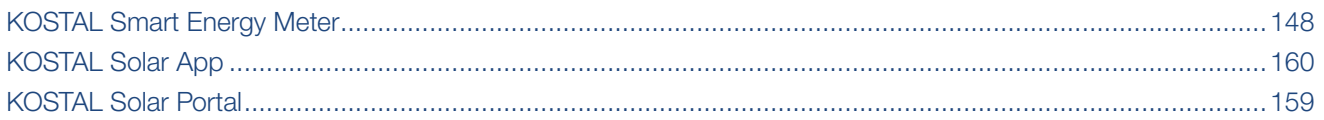

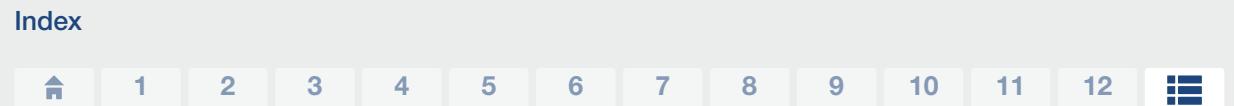

### $\bar{\mathbf{L}}$

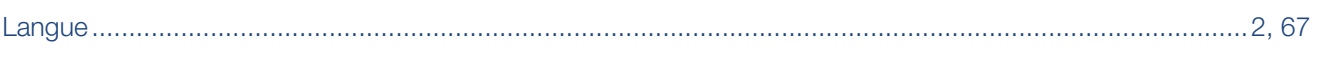

# $\mathsf{M}$

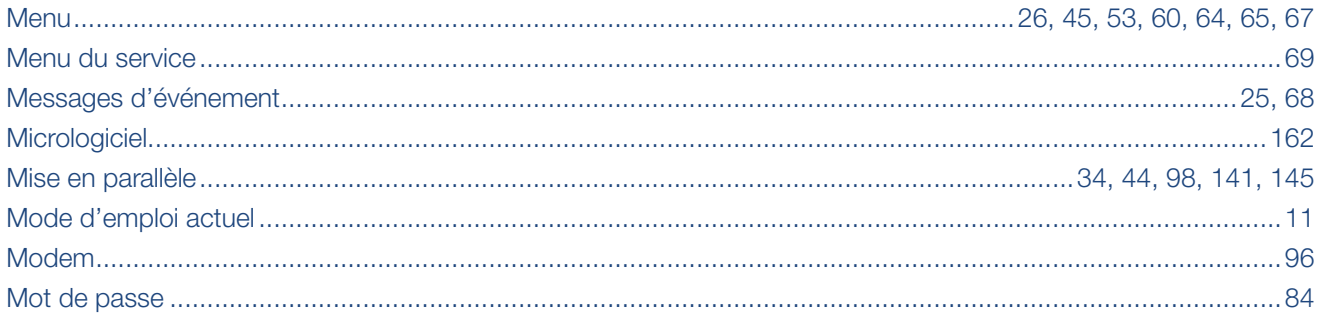

# $\overline{\mathsf{N}}$

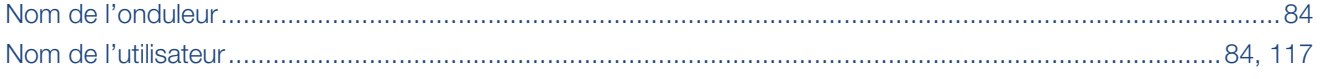

# $\overline{\mathbf{o}}$

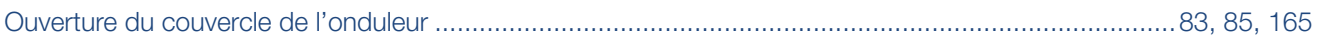

### $\mathsf{P}$

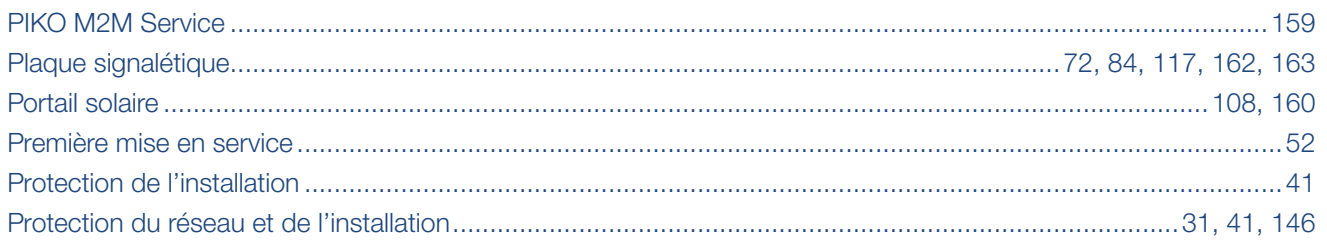

# $\overline{\mathsf{R}}$

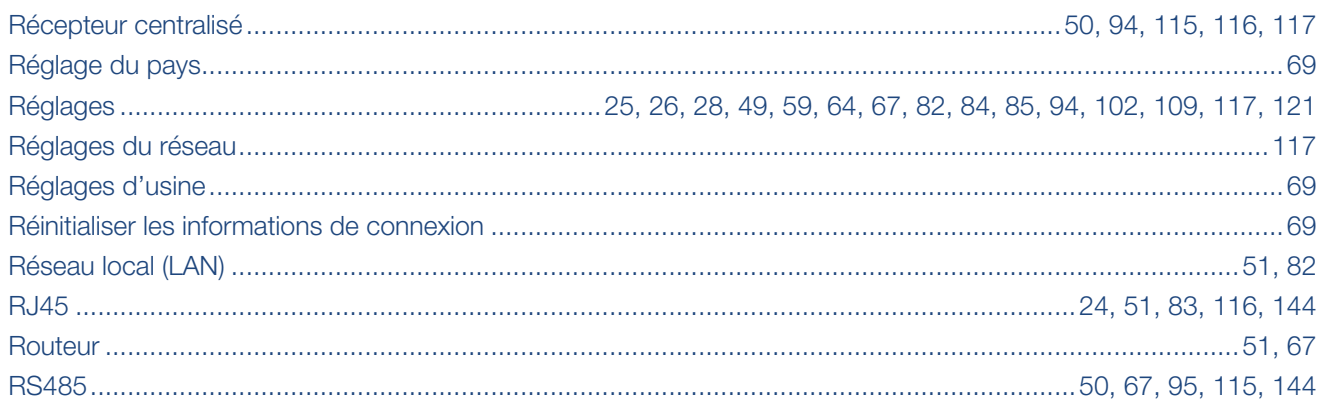

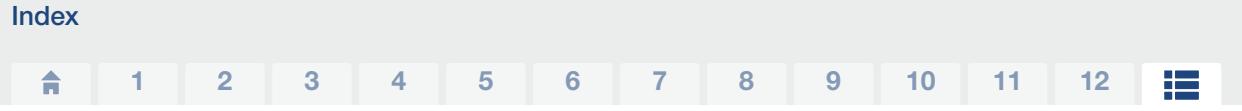

# S

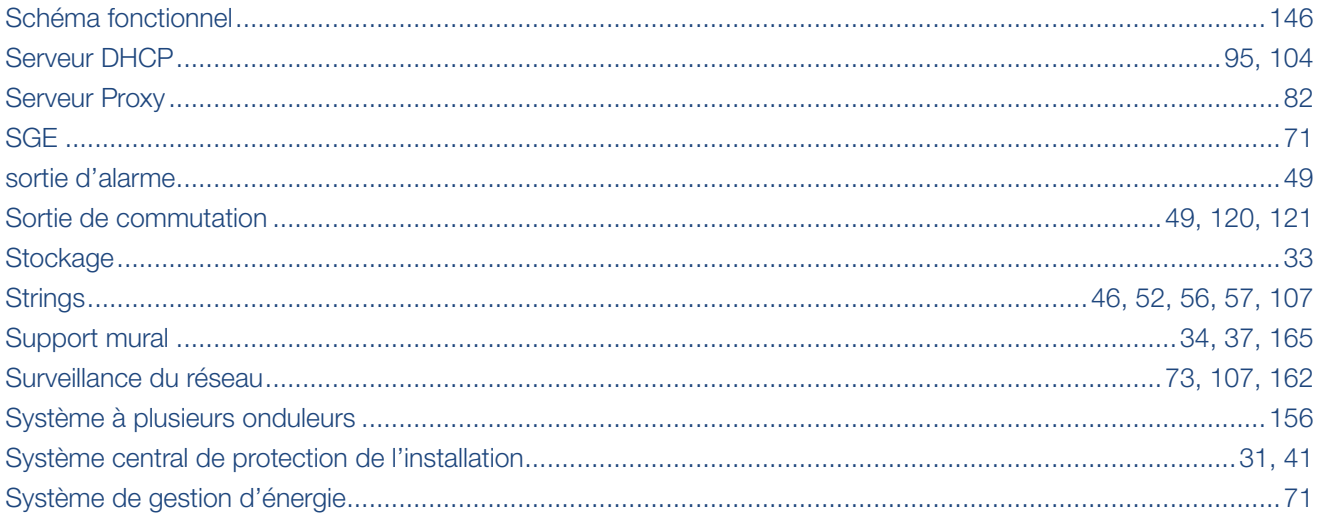

### $\bar{\mathbf{T}}$

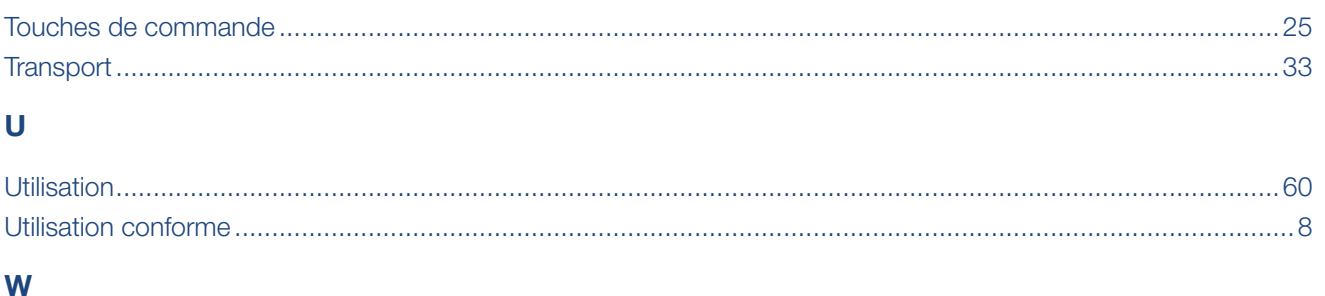

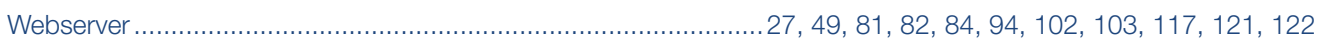

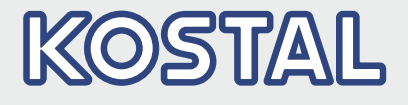

KOSTAL Solar Electric GmbH Hanferstr. 6 79108 Freiburg i. Br. Allemagne Téléphone : +49 761 47744 - 100 Fax: +49 761 47744 - 111

KOSTAL Solar Electric Ibérica S.L. Edificio abm Ronda Narciso Monturiol y Estarriol, 3 Torre B, despachos 2 y 3 Parque Tecnológico de Valencia 46980 Valencia España Téléphone : +34 961 824 - 934 Fax: +34 961 824 - 931

KOSTAL Solar Electric France SARL 11, rue Jacques Cartier 78280 Guyancourt France Téléphone : +33 1 61 38 - 4117 Fax: +33 1 61 38 - 3940

KOSTAL Solar Electric Hellas Ε.Π.Ε. 47 Steliou Kazantzidi st., P.O. Box: 60080 1st building – 2nd entrance 55535, Pilea, Thessaloniki Ελλάδα Τηλέφωνο: +30 2310 477 - 550 Φαξ: +30 2310 477 - 551

KOSTAL Solar Electric Italia Srl Via Genova, 57 10098 Rivoli (TO) Italia Téléphone : +39 011 97 82 - 420 Fax: +39 011 97 82 - 432

KOSTAL Solar Electric Turkey Mahmutbey Mah. Taşocağı Yolu No:3 (B Blok), Ağaoğlu My Office212, Kat:16, Ofis No: 269 Bağcılar - İstanbul / Türkiye Téléphone : +90 212 803 06 24 Fax : +90 212 803 06 25

#### www.kostal-solar-electric.com